# 设备管理服务

# 用户指南

文档版本 02 发布日期 2019-08-28

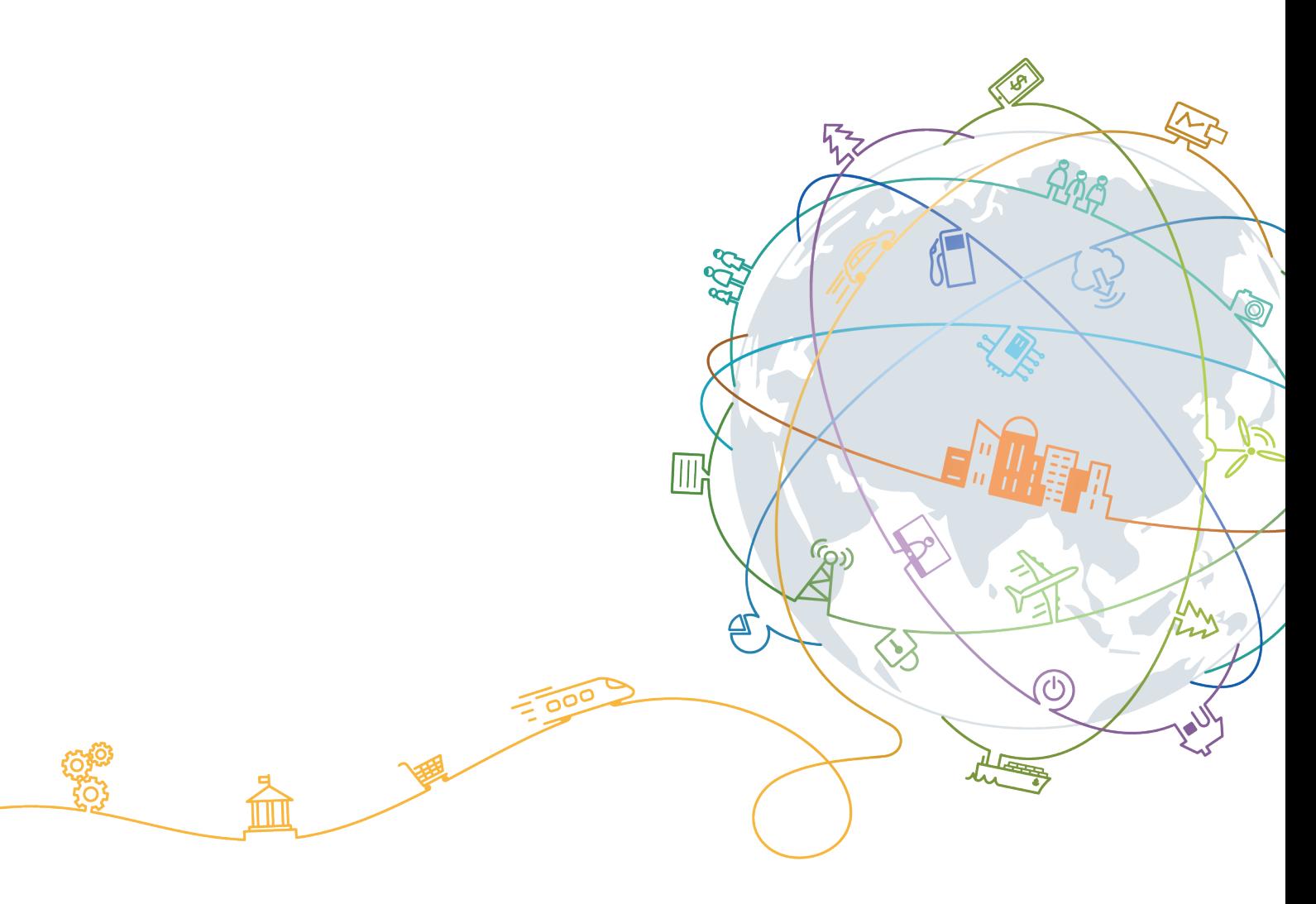

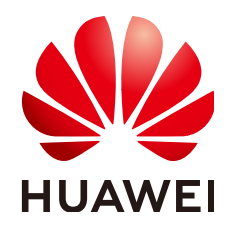

#### 版权所有 **©** 华为技术有限公司 **2019**。 保留一切权利。

非经本公司书面许可,任何单位和个人不得擅自摘抄、复制本文档内容的部分或全部,并不得以任何形式传 播。

#### 商标声明

和其他华为商标均为华为技术有限公司的商标。 本文档提及的其他所有商标或注册商标,由各自的所有人拥有。

#### 注意

您购买的产品、服务或特性等应受华为公司商业合同和条款的约束,本文档中描述的全部或部分产品、服务或 特性可能不在您的购买或使用范围之内。除非合同另有约定,华为公司对本文档内容不做任何明示或默示的声 明或保证。

由于产品版本升级或其他原因,本文档内容会不定期进行更新。除非另有约定,本文档仅作为使用指导,本文 档中的所有陈述、信息和建议不构成任何明示或暗示的担保。

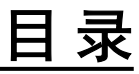

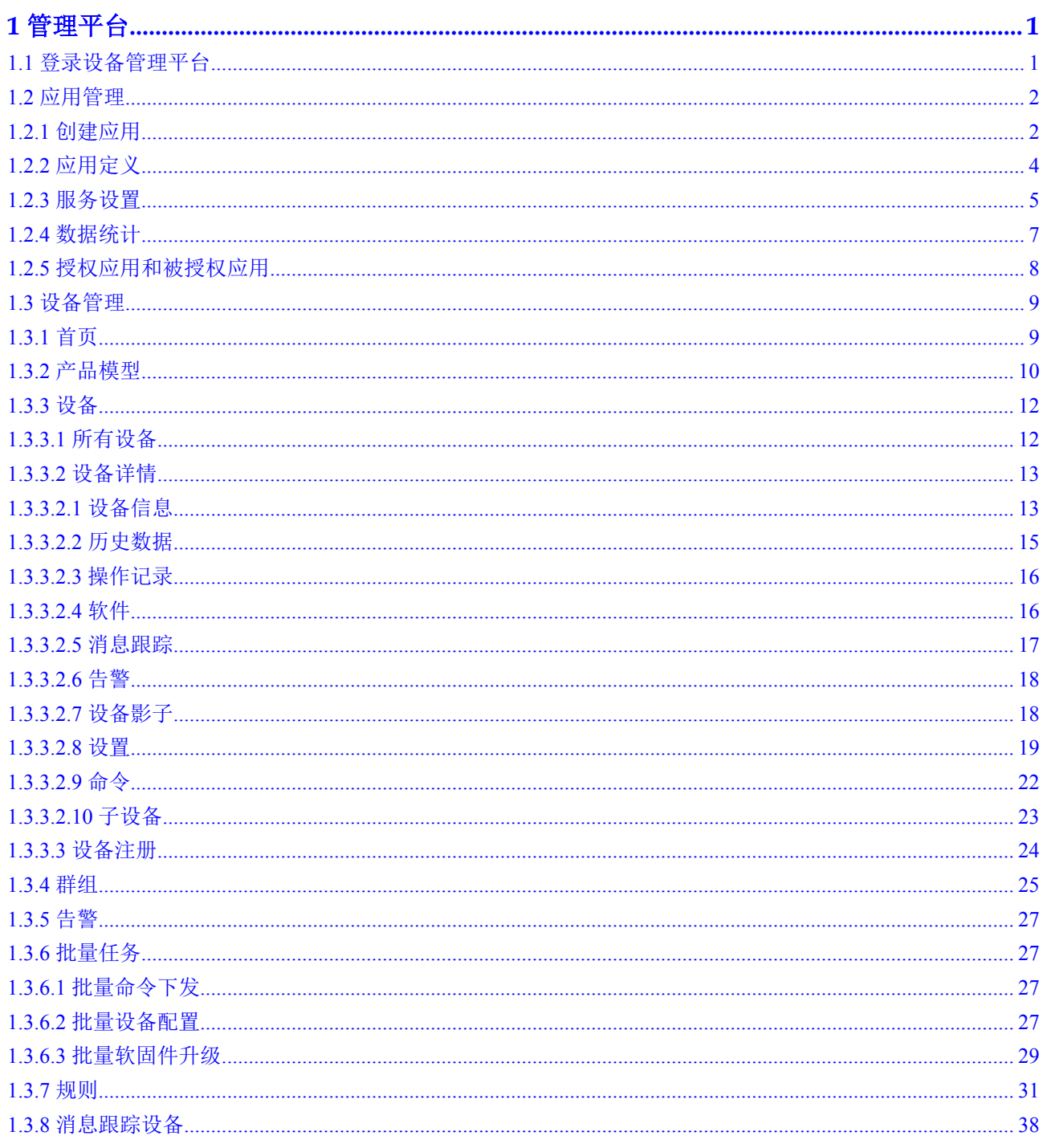

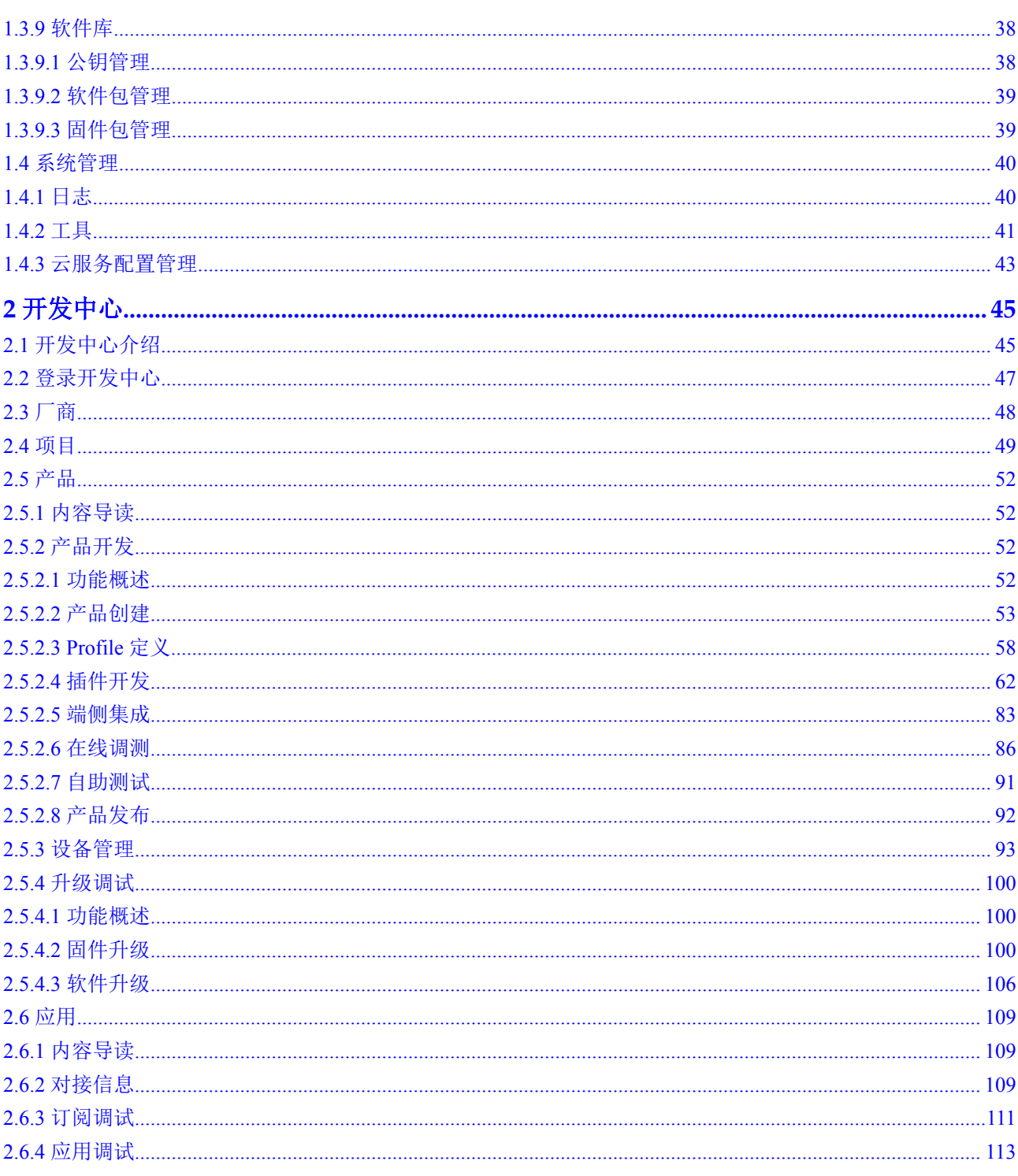

# **1** 管理平台

<span id="page-4-0"></span>登录设备管理平台 [应用管理](#page-5-0) [设备管理](#page-12-0) [系统管理](#page-43-0)

# **1.1** 登录设备管理平台

## 登录方法

- 1. 登录物联网平台管理控制台。
- 2. 选择左侧导航中的"设备管理"。
- 3. 点击界面右侧的"进入设备管理平台"。 无需输入IoT平台的登录账号/密码,自动跳转登录。

## 浏览器兼容性

为保证良好的显示效果和易用性体验,请使用兼容性良好的浏览器,对于浏览器的要 求如下:

#### 表 **1-1** 浏览器的要求

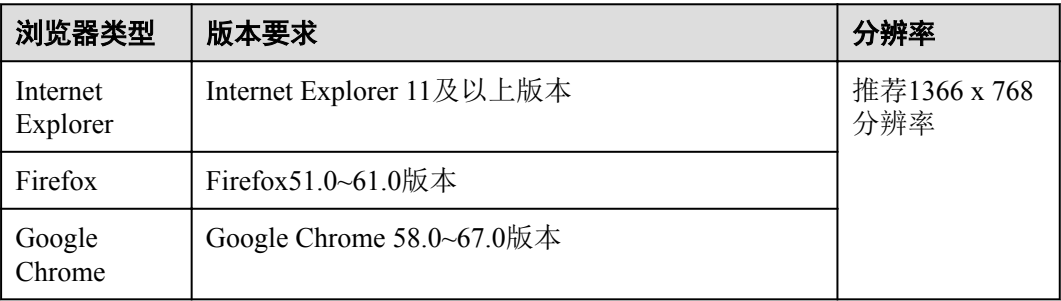

# <span id="page-5-0"></span>**1.2** 应用管理

## **1.2.1** 创建应用

#### 功能介绍

IoT平台作为一个跨行业的通用平台,面向广大的企业用户,支持不同行业、不同类型 的应用接入,满足各行业客户的个性化业务需求。

使用IoT平台的第一步是创建一个应用,应用可以理解在IoT平台中为用户的业务划分 项目空间。用户可以将自己的北向应用服务器与设备都接入到这个项目空间中。创建 应用后,IoT平台会分配北向应用服务器和南向设备的接入地址和端口信息,方便用户 快速对接应用和设备。

IoT平台支持同一个帐户下最多创建10个应用(如需调整,请联系华为云客服),应用 与应用之间相互隔离,实现应用的独立管理。同时[,应用之间支持相互授权](#page-11-0),方便用 户进行跨应用管理。

#### 操作步骤

#### 说明

用户登录设备管理平台时,系统自动为用户创建了一个默认应用。如果用户需要使用默认应用, 则需要在应用定义[里重置应用密钥](#page-7-0)。

- 步骤**1** 选择"应用列表",单击"创建应用"。
- 步骤**2** 参考表**1-2**按照实际情况填写配置参数。

#### 表 **1-2** 应用参数说明

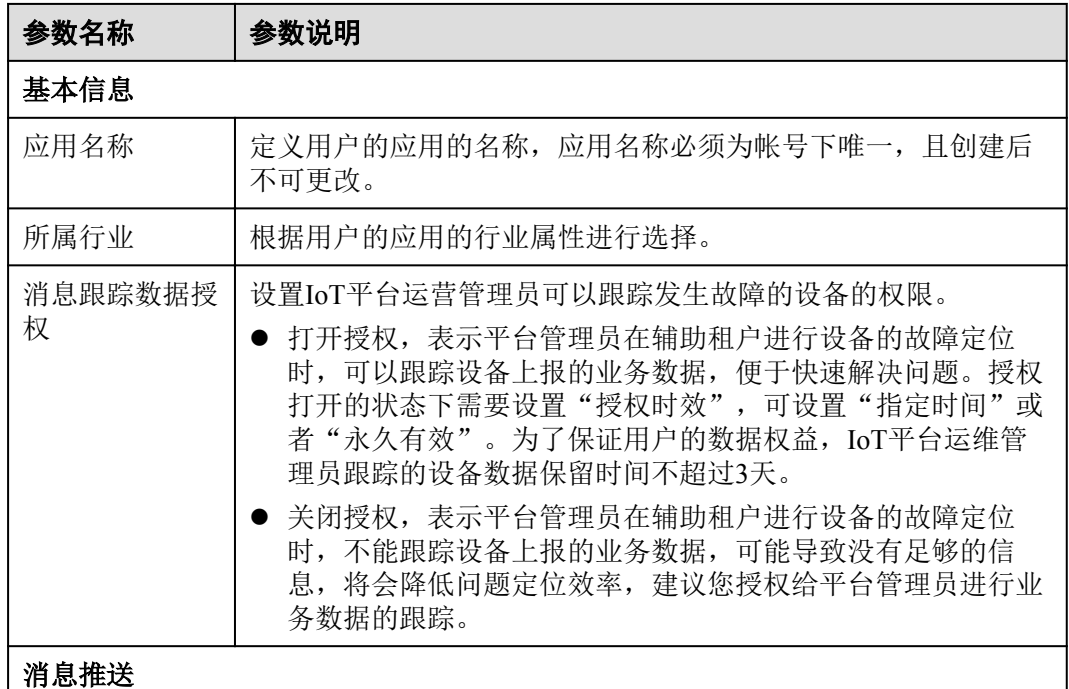

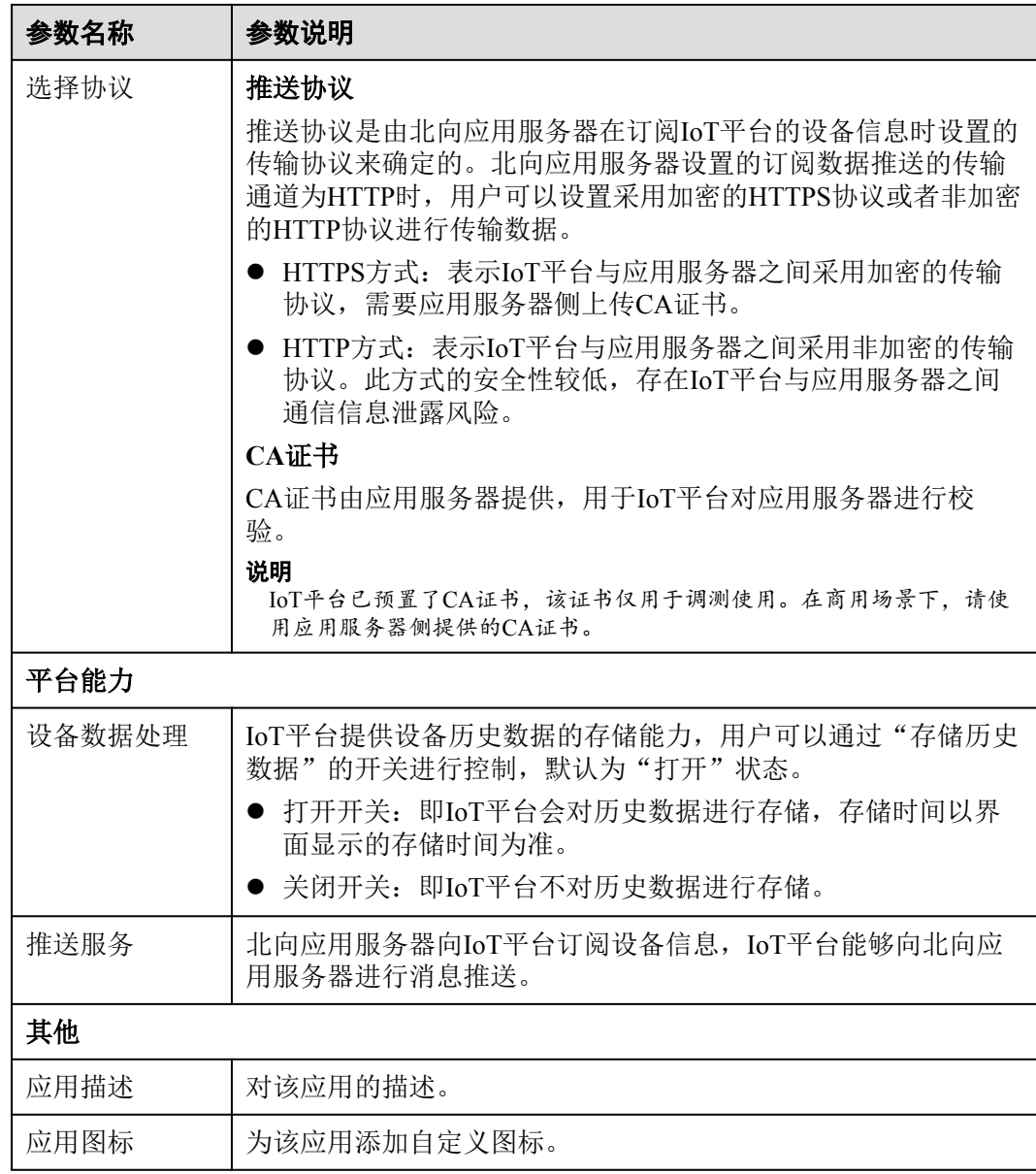

- 步骤**3** 勾选"我已阅读并同意 《个人数据使用条款》",单击"确定",完成创建应用。创 建完成后,系统弹出"成功"对话框,显示应用的基本信息,包含应用ID、应用密 钥、应用对接地址和设备对接地址。
	- 请单击"保存密钥至本地",以保存应用密钥信息,密钥信息在应用详细页内不 可见,请妥善保管。如果遗忘应用密钥时,可在"应用列表"中单击 + 选择 "重置密钥",或者通过应用详情页内"应用定义 > 安全"进行重置密钥。

应用ID和应用密钥用于北向应用服务器接入IoT平台,如果重置密钥,旧的密钥将不能使 用,您的应用服务器需要更新为新的密钥才能重新接入平台,请谨慎操作。

- 单击"查看应用详情"进入应用详情页,具体功能介绍参照"应用详情"。
- 单击"返回应用列表",返回到创建应用页。单击"应用列表"中应用的图标, 可直接进入该应用的应用详情页。
- <span id="page-7-0"></span>步骤**4** (可选)如果用户需要使用指定的邮件服务器或者短信服务器时,请执行如下操作。 默认情况下可以不选择服务器。当存在多个服务器时,可以手动指定一个服务器,如 果不指定,则系统随机选择一个服务器发送。
	- 1. 单击创建的应用,进入"应用详情 > 应用定义"功能页签。
	- 2. 单击下方的"编辑"按钮,在"平台能力"中,选择指定的邮件服务器和短信服 务器。

邮件服务器和短信服务器请联系IoT平台运营管理员添加,添加完成后才能选择指定的邮件 服务器。

```
----结束
```
## **1.2.2** 应用定义

创建应用后,用户可根据实际情况需要查看或者修改应用信息。在"应用列表"中单 击应用,可查看该应用的详细信息。

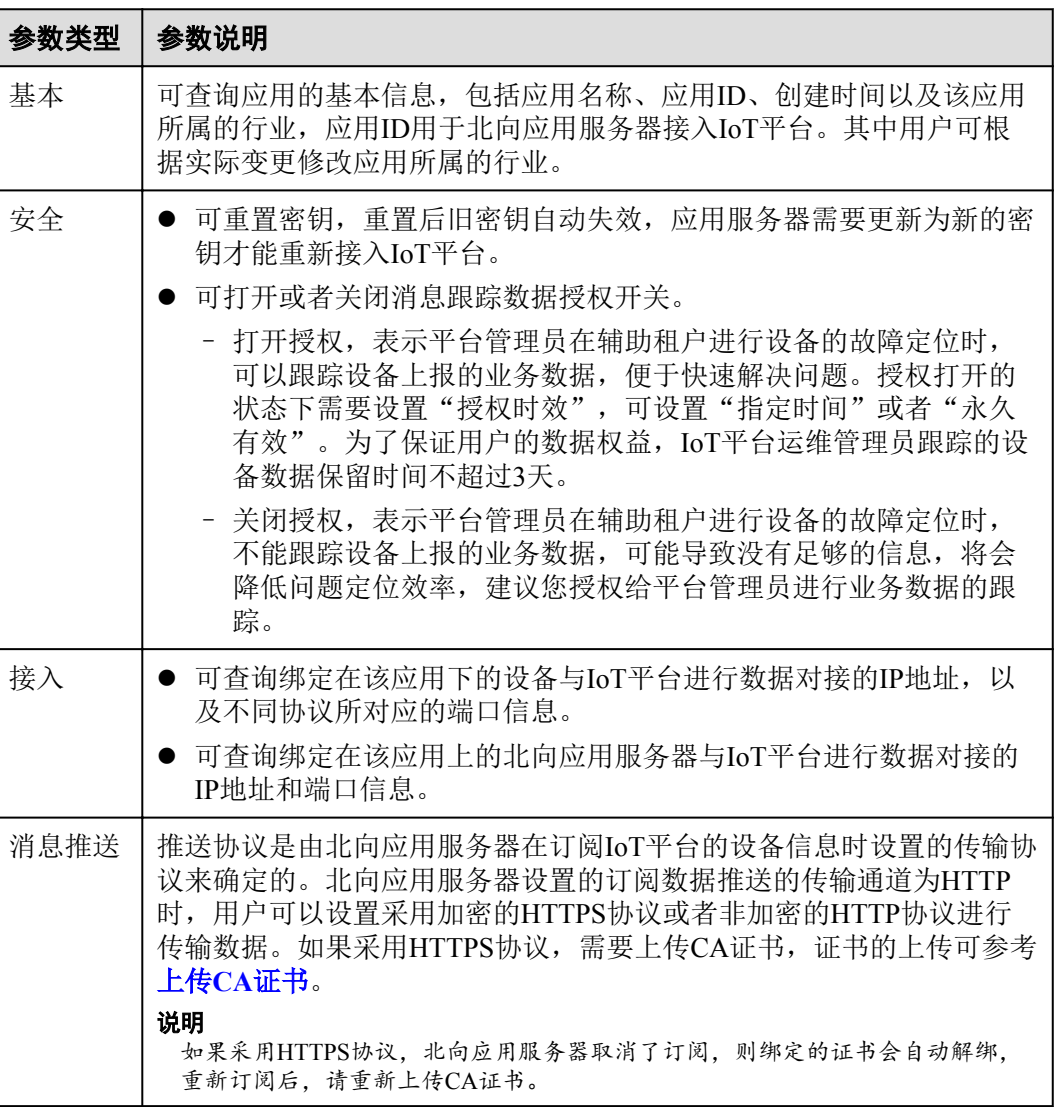

#### 表 **1-3** 应用基本信息

<span id="page-8-0"></span>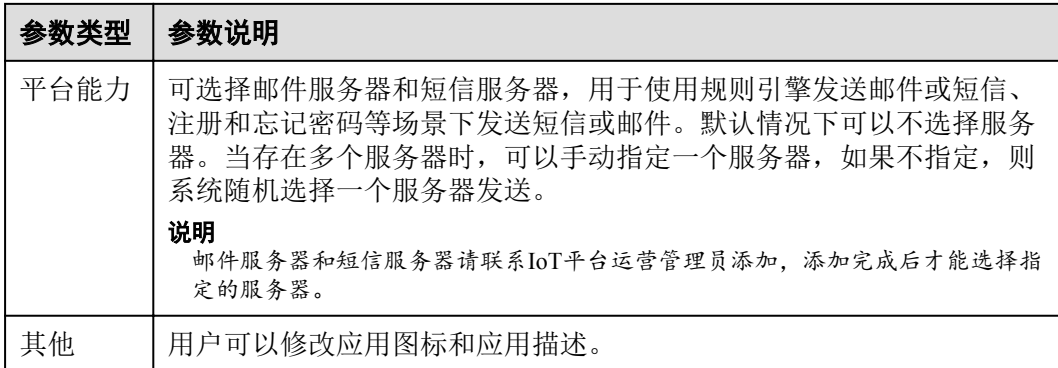

#### **CA**证书加载方法:

步骤1 单击"证书管理"按钮,在弹出的对话框中单击"添加"按钮。

#### 图 **1-1** 加载证书

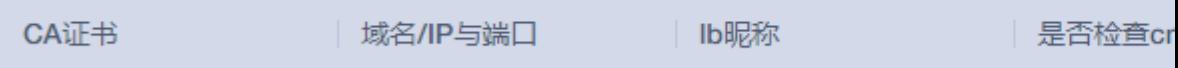

步骤**2** 按照表**2** 加载证书填写相关信息后,单击"确定"完成证书的加载。

#### 表 **1-4** 加载证书

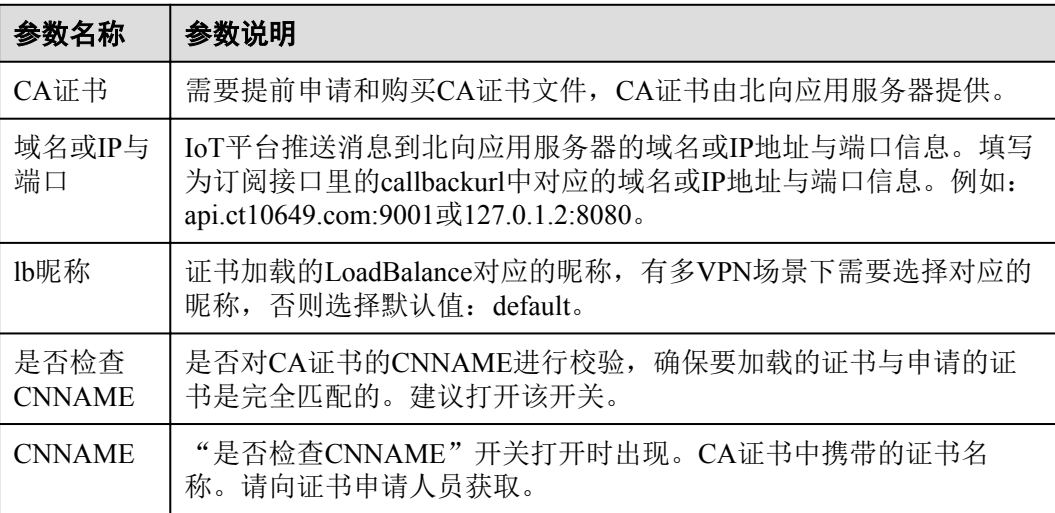

**----**结束

## **1.2.3** 服务设置

服务设置包含省电参数配置、北向推送管理场景。

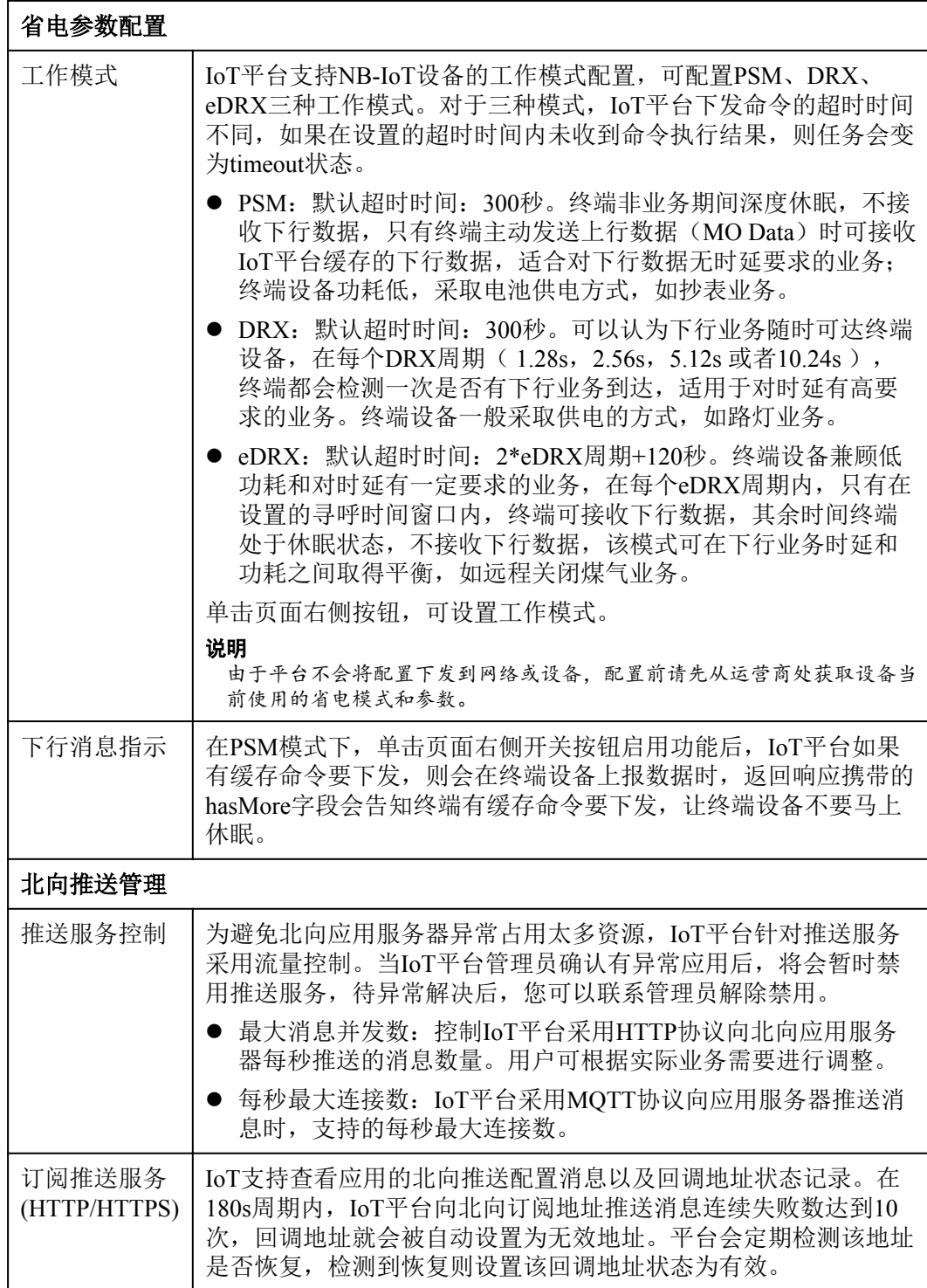

<span id="page-10-0"></span>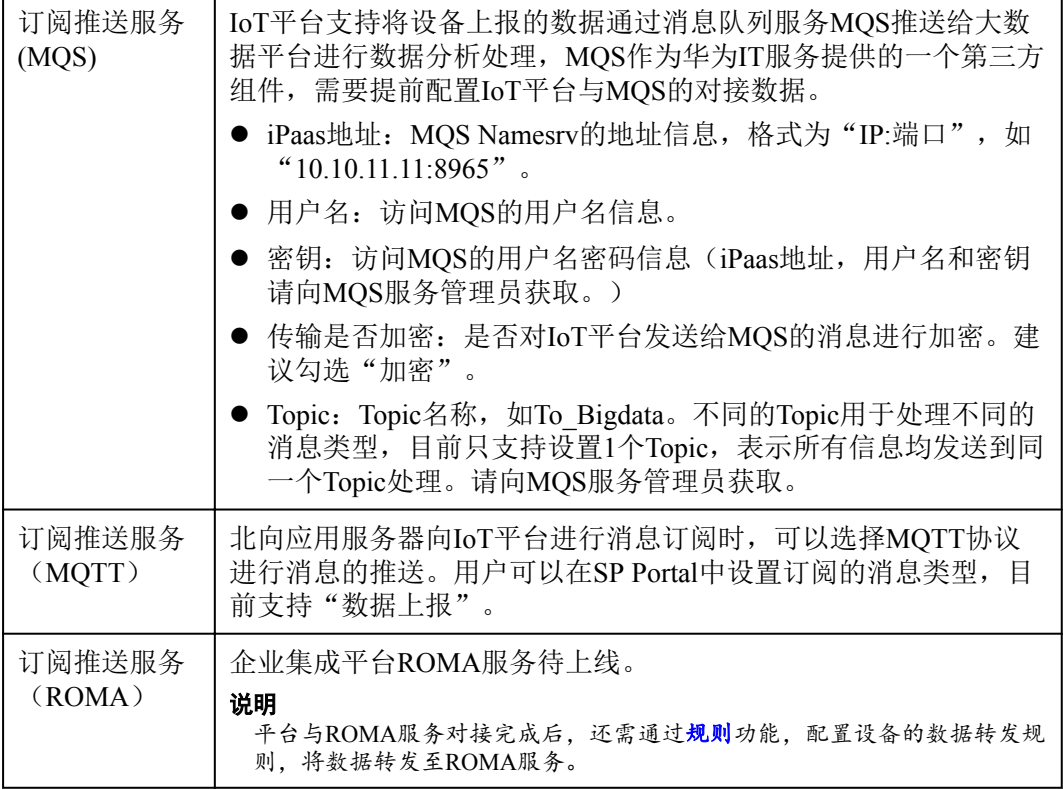

# **1.2.4** 数据统计

在应用详情中单击"数据统计",可查看该应用与IoT平台通信交互情况统计,单击每 一行统计项右侧的"查看",可以查看详细的报表统计信息。

| 统计名<br>称   | 统计说明                                                                                                    | 数据<br>刷新<br>周期 |
|------------|----------------------------------------------------------------------------------------------------|----------------|
| 数据上<br>报统计 | 统计最近72小时直连设备上报业务数据的成功和失败次数(不含<br>设备状态变更的数据, 如设备上线) 。上报数据类型例如当前温<br>度、电量等。<br>● 统计指标为次数,包含"总数"、"成功数"、"失败数"<br>和"成功率"。<br>● 统计维度为时间。平台提供对统计指标和维度的筛选功能。 | $30$ 分<br>钟    |
| 命令下<br>发统计 | 统计来自IoT平台或第三方应用向设备发出的控制命令。<br>● 统计指标为次数,包含"总数"、"成功数"、"失败数"<br>和"成功率"。<br>● 统计维度为时间。平台提供对统计指标和维度的筛选功能。                                                | 30分<br>钟       |

表 **1-5** 数据统计说明

<span id="page-11-0"></span>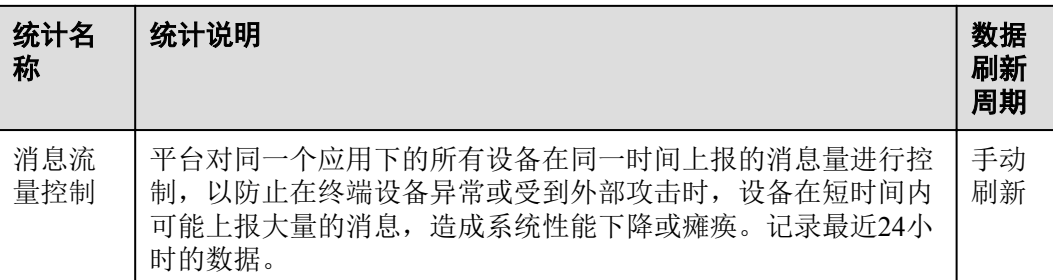

## **1.2.5** 授权应用和被授权应用

IoT平台支持应用授权操作,包括同一个用户下的不同应用之间的授权、两用户下的不 同应用之间授权,且两应用之间可以相互授权,即被授权的可以通过管理门户查看和 操作授权应用下的所有设备,如创建规则、批量任务操作等。

- l 应用A授权给应用B,应用B授权给应用C,不等同于应用C获取了应用A的授权。
- 授权的权限包括两类,一类是查看,一类是编辑,编辑的对象是应用下的设备资 源,即对设备管理节点下进行操作,无法编辑授权应用详情中的信息。

## 操作步骤

以应用A授权给应用B为例,具体操作步骤如下:

- 步骤**1** 单击A应用,进入应用详情。
- 步骤**2** 单击"授权应用"页签。
- 步骤**3** 选择"授权应用列表",在列表中可以查看或删除已经授权过的应用。
- 步骤**4** 单击"授权操作",在弹出的"授权操作"对话框选择B应用。如果是其他用户,则选 择"其他租户的应用",并且填写B应用ID、授权权限,其中授权权限为"编辑"时, 才可以操作授权应用下的设备。

#### 说明

应用ID的获取方式:

- **创建新应用成功时,系统会自动返回应用ID。**
- **●** 对于已经创建的应用,可以在应用详情的"应用定义"页签中查看应用ID。
- 步骤5 单击"授权",完成应用A授权给应用B的操作。
	- l 在A应用详情的"授权应用 > 授权应用列表"中,可以看到被授权的B应用,单击

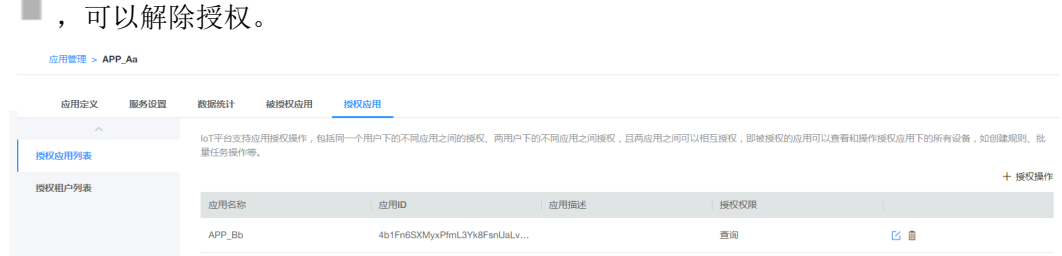

l 在B应用详情的"被授权应用"中可以查看A应用的基本信息。如果应用A和B分 别属于不同用户,还可以登录B应用对应的管理门户,在"应用管理 > 被授权应 用"页签中查看到A应用的基本信息。

<span id="page-12-0"></span>**●** 如果应用A和B分别属于不同用户, 在A应用详情的"授权应用 > 授权租户列表" 中可以看到B应用所属的用户名称。单击 , 可以解除租户授权, 此时该租户下 所有被授权的应用都将解除授权,并从"授权应用列表"中移除。

步骤**6** 被授权的应用可以通过管理门户查看和操作授权应用下的所有设备。

**----**结束

# **1.3** 设备管理

# **1.3.1** 首页

IoT平台为用户提供了丰富的报表功能,能够将数据直观地呈现出来,同时支持以月或 者天为周期,导出统计数据。选择"设备管理 > 首页"进入报表页面,报表名称及功 能详细说明如表**1-6**所示。

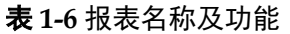

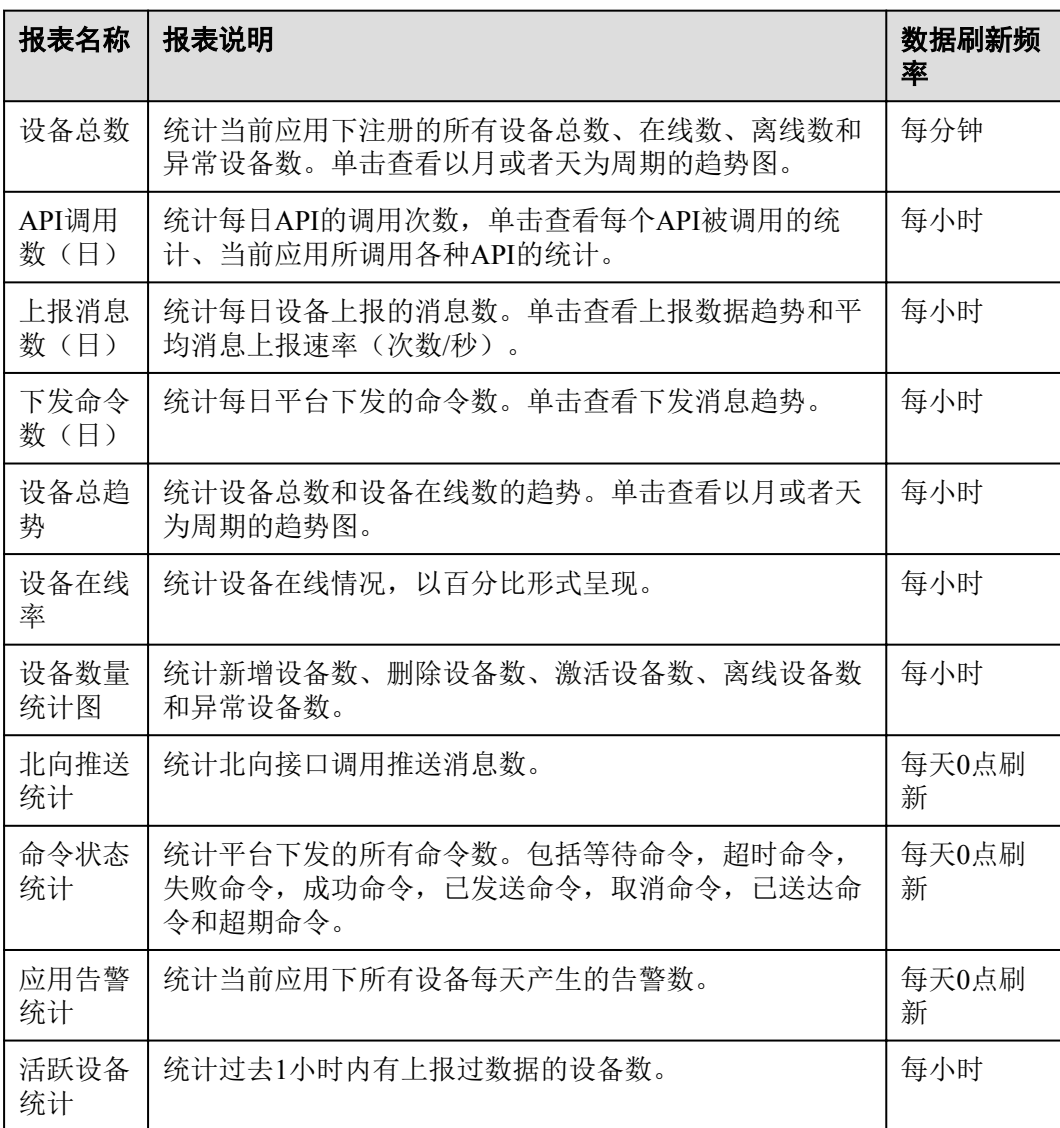

<span id="page-13-0"></span>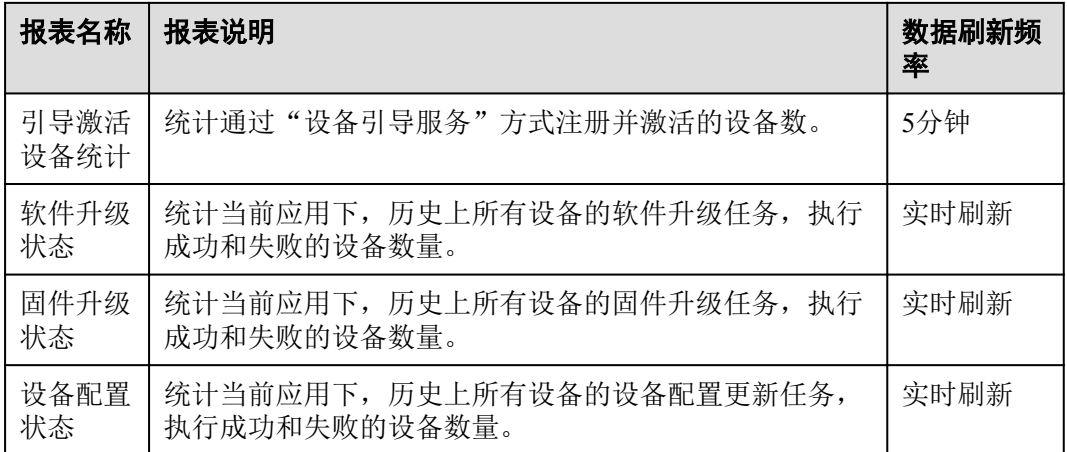

## **1.3.2** 产品模型

#### 功能介绍

产品模型(也称Profile)用于描述设备具备的能力和特性。开发者通过定义Profile, 在 IoT平台构建一款设备的抽象模型,使平台理解该款设备支持的服务、属性、命令等信 息,如颜色、开关等。

Profile包括产品信息、服务能力、维护能力三部分,其中产品信息的五元组唯一定义一 款设备。当定义完一款产品模型后, 在进[行设备注册](#page-27-0)时, 就可以选择已导入的产品。

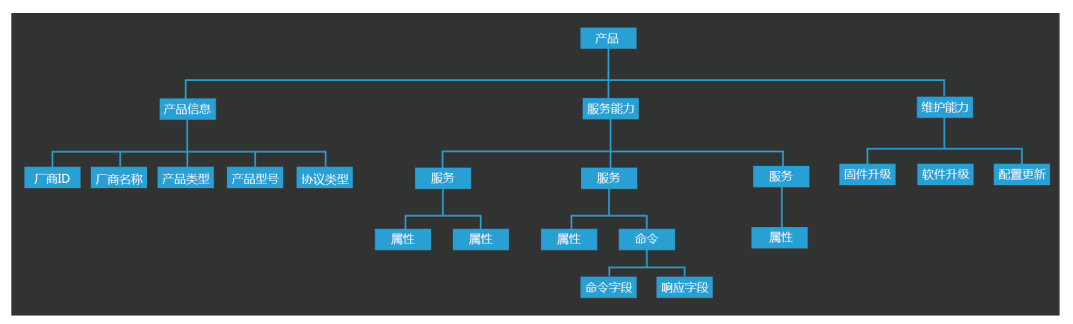

图 **1-2** Profile 文件结构

用户导入产品模型有三种方式:

l 产品中心导入。在开发中心上完成产品模型的定义并发布到产品中心。

#### 说明

在开发中心定义一款Profile过程中,如果"数据格式"选择的是"二进制码流",则需要 在线进行编解码插件开发才能完成产品发布。

l 本地导入:指线下完成产品模型的开发,通过上传产品包的方式导入。

#### 说明

通过本地导入的产品模型不含编解码插件,如果设备上报采用的是二进制码流,则需要联 系IoT平台运营管理员上传编解码插件。

l 手工创建:手工创建一个产品,该产品不包含设备的Profile文件。该操作用于支持 LWM2M标准协议接入的场景,IoT平台根据设备携带的ObjectID和ResourceID自动 生成产品模型(Profile文件)。

需提前联系IoT平台管理员上传LWM2M标准协议定义的ObjectID文件。

#### 前提条件

- l 产品中心导入方式:已完成产品模型定义并发布到产品中心。
- l 本地导入方式:已完成Profile文件制作,请提前获取。

#### 操作步骤

- 步骤**1** 选择"产品模型",单击"新增产品模型"。
- 步骤**2** 产品模型可通过从产品中心导入和从本地导入两种方式。
	- l 从产品中心导入:
		- a. 选择"从产品中心导入",进入到产品中心页面。
		- b. 通过产品名称、设备类型或者厂商名称搜索产品,在搜索结果中单击需要导 入的产品名称。
		- c. 查看产品是否为公开产品。
			- 公开产品,单击"导入该产品",即可启动从产品中心导入产品到平 台。
			- 非公开产品, 需要用户输入验证码校验(验证码请前往产品中心获 取)。校验通过后,则可以查看产品详情和导入产品到平台。
	- 从本地导入:
		- a. 选择"本地导入"进入到本地导入产品的页面。
		- b. 在弹出的窗口中输入产品名称,并上传资源文件。
		- c. 单击"确定",等待导入完成。

#### 说明

产品ID和产品密钥用干设备注册,请单击"保存密钥至本地",以保存产品密钥信息,密 钥信息在产品模型详情里不可见,请妥善保管。

- 步骤**3** 在"产品模型"页面查看导入结果。
	- 导入失败:可在"失败原因"中查看导入失败的原因,用户可根据失败原因定位 错误。
	- 导入成功:可单击"详情",查看产品模型详情。

产品模型 > 产品详情

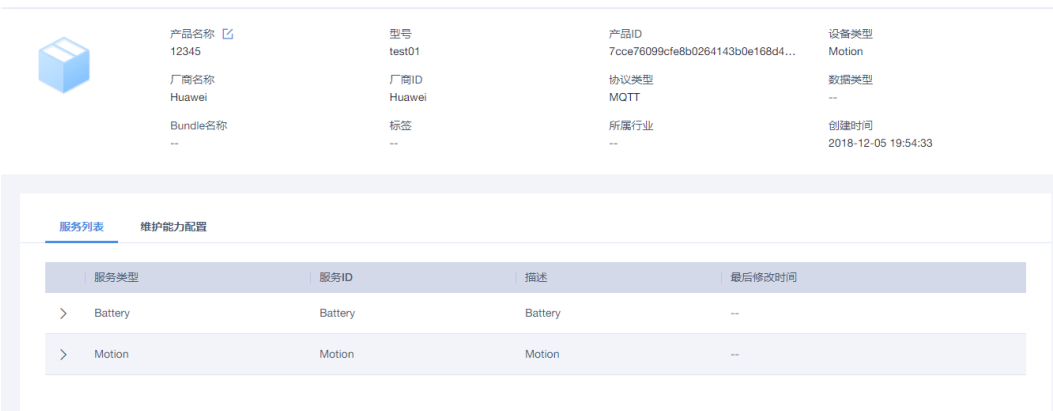

用户可以在产品列表中删除不再使用的产品,单击"删除"即可,删除该产品后会导致该 产品下的设备功能无法使用,在产品中心重新导入该产品后,该产品下的设备功能恢复正 常。

**----**结束

## <span id="page-15-0"></span>**1.3.3** 设备

#### **1.3.3.1** 所有设备

呈现当前应用下所有设备总数、在线数、离线数和未激活数,并提供所有设备列表, 支持对单个设备进行设备配置下发,单击具体的设备进入设备详情页面,可查看设备 的基本信息、历史上报数据、设备影子、设备追踪等信息,还可以对部分信息进行修 改。

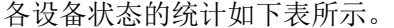

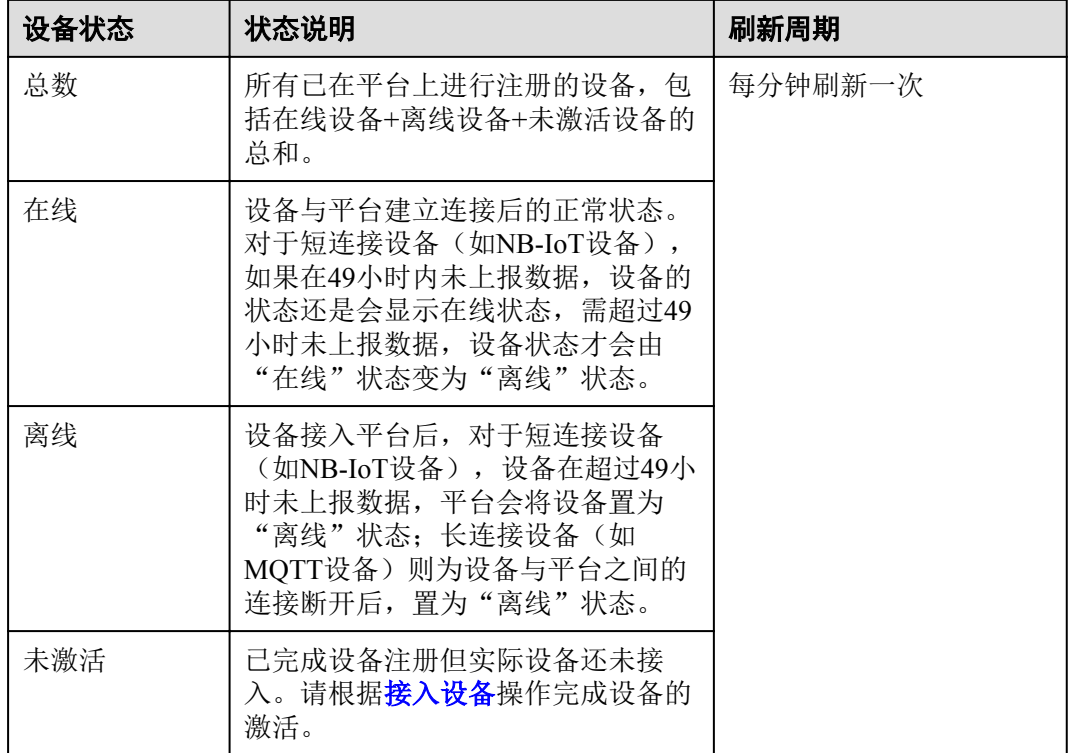

## 设备配置下发

单击设备所在行的 按钮,可对设备进行配置。

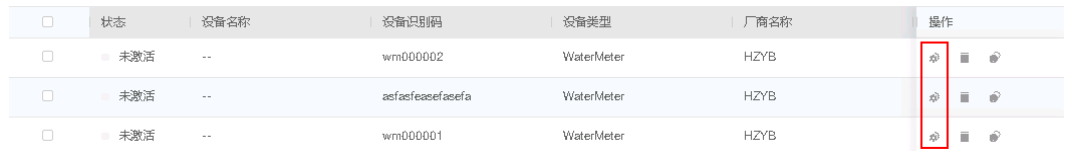

<span id="page-16-0"></span>在["产品模型](#page-13-0)"页面里,单击设备所属产品模型的"详情"按钮,进入"维护能力配置"页签, 确保"设备配置"为"支持",才能进行设备配置下发。

表 **1-7** 设备配置下发任务参数说明

| 参数名称        | 参数说明                                                                                                    |  |
|-------------|----------------------------------------------------------------------------------------------------|--|
| 任务名         | 创建设备配置下发的任务名称。                                                                                                    |  |
| 执行类型        | 任务的执行类型。分为"现在"、"设备在线时"、"自定义"。选<br>择"自定义"时需要设置"执行时间。"                                                                                                    |  |
| 执行时间        | 执行类型选择"自定义"时生效,设置任务执行的时间。                                                                                                    |  |
| 重试策略        | ● 否: 不重试。<br>● 自定义: 需要设置重试次数。                                                                                                    |  |
| 重试次数        | 当"重试策略"为"自定义"时需要设置此参数。                                                                                                    |  |
| 重试间隔<br>(秒) | 当"重试策略"为"自定义"时需要设置此参数。                                                                                                    |  |
| 配置文件        | 需要导入设备的配置文件,可点击下载上一次下发成功的配置文件信<br>息进行修改后再导入。<br>说明<br>如果在此操作前,未对设备进行过配置下发的操作,点击下载设备配置文件会<br>提示"找不到资源",这种情况下只能通过用户自定义的方式,手工制作配置<br>文件,支持配置下发修改的项需要与设备支持的能力(设备对应的产品模型)<br>保持一致,且配置文件需要为Json格式,例如:<br>{ $"sensitivity"$ : $"0",$<br>"dataReportInterval": "20" |  |

## **1.3.3.2** 设备详情

#### **1.3.3.2.1** 设备信息

在设备列表中,单击具体的设备进入到设备的详情页面。

在"设备信息"页签中,主要呈现设备注册和接入时的基本信息,如下图所示,点击 编辑按钮,可以对部分信息进行修改。

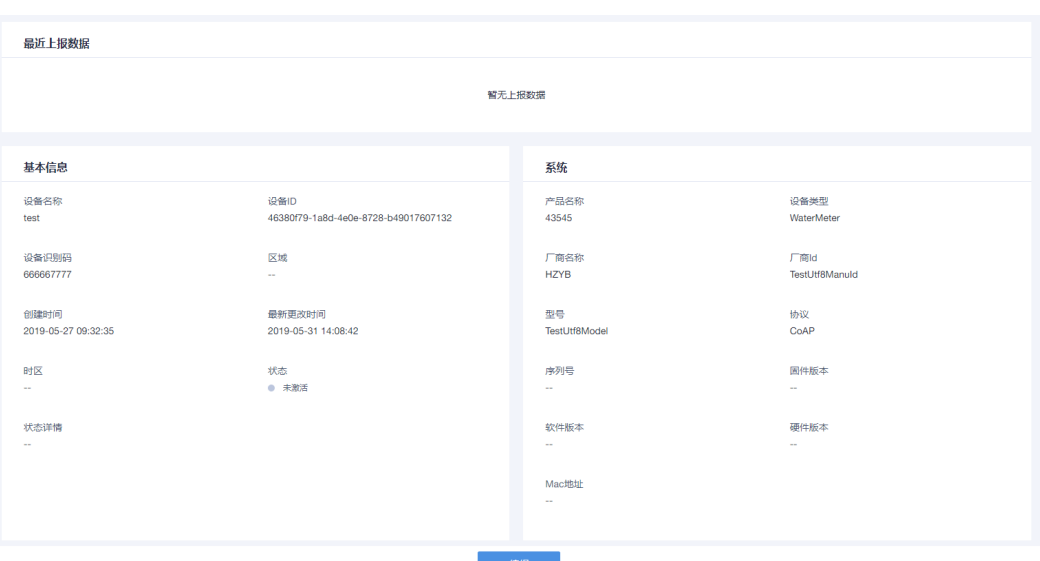

表 **1-8** 设备信息

| 设备信<br>息项  | 功能详细说明                                                                                                    |
|------------|----------------------------------------------------------------------------------------------------|
| 最近上<br>报数据 | IoT平台会呈现设备最近一次上报的数据, 默认可以查看最近上报的8条<br>属性的数据。单击"查看全部属性"可以查看最近上报的20条属性的数<br>据。                                                                                                    |
| 基本信<br>息   | 基本信息为用户在进行设备注册时填写的注册信息和系统生成的信息:<br>注册信息包括: 设备名称、设备识别码、区域、时区、认证类型等。<br>● 系统生成信息包括: 设备ID、设备状态。<br>说明<br>设备状态说明:<br>● 在线: 设备与平台建立连接后的正常状态。对于短连接设备(如NB-IoT设<br>备), 如果在49小时内未上报数据, 设备的状态还是会显示在线状态, 需<br>超过49小时未上报数据, 设备状态才会由"在线"状态变为"离线"状<br>态。<br>● 离线: 设备接入平台后, 对于短连接设备(如NB-IoT设备), 默认情况<br>下, 设备在49小时内未上报数据, 平台会将设备置为"离线"状态; 长连<br>接设备则为设备与平台之间的连接断开后, 置为"离线"状态。<br>● 未激活:已完成设备注册但实际设备还未接入。请根据接入设备操作完成<br>设备的激活。 |
| 系统         | 系统信息为用户在设备注册时填写的注册信息和设备上报的基本信息。<br>● 注册信息包括: 设备类型、厂商名称、厂商ID、型号、协议等。<br>● 设备基本信息: 在设备接入到IoT平台后, 上报的设备信息, 包括序列<br>号、固件版本、软件版本和Mac地址。                                                                                                    |
| 其它信<br>息   | 包括如下信息:<br>网关ID: 如果是子设备通过网关方式接入到IoT平台, 如传感器, 则<br>$\bullet$<br>此处显示对应的网关ID; 如果是直连设备, 则网关ID值取自设备ID,<br>与设备ID一致。<br>群组名称: 设备所绑定的群组信息, 一个设备只能绑定一个群组。                                                                                                    |

<span id="page-18-0"></span>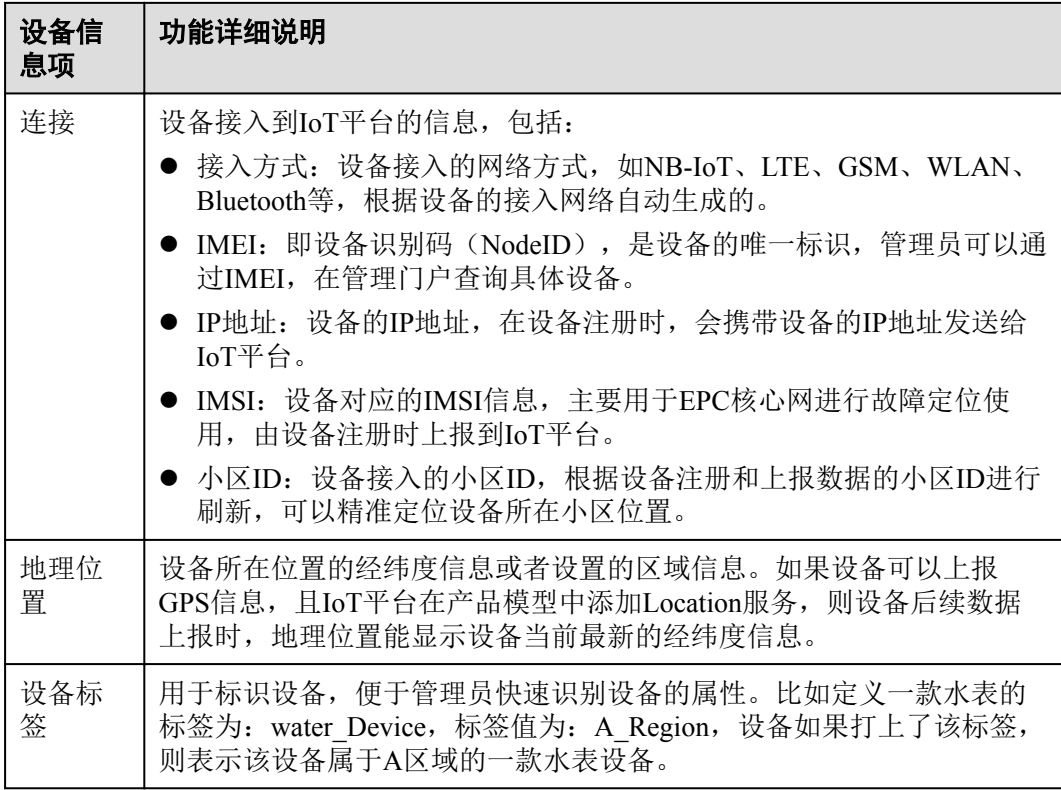

#### **1.3.3.2.2** 历史数据

在设备列表中,单击具体的设备进入到设备的详情页面。

在"历史数据"页签中,主要呈现设备上报的历史数据信息,可以根据设备的服务属 性和时间段进行过滤,并提供对应的历史数据报表展示和历史数据列表信息,如图**1-3** 所示。

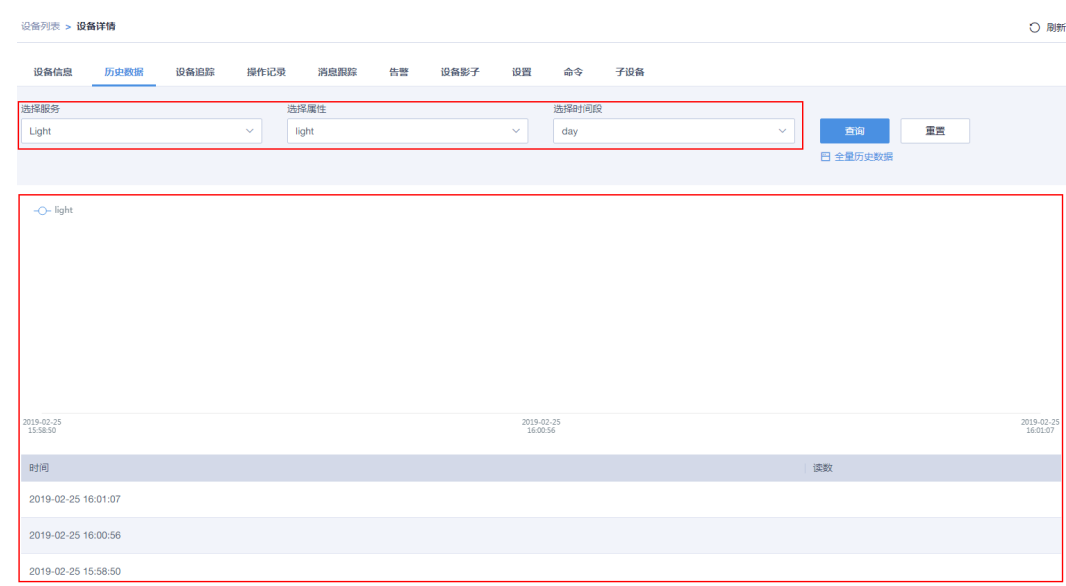

#### 图 **1-3** 历史数据展示

<span id="page-19-0"></span>另外,通过图**[1-3](#page-18-0)**中的"全量历史数据"按钮,也可以查看所有服务属性的所有历史数 据。

设备的历史数据还支持导出功能,通过界面中的"导出"按钮,设置导出格式和选择 导出时间段,单击"下载导出任务"按钮,即可导出历史数据,任务完成后,可以在 任务列表中下载历史数据到本地,如图**1-4**所示。

#### 图 **1-4** 导出历史数据

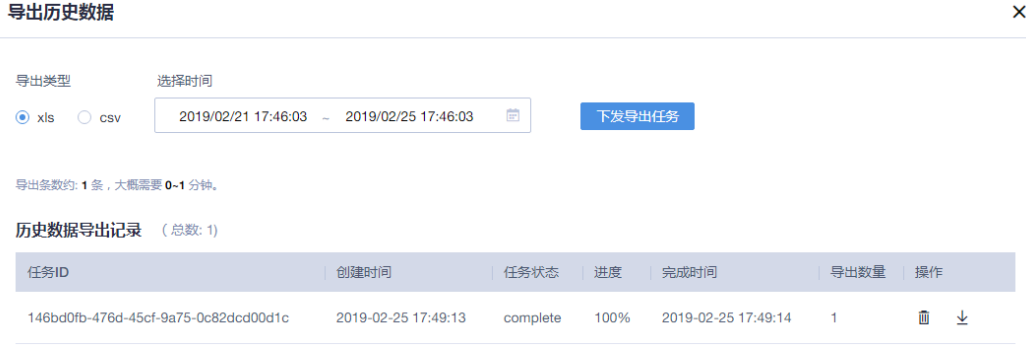

#### **1.3.3.2.3** 操作记录

在设备列表中,单击具体的设备进入到设备的详情页面。

操作记录功能用于记录用户对于该设备进行的一系列历史操作,方便SP用户在进行问 题定位时,查看历史操作情况,以及操作的执行结果(成功或失败)。

在查看操作记录时,首先需要对"操作类型"进行过滤,精确的查看具体任务类型的 操作情况。操作类型包括:重启设备、配置更新、同步任务、传感器升级、Bundle操 作、恢复出厂设备、软件升级和固件升级。

#### **1.3.3.2.4** 软件

在设备列表中,单击具体的设备进入到设备的详情页面。

软件功能用于呈现设备当前的软件版本和固件版本信息,用户可以通过该功能管理设 备对应的软件和固件版本。如果设备有了新的软件或固件版本,可以通过点击对应的 升级按钮进行升级操作。

使用该功能,需要满足以下几个条件:

- l 设备要支持软件或固件升级的能力。
- 设备对应的**产品模型**中,维护能力配置需要支持软件升级或固件升级。

#### 图 **1-5** 设备支持软件或固件升级能力

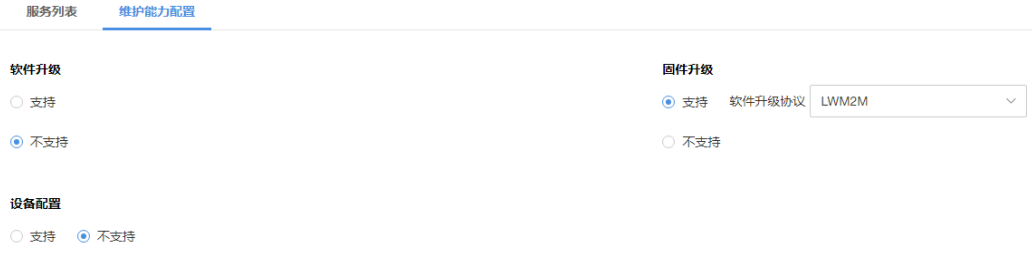

在进行软件或固件版本升级前,需要上传<mark>[设备软件包](#page-42-0)或[设备固件包](#page-42-0)</mark>,该功能只有 在客户购买了"FOTA/SOTA软件升级"服务时,才能使用。

#### <span id="page-20-0"></span>相关推荐

#### [批量软固件升级](#page-32-0)

#### **1.3.3.2.5** 消息跟踪

在设备列表中,单击具体的设备进入到设备的详情页面。

在设备绑定、命令下发、数据上报、设备信息更新和设备监控业务场景中出现故障 时,IoT平台可以通过消息跟踪功能进行快速的故障定位和原因分析。目前IoT平台支 持NB-IoT设备和MQTT设备的消息跟踪,单个应用下,最多支持同时进行跟踪的设备 数上限为10。

#### 消息跟踪功能开启

- 步骤**1** 登录控制台,进入"设备管理 > 设备 > 所有设备"页签。
- 步骤**2** 通过检索条件,快速找到需要跟踪的设备,并点击进去设备详情。
- 步骤**3** 在"设备详情 > 消息跟踪"页签中,点击"启动"或"重启"按钮,并设置设备的消 息跟踪时间,如图**1-6**所示,消息跟踪时长表示从启动消息跟踪功能开始,在设置的时 间段内进行消息跟踪,重启消息跟踪后,该时间重新开始计算。

#### 说明

再次启动消息跟踪,将会清除上次消息跟踪的历史数据。

#### 图 **1-6** 启动消息跟踪

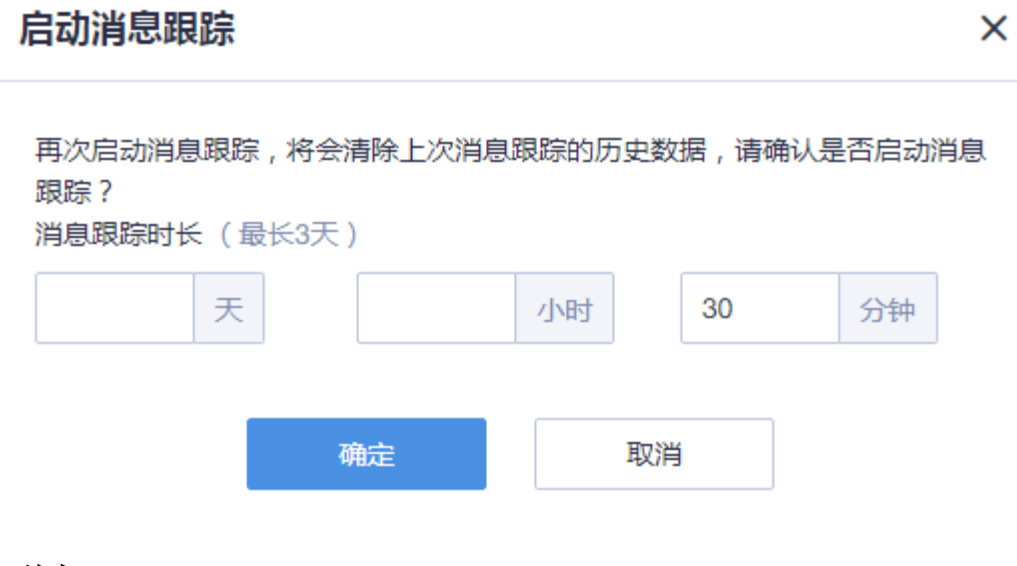

#### **----**结束

跟踪结果和示例如图**[1-7](#page-21-0)**所示,相同流水号的跟踪记录表示为通一次业务处理的结果。 其中:

- l 蓝色字体:表示该节点对消息的处理状态为成功。
- 红色字体:表示节点对消息的处理失败。可以通过点击跟踪记录后的 ◎ 按钮,查 看跟踪结果的详情信息,并根据失败处理建议,进行问题的定位分析。

#### <span id="page-21-0"></span>图 **1-7** 消息跟踪结果

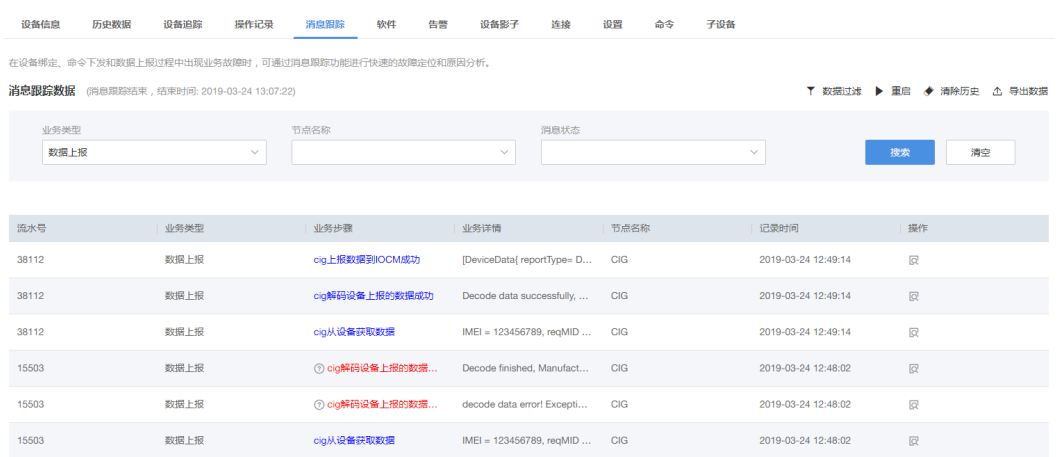

启动消息跟踪任务后,用户即可对设备绑定、命令下发、数据上报、设备信息更新和 设备监控业务场景进行消息跟踪。如果在跟踪的结果中数据量较多时,用户可以根据 "业务类型"、"节点名称"和"消息状态"进行过滤;如果对跟踪结果数据需要做 进一步的分析,用户可以通过"导出数据"功能,将跟踪的结果数据导出,以便IoT平 台运维人员做进一步的分析。

#### **1.3.3.2.6** 告警

在设备列表中,单击具体的设备进入到设备的详情页面。

告警功能仅呈现用户通[过规则引擎](#page-34-0)定义产生的告警信息,可以通过定义的规则来对设 备的状态进行管理。设备管理人员需要密切关注设备的告警并及时进行处理,确保设 备的正常运行,同时也可以使用"搜索"功能,查看设备的历史告警信息。

告警的等级划分及处理建议:

- l 致命:已造成业务中断或可能引起设备不可用的故障,需要立即处理。
- 严重: 对设备产生部分影响或对系统性能造成影响的故障, 需要采取纠正措施, 防止更为严重的故障发生。
- l 一般及警告:对设备或系统没有影响,系统检测到潜在或即将发生影响业务的故 障,需排查潜在故障。

如果要查看当前应用下所有的告警,则可以在[告警界](#page-30-0)面里查看。

#### **1.3.3.2.7** 设备影子

#### 功能介绍

在设备列表中,单击具体的设备进入到设备的详情页面。

设备影子是一个Json文件,主要用于存储设备属性当前上报的属性值和IoT平台期望下 发给设备的属性值,且设备影子功能只存储最近一次的上报值和期望值。每个设备有 且只有一个影子。

#### 应用场景

- l 查询设备属性状态:
	- 北向应用直接向设备查询状态时,由于设备可能长时间处于离线状态或因网 络不稳定掉线,因此不能及时获取设备当前的状态。使用设备影子机制,设

备影子保存的是设备最新的状态,一旦设备状态产生变化,设备会将状态同 步到设备影子。应用便可以及时获取查询结果,无需关注设备是否在线。

- <span id="page-22-0"></span>– 很多的北向应用频繁的查询设备状态,由于设备处理能力有限,频繁查询会 损耗设备性能。使用设备影子机制,设备只需要主动同步状态给设备影子一 次,多个应用程序请求设备影子获取设备状态,即可获取设备最新状态,从 而将应用程序和设备解耦。
- 修改设备属性信息: 设备管理员通过管理门户或者调用北向API接口修改设备的属 性信息,由于设备可能长时间处于离线状态,修改设备属性的操作不能及时下发 给设备。在这种情况下,IoT平台可以将修改设备的属性信息存储在设备影子中, 待设备上线后,将修改的设备属性值同步给设备,从而完成设备属性的修改。

#### 说明

- **仅适用于支持LWM2M协议的设备。**
- 设备影子所修改的属性信息,只支持LWM2M协议定义的属性信息,用户自定义的设备 属性信息暂不支持修改。

#### 查看方法

在"设备影子"页签中,可以查看当前设备属性数据,包括"上报值"和"期望 值",如图**1-8**所示。设备管理员可以通过北向应用或者管理门户对设备当前的属性进 行修改。

● 如果当前界面中看到"上报值"与"期望值"不一致,原因可能是设备未在线, 暂时存储在设备影子中,待同步给设备,期望值会存在深色底纹。

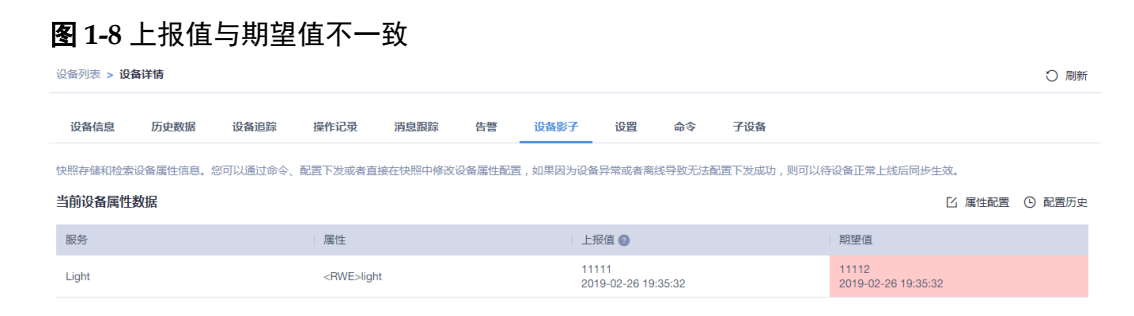

如果当前界面看到的"上报值"与"期望值"一致,则表示设备最近一次上报的 属性值与用户期望下发的属性值一致,期望值为白色底纹。

#### 图 **1-9** 上报值与期望值一致

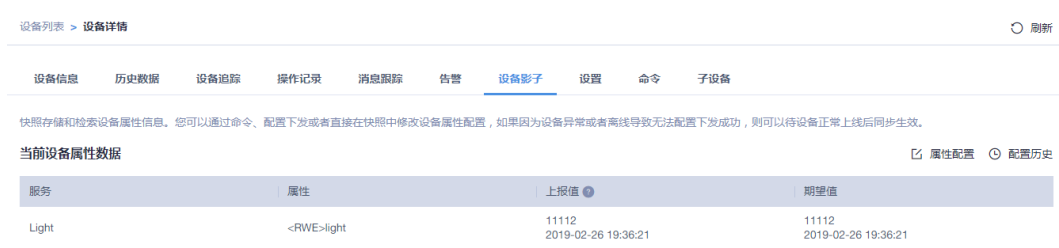

#### **1.3.3.2.8** 设置

在设备列表中,单击具体的设备进入到设备的详情页面。

设置功能主要用于对设备的日常操作,包括重启模组、日志收集、重置预置密钥、重 置密钥、所属应用、添加设备模式(NWI)和连接平台,如图**[1-10](#page-23-0)**所示,各个功能的 使用详情如表**[1-9](#page-23-0)**所示。

## <span id="page-23-0"></span>图 **1-10** 设置功能

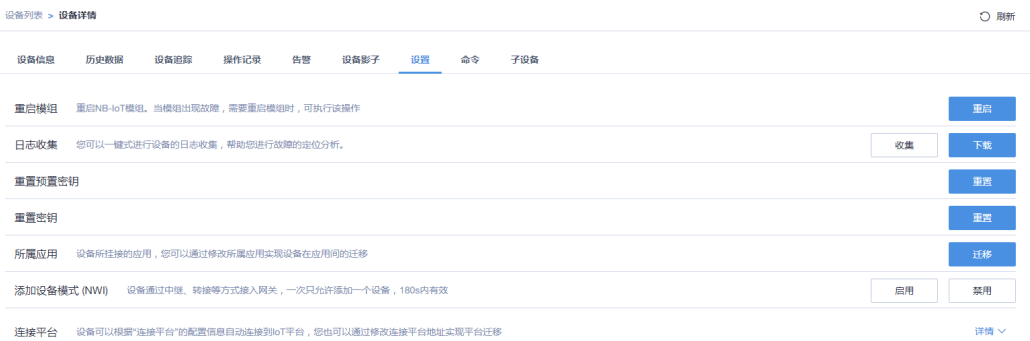

#### 表 **1-9** 设置功能的应用

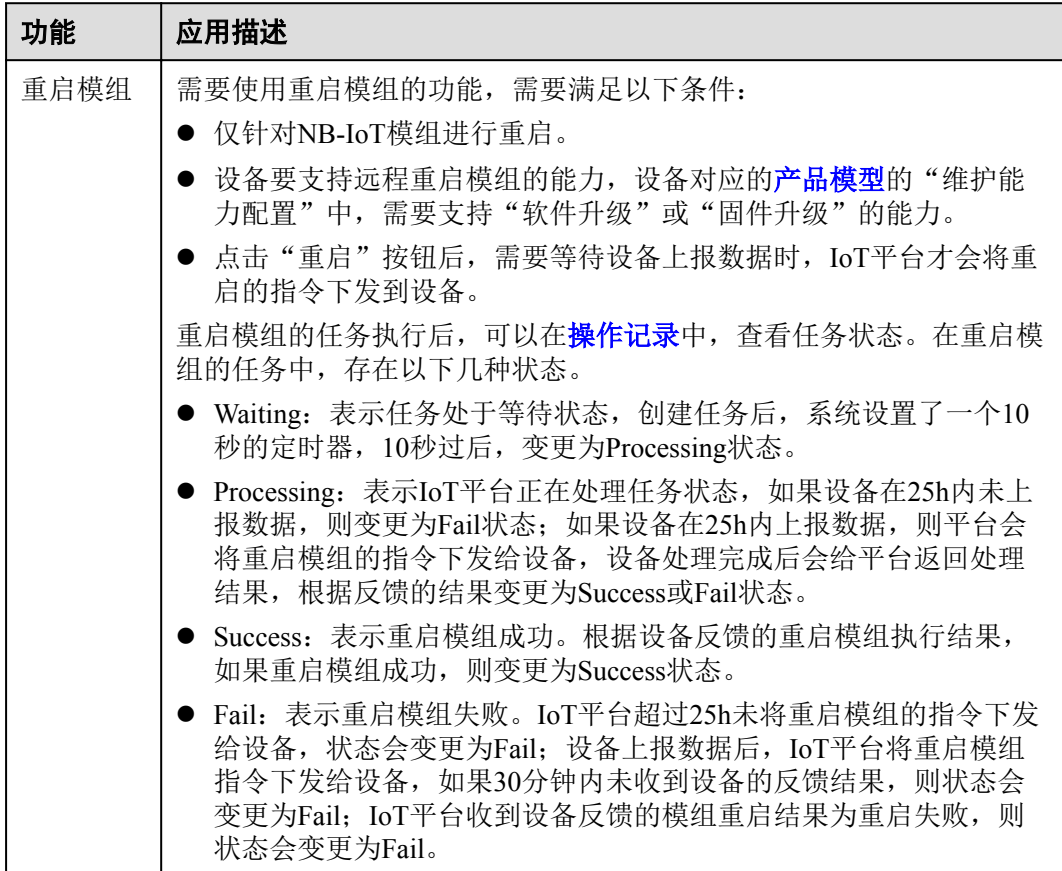

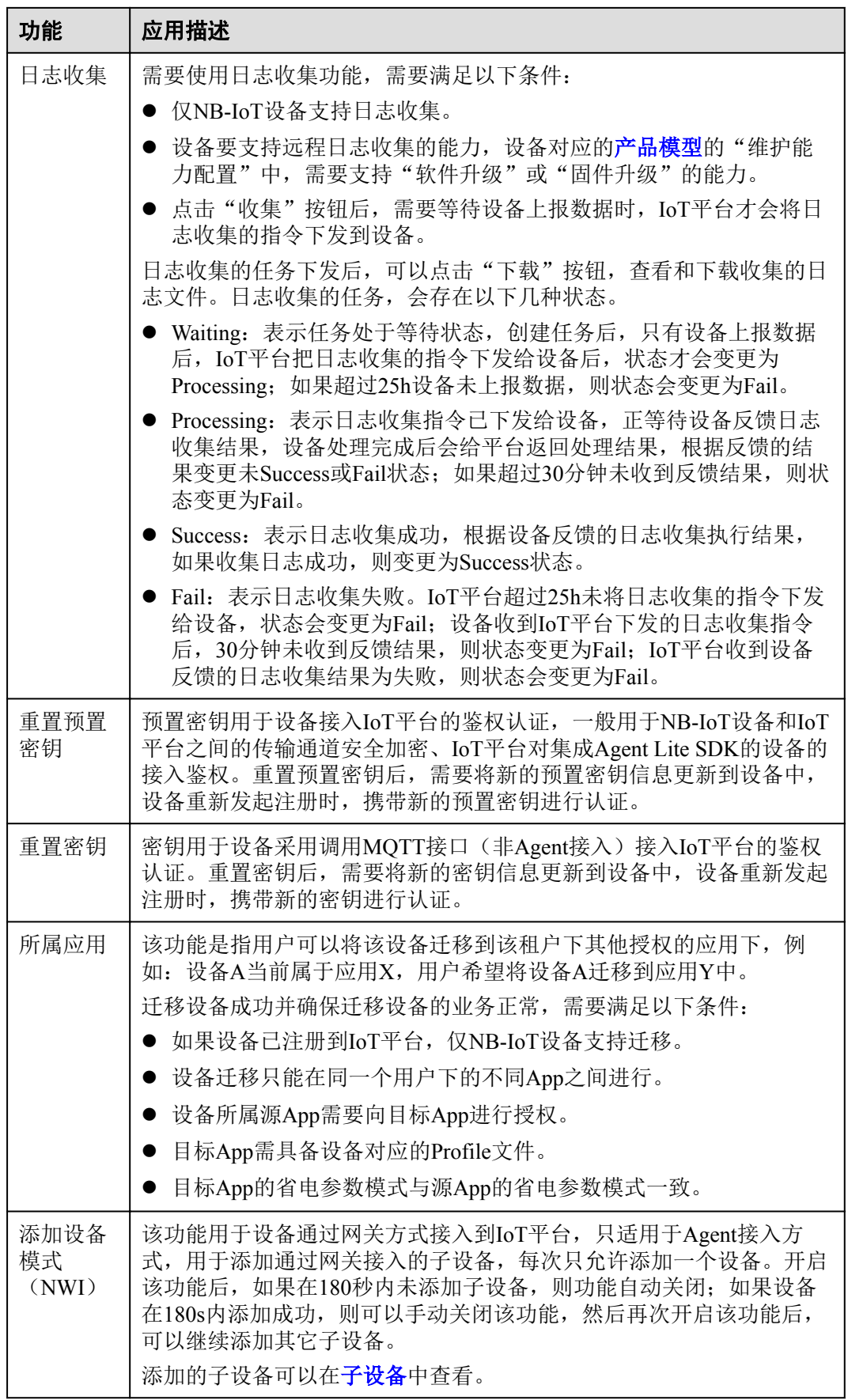

<span id="page-25-0"></span>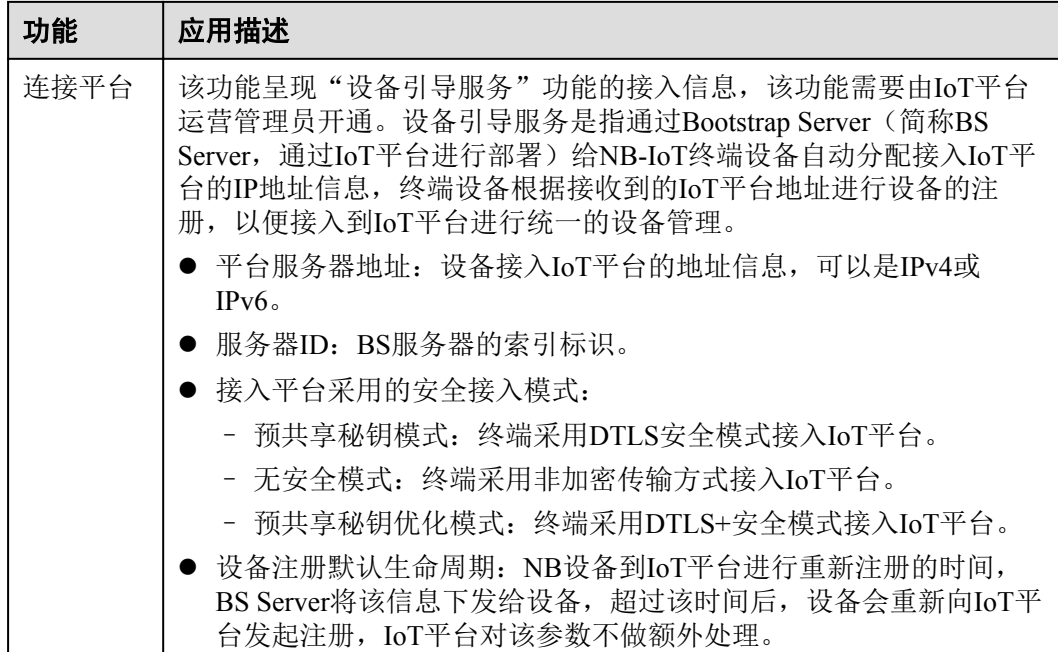

#### **1.3.3.2.9** 命令

在设备列表中,单击具体的设备进入到设备的详情页面。

您可以使用该功能对单个设备进行命令下发操作,单击"命令下发"按钮,在弹 出的窗口中选择需要下发的命令和设置命令参数,然后单击"确认"。

说明

- l 仅NB-IoT设备支持通过设备管理服务进行下发命令操作,MQTT设备不支持,MQTT设 备的命令下发,请通过北向API接口实施。
- l 设备支持的命令,需要由产品模型定义后,才能在此进行命令下发操作。
- 下发命令的参数中,带"\*"的参数为必选配置项,选择不同的命令,界面所呈现的参 数不同。
- l 用于展示通过IoT平台或北向应用服务器给设备下发的历史命令列表,通过该功能 可以详细查看命令下发任务的创建时间、平台发送命令的时间、送达的时间、发 送的状态等信息,便于用户了解命令的执行状态,任务状态的转换关系如表**1-10** 所示。同时, 如果历史命令列表过多, 可以通过"命令ID"、"状态"和"时间 段"对历史命令列表进行过滤筛选,便于快速找到需要的命令下发记录。

#### 表 **1-10** 命令下发任务的状态变更说明

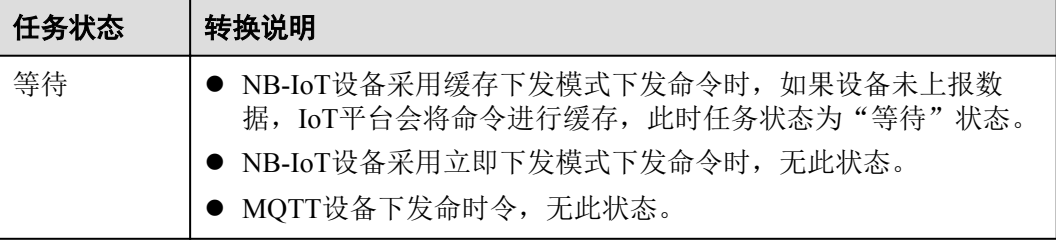

<span id="page-26-0"></span>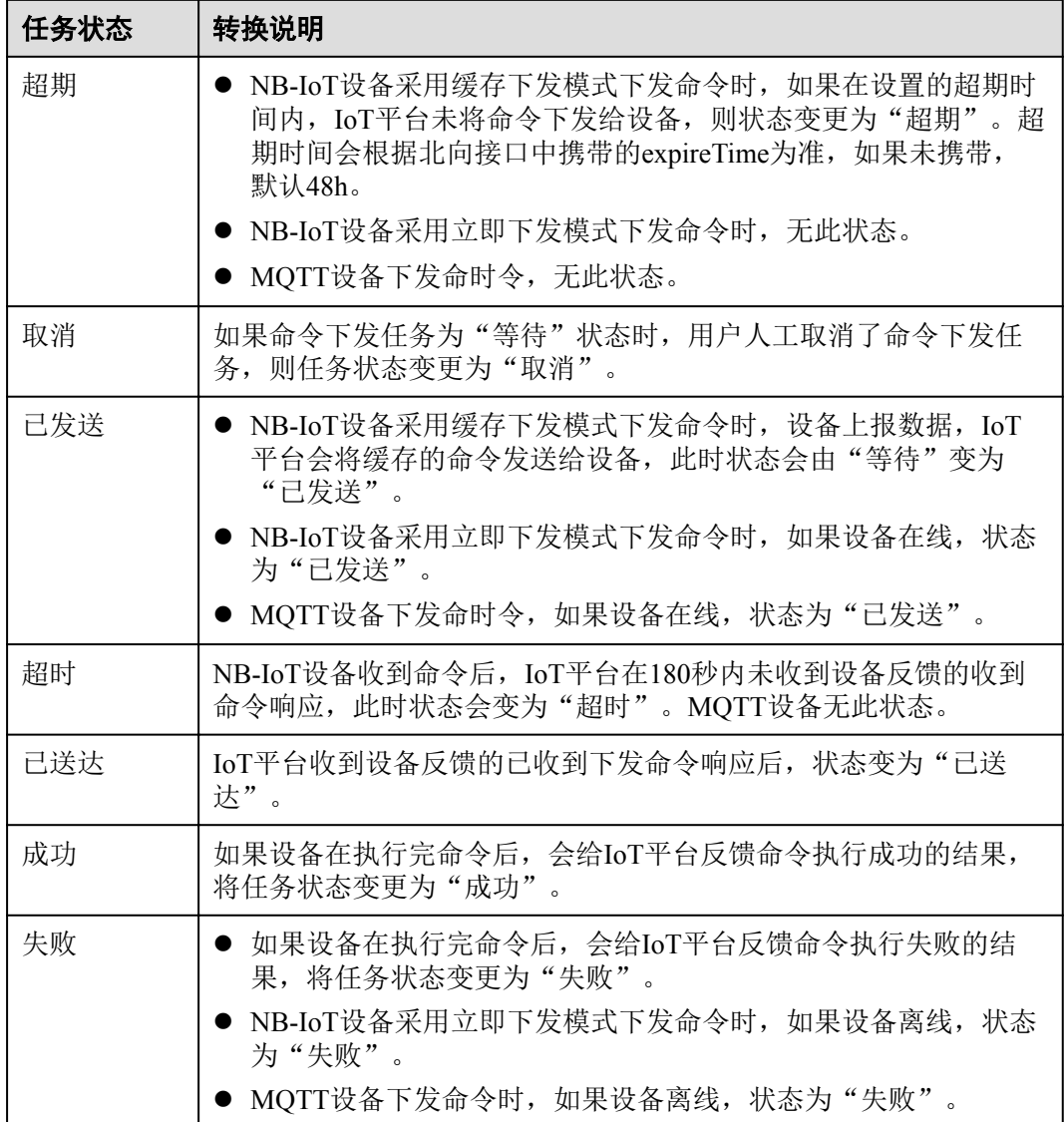

如果北向应用服务器调用IoT平台的"创建批量任务"接口,对批量设备下发控制指 令,则可以在[批量命令下发界](#page-30-0)面查看当前任务执行的状态和结果。

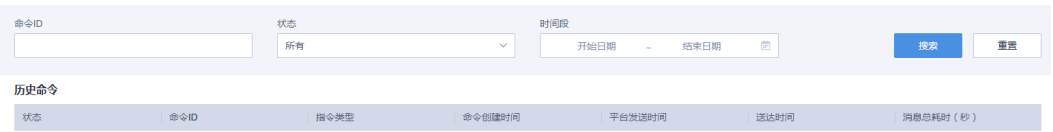

#### **1.3.3.2.10** 子设备

在设备列表中,单击具体的设备进入到设备的详情页面。

子设备功能用于呈现通过网关方式接入到IoT的设备(传感器),通过该功能可以查看 子设备的状态、设备ID、设备类型等信息。

<span id="page-27-0"></span>子设备的状态表示子设备接入网关的状态,由网关上报到IoT平台进行状态的刷新;如果网关不 能正常上报子设备的状态信息到IoT平台,则展示的子设备状态不会刷新。例如:某子设备通过 网关接入到IoT平台,子设备状态为在线状态,如果此时网关与IoT平台断开连接,则网关不能上 报子设备的状态到IoT平台,该子设备的状态会一直显示在线。

在子设备页签中,单击具体的子设备,可以查看子设备的详情信息,详细说明可参考 [设备信息、](#page-16-0)[历史数据](#page-18-0)和[操作记录。](#page-19-0)

#### **1.3.3.3** 设备注册

在IoT平台上注册设备,定义相关的设备参数信息。当后续实际设备接入IoT平台时, 设备和平台之间进行鉴权认证,成功后,实际设备接入IoT平台,实现平台和设备的连 接和通信。

在注册设备时,IoT平台支持单个注册和批量注册。IoT平台也支持通过北向应用服务 器调用"注册设备"接口进行单个设备注册(当前不支持通过北向接口进行批量设备注 册)。

#### 说明

通过调用注册接口或通过管理门户进行批量设备注册后,如果在超时时间内设备未能接入,IoT 平台将自动删除该设备的注册信息:

- 在调用单个注册接口时, 超时时间可以通过注册设备接口的"timeout"参数进行设置: 值为 0时,表示注册设备信息永久有效;值未设置,则保持默认值。
- l 在管理门户进行单一设备注册时,注册设备信息永久有效。

#### 单个设备注册

- 步骤**1** 选择" 设备 > 设备注册"。
- 步骤**2** 选择页签"单一注册",单击右上角"创建",按照如下表格填写参数后,单击"确 定"。

#### 表 **1-11** 单个注册参数说明

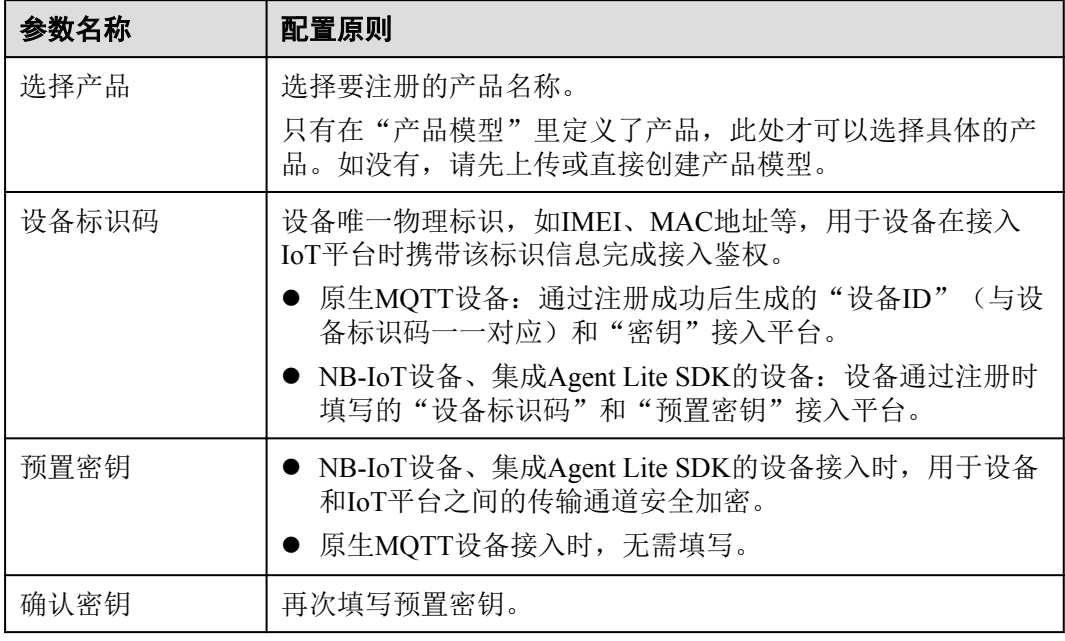

#### **----**结束

#### <span id="page-28-0"></span>批量设备注册

步骤**1** 选择"设备 > 设备注册" 。

步骤**2** 选择页签"批量注册",单击右上角"创建",填写"任务名称","选择产品", 并上传批量注册文件,单击"提交",完成设备的批量注册。

表 **1-12** 批量注册文件模板参数说明

| 参数名称      | 配置原则                                                                                                    |
|-----------|----------------------------------------------------------------------------------------------------|
| 选择产品      | 选择要注册的产品名称。<br>只有在"产品模型"里定义了产品, 此处才可以选择具体的产<br>品。如没有, 请先上传或直接创建产品模型。                                                                                                    |
| nodeId    | 设备唯一物理标识, 如IMEI、MAC地址等, 用于设备在接入<br>IoT平台时携带该标识信息完成接入鉴权。<br>● 原生MQTT设备: 通过注册成功后生成的"设备ID"(与设<br>备标识码一一对应)和"密钥"接入平台。<br>● NB-IoT设备、集成Agent Lite SDK的设备: 设备通过注册时<br>填写的"设备识别码"和"预置密钥"接入平台。 |
| preSecret | NB-IoT设备、集成Agent Lite SDK的设备接入时, 用于设备<br>和IoT平台之间的传输通道安全加密。<br>原生MQTT设备接入时,无需填写。                                                                                                    |

#### **----**结束

## **1.3.4** 群组

## 功能介绍

群组是一系列设备的集合,主要用于设备的批量操作,例如任务下发、软件升级、固 件升级等场景。如果您经常需要对某一类设备进行软件升级,可以将这一类设备添加 到一个群组中,即可在任务下发时通过选择群组快速对批量设备进行软件升级。

一个设备只能绑定一个群组。

#### 管理群组

- 步骤**1** 选择"群组"界面。
- 步骤**2** 点击相关按钮,进行添加群组、解绑群组、挪动群组、删除群组操作,相关说明如下 表所示。

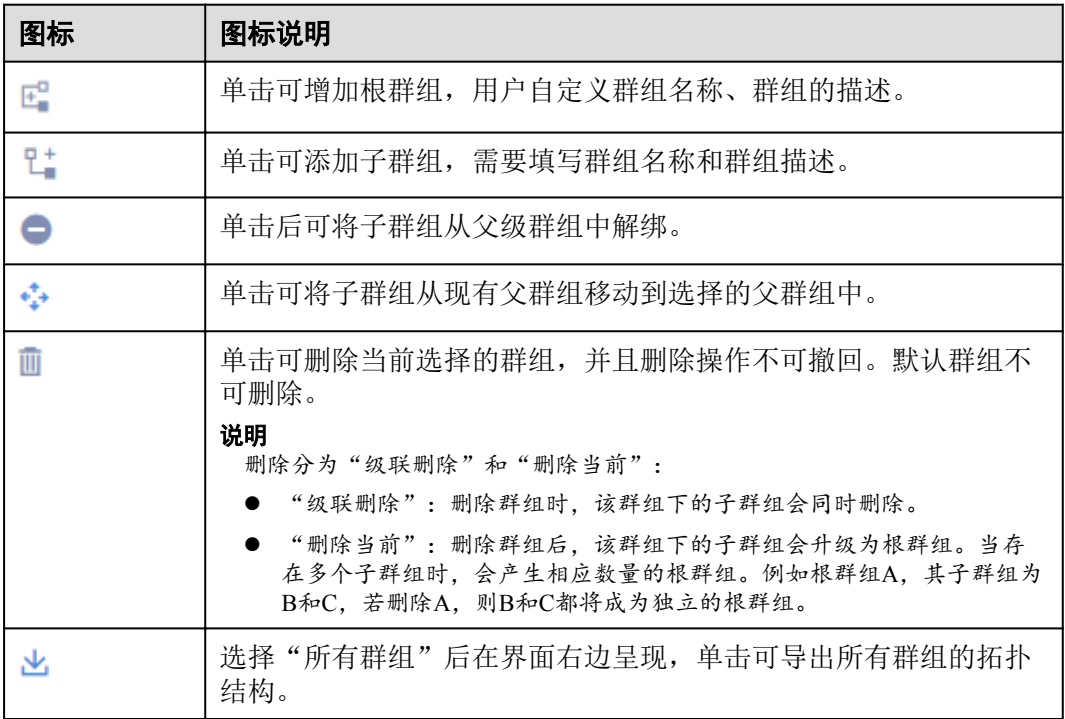

#### 表 **1-13** 界面功能使用说明

#### **----**结束

## 给群组绑定**/**解绑设备

当创建完群组后,可以进行设备和群组的绑定和解绑,也可以进行设备在不同群组之 间的移动。

- 步骤**1** 选择"群组"界面。
- 步骤**2** 选择某个群组,进入"设备"页面,单击相关按钮,进行设备绑定、设备解绑、设备移 动操作,相关说明如下表所示。

#### 表 **1-14** 功能说明

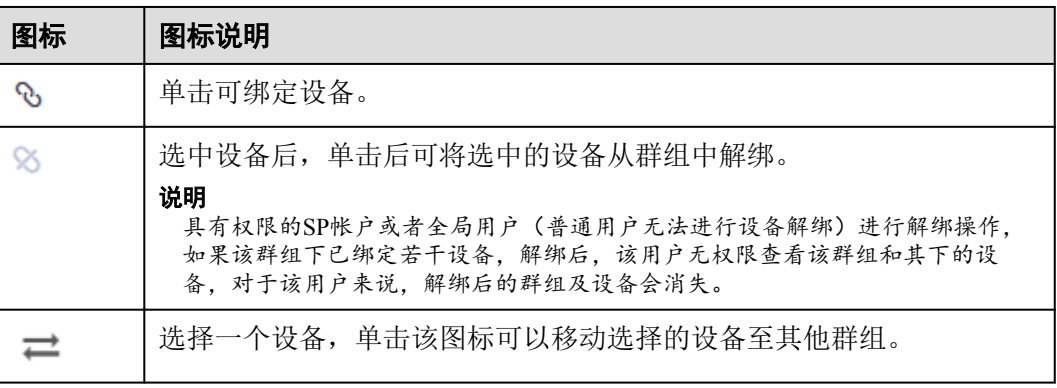

**----**结束

## <span id="page-30-0"></span>**1.3.5** 告警

告警功能呈现用户通过[规则引擎定](#page-34-0)义产生的该应用下所有的告警信息,可以通过定义 的规则来对设备的状态进行管理。设备管理人员需要密切关注设备的告警并及时进行 处理,确保设备的正常运行,同时也可以使用"搜索"功能,查看设备的历史告警信 息。

例如:智能水表设备3天未上报数据,可能存在水表设备发生故障导致,平台会产生对 应的告警,维护人员可通过告警信息找到对应告警的水表设备,进行快速定位维修。

告警的等级划分及处理建议:

- l 致命:已造成业务中断或可能引起设备不可用的故障,需要立即处理。
- l 严重:对设备产生部分影响或对系统性能造成影响的故障,需要采取纠正措施, 防止更为严重的故障发生。
- l 一般及警告:对设备或系统没有影响,系统检测到潜在或即将发生影响业务的故 障,需排查潜在故障。

## **1.3.6** 批量任务

#### **1.3.6.1** 批量命令下发

[产品模型里](#page-13-0)定义了IoT平台可以向设备下发的命令,北向应用服务器可以调用IoT平台 的"创建批量任务"接口,对批量设备下发控制指令,配置或修改设备的服务属性, 以实现对设备的控制。

本界面列表显示任务执行的状态和结果,如果成功率低于100%,则可以单击具体的任 务名称,进入任务详情,查看执行失败的原因。

#### **1.3.6.2** 批量设备配置

## 功能介绍

IoT平台提供批量设备配置功能,用户可以对设备服务的属性值进行批量修改。

针对LWM2M协议设备的批量设备配置,IoT平台提[了设备影子](#page-21-0)功能,可以将修改设备 的属性信息存储在设备影子中,待设备上线后,将修改的设备属性值同步给设备,从 而完成设备属性的修改。

#### 说明

在["产品模型](#page-13-0)"页面里,单击设备所属产品模型的"详情"按钮,进入"维护能力配置"页签, 确保"设备配置"为"支持",才能进行设备配置下发。

#### 操作步骤

步骤**1** 选择" 批量任务> 批量设备配置",单击页面右上角的"创建"。

步骤**2** 在弹出的"批量设备配置"窗口中,按照下表配置参数。

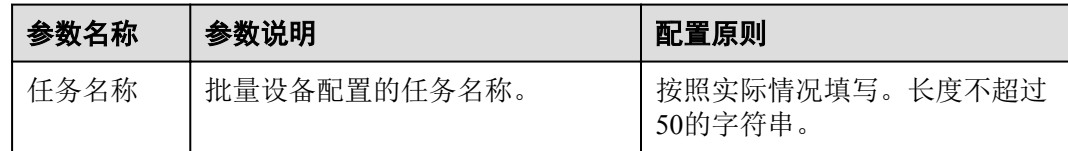

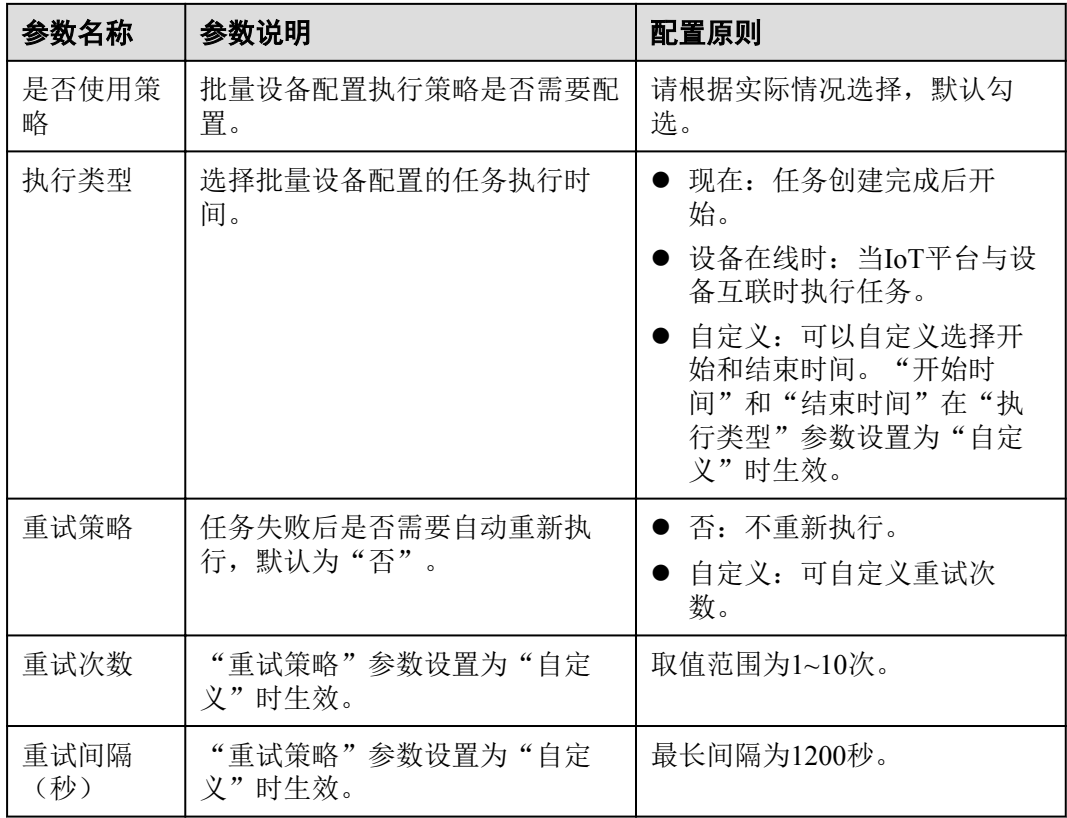

步骤3 单击"下一步",进入下一步配置。按照实际情况配置参数。

- 步骤**4** 选择需要批量配置下发的设备群组,单击"下一步",跳转至文件上传页面。单击
	- ,将整理好的Json格式设备配置信息文件上传。

#### 说明

配置文件制作方法:

- 之前有成功下发的配置文件: 选择"设备 > 所有设备", 在右侧的窗口中单击相同类型设备 所在行的 按钮,在"配置文件"一栏,下载上一次下发成功的配置文件文件进行修改后再 导入。
- 之前未对设备进行过配置下发的操作:手工制作配置文件,支持配置下发修改的项需要与产 品模型里支持的能力保持一致,且配置文件需要为Json格式,例如: { "sensitivity": "0", "dataReportInterval": "20" }
- 步骤**5** 单击"提交",完成批量设备配置任务创建。
- 步骤**6** 界面列表显示任务执行的状态和结果。如果成功率低于100%,则可以单击具体的任务 名称,进入任务详情,查看执行失败的原因。

#### **----**结束

### <span id="page-32-0"></span>**1.3.6.3** 批量软固件升级

## 功能介绍

IoT平台提供设备的批量软件和固件升级功能,用户可以通过该功能,同时对多个设备 进行软件升级或固件升级。同时还可以查询创建的升级任务及升级的详细信息,如状 态、成功率等。

当前仅支持NB-IoT设备的软固件升级。

#### 图 **1-11** 软固件升级全流程

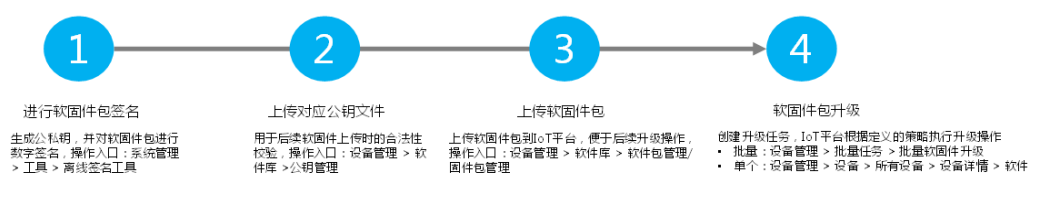

#### 注意

在设备升级期间,建议应用服务器不要向设备下发其他命令消息,否则会导致设备升 级失败。应用服务器可以通过调用平台北向接口,订阅设备升级状态,避免在设备升 级期间下发其他命令消息。

#### 前提条件

- l 已经按照[固件包管理](#page-42-0)和[软件包管理](#page-42-0)上传软件和固件升级包。
- **●** 已经注册设备。如果需要对整个群组的设备进行升级,则需要创[建群组](#page-28-0),并将设 备绑定到群组下。

## 批量软件升级

步骤**1** 单击"软件升级"页签,单击界面右上角"创建"。

步骤**2** 按照实际情况参考下表配置参数。

#### 表 **1-15** 软件升级参数配置说明

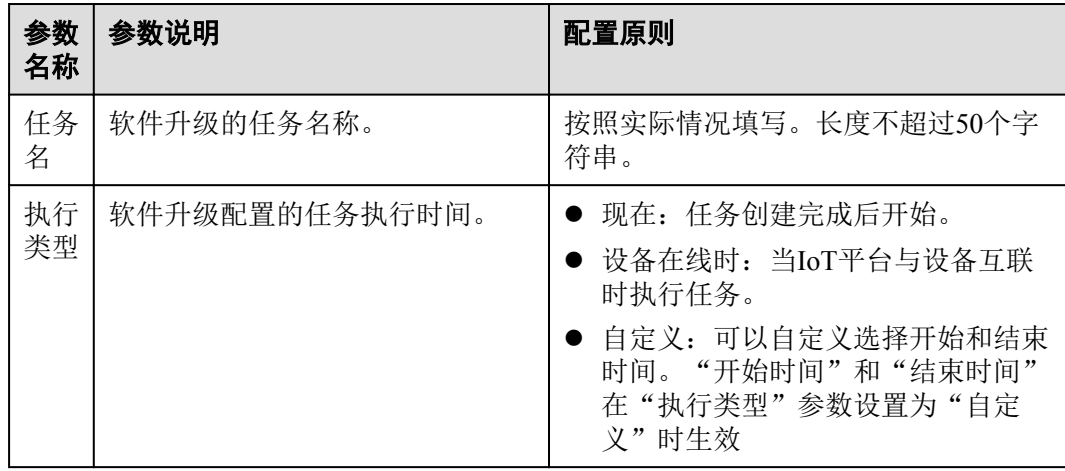

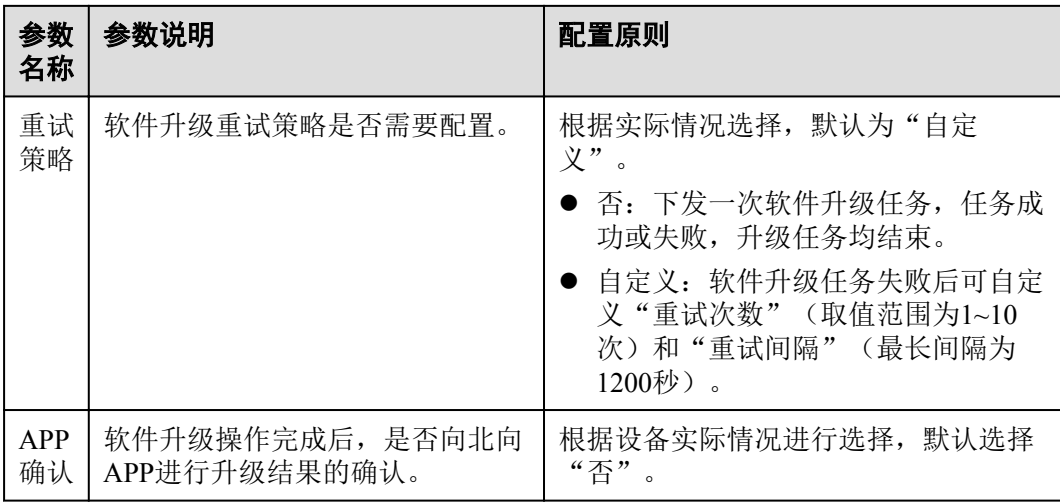

步骤**3** 配置完成后,单击"下一步",选择升级使用的软件包。

- 步骤**4** 单击"下一步",选择需要升级的设备或群组。
- 步骤**5** 单击"提交",等待任务执行。
	- l 用户可以在任务列表查看创建的任务及状态。
	- l 单击任务所在行,可以查看任务详情,包括任务的基本信息和设备执行详情,其 中设备执行详情中,可查看设备执行任务的次数、任务开始时间、任务结束时 间、执行结果以及失败原因。
	- 执行过程中, 可以单击任务所在行的 图标, 停止升级任务。任务停止后不能手 动启动,需要重新创建升级任务。

#### 说明

若软件升级任务和固件升级任务升级的设备总并发数达到限定值(每个用户的限定值为30 万),则升级任务会创建失败。可做如下操作:

- 等待其他升级任务完成后再重新创建升级任务。
- 停止其他升级任务后重新创建升级任务。

#### **----**结束

#### 批量固件升级

步骤**1** 单击"固件升级"页签,单击右上角"创建"。

步骤**2** 按照实际情况参考下表配置参数。

#### 表 **1-16** 固件升级参数配置说明

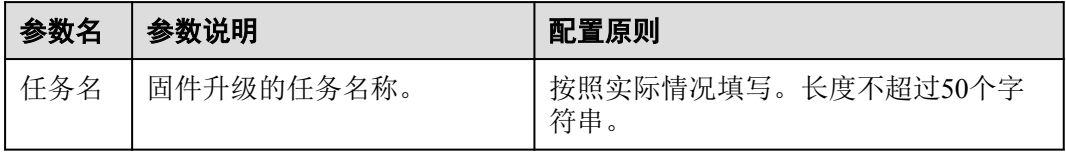

<span id="page-34-0"></span>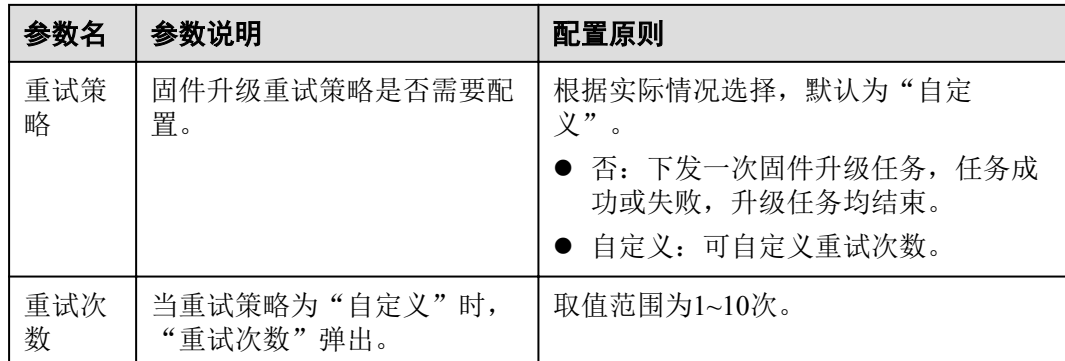

步骤**3** 配置完成后单击"下一步",选择升级使用的固件包。

步骤**4** 单击"下一步",选择需要升级的设备或群组。

步骤**5** 单击"提交",等待任务执行。

- l 用户可以在任务列表查看创建的任务及状态。
- l 单击任务所在行,可以查看任务详情,包括任务的基本信息和设备执行详情,其 中设备执行详情中,可查看设备执行任务的次数、任务开始时间、任务结束时 间、执行结果以及失败原因。
- 执行过程中,可以单击任务所在行的 图标,停止升级任务。任务停止后不能手 动启动,需要重新创建升级任务。

#### 说明

若软件升级任务和固件升级任务升级的设备总并发数达到限定值(每个用户的限定值为30 万),则升级任务会创建失败。可做如下操作:

- 等待其他升级任务完成后再重新创建升级任务。
- 停止其他升级任务后重新创建升级任务。

#### **----**结束

#### 相关推荐

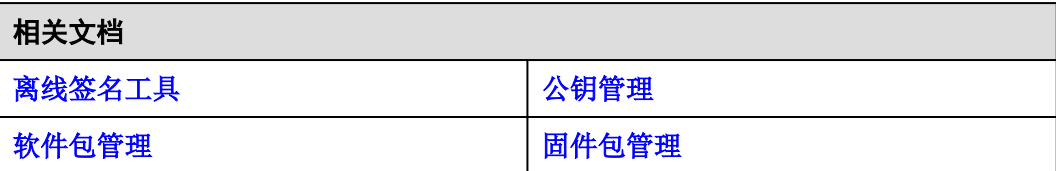

## **1.3.7** 规则

#### 功能介绍

规则引擎是指用户可以对平台接入的设备设定相应的规则,在条件满足所设定的规则 后,平台会触发相应的动作来满足用户需求。包含设备联动和数据转发两种类型。

#### 设备联动规则

设备联动通过条件触发,基于预设的规则,引发多设备的协同反应,实现设备联动、 智能控制。当响应动作为"主题通知"时,IoT平台对接华为云[的消息通知服务](https://intl.huaweicloud.com/zh-cn/product/smn.html)**SMN**, 进行主题消息的设置和下发。

例如:设置水表的电池电量阈值为小于等于20%时,上报电池电量过低的告警,用户 就能及时了解设备的供电情况,以便及时更换电池。

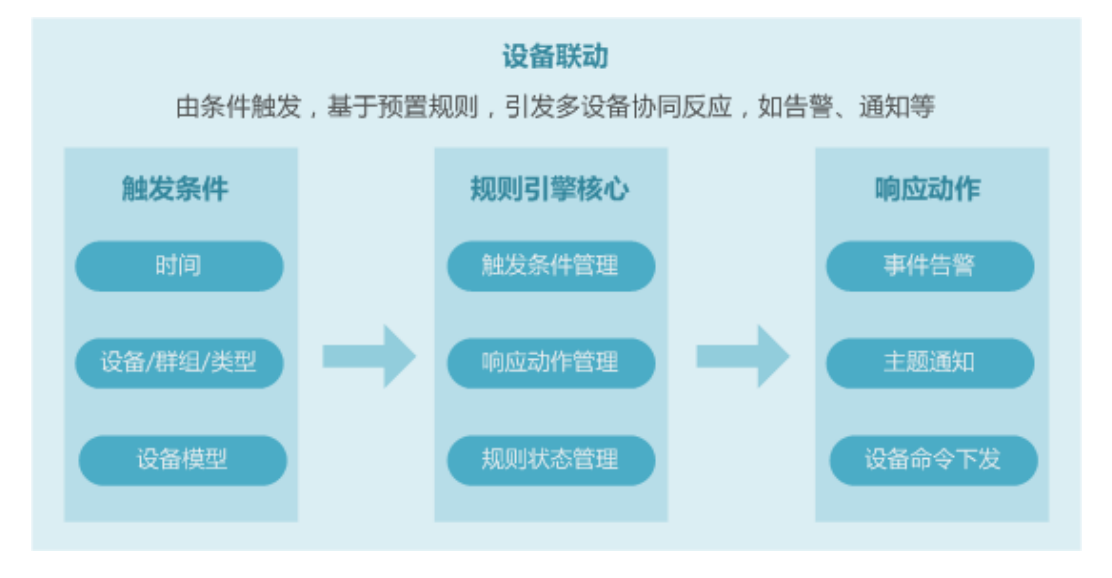

#### 数据转发规则

数据转发无缝与华为云其他服务对接,实现设备数据按需转发和处理,您无需购买服 务器,即可实现设备数据的存储、计算、分析的全栈服务:

- 对接数据接入服务DIS(待上线), 实现数据高效采集、传输、分发。用户可以通 过DIS提供的SDK/API等方式下载数据,完成后续自定义使用数据的业务开发场 景;也可以通过转储任务进一步将数据转发到其他云服务(**[OBS](https://intl.huaweicloud.com/zh-cn/product/obs.html)**、**[MapReduce](https://intl.huaweicloud.com/zh-cn/product/mrs.html)**、 **[DWS](https://intl.huaweicloud.com/zh-cn/product/dws.html)**、**[DLI](https://intl.huaweicloud.com/zh-cn/product/dli.html)**),进行数据存储、数据分析等后续数据处理,便于用户进行更灵 活、多样化的数据使用。
- 对接[分布式消息服务](https://intl.huaweicloud.com/zh-cn/product/dms.html)DMS, 为设备数据提供消息队列服务。DMS是一项基于高可 用分布式集群技术的消息中间件服务,用于收发消息。IoT作为生产者发送消息到 DMS消息队列里,用户的应用程序作为消费者从消息队列里消费消息,从而做到 往用户多个应用程序组件之间传输消息。
- l 对接[对象存储服务](https://intl.huaweicloud.com/zh-cn/product/obs.html)**OBS**,实现设备数据持久存储(IoT平台支持设备数据存储,存 储7天)。OBS是一个基于对象的海量存储服务,为客户提供海量、安全、高可 靠、低成本的数据存储能力,适用于对设备上报数据进行归档和备份存储。OBS 也支持对接实时流计算CS云服务(待上线),实时分析数据流,分析结果对接到 其他云服务或者第三方应用进行数据可视化等。
- l 对接企业集成平台ROMA(待上线)的消息集成(Message Queue Service,简称 MQS)组件,为IoT平台与应用服务器之间提供安全、标准化的消息通道。MQS 是一款企业级消息中间件,基于Kafka协议,使用统一的消息接入机制,并具备消 息发布订阅、Topic管理、用户权限管理、资源统计、监控报警等基础功能,以及 消息轨迹、网络隔离、云上云下集成等高级特性,为企业数据管理提供统一的消 息通道。
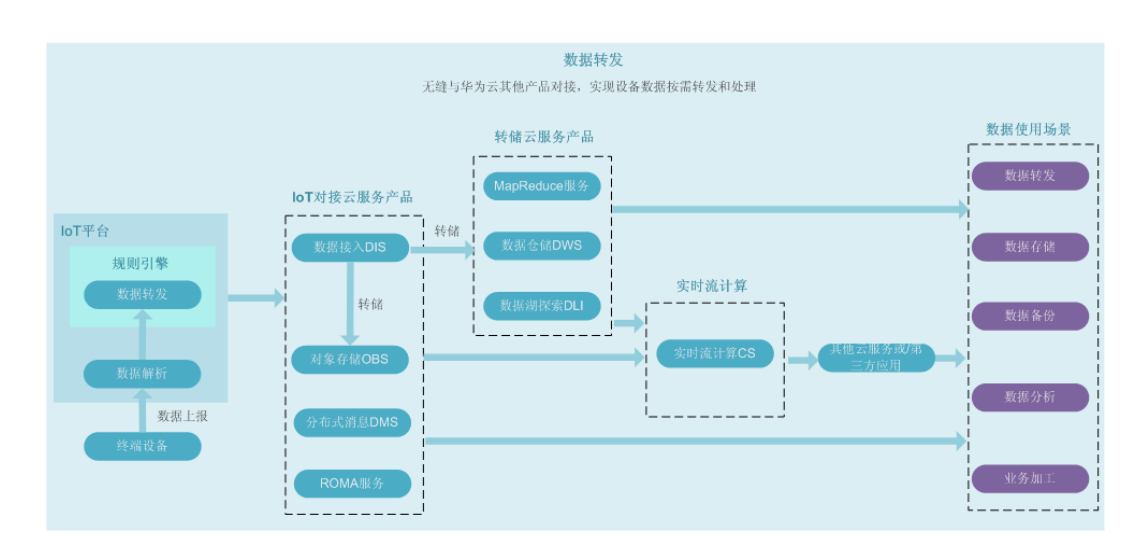

# 创建设备联动规则

步骤**1** 单击页面右上角的"创建规则",选择"设备联动规则"。

步骤**2** 参考如下参数说明,设置规则。

#### 表 **1-17** 参数说明

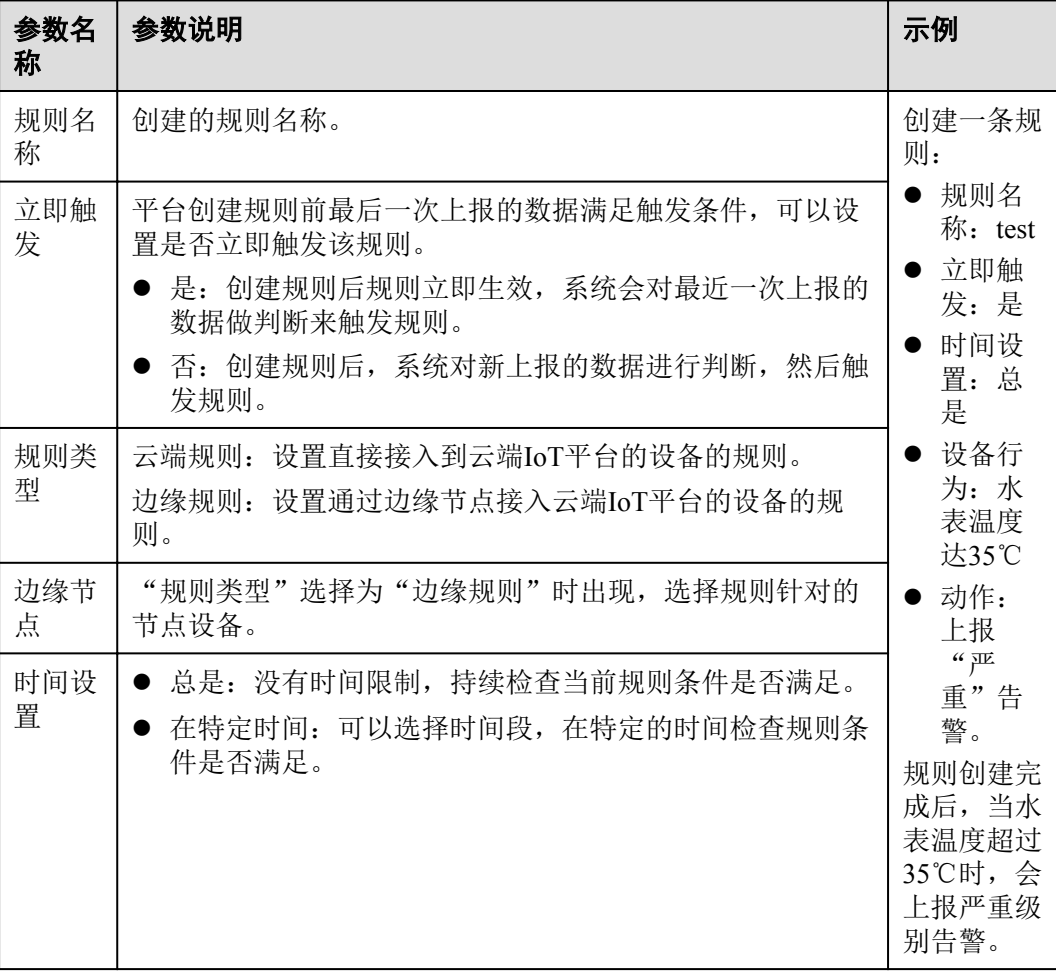

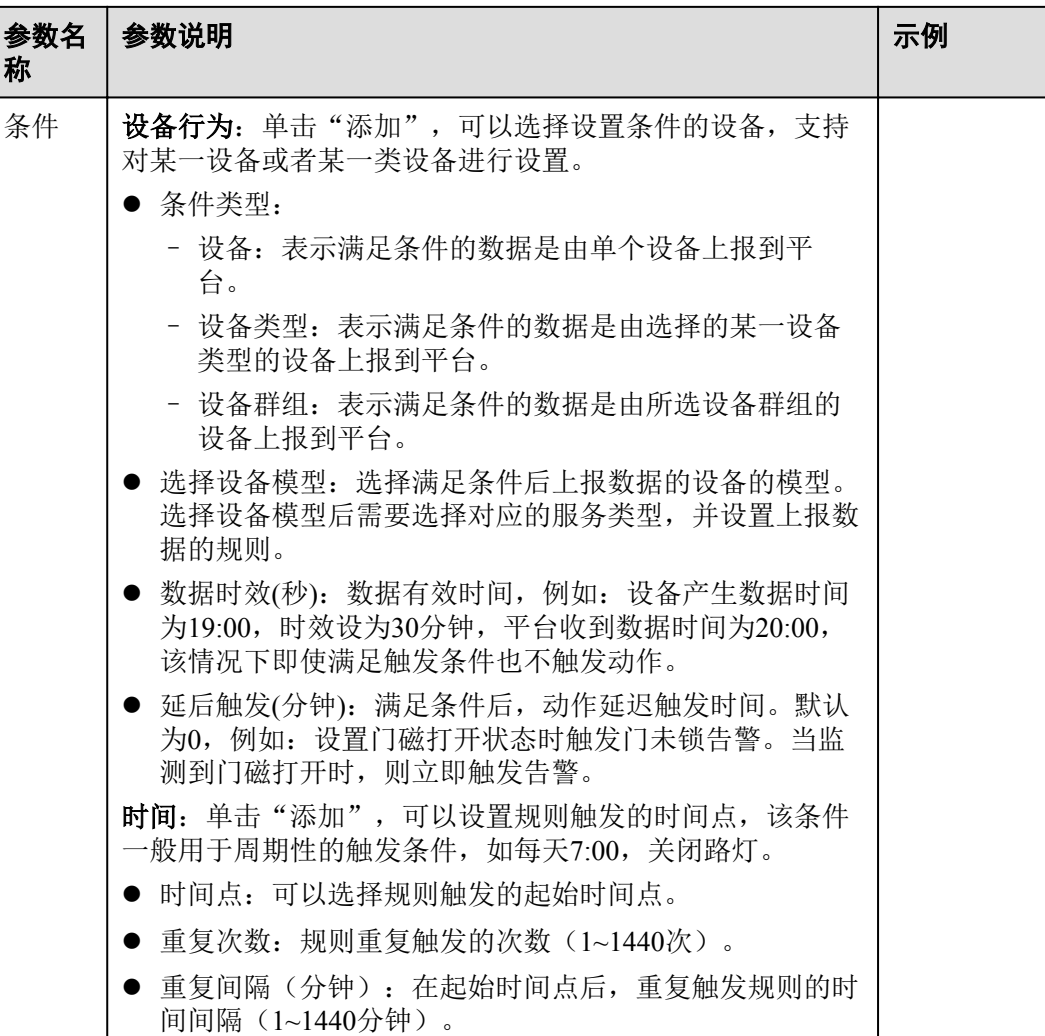

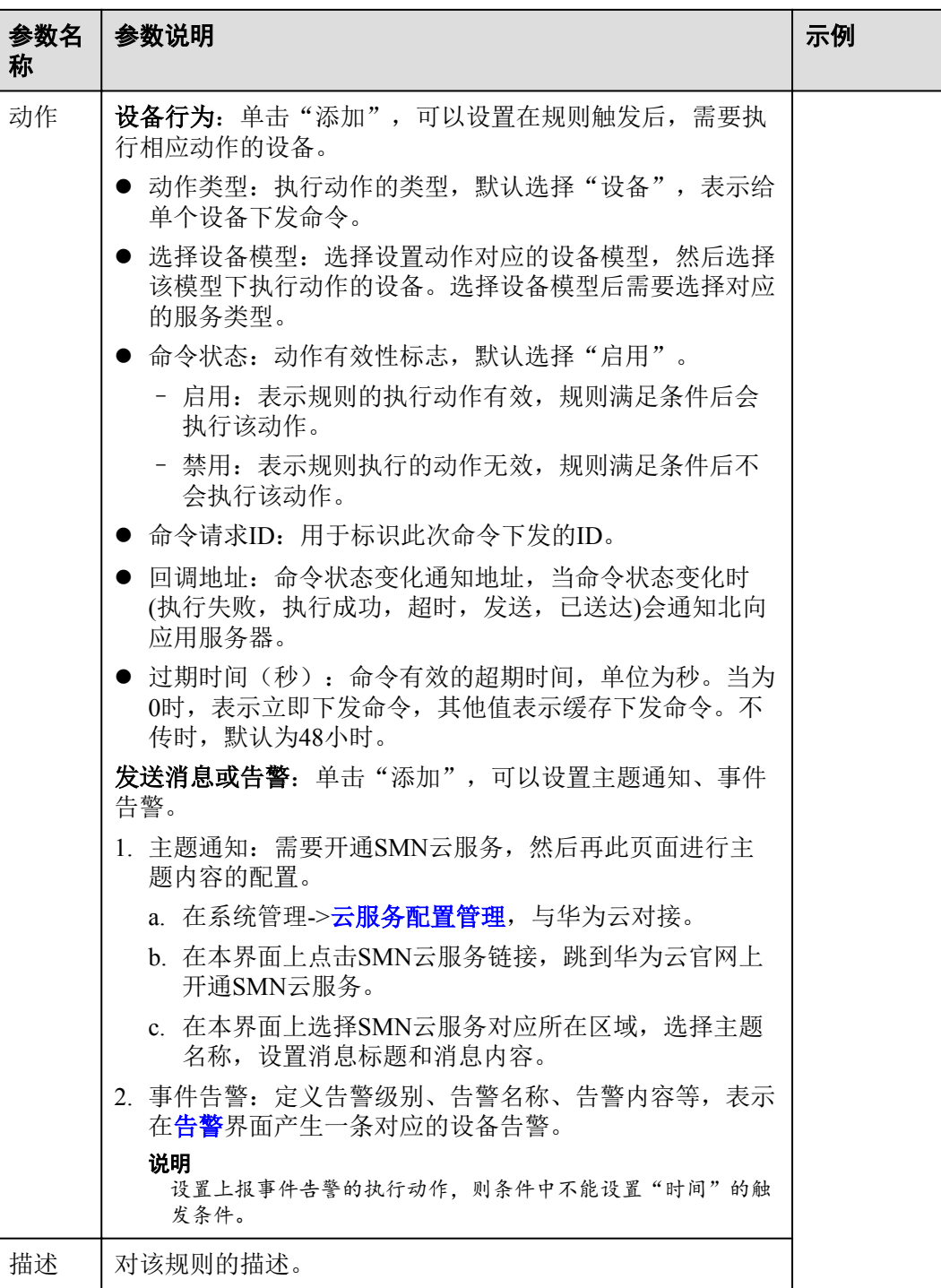

步骤**3** 单击"提交",完成设备联动规则的创建。

新创建的规则默认状态为"激活",您可以在列表中"规则状态"列,对规则进行禁 用。

#### **----**结束

# 创建数据转发规则

步骤**1** 单击页面右上角的"创建规则",选择"数据转发规则"。

步骤**2** 参考如下参数说明,设置规则。

#### 表 **1-18** 参数说明

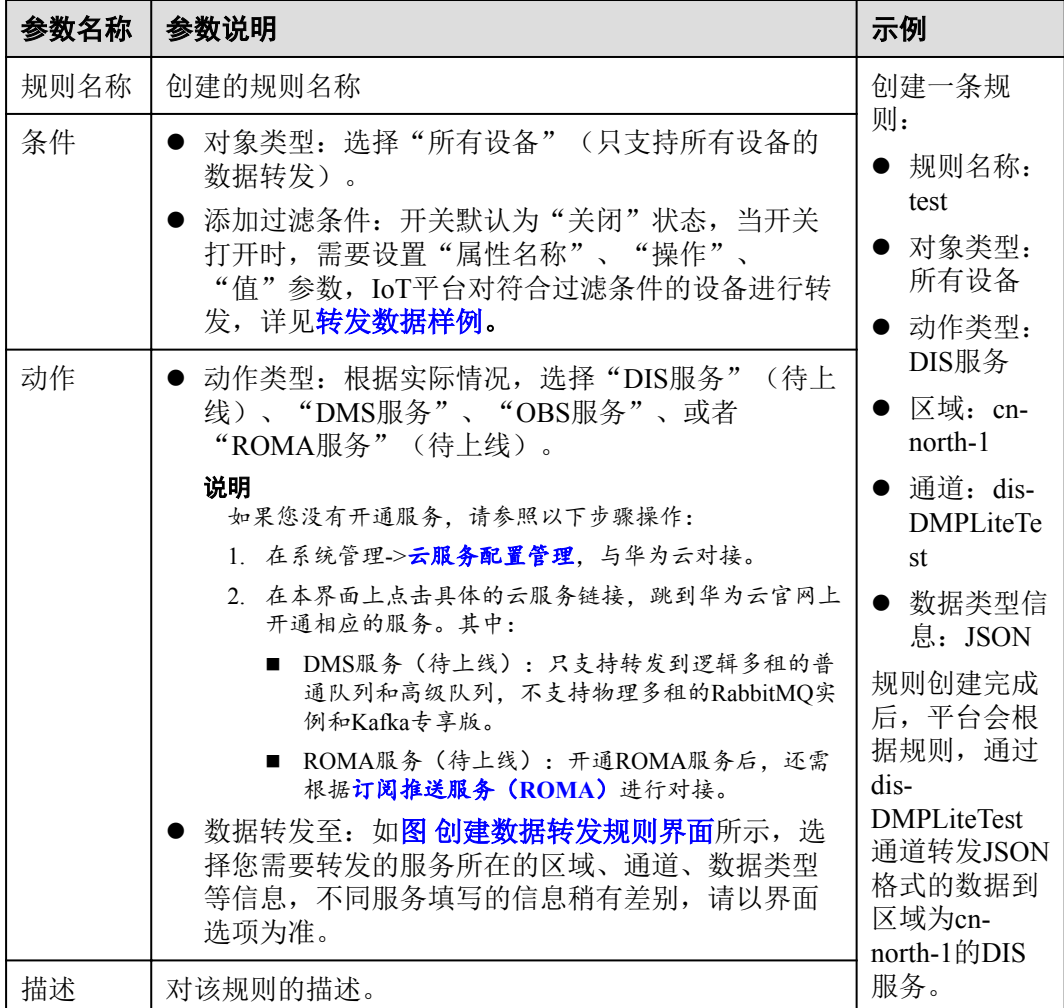

#### l 转发数据样例:

{

}

IoT平台对编解码后的Json格式的设备数据进行解析匹配:

```
 "deviceId": "6543214c-72bb-4131-9e14-fad974123456",
      "services": [{
           "serviceId": "serviceId1",
 "data": {
 "property1": "reportValue1",
 "property2": "reportValue2",
 "property3": "reportValue3"
\left\{\right\},\right. "eventTime": "20190425T021157Z"
      }]
```
数据转发添加过滤条件:

<span id="page-40-0"></span>– 根据deviceId过滤,转发单设备数据。

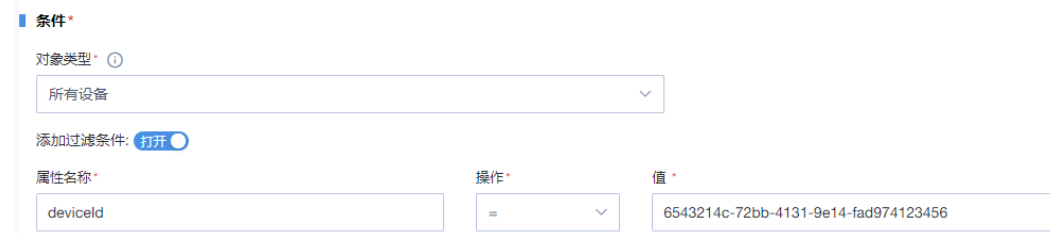

– 根据服务ID、或者上报数据属性property1/property2/property3过滤,转发批量 设备数据。

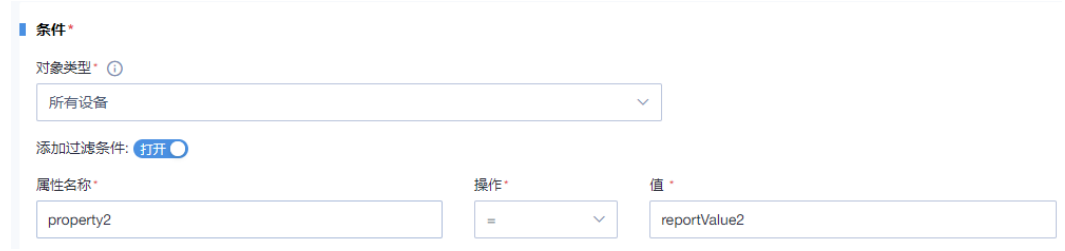

#### l 创建数据转发规则界面

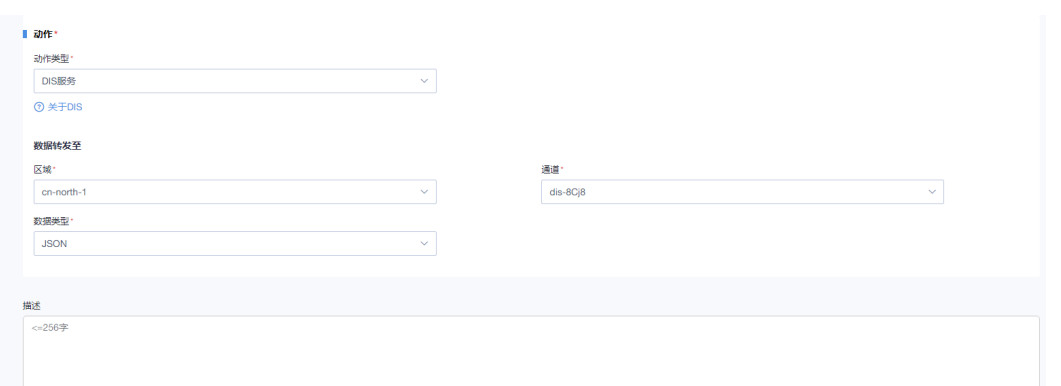

步骤**3** 单击"提交",完成设备联动规则的创建。

新创建的规则默认状态为"激活",您可以在列表中"规则状态"列,对规则进行禁 用。

#### **----**结束

## 数据转发方案对比

在许多场景中,您需要将设备上报给IoT平台的数据进行加工处理或用于业务应用。使 用IoT平台提供的服务订阅推送功能和规则引擎数据转发功能,均可实现设备数据的转 发。

- 规则引擎数据转发: 提供初级的数据过滤能力。支持对设备数据进行过滤, 然后 再转发到其他华为云服务。
- 服务订阅推送: 第三方应用可在IoT平台订阅相关业务数据, 当业务信息发生变化 时(如设备注册、设备数据上报、设备状态变更等),平台会向第三方应用发送 通知消息,通知其具体的变化信息。可快速地获取设备消息,无数据过滤能力, 功能较为单一,但是简单易用且高效。

<span id="page-41-0"></span>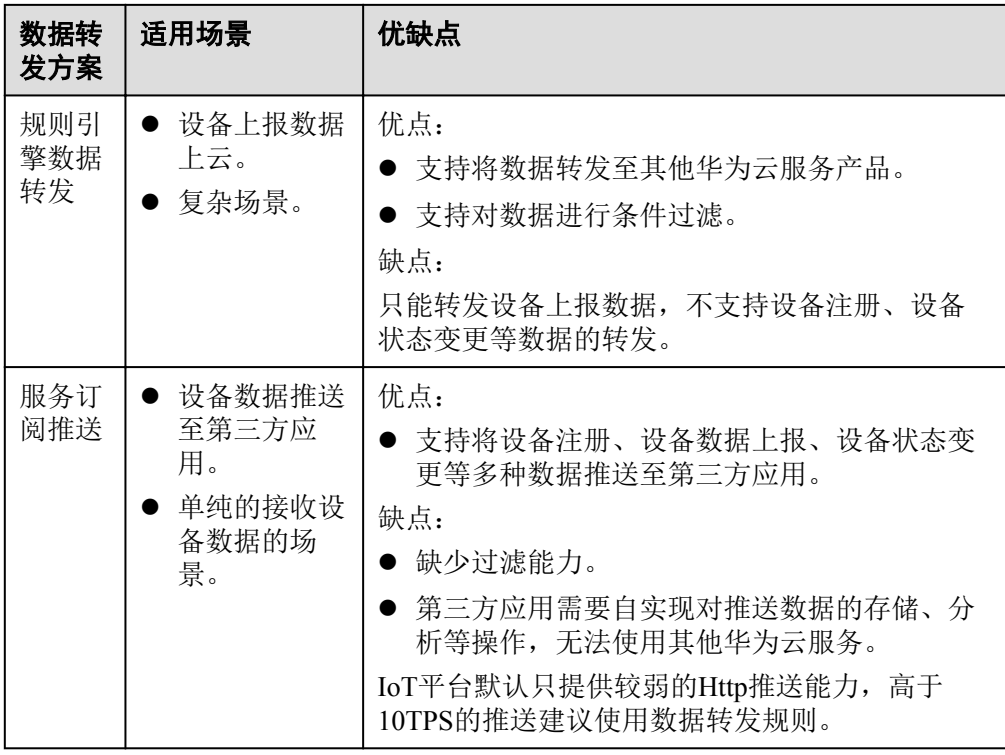

# **1.3.8** 消息跟踪设备

在设备绑定、命令下发、数据上报、设备信息更新和设备监控业务场景中出现故障 时,IoT平台可以通过消息跟踪功能进行快速的故障定位和原因分析。目前IoT平台支 持NB-IoT设备和MQTT设备的消息跟踪,单个应用下,最多支持同时进行跟踪的设备 数上限为10。

用户需要[在消息跟踪](#page-20-0)页签里创建消息跟踪任务,在本页面可以看到所有正在消息跟踪 的设备列表(如果单击 ■ 停止消息跟踪按钮, 则该条消息跟踪记录从列表上消失), 方便集中查看。单击正在消息跟踪的设备,进[入消息跟踪](#page-20-0)界面,根据界面上的提示进 行问题定位分析。

# **1.3.9** 软件库

# **1.3.9.1** 公钥管理

# 功能介绍

系统支持在IoT平台上加载设备的软固件包,并下发到设备侧进行升级。因此IoT平台 需要对上传的软固件包进行[数字签名,](#page-44-0)并上传对应公钥文件,完整的软固件升级流程 如下图所示。

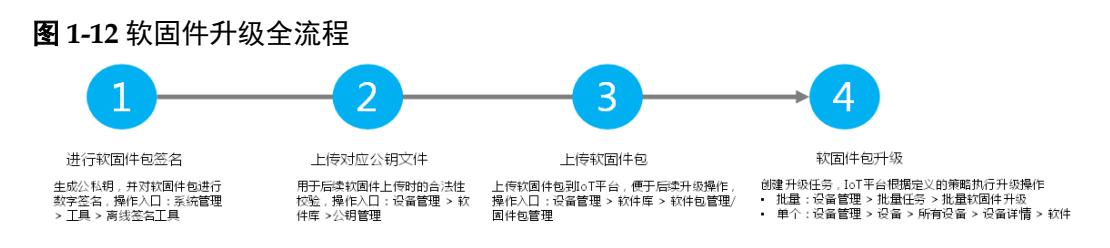

#### <span id="page-42-0"></span>操作步骤

步骤**1** 选择"软件库>公钥管理",单击右上角"上传"。

- 步骤**2** 在弹出的界面中选择在[离线签名工具里](#page-44-0)生成的公钥文件,选择与公钥对应的厂商名 称。
- 步骤**3** 单击"保存"。完成公钥文件上传。

**----**结束

#### **1.3.9.2** 软件包管理

## 功能介绍

在进行软件包升级之前,需要先把软件包上传到IoT平台。完整的软固件升级流程如下 图所示。

图 **1-13** 软固件升级全流程

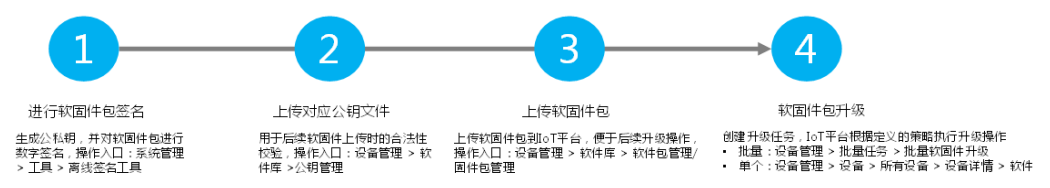

IoT平台会自动加载系统中已经存在的软件包并呈现在软件包管理页面上,单击某一软 件包,可以查看该软件包详细信息,同时还提供软件包下载和删除功能。

#### 前提条件

- 已导[入产品模型](#page-13-0)
- 已完[成软件包数字签名](#page-44-0)
- 已完[成公钥文件上传](#page-41-0)

#### 操作步骤

- 步骤**1** 选择"软件库>软件包管理",单击右上角的"添加软件包"。
- 步骤2 单击<sup>1</sup>,在本地选择相应的软件包。
- 步骤**3** 单击"确定",完成软件包上传。

#### **----**结束

#### **1.3.9.3** 固件包管理

#### 功能介绍

在进行固件包升级之前,需要先把固件包上传到IoT平台。完整的软固件升级流程如下 图所示。

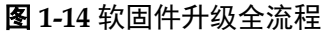

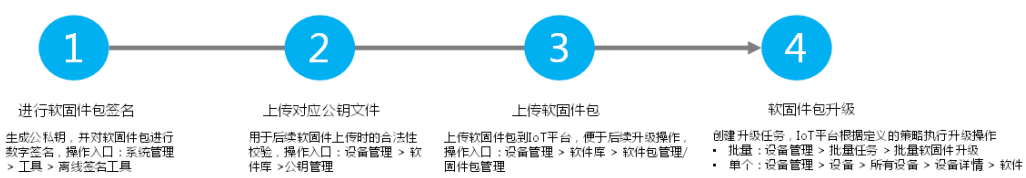

IoT平台会自动加载系统中已经存在的固件包并呈现在固件包管理页面上,单击某一固 件包,可以查看该固件包详细信息,同时还提供固件包下载和删除功能。

## 前提条件

- 已导[入产品模型](#page-13-0)
- 已完[成固件包数字签名](#page-42-0)
- 已完[成公钥文件上传](#page-41-0)

## 操作步骤

- 步骤**1** 选择"软件库>固件包管理",单击右上角的"添加固件包"。
- 步骤**2** 根据实际情况填写参数。配置完成后单击"保存",完成固件包上传。

**----**结束

# **1.4** 系统管理

# **1.4.1** 日志

记录用户的操作日志、安全日志、个人数据查询、业务日志,便于对用户的操作进行 审计,对发现的问题进行操作历史查看,便于定位。

#### 表 **1-19** 日志类型说明

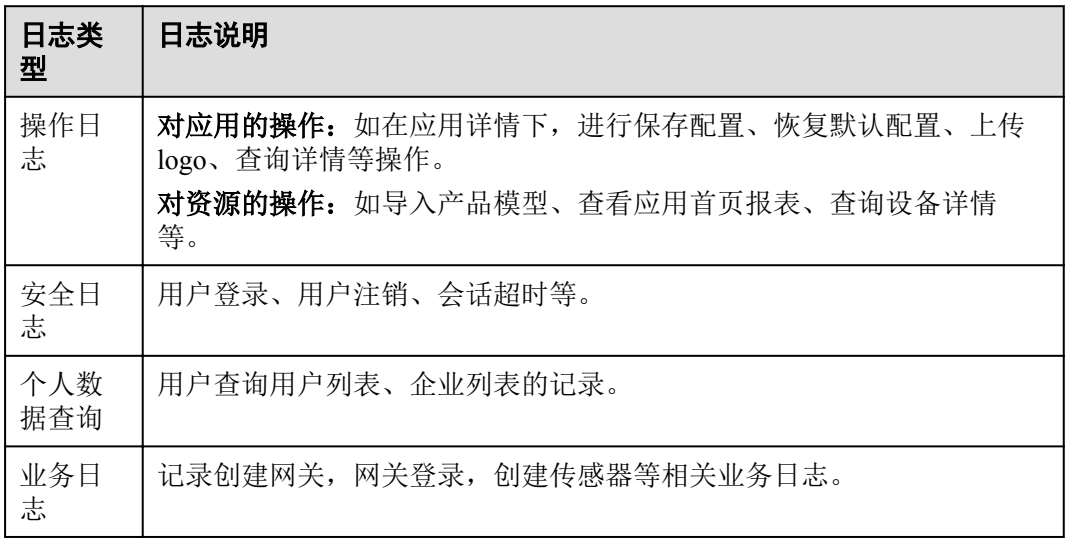

# <span id="page-44-0"></span>**1.4.2** 工具

工具即签名工具,用于对软件包进行数字签名,以及验证软件包的数字签名。数字签 名(又称公钥数字签名、电子签章)是一种类似写在纸上的普通的物理签名,但是使 用了公钥加密领域的技术实现,用于鉴别数字信息的方法。一套数字签名通常定义两 种互补的运算,一个用于签名,另一个用于验证。

#### 说明

公钥由华为平台统一管理,私钥由厂商按照自身安全机制保存管理。并且为了增强厂商保存私钥 的安全性,在生成私钥过程中,工具强制要求输入口令加密私钥,一旦遗失或者泄露加密口令或 私钥,将没有任何办法完成升级包签名机制,由此造成的安全问题由厂商自行负责。

#### 下载签名工具

- 步骤**1** 选择"系统管理 > 工具"。
- **步骤2** 单击<sup>上</sup>,完成工具下载。

#### **----**结束

#### 使用签名工具

解压已下载的压缩包,双击其中的**signtool.exe**,即可打开签名工具。

步骤**1** 生成数字签名公私钥对,如图**1-15**所示。

# R wass 华为惠统签名工具 `b 生成教学签名公私取材 **SAIN** 私戦加まロタ 生成公私密钥 c 软件包数字签名 私観文件 导入私租文件 需要数字签名的软件包  $\boxed{\underline{\underline{\alpha}}}$ 进行数字显名 软件包装装配证 公城文件 导入公银文件 需要验证的软件包  $\left| \blacksquare \right|$ 进行软件包站至

#### 图 **1-15** 生成数字签名公私钥对

- <span id="page-45-0"></span>1. 选择"签名算法"。 通过下拉菜单选择算法: ECDSA 256K1+SHA256。
- 2. 输入"私钥加密口令"。 口令长度至少6个字符, 必须包括A-Z、a-z、0-9、 :~`@#\$%^&\*()- =+|?/<>[] {},.;'!"中至少两种字符组合。
- 3. 单击"生成公私密钥"。 在弹出框中选择保存密钥的路径,单击"确定",弹出"Success!"提示框表示密 钥生成完成。

工具将生成公私密钥共2个文件("public.pem"、"private.pem")。

步骤**2** 进行软件包数字签名,如图**1-16**所示。

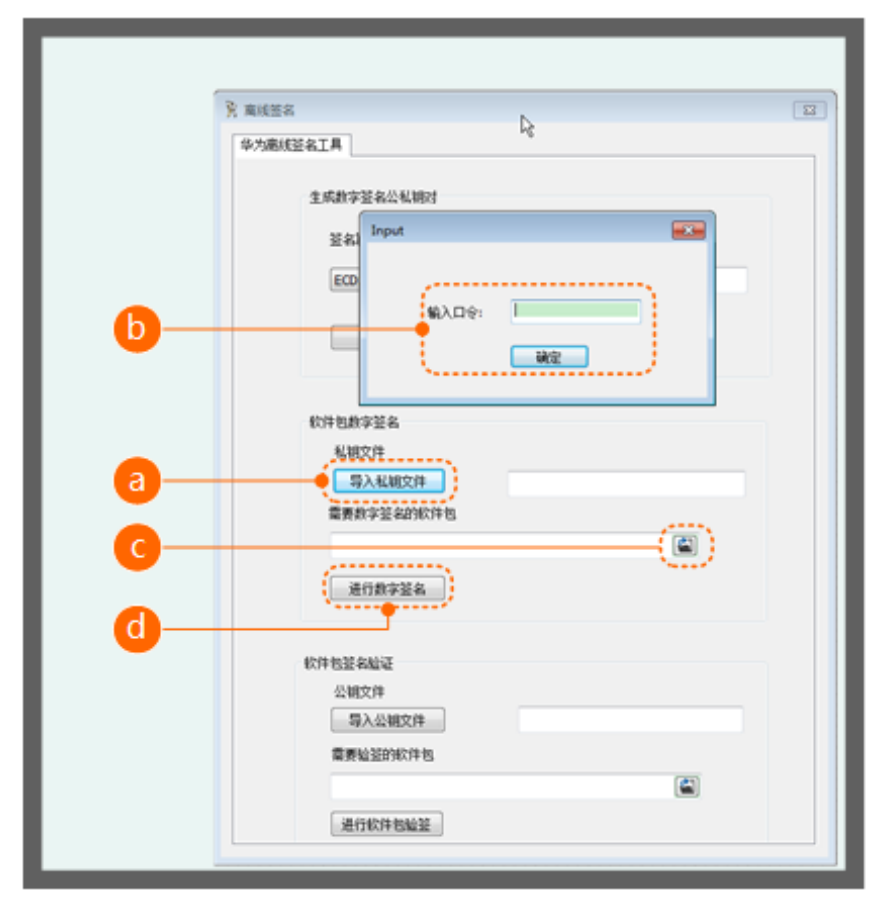

图 **1-16** 软件包数字签名

- 1. 单击"导入私钥文件",导入步骤**1.3**生成的私钥文件"private.pem"。
- 2. 在弹出的窗口中输入步骤**1.2**中的"私钥加密口令"。 口令输入正确,则状态栏显示私钥文件路径;口令输入错误,则状态栏显示"私 钥导入失败"。
- 3. 单击<sup>图</sup>选择待签名软件路径。
- 4. 单击"进行数字签名"按钮。 如果私钥尚未导入,弹框提示输入私钥;如果私钥已导入,则对软件包进行签 名。

<span id="page-46-0"></span>步骤**3** 验证软件包签名,如图**1-17**所示。

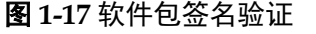

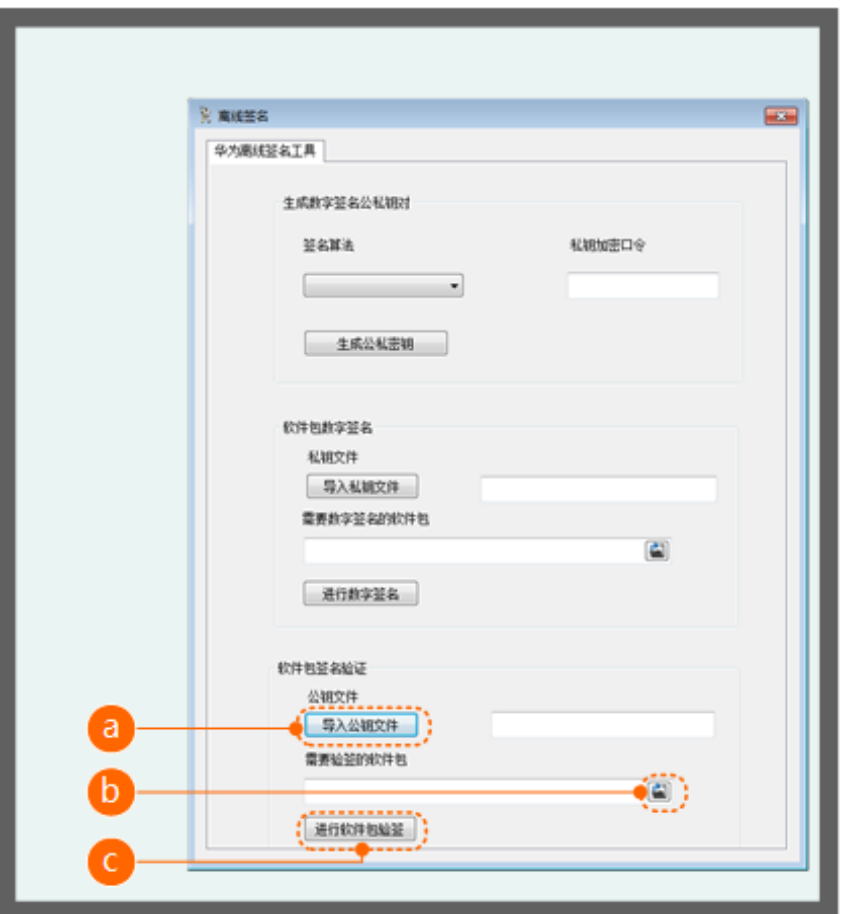

- 1. 单击"导入公钥文件",导[入步骤](#page-45-0)1.3生成的公钥文件"public.pem"。
- 2. 单击<sup>图</sup>选择待验证的软件包路径。
- 3. 单击"进行软件包验签"。 如果公钥尚未导入,弹框提示输入公钥。

#### **----**结束

# **1.4.3** 云服务配置管理

IoT平台支持与华为云其它服务进行对接。首先通过华为云管理控制台获取"访问密钥 (AK)"和"加密访问密钥(SK)",完成IoT平台与华为云的对接;然后用户在购 买华为云其它云服务后,通[过规则](#page-34-0)功能将IoT平台的数据转发到用户购买的其它服务。

#### 说明

AK (Access Key ID): 访问密钥ID。与私有访问密钥关联的唯一标识符;访问密钥ID和加密访 问密钥一起使用,对请求进行加密签名。SK (Secret Access Key): 与访问密钥ID结合使用的密 钥,对请求进行加密签名,可标识发送方,并防止请求被修改。

#### **AK**和**SK**的获取方法

- 步骤**1** 登录华为云,并进入管理控制台。
- 步骤**2** 单击用户名下的"基本信息",如下图所示。
	- 图 **1-18** 基本信息

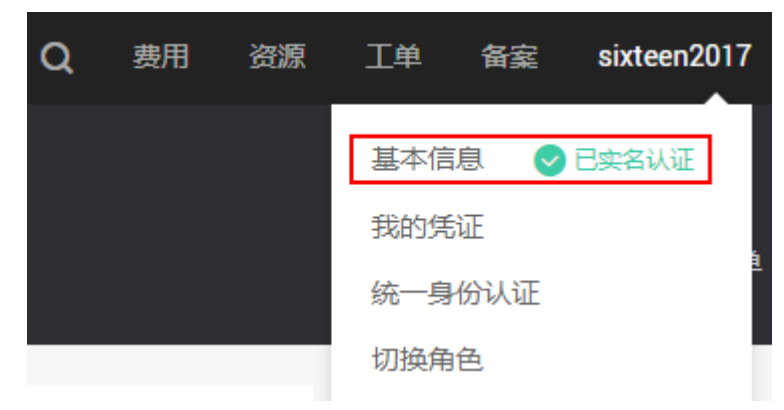

步骤**3** 在基本信息中,单击"管理我的凭证",如下图所示。

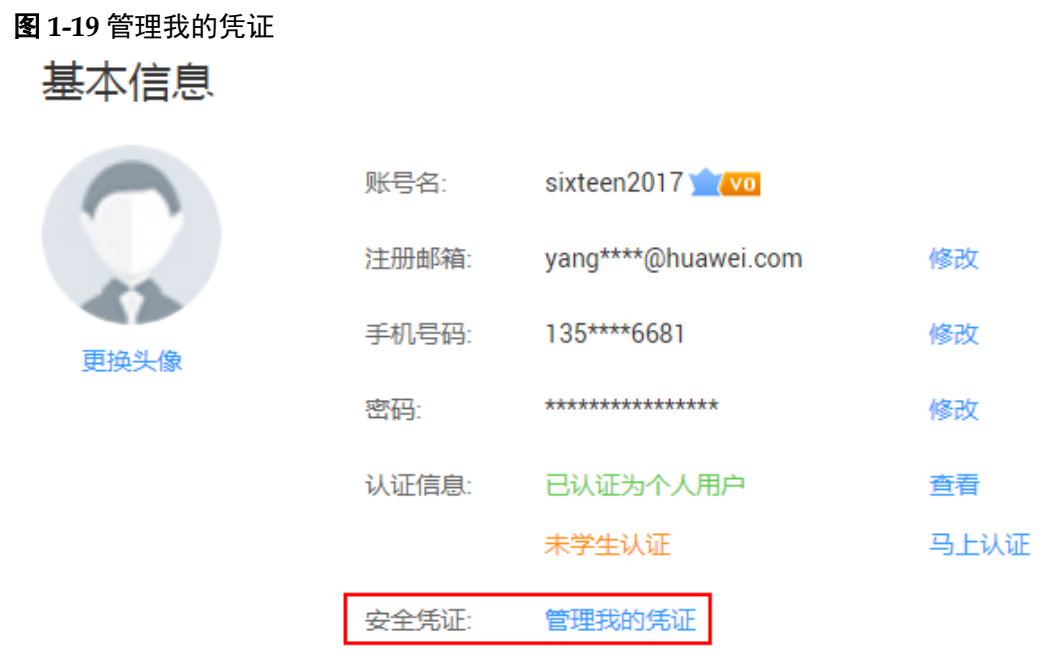

- 步骤**4** 在"我的凭证"页面中,选择"访问密钥"页签,并单击"新增访问密钥"。
- 步骤**5** 输入当前用户的华为云登录密码,并输入短信验证码,单击"确定"按钮后,会自动 下载访问密钥信息,包括"访问密钥(AK)"和"加密访问密钥(SK)"信息,请妥 善保管。

#### **----**结束

# **2** 开发中心

开发中心介绍 [登录开发中心](#page-50-0) [厂商](#page-51-0) [项目](#page-52-0) [产品](#page-55-0) [应用](#page-112-0)

# **2.1** 开发中心介绍

开发中心是向开发者提供的物联网一站式开发工具,具备产品开发、应用开发、自助 测试、产品发布等多种能力,并提供了配套的开发指导、API参考等资源,端到端指引 物联网开发,帮助开发者提升集成开发效率、缩短物联网解决方案建设周期。

# 开发中心架构

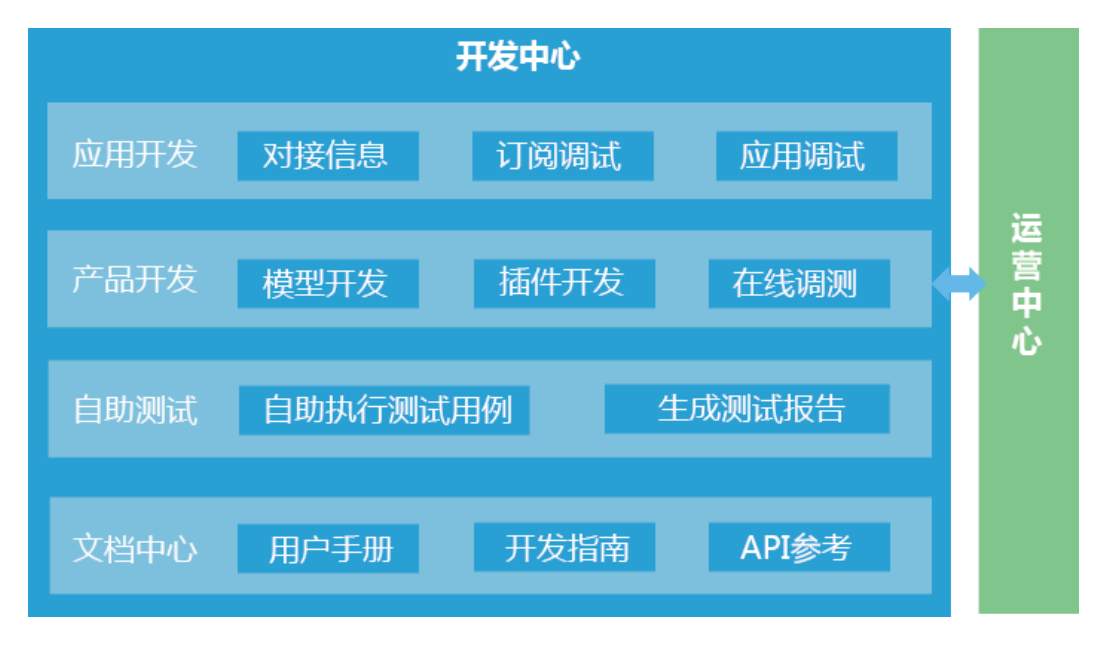

# 开发中心功能

- 产品开发:提供产品开发向导,端到端引导开发者完成模型开发、插件开发以及 产品调测,助力物联网产品快速上线。
- l 应用开发:支持对接信息、订阅调试、应用调试等能力,帮助开发者进行应用侧 开发和调试,提升应用侧开发的独立性。
- l 自助测试:支持对产品信息、产品模型、编解码插件等进行自动化测试,并生成 测试报告,检验产品是否达到发布标准。
- l 文档中心:提供用户手册、开发指南、API参考等在线资源,为开发者实时提供帮 助。
- 产品发布: 支持与运营中心对接, 产品在开发中心完成测试后, 开发者可以一键 提交产品发布申请,快速上线产品中心。

# 相关概念

#### l 物联网平台

物联网平台包括数据管理、设备管理和运营管理等能力,可以实现统一安全的网 络接入、各种终端的灵活适配、海量数据的采集分析,从而实现新价值的创造。 物联网平台向各行业提供强大的API开放能力,支撑各行业伙伴快速实现各种物联 网业务应用,满足各行业客户的个性化业务需求;同时,物联网平台支持无线、 有线等多种接入方式,可以实现海量化、多样化的设备接入。

开发中心是基于物联网平台开放能力的一站式开发工具,帮助开发者快速构建基 于物联网平台的解决方案。

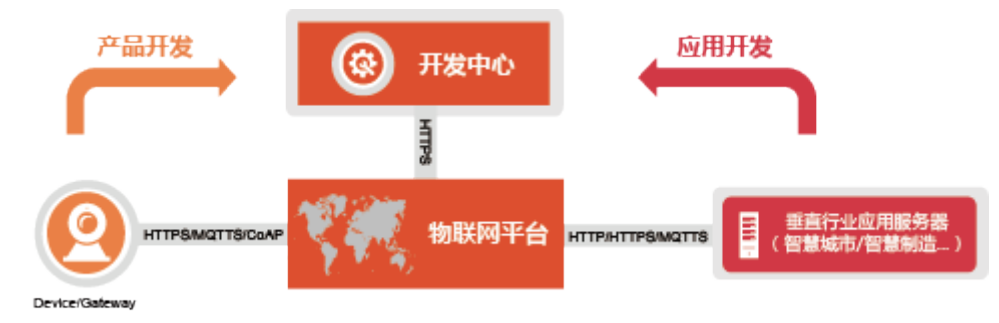

#### 项目

项目指物联网平台的资源空间。开发者在基于开发中心进行物联网开发时,需要 根据行业属性创建独立的项目,并在该项目空间内建设物联网产品和应用。

#### l 产品

某一类具有相同能力或特征的设备的集合称为一款产品。除了设备实体,产品还 包含该类设备在物联网能力建设中产生的产品信息、产品模型(Profile)、插件、 测试报告等资源。

#### l 产品模型

产品模型(也称Profile)用于描述设备具备的能力和特性。开发者通过定义 Profile, 在物联网平台构建一款设备的抽象模型, 使平台理解该款设备支持的服 务、属性、命令等信息。

#### l **SDK**(**Software Development Kit**)

软件开发工具包,是一些被软件工程师用于为特定的软件包、软件框架、硬件平 台、操作系统等创建应用软件的开发工具集合。一般而言,SDK即开发Windows 平台下的应用程序所使用的SDK。它可以简单的为某个程序设计语言提供应用程 序接口的一些文件,但也可能包括能与某种嵌入式系统通讯的复杂的硬件。

<span id="page-50-0"></span>我们会为开发者提供应用侧SDK和设备侧SDK,帮助开发者快速实现应用或设备 与物联网平台的集成对接。

l **MQTT**(**Message Queue Telemetry Transport**)

MQTT是一个物联网传输协议,被设计用于轻量级的发布/订阅式消息传输,旨在 为低带宽和不稳定的网络环境中的物联网设备提供可靠的网络服务。

MQTTS指MQTT+SSL/TLS,在MQTTS中使用SSL/TLS协议进行加密传输。

l **CoAP**(**Constrained Application Protocol**) 受约束的应用协议(CoAP)是一种软件协议,旨在使非常简单的电子设备能够在 互联网上进行交互式通信。

CoAPS指CoAP over DTLS,在CoAPS中使用DTLS协议进行加密传输。

**LWM2M** (lightweight Machine to Machine) LWM2M是由OMA(Open Mobile Alliance)定义的物联网协议,主要使用在资源受 限(包括存储、功耗等)的NB-IoT终端。

# **2.2** 登录开发中心

前提条件

已经注册华为云账号,并且已实名认证。

# 登录方法

步骤**1** 访问并登录华为云网站,打[开设备管理](https://intl.huaweicloud.com/en-us/product/iot.html)服务产品首页。

步骤**2** 单击界面中的"开发中心",进入物联网平台管理控制台。

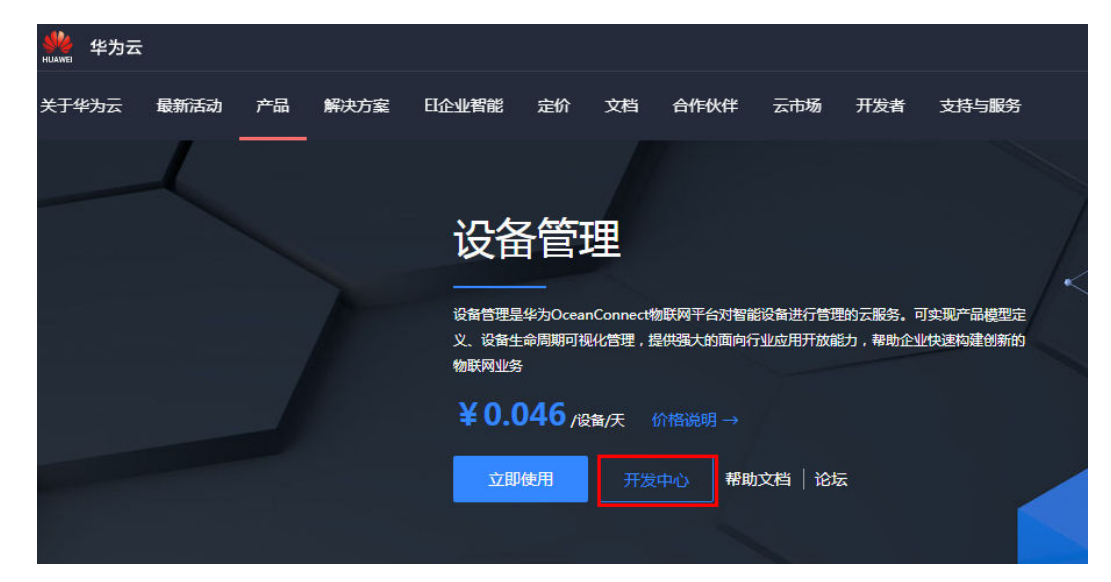

步骤**3** 单击界面中的"进入开发中心",自动跳转登录到开发中心。

**----**结束

## 浏览器兼容性

为保证良好的显示效果和易用性体验,请使用兼容性良好的浏览器,对于浏览器的要 求如下:

<span id="page-51-0"></span>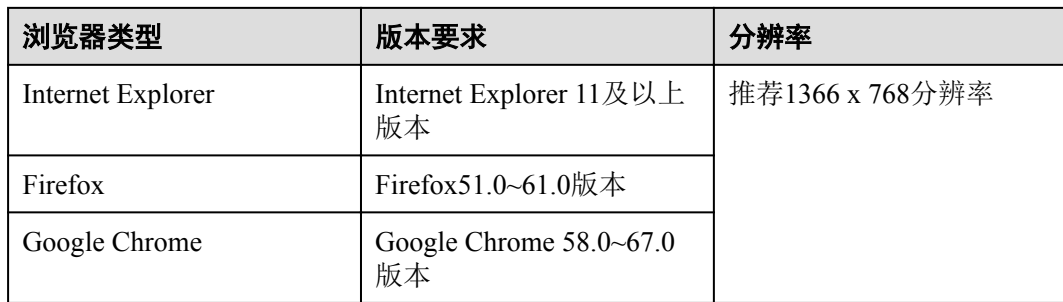

# **2.3** 厂商

# 功能概述

厂商信息用于描述公司商标、公司名称、公司网站、公司规模等基本信息。开发者在 首次访问开发中心时,需要首先将厂商信息补充完整。

# 修改厂商信息

步骤**1** 在开发中心首页,选择"厂商信息",进入厂商信息编辑界面。

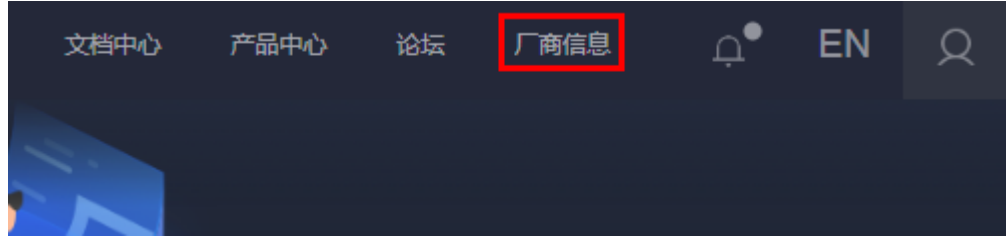

步骤**2** 根据公司实际情况,将厂商信息补充完整后,点击"保存"。

<span id="page-52-0"></span>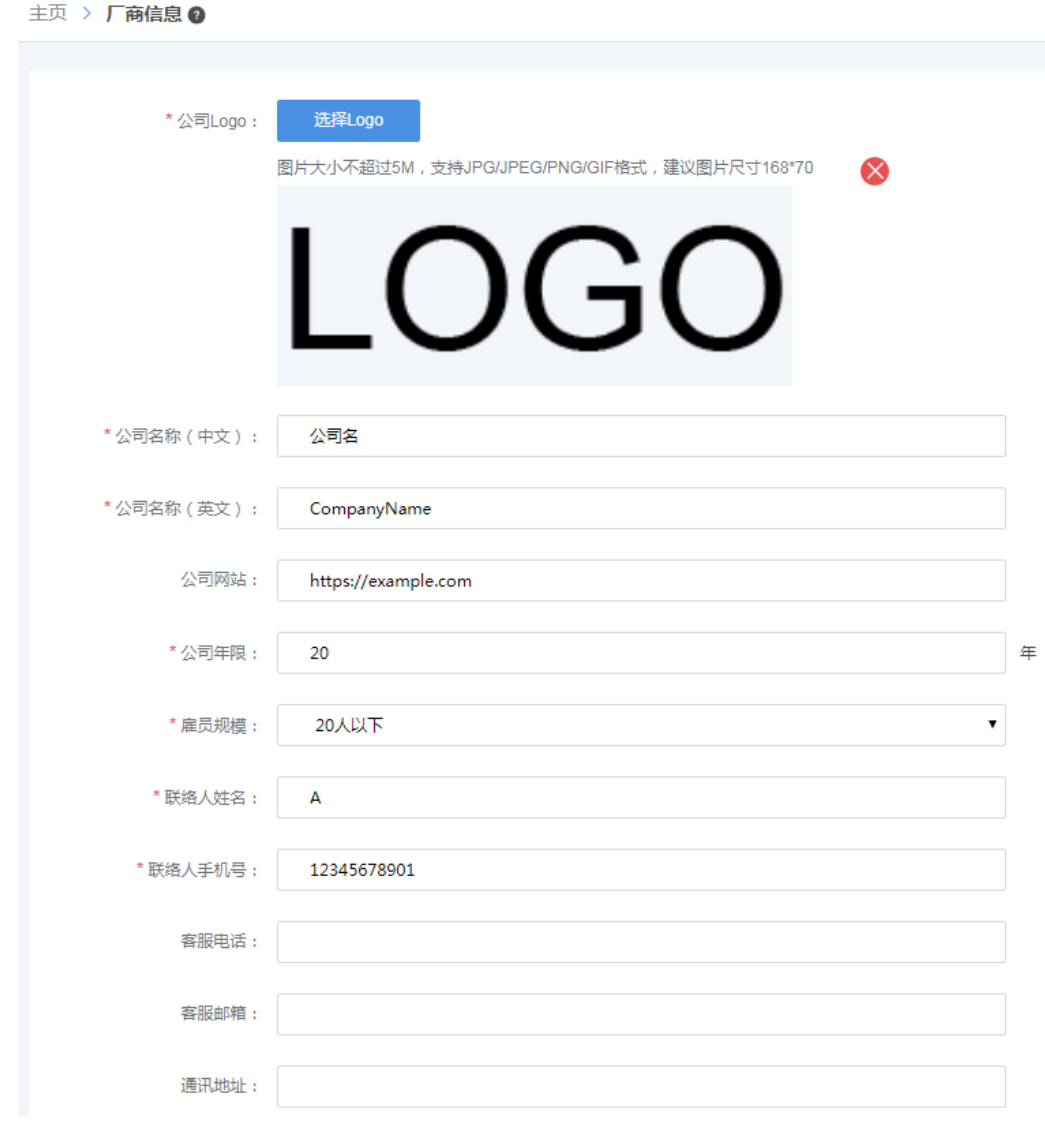

**----**结束

# **2.4** 项目

# 功能概述

在进行开发之前,开发者需要基于行业属性,创建一个独立的项目。在项目空间内, 开发者可以开发相应的物联网产品和应用。

# 创建项目

步骤**1** 在开发中心首页,点击"新建项目"。

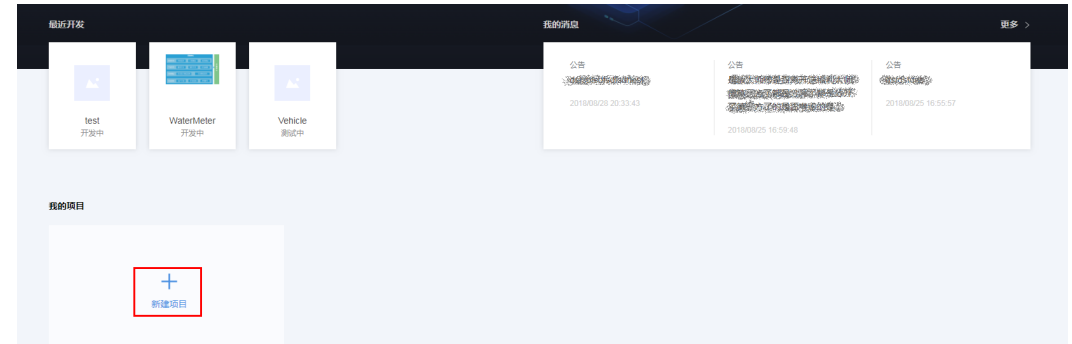

## 步骤**2** 填写"项目名称"、"所属行业"、"描述"等项目信息后,点击"创建"。 说明

"项目名称"需要保持唯一,不可以和其他项目冲突,否则会创建失败。

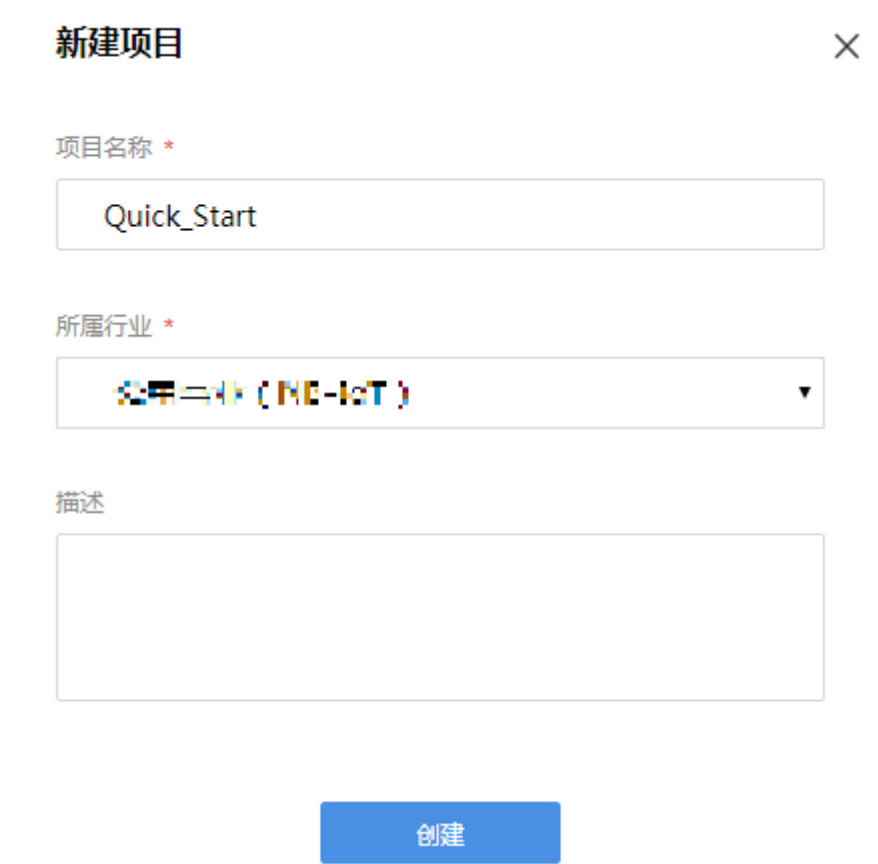

项目创建成功后,系统返回"应用ID"和"应用秘钥"。在应用对接物联网平台时需 要这两个参数,请妥善保存,如果遗忘,可以在该项目的"应用 > 对接信息 > 应用安 全"中进行重置。

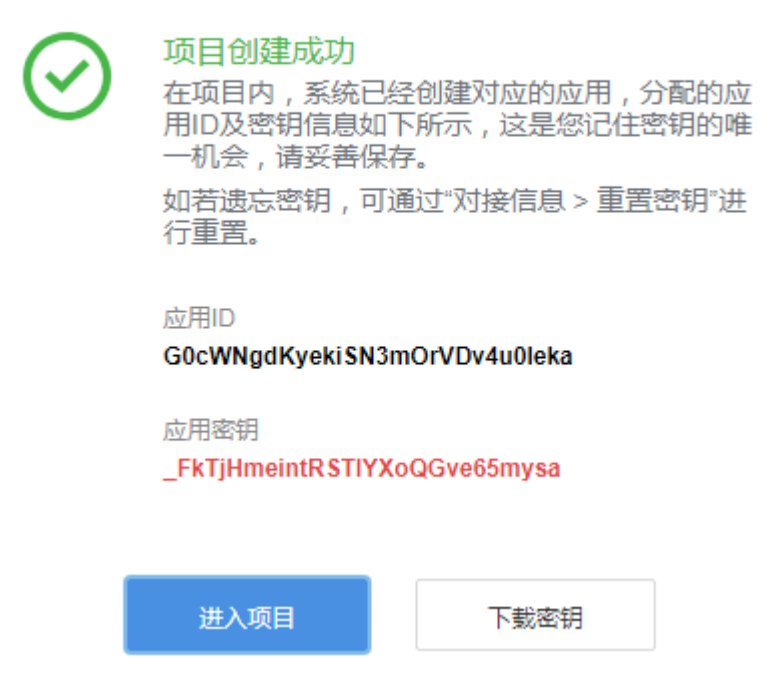

步骤**3** 选择新创建的项目,可以进入项目空间。

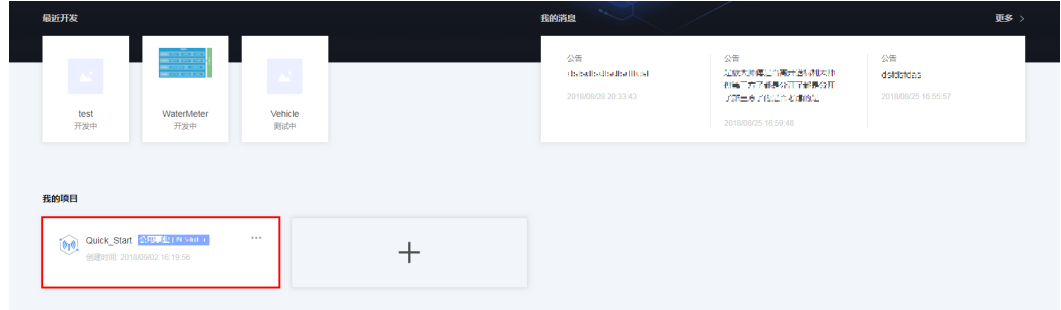

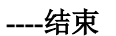

# 删除项目

删除项目后,该项目下的所有资源将被清空,请谨慎操作。

步骤**1** 在开发中心首页的"我的项目"中,选择需要删除的项目,点击项目右上角的"·· ·"按钮,然后点击"删除"。

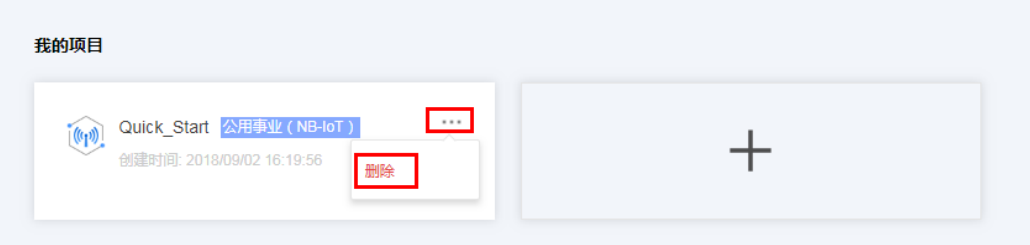

<span id="page-55-0"></span>**步骤2** 系统将弹出"删除项目确认"窗口,点击"确认"完成项目删除。

# 删除项目确认

# 您确定删除此项目吗? 确定 取消

**----**结束

# **2.5** 产品

# **2.5.1** 内容导读

开发中心的产品模块包含"产品开发"、"设备管理"和"升级调试"三个功能模 块:

- "产品开发"功能模块应用于开发阶段,为物联网产品开发提供端到端开发向 导,引导开发者依次完成模型定义、设备开发、插件开发、在线调测等操作,直 至完成整个物联网产品的开发和发布。功能详情请参见产品开发。
- l "设备管理"功能模块呈现本项目中的所有真实设备和虚拟设备,并提供分类统 计、在线调测、设备日志等功能,以便于开发者进行设备管理和问题定位。功能 详情请参见**设备管理**。
- l "升级调试"功能模块应用于调测设备的固件升级和软件升级。功能详情请参见 [升级调试。](#page-103-0)

# **2.5.2** 产品开发

#### **2.5.2.1** 功能概述

物联网平台支持NB-IoT、2/3/4G、有线网络等多样化的设备接入方式,不同类型的设 备要接入到物联网平台并构建互联互通方案,需要经过Profile定义、设备开发、插件开 发、测试认证等一系列过程。

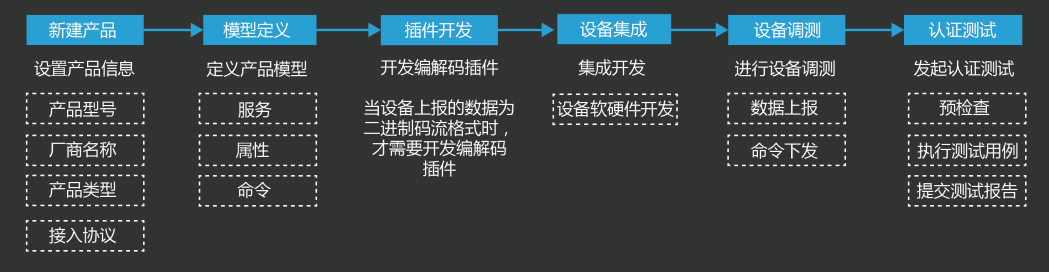

# <span id="page-56-0"></span>**2.5.2.2** 产品创建

# 概述

某一类具有相同能力或特征的设备的集合称为一款产品。除了设备实体,产品还包含 该类设备在物联网能力建设中产生的产品信息、产品模型(Profile)、插件、测试报告 等资源。

## 自定义新建产品

自定义新建产品指不使用系统预置的产品模板,全新定义一款产品。

步骤**1** 在项目空间内,选择"产品 > 产品开发",点击"新建产品"。

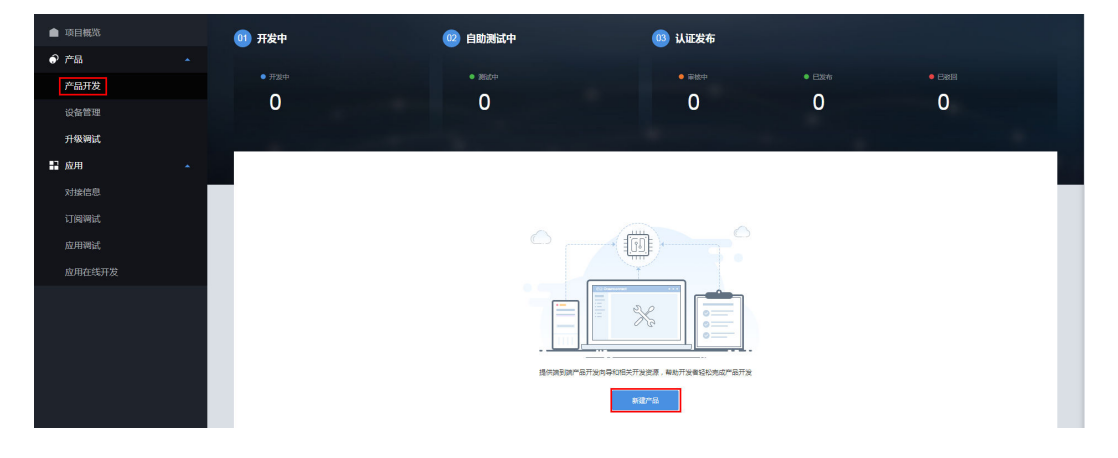

步骤**2** 在"自定义产品"界面,点击"自定义产品"。

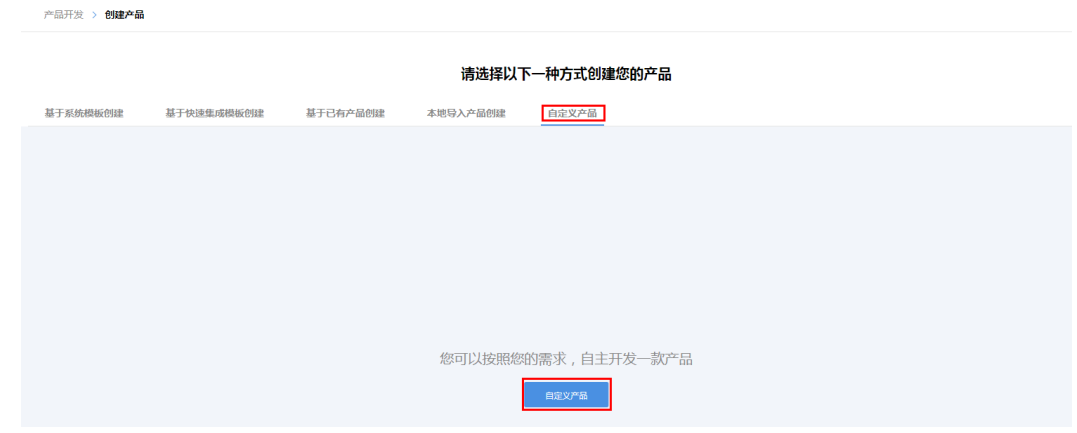

步骤**3** 系统将弹出"设置产品信息"窗口,填写"产品名称"、"产品型号"等信息后,点 击"创建"。

说明

- "产品名称"、"型号"需要在项目内保持唯一,否则会创建失败。
- "所属行业"、"设备类型"、"接入应用层协议类型"和"数据格式"等信息根据实际情 况进行填写。
- 当"数据格式"配置为"二进制码流"时,该产品下需要进行编解码插件开发;当"数据格 式"配置为"**JSON**"时,该产品下不需要进行编解码插件开发。

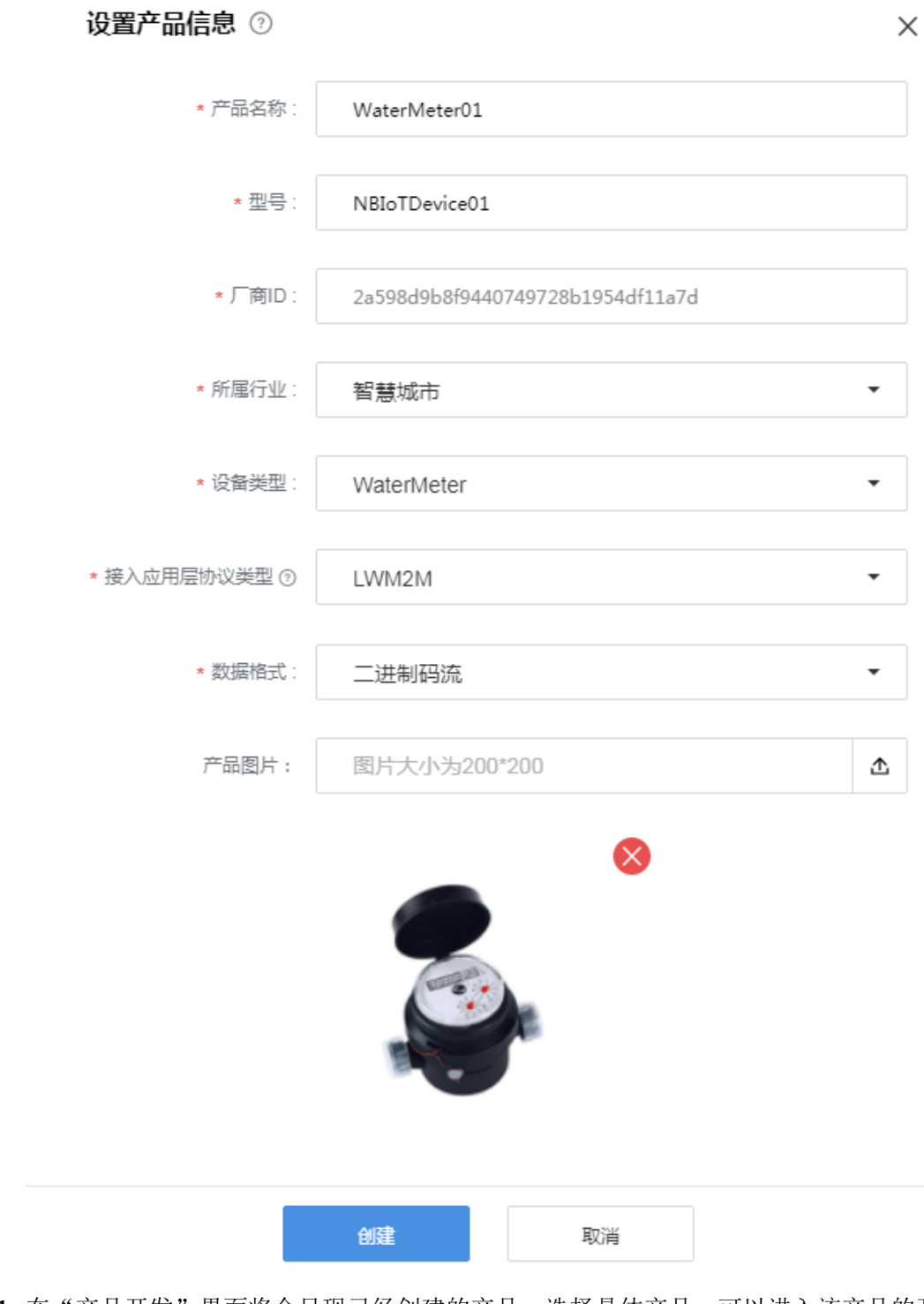

步骤**4** 在"产品开发"界面将会呈现已经创建的产品,选择具体产品,可以进入该产品的开 发空间。

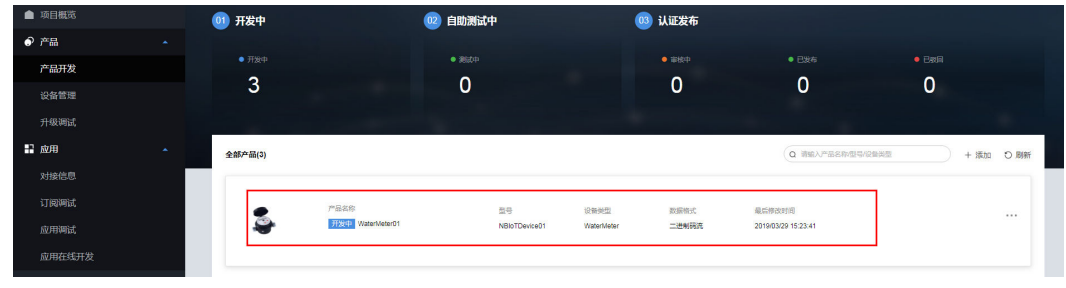

**----**结束

# 快速新建产品

快速新建产品指使用系统预置的产品模板(或已经创建的产品模板),快速定义一款 产品。

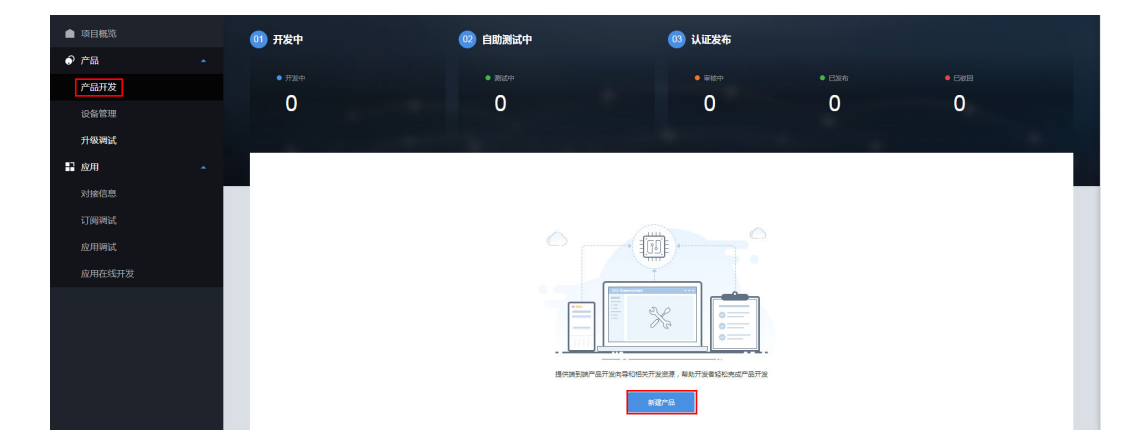

步骤**1** 在项目空间内,选择"产品 > 产品开发",点击"新建产品"。

步骤**2** 在"基于系统模板创建"界面,选择需要的系统模板,点击"立即使用"。

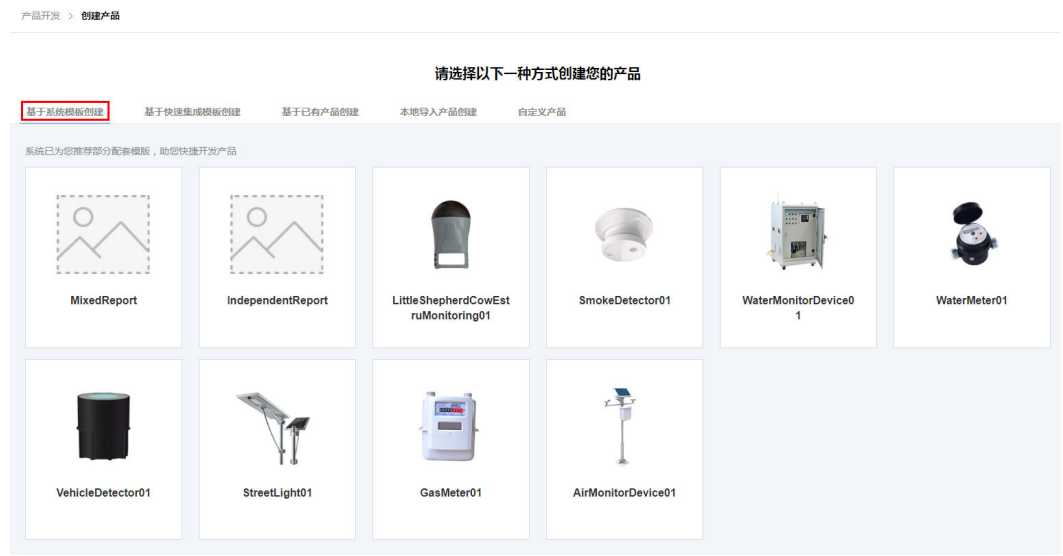

步骤**3** 系统将弹出"设置产品信息"窗口,填写"产品名称"、"产品型号"等信息后,点 击"创建"。

## 说明

- "产品名称"、"型号"需要在项目内保持唯一,否则会创建失败。
- "所属行业"、"设备类型"、"接入应用层协议类型"和"数据格式"等信息根据实际情 况进行填写。
- 当"数据格式"配置为"二进制码流"时,该产品下需要进行编解码插件开发;当"数据格 式"配置为"**JSON**"时,该产品下不需要进行编解码插件开发。

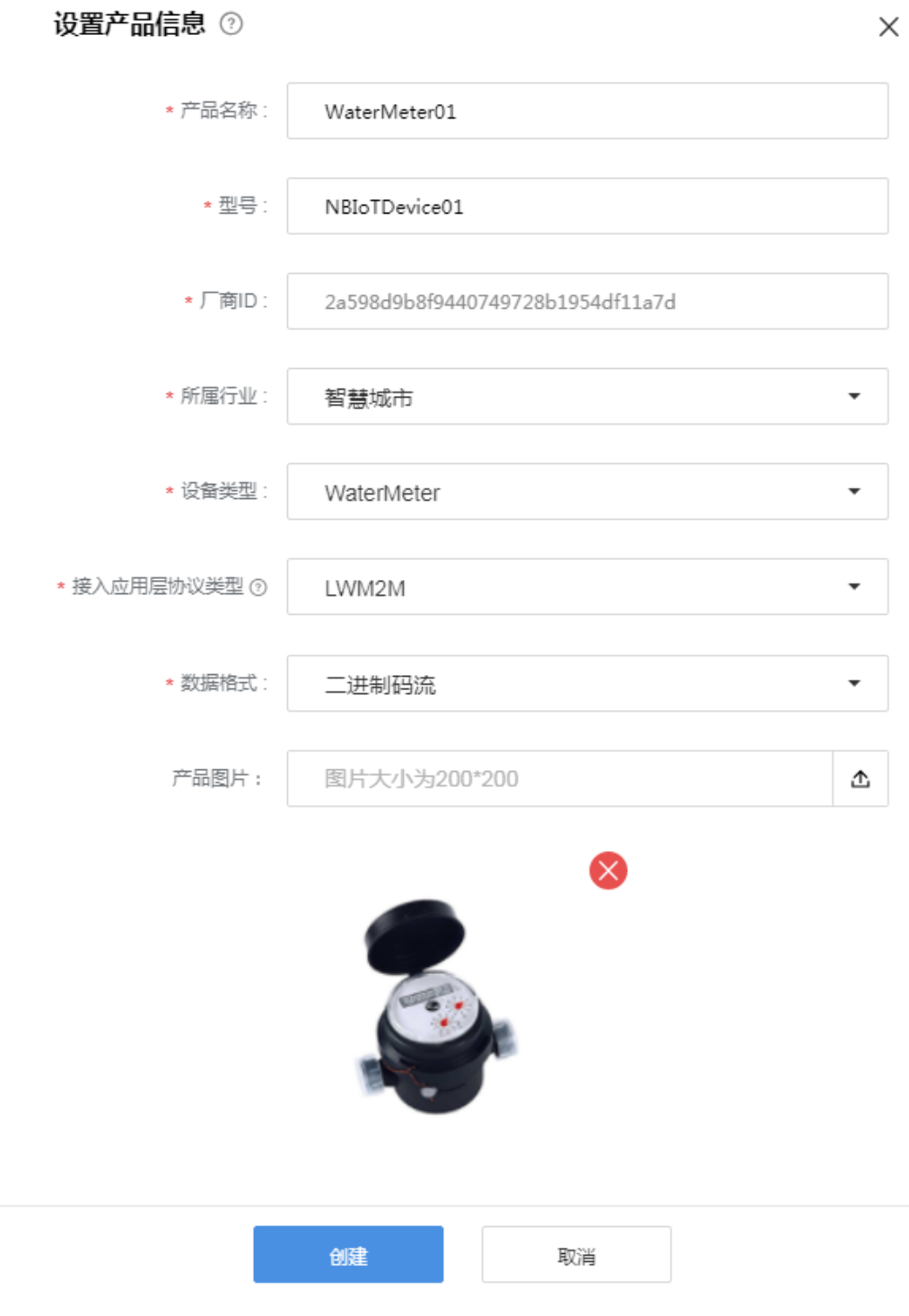

步骤**4** 在"产品开发"界面将会呈现已经创建的产品,选择具体产品,可以进入该产品的开 发空间。

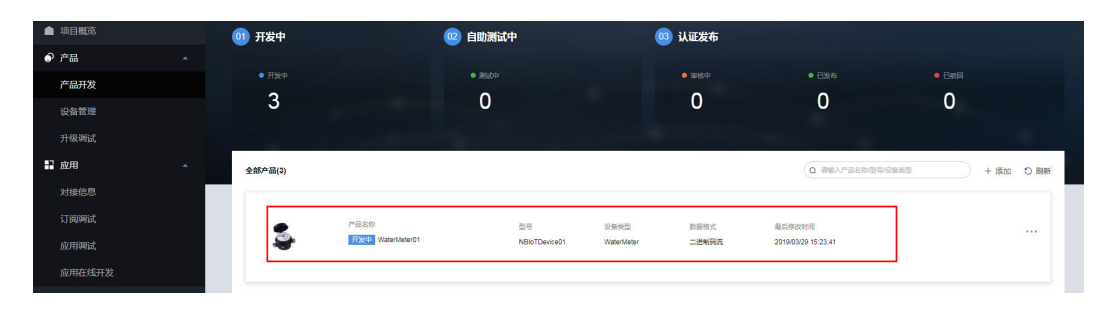

**----**结束

# 完善产品详情

步骤**1** 在"产品开发"界面选择需要查看详情的产品,点击该产品右侧"···"按钮,然 后点击"查看产品详情",进入"产品详情"界面。

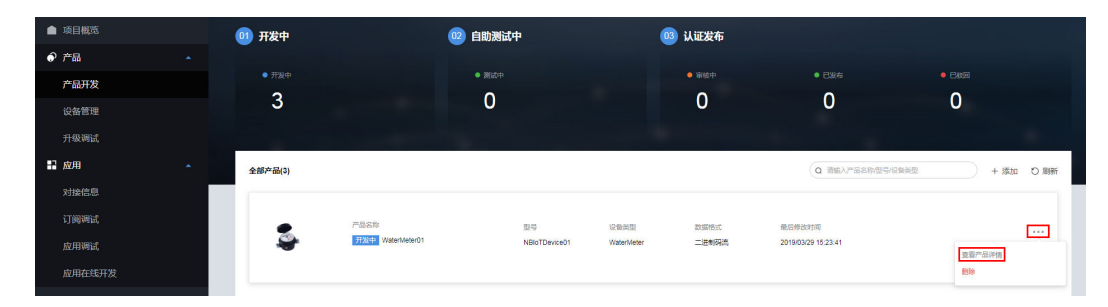

步骤**2** 在"产品详情"界面,可以查看产品的"详情介绍"、"产品文件"、"测试报 告"、"厂商信息"等。在"详情介绍"界面,可以对"产品简介"、"功能亮 点"、"产品规格"等信息进行完善。

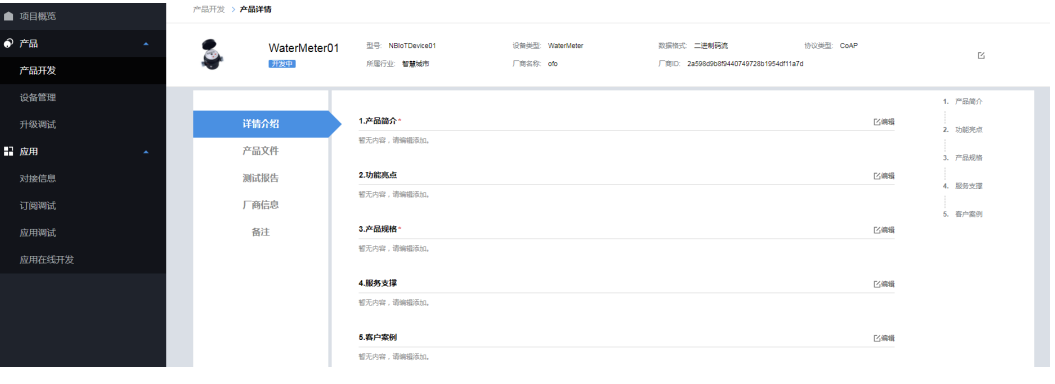

**----**结束

#### 删除产品

删除产品后,该产品下的Profile、编解码插件等资源将被清空,请谨慎操作。

步骤**1** 在"产品开发"界面选择需要删除的产品,点击该产品右侧"···"按钮,然后点 击"删除"。

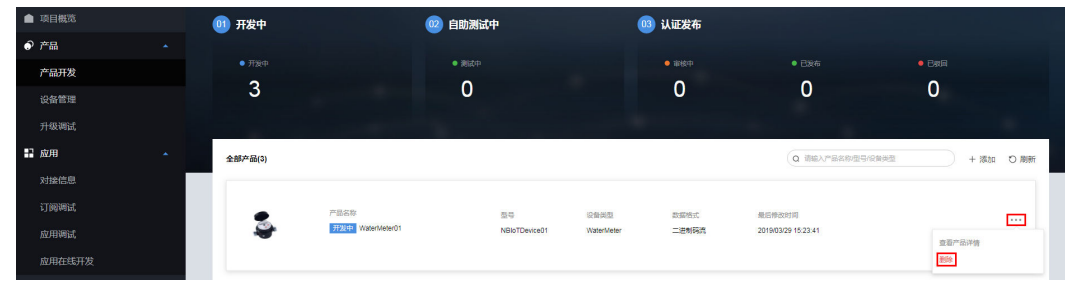

步骤**2** 系统将弹出删除产品确认窗口,点击"确定"完成产品删除。

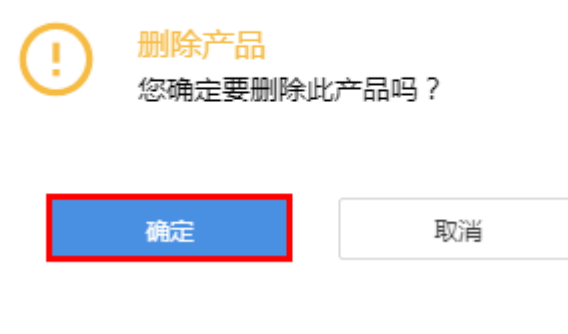

```
----结束
```
# **2.5.2.3 Profile** 定义

#### 概述

产品模型(也称Profile)用于描述设备具备的能力和特性。开发者通过定义Profile, 在 物联网平台构建一款设备的抽象模型,使平台理解该款设备支持的服务、属性、命令 等信息。

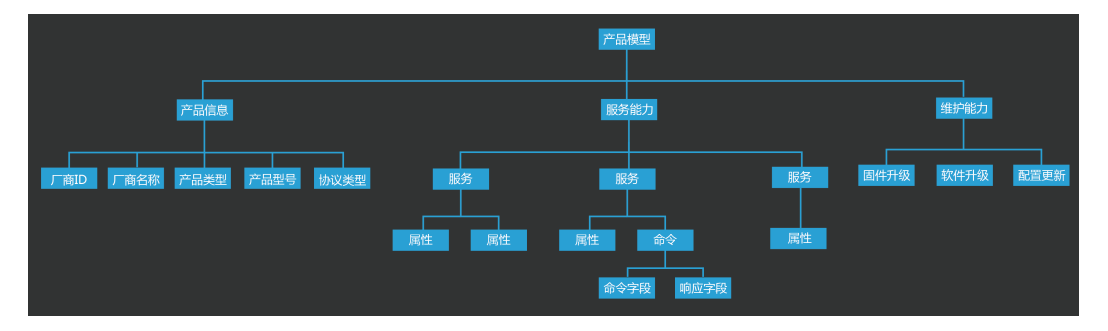

# 定义 **Profile**

[在产品创建](#page-56-0)时: 如果选择使用系统模板, 则系统将会自动使用相应的Profile模板, 开发 者可以直接使用或在此基础上进行修改;如果选择自定义产品模板,则需要完整定义 Profile, 操作如下:

步骤**1** 在"产品开发"界面选择产品,选择具体产品,进入该产品的开发空间。

| ■ 项目概览                     |        | (01) 开发中 |                   | 02 自助測试中 |               |            | <b>03 认证发布</b>   |                     |               |        |
|----------------------------|--------|----------|-------------------|----------|---------------|------------|------------------|---------------------|---------------|--------|
| $\bullet$ $r$ <sub>m</sub> | $\sim$ |          |                   |          |               |            |                  |                     |               |        |
| 产品开发                       |        | $ HSPP$  |                   | $-3600$  |               |            | $\bullet$ inter- | ● 已发布               | $\bullet$ ERG |        |
| 设备管理                       |        | 3        |                   | 0        |               |            | $\mathbf 0$      | 0                   | 0             |        |
| 升级调试                       |        |          |                   |          |               |            |                  |                     |               |        |
| 2 应用                       | $\sim$ | 全部产品(3)  |                   |          |               |            |                  | Q 请输入产品名称倒导/设备类型    | + 添加          | O Bill |
| 对接信息                       |        |          |                   |          |               |            |                  |                     |               |        |
| 订阅调试                       |        |          | 产品名称              |          | 型号            | 设备关型       | 数据格式             | 最后修改时间              |               |        |
| 应用调试                       |        | C.       | THS: WaterMeter01 |          | NBIoTDevice01 | WaterMeter | 二进制码流            | 2019/03/29 15:23:41 |               |        |
| 应用在线开发                     |        |          |                   |          |               |            |                  |                     |               |        |

步骤2 在产品开发空间,点击"Profile定义",然后点击"新建服务"。

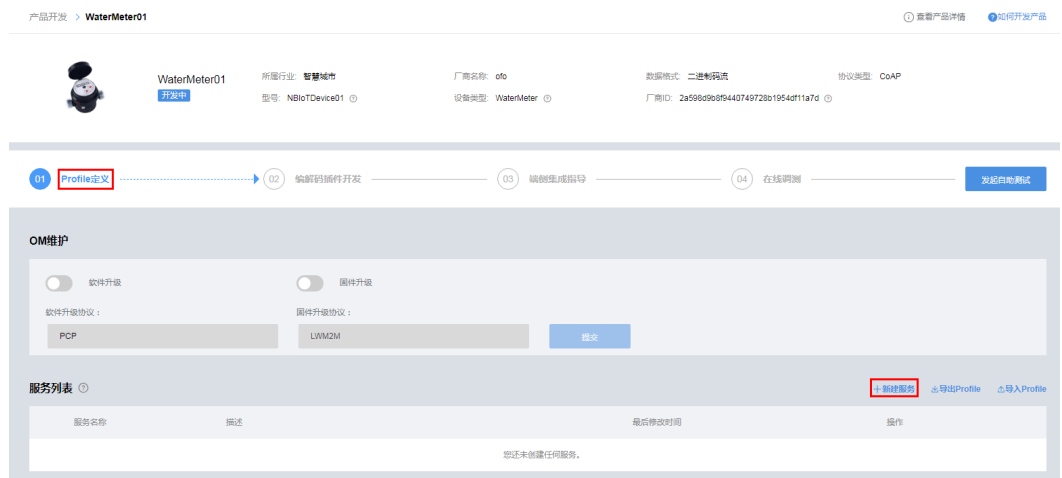

步骤**3** 在"新建服务"区域,对服务名称、属性和命令进行定义。每个服务下,可以包含属 性和命令,也可以只包含其中之一,请根据此类设备的实际情况进行配置。

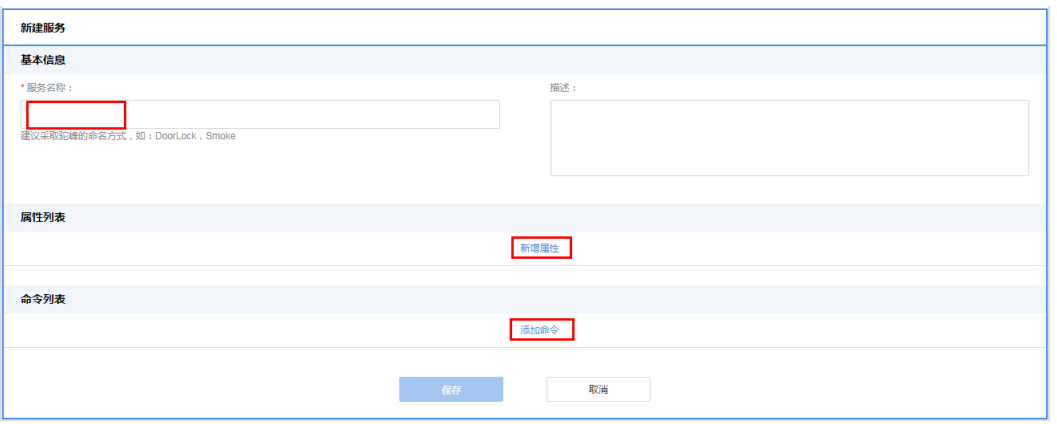

1. 填写"服务名称", "服务名称"采用首字母大写的命名方式, 比如: WaterMeter、Battery。

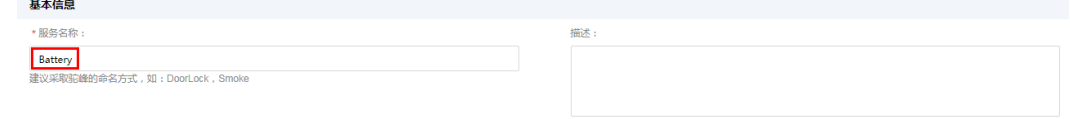

2. 点击"新增属性",在弹出窗口中配置属性的各项参数,点击"确定"。"属性 名称"采用第一个单词首字母小写,其余单词的首字母大写的命名方式,比如 batteryLevel、internalTemperature;其余参数,请根据此类设备的实际情况进行配 置。

"数据类型"的配置可参考如下原则:

 $\times$ 

- **int**:当上报的数据为整数或布尔值时,可以配置为此类型。
- **decimal**:当上报的数据为小数时,可以配置为此类型。
- **string**:当上报的数据为字符串、枚举值或布尔值时,可以配置为此类型。如 果为枚举值或布尔值,值之间需要用英文逗号(",")分隔。
- **DateTime**:当上报的数据为日期时,可以配置为此类型。
- **jsonObject**:当上报的数据为json结构体时,可以配置为此类型。

# 新增属性 名称 \* batteryLevel 数据类型 \* int Ÿ 最小 \* 最大 \*  $\mathbf 0$ 100 步长 单位  $1\,$ 访问模式 \* ▽ R 可以读取属性的值 □ W 你可以写 (更改) 属性的值 √ E 当属性值更改时上报事件 是否必选 √ 是 确定 取消

3. 点击"添加命令",在弹出窗口中配置"命令名称",点击"确定"。"命令名 称"采用所有字母大写,单词间用下划线连接的命名方式,比如DISCOVERY, CHANGE\_STATUS。

 $\times$ 

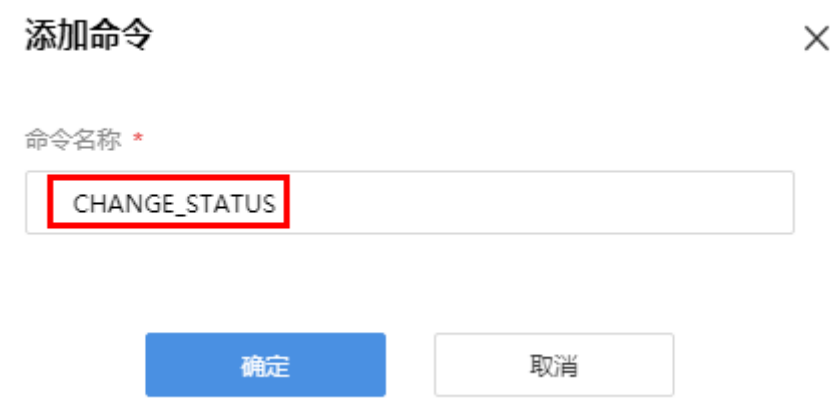

4. 点击"添加下发字段",在弹出窗口中配置下发命令字段的各项参数,点击"确 定"。"命令字段名称"采用第一个单词首字母小写,其余单词的首字母大写的 命名方式,比如value;其余参数,请根据此类设备的实际情况进行配置。

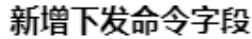

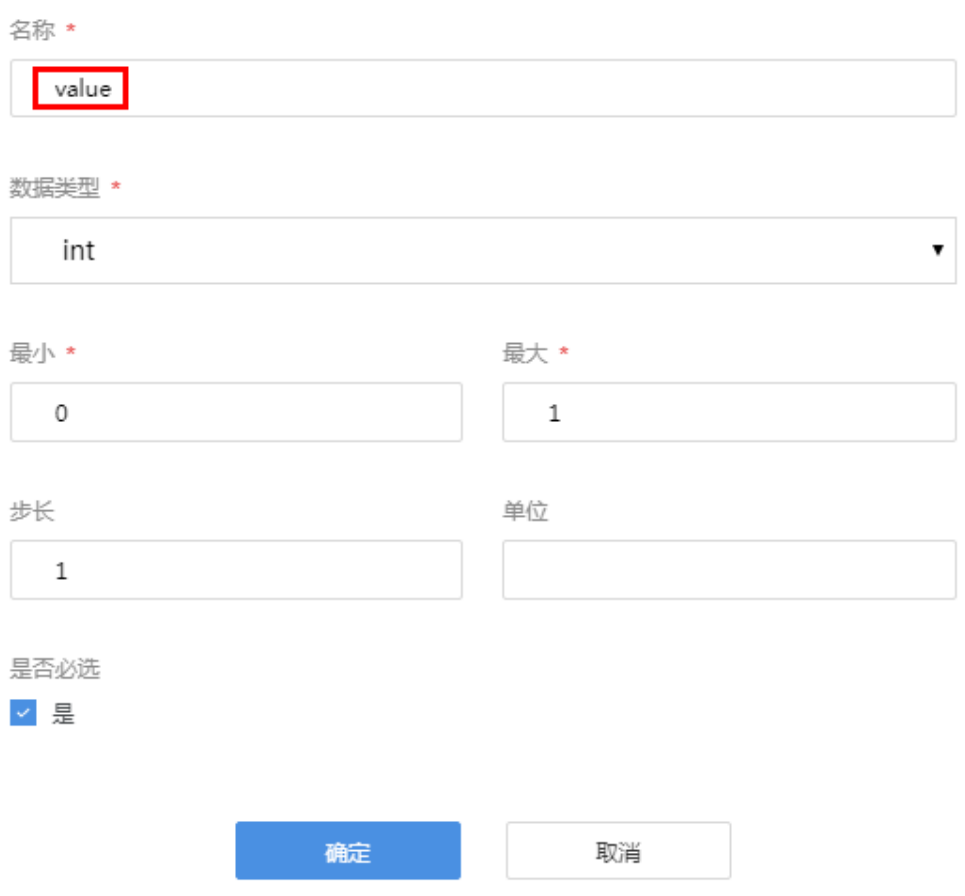

5. 点击"添加响应字段",在弹出窗口中配置响应命令字段的各项参数,点击"确 定"。"响应字段名称"采用第一个单词首字母小写,其余单词的首字母大写的 命名方式,比如result;其余参数,请根据此类设备的实际情况进行配置。 响应字段非必配参数,当需要设备返回命令执行结果时,才需要定义此字段。

 $\times$ 

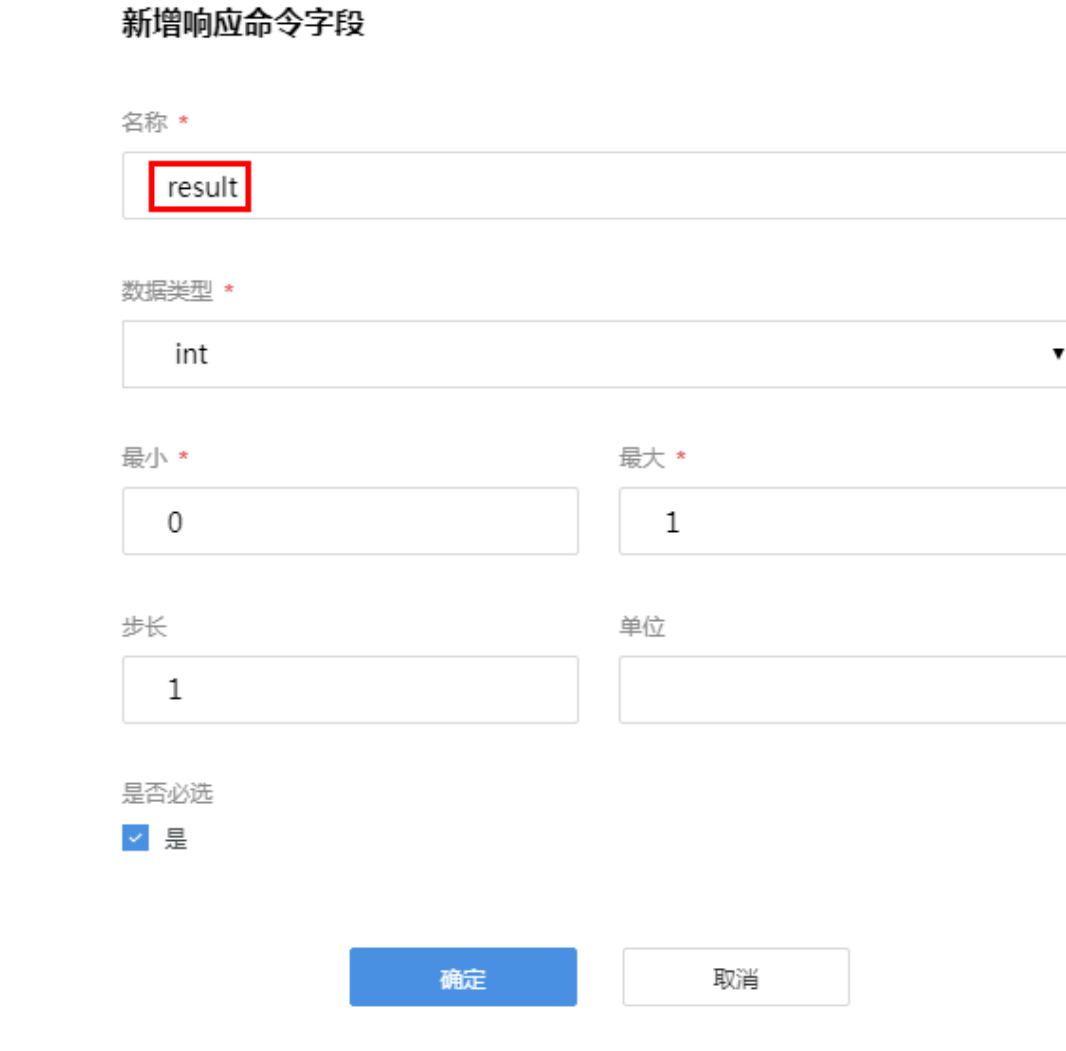

**----**结束

## **2.5.2.4** 插件开发

#### 概述

设备上报数据时,如果"数据格式"为"二进制码流",则该产品下需要进行编解码 插件开发;如果"数据格式"为"JSON",则该产品下不需要进行编解码插件开发。

以NB-IoT场景为例, NB-IoT设备和物联网平台之间采用CoAP协议通讯, CoAP消息的 payload为应用层数据,应用层数据的格式由设备自行定义。由于NB-IoT设备一般对省 电要求较高,所以应用层数据一般不采用流行的JSON格式,而是采用二进制格式。但 是,物联网平台与应用侧使用JSON格式进行通信。因此,开发者需要开发编码插件, 供物联网平台调用,以完成二进制格式和JSON格式的转换。

#### 开发编解码插件

[在自定义新建产品时](#page-56-0): 如果选择使用系统模板, 部分模板会包含编解码插件, 开发者 可以直接使用或在此基础上进行修改;如果选择自定义产品模板,则需要完整开发编 解码插件,操作如下:

步骤**1** 在产品开发空间,点击"编解码插件开发"。

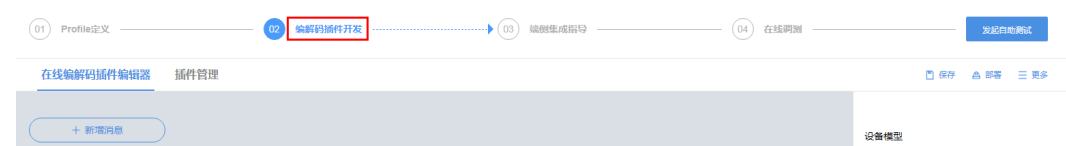

步骤**2** 在"在线编解码插件编辑器"区域,点击"新增消息"。

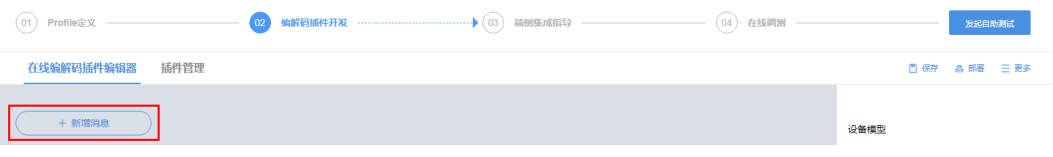

- **步骤3** 系统将弹出"新建消息"窗口,填写"消息名","消息类型"选择"数据上报", 点击"完成"。
	- **●** 设备在上报数据后, 如果需要物联网平台返回ACK响应消息, 则需要勾选"添加 响应字段"。ACK响应消息携带的数据可以在"响应数据"中配置, 默认携带 "AAAA0000"。
	- l "消息名"只能输入包含字母、数字、\_和\$,且不能以数字开头的字符。

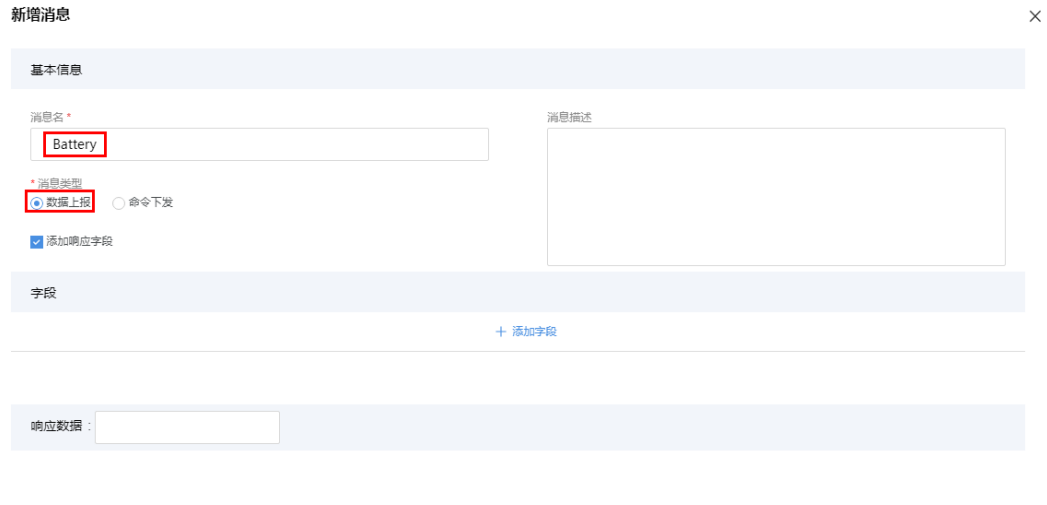

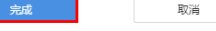

步骤**4** 点击数据上报字段后的"+"。

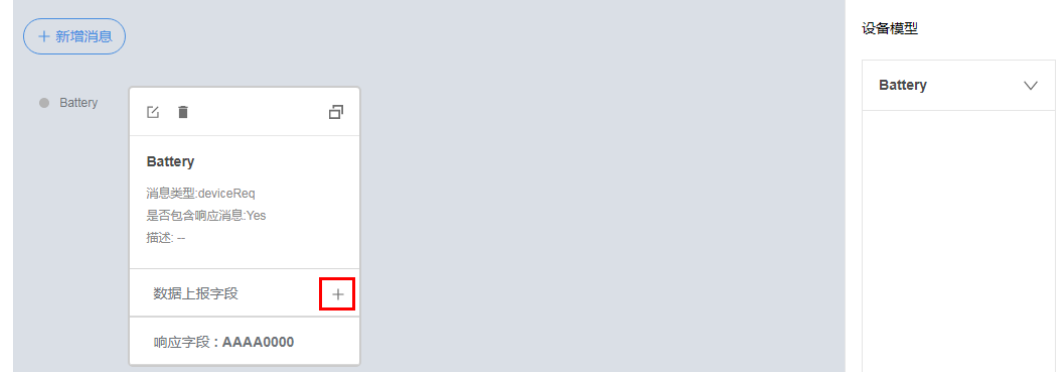

步骤**5** 系统将弹出"增加字段"窗口,勾选"标记为地址域",其余参数将自动填充,点击 "完成"。

当有相同类型的消息时(例如:两种数据上报的消息),需要添加地址域字段,且该 字段在字段列表的位置必须一致。命令响应消息可看作一种数据上报消息,因此如果 存在命令响应消息,则需要在数据上报消息中添加地址域。

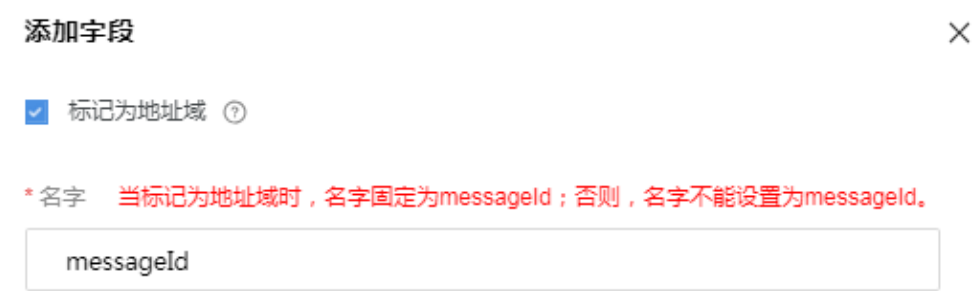

描述

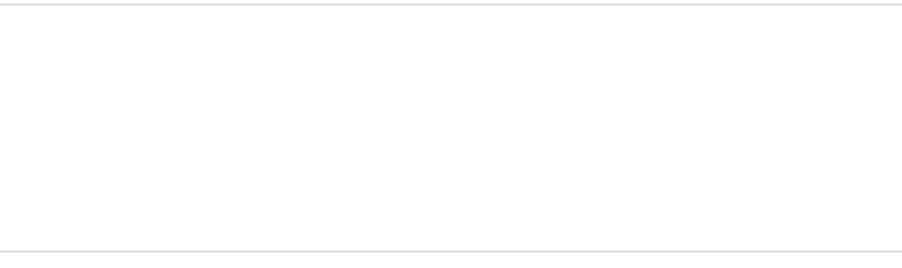

数据类型

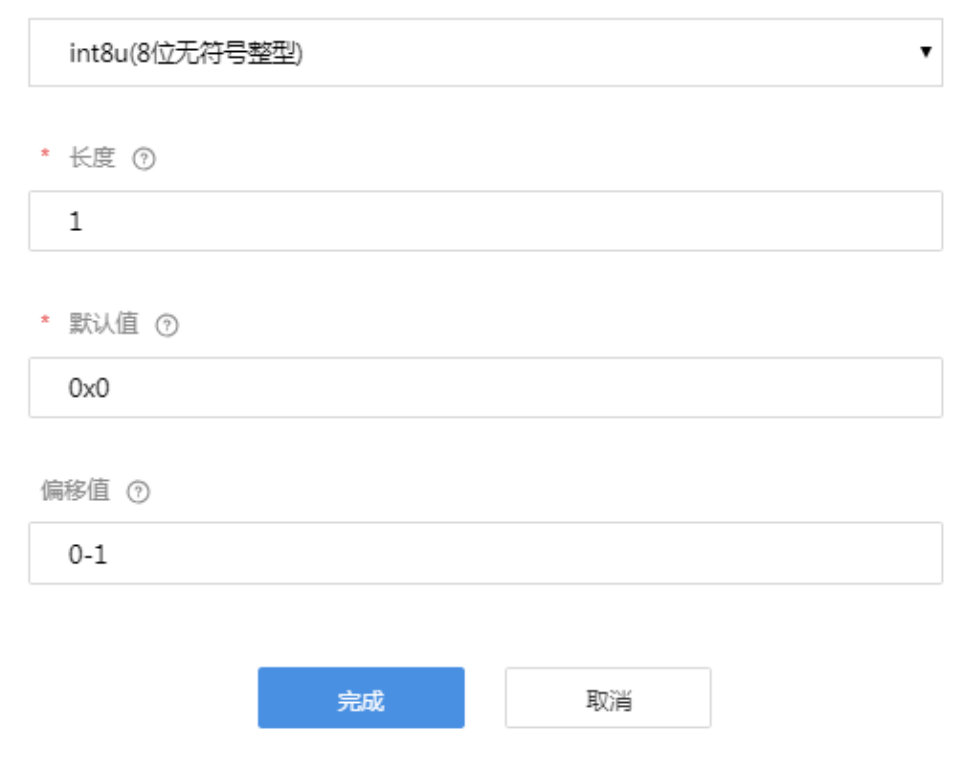

步骤**6** 点击数据上报字段后的"+"。

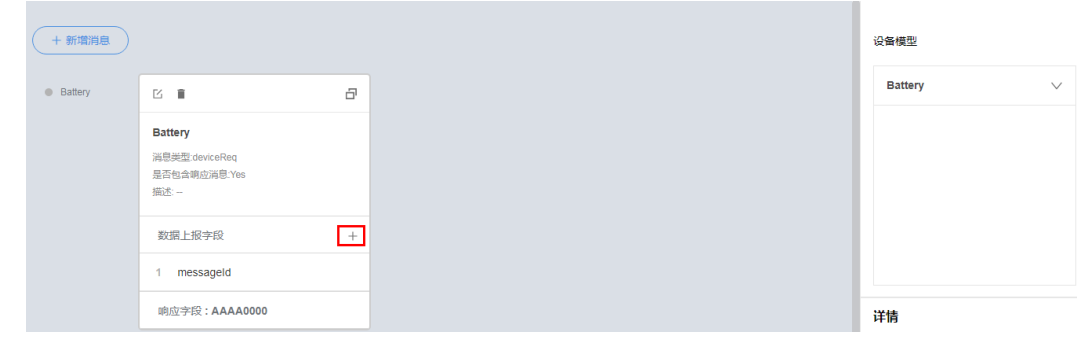

- 步骤7 系统将弹出"增加字段"窗口,完成各项参数配置后,点击"完成"。
	- "字段名"只能输入包含字母、数字、和\$,且不能以数字开头的字符。
	- **●** "数据类型"根据设备上报数据的实际情况进行配置,需要和Profile相应字段的定 义相匹配。

#### 编辑字段

 $\times$ 

□ 标记为地址域 ⑦

\*名字

batteryLevel

描述

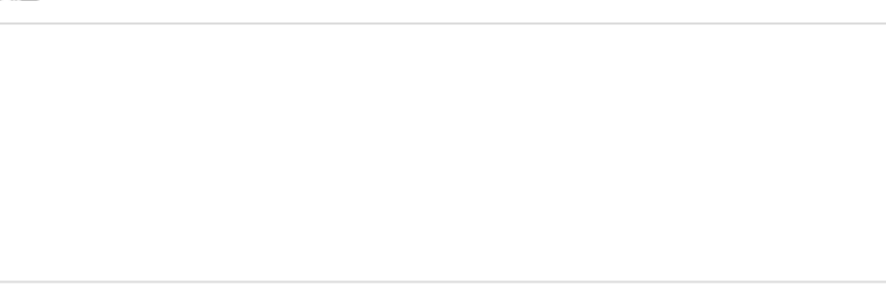

数据类型

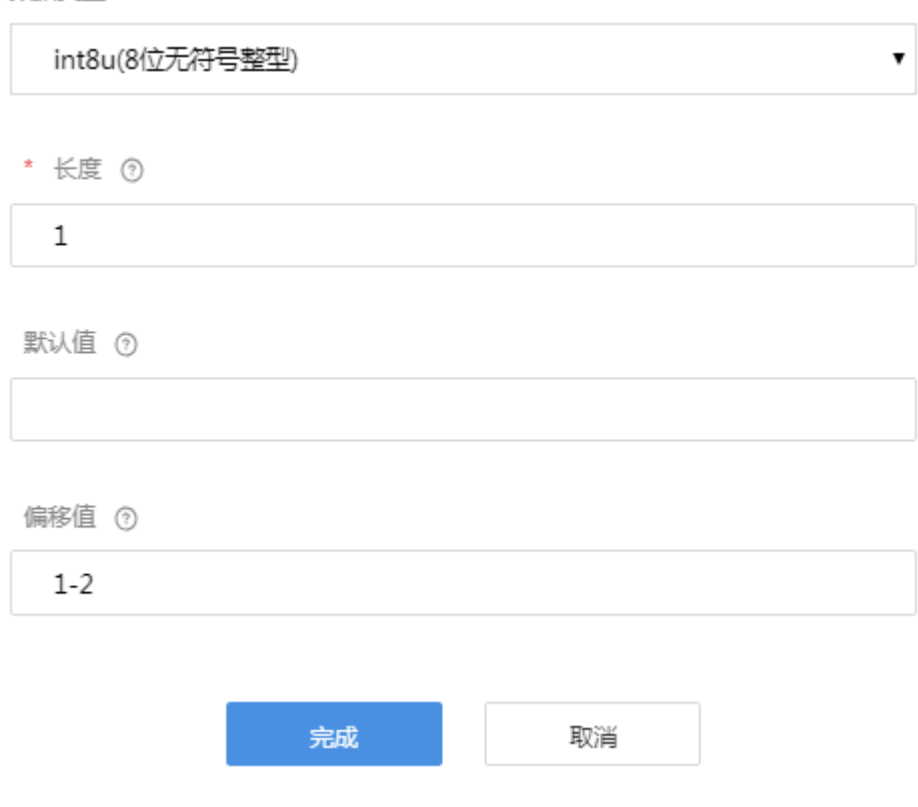

步骤**8** 在"编解码插件编辑器"区域,点击"新增消息"。

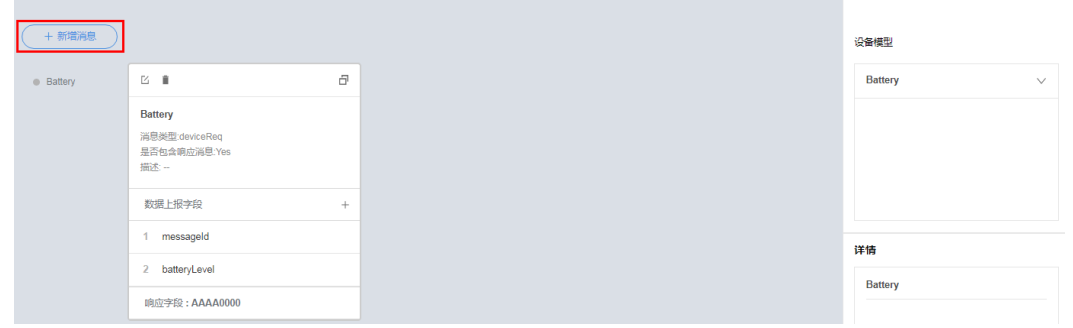

- **步骤9** 系统将弹出"新建消息"窗口,填写"消息名","消息类型"选择"命令下发", 点击"完成"。
	- 设备在接到命令后,如果需要返回命令执行结果,则需要勾选"添加响应字 段"。勾选后:
		- 需要在数据上报消息和命令响应消息中均定义地址域字段,并且该字段在两 种消息的字段列表中的位置必须相同,使编解码插件可以对数据上报消息和 命令响应消息进行区分。
		- 需要在命令下发消息和命令响应消息中定义响应标识字段,并且该字段在两 种消息的字段列表中的位置必须相同,使编解码插件可以将命令下发消息和 对应的命令响应消息进行关联。
	- l "消息名"只能输入包含字母、数字、\_和\$,且不能以数字开头的字符。

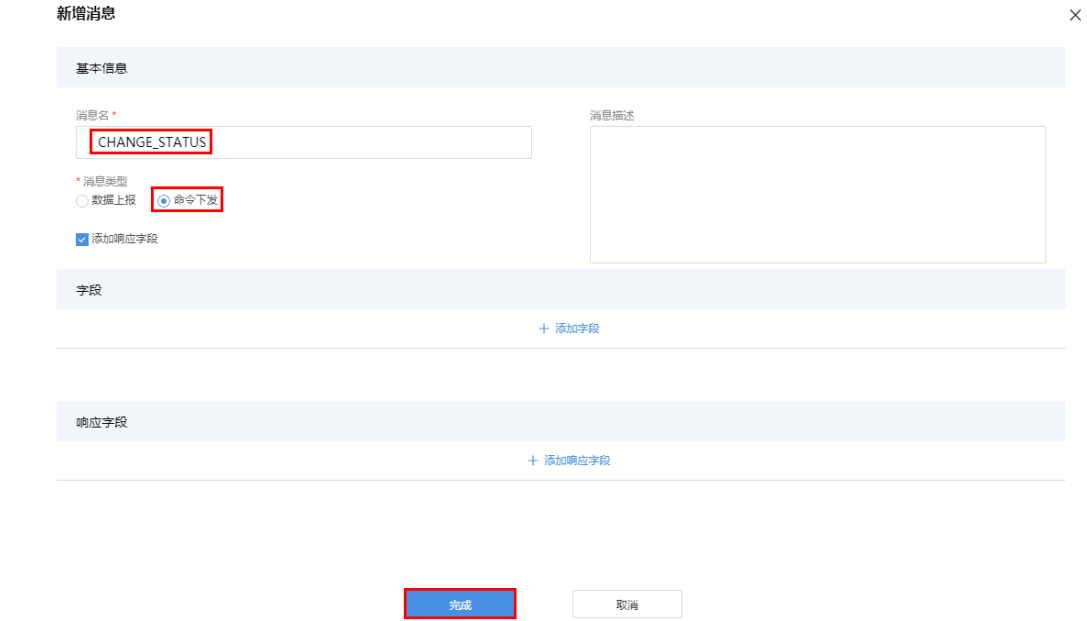

步骤**10** 点击命令下发字段后的"+"。

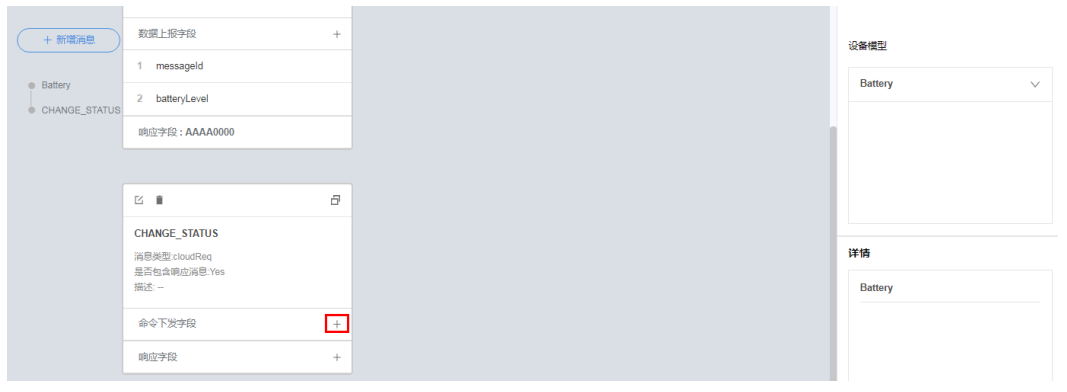

步骤**11** 系统将弹出"增加字段"窗口,勾选"标记为地址域",其余参数将自动填充,点击 "完成"。

当有相同类型的消息时(例如:两种命令下发的消息),需要添加地址域字段,且该 字段在字段列表的位置必须一致。数据上报响应消息可看作一种命令下发消息,因此 如果存在数据上报响应消息,则需要在命令下发消息中添加地址域。
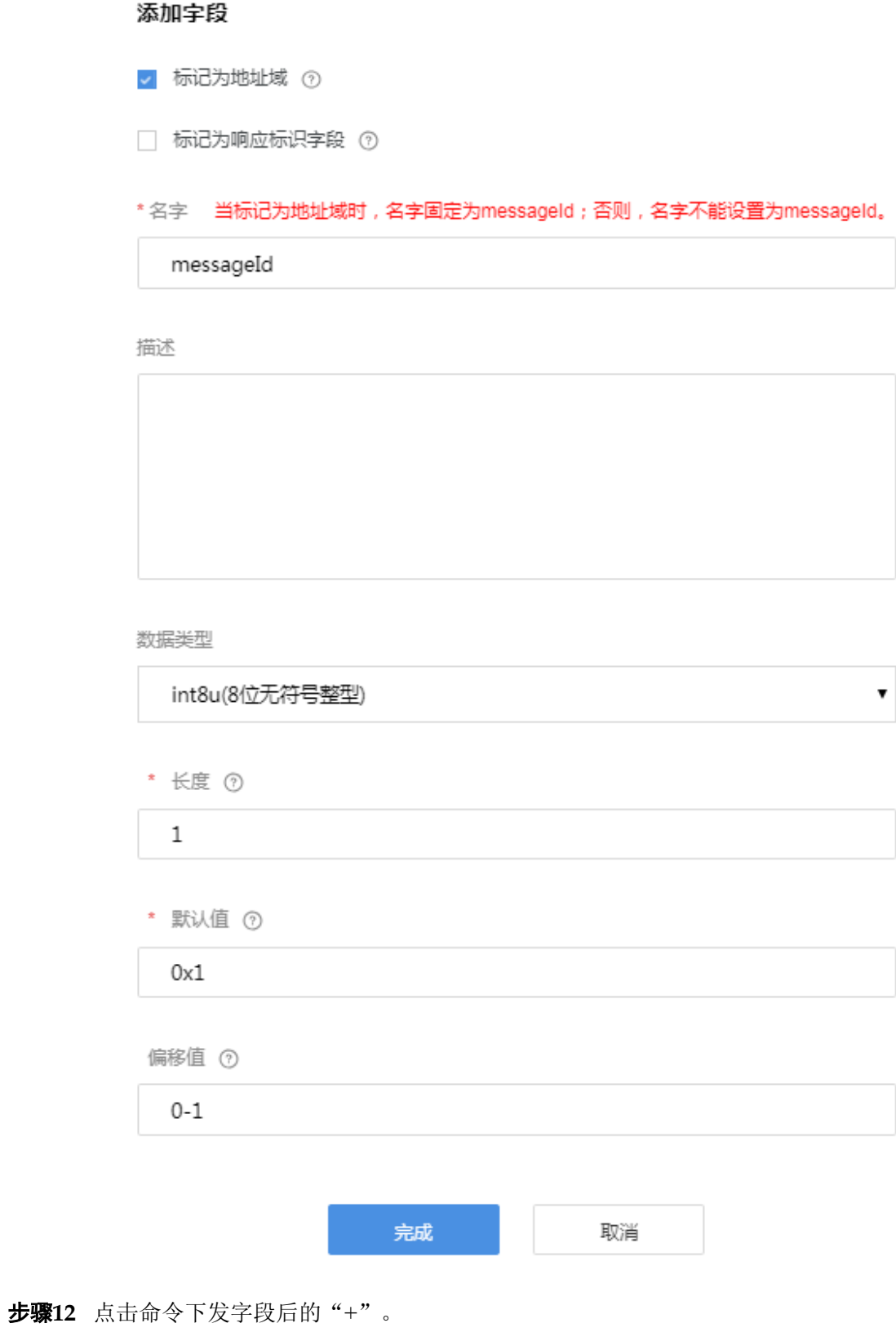

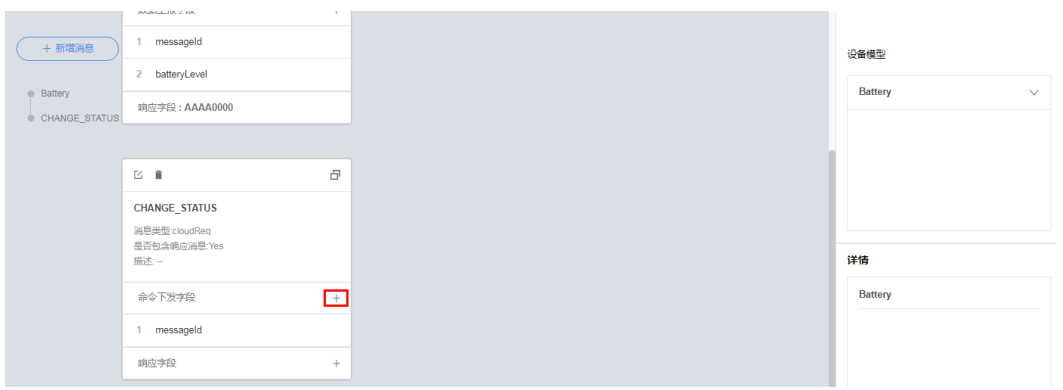

步骤**13** 系统将弹出"增加字段"窗口,勾选"标记为响应标识字段",其余参数将自动填 充,点击"完成"。

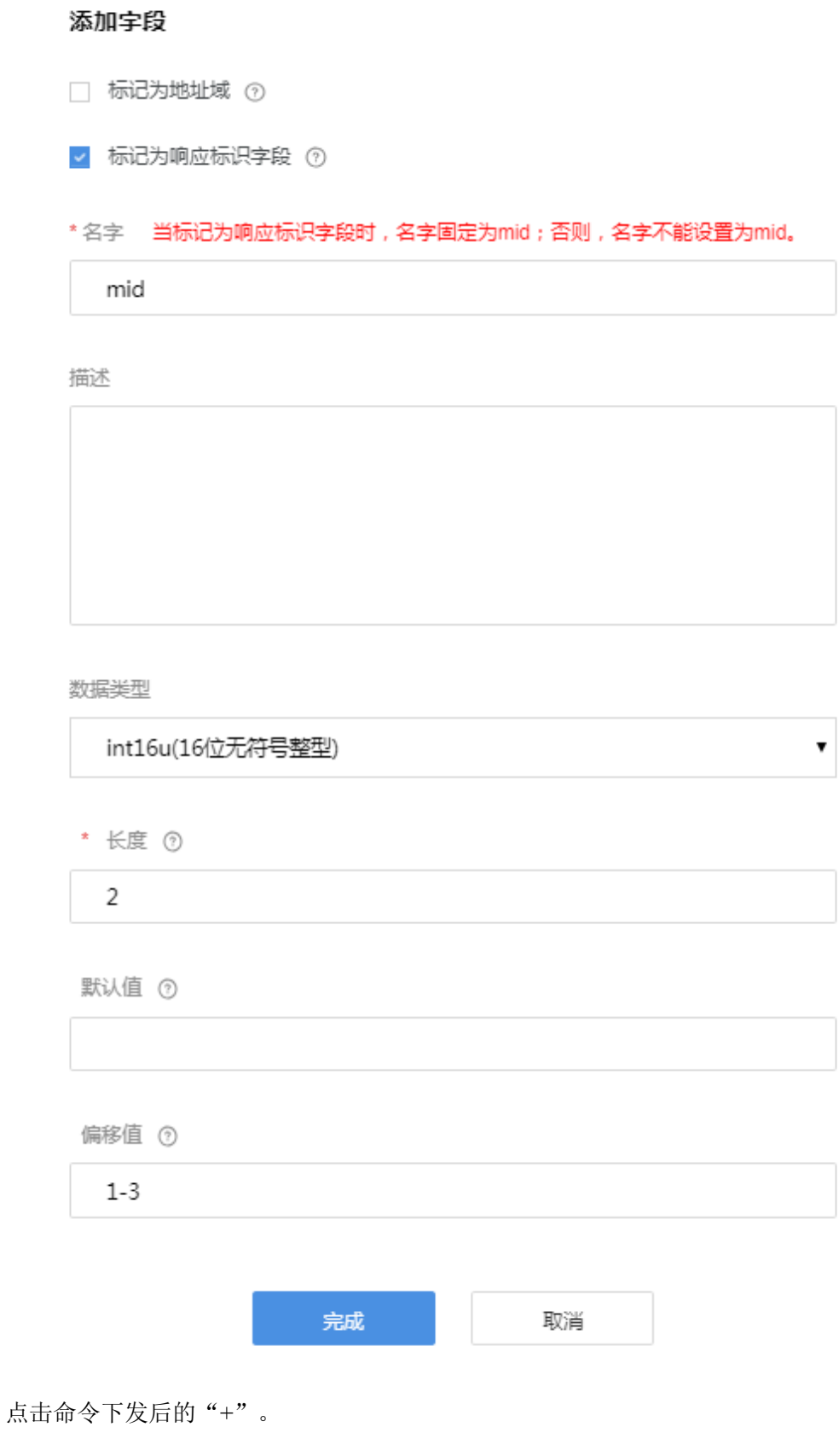

步骤**14** 点击命令下发后的"+"。

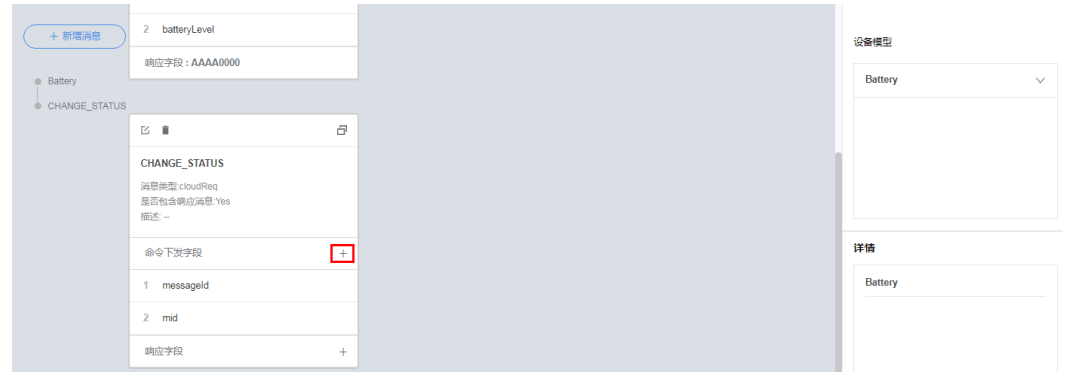

步骤15 系统将弹出"增加字段"窗口,完成各项参数配置后,点击"完成"。

- "字段名"只能输入包含字母、数字、 和\$,且不能以数字开头的字符。
- **●** "数据类型"根据设备上报数据的实际情况进行配置,需要和Profile相应字段的定 义相匹配。

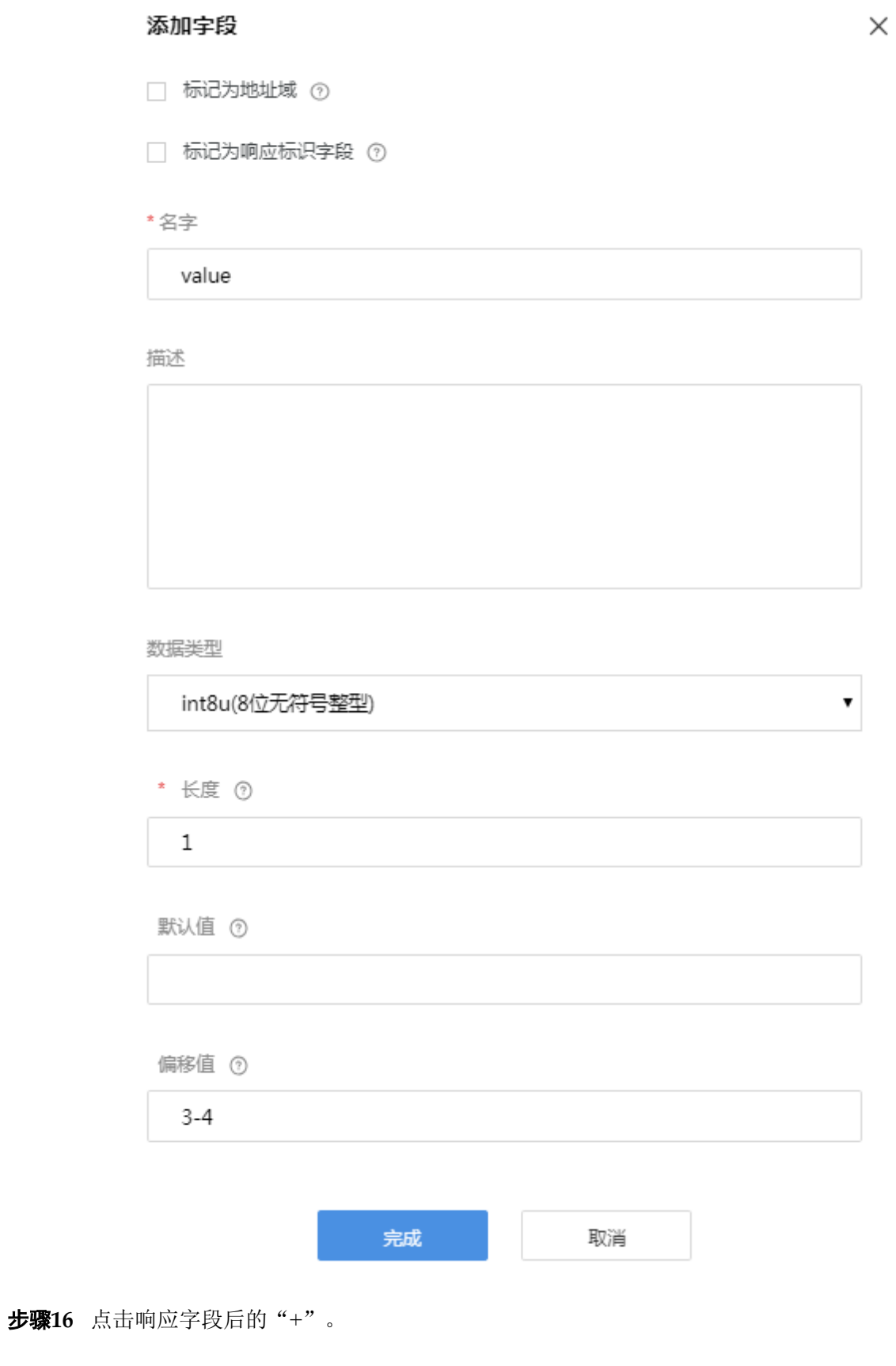

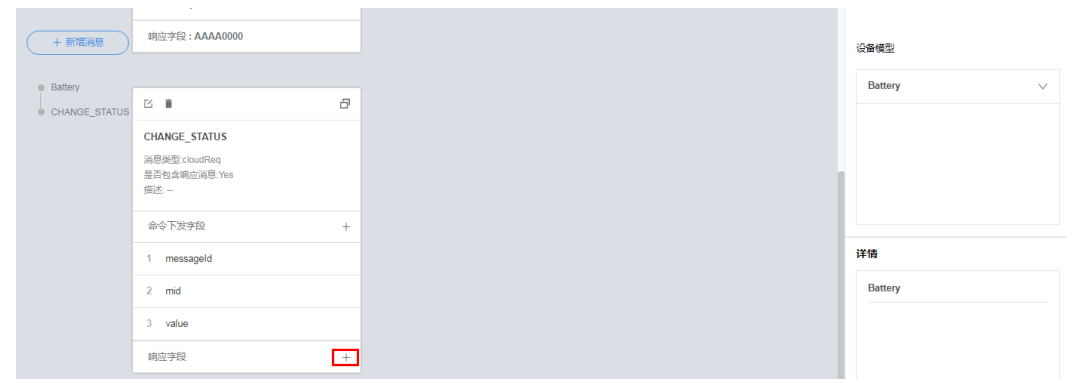

步骤**17** 系统将弹出"增加字段"窗口,勾选"标记为地址域",其余参数将自动填充,点击 "完成"。

设备管理服务<br>用户指南

添加字段

■ 标记为地址域 ⑦

□ 标记为响应标识字段 ⑦

步骤**18** 点击响应字段后的"+"。

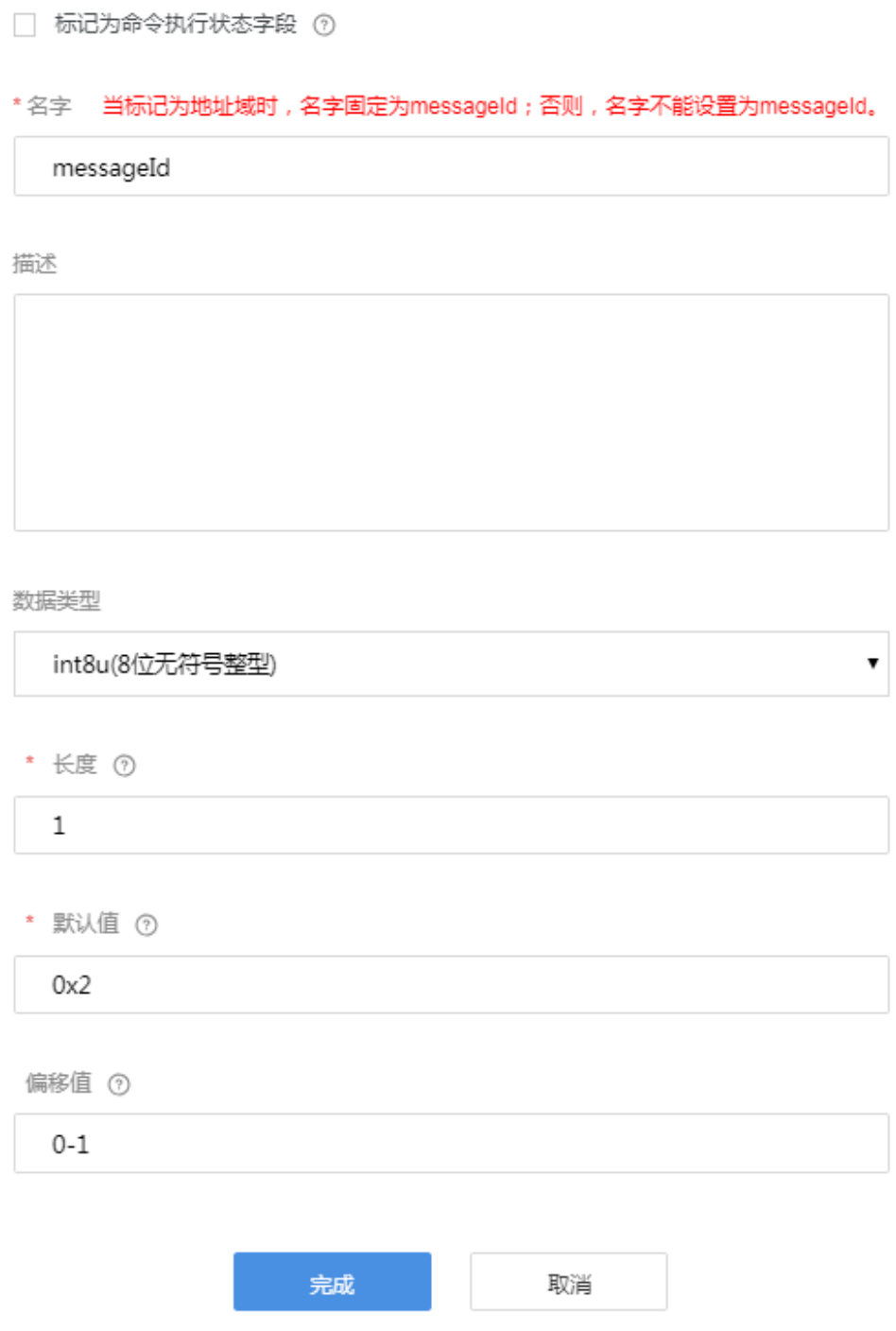

 $\times$ 

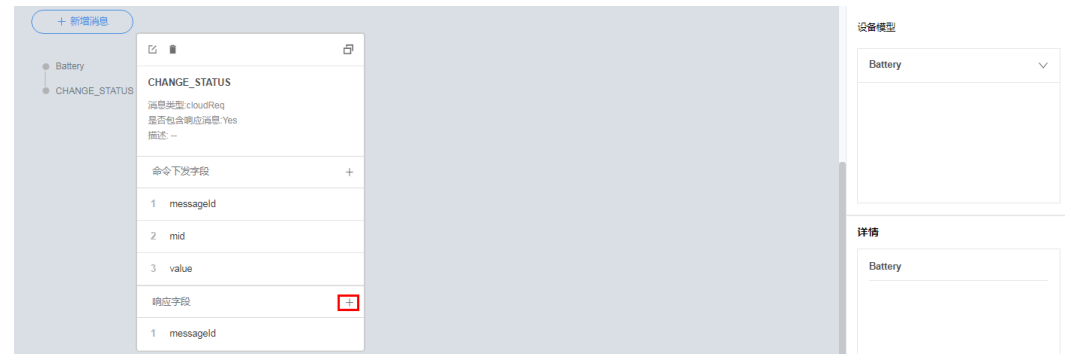

步骤**19** 系统将弹出"增加字段"窗口,勾选"标记为响应标识字段",其余参数将自动填 充,点击"完成"。

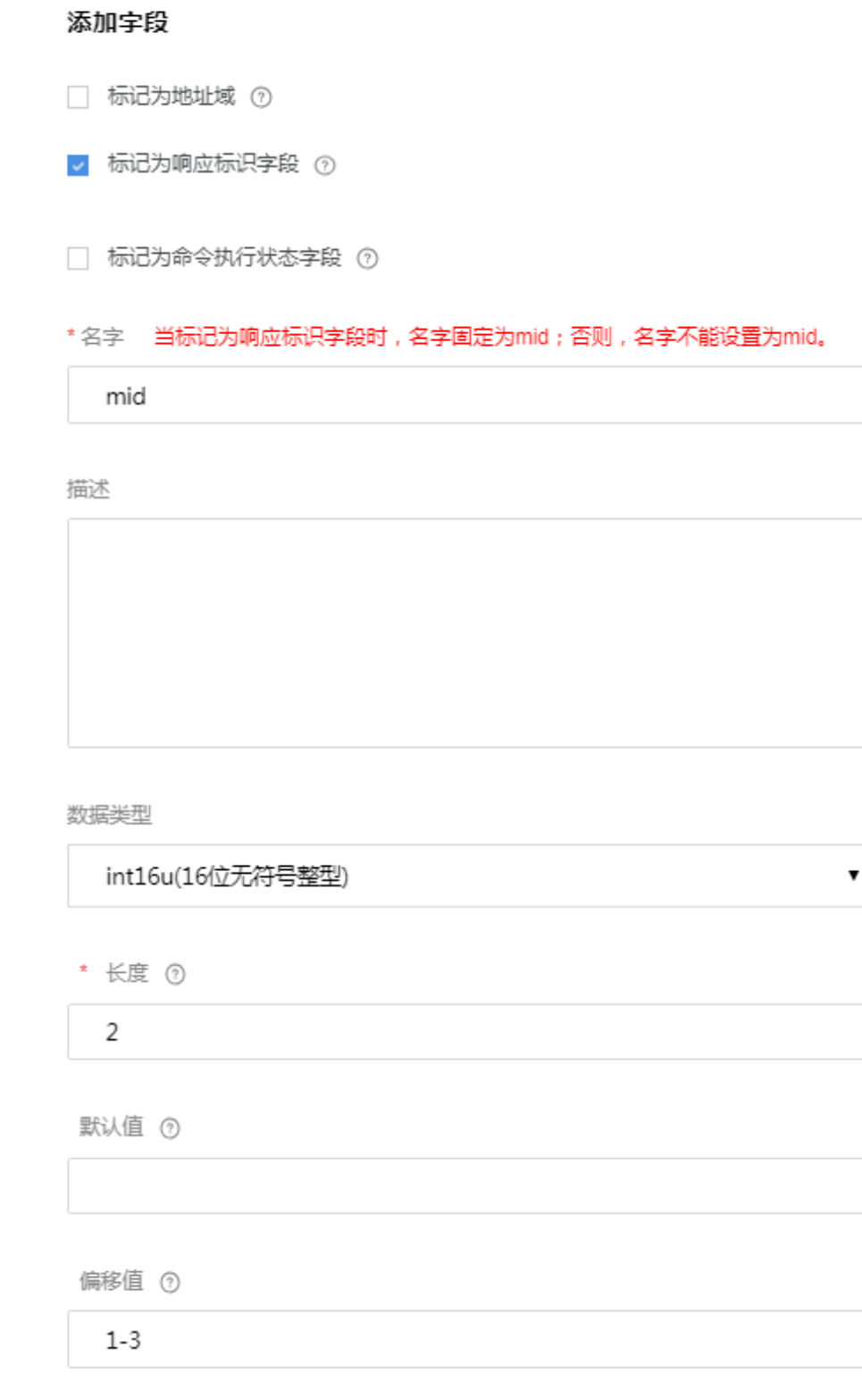

完成

取消

#### 步骤**20** 点击响应字段后的"+"。

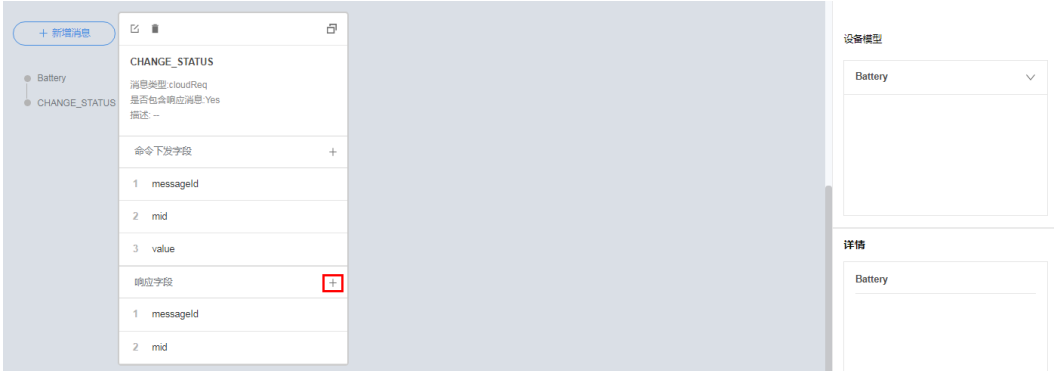

- 步骤**21** 系统将弹出"增加字段"窗口,勾选"标记为命令执行状态字段",完成各项参数配 置后,点击"完成"。
	- l "名字"将自动填充。
	- **●** "数据类型"根据设备命令响应的实际情况进行配置,需要和Profile相应字段的定 义相匹配

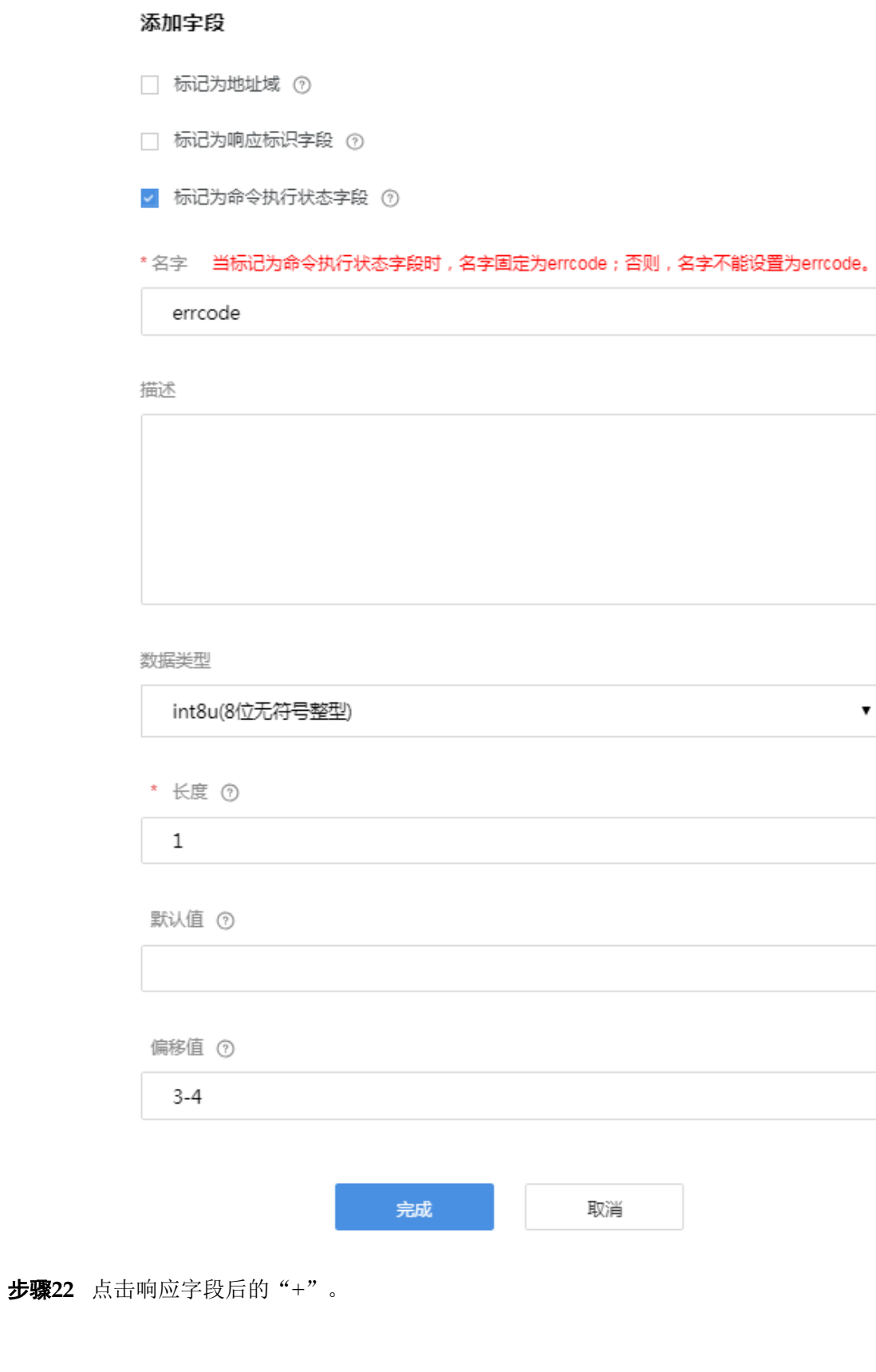

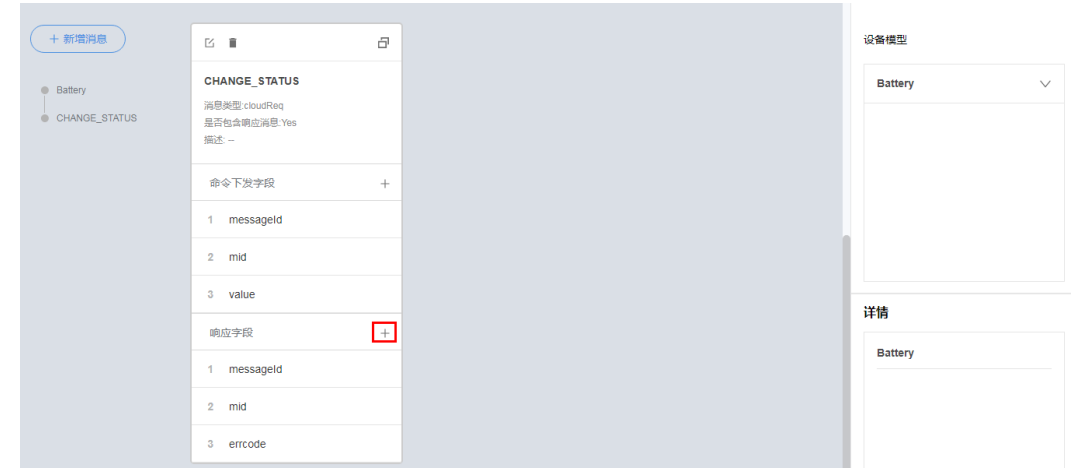

- 步骤23 系统将弹出"增加字段"窗口,完成各项参数配置后,点击"完成"。
	- "字段名"只能输入包含字母、数字、 和\$,且不能以数字开头的字符。
	- **●** "数据类型"根据设备上报数据的实际情况进行配置,需要和Profile相应字段的定 义相匹配。

添加字段

 $\times$ 

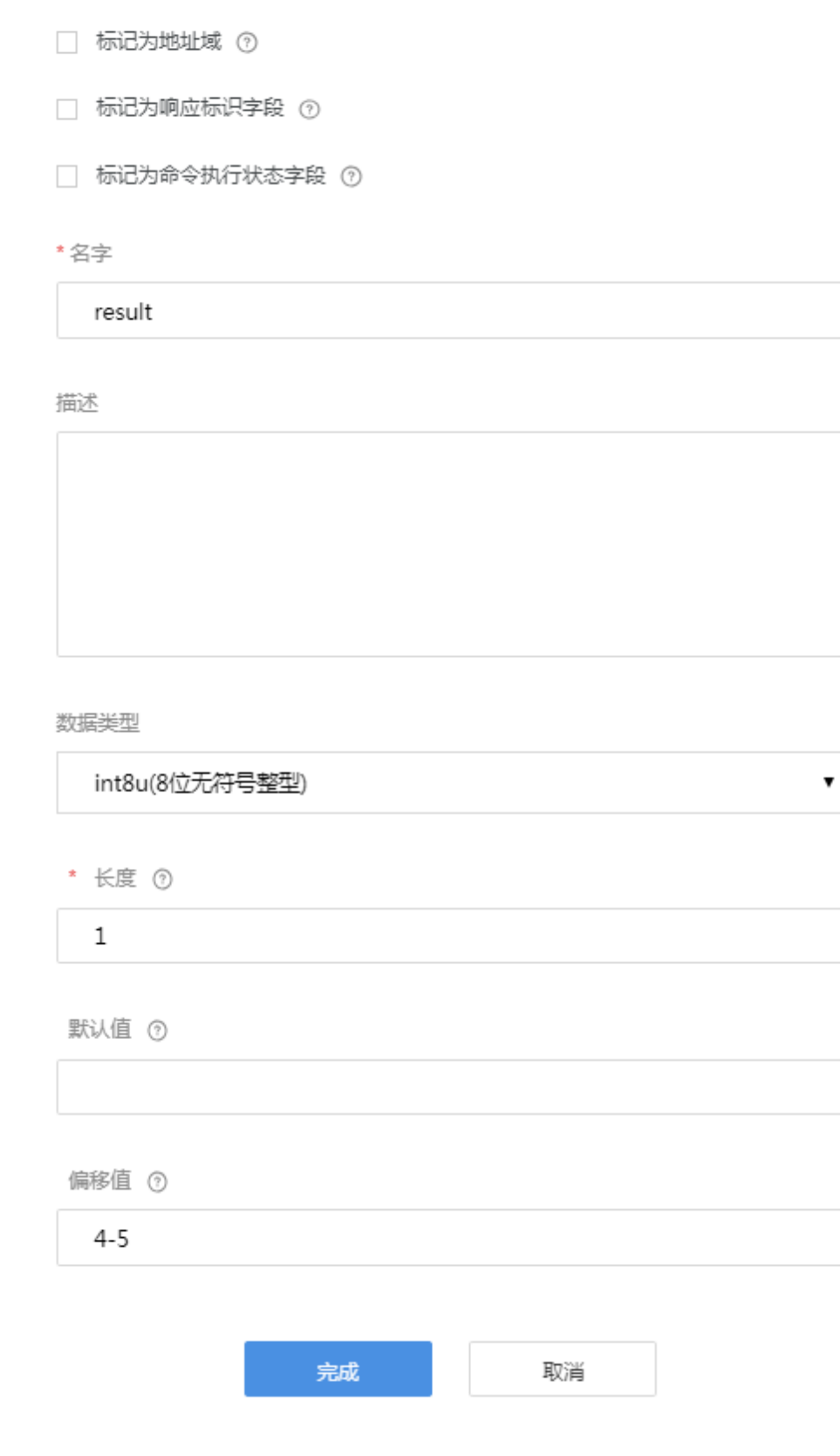

#### 步骤**24** 拖动右侧"设备模型"区域的属性字段、命令字段和响应字段,与数据上报消息、命 令下发消息和命令响应消息的相应字段建立映射关系。

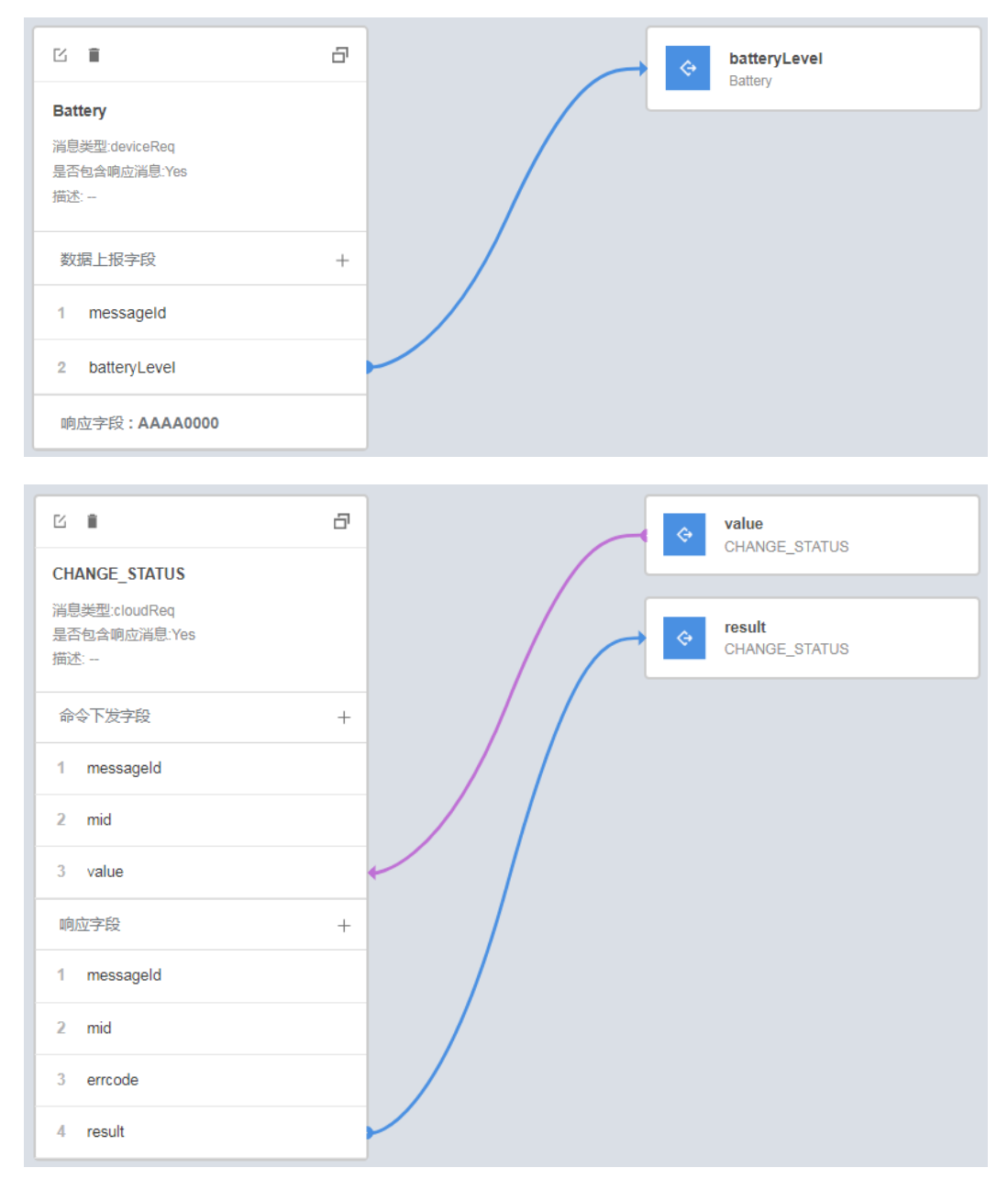

步骤**25** 点击"保存",并在插件保存成功后点击"部署",将编解码插件部署到物联网平 台。

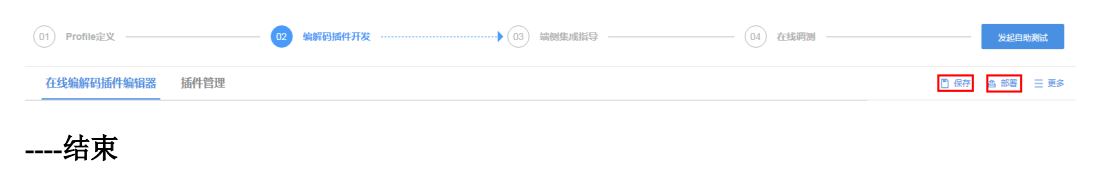

### **2.5.2.5** 端侧集成

### 概述

根据设备接入物联网平台的协议类型,划分为以下场景:

l 使用CoAP或LWM2M协议接入:在此场景下,设备可以通过集成NB-IoT模组或者 LiteOS SDK实现与物联网平台的对接。

#### 集成**NB-IoT**模组

集成NB-IoT模组的设备,可以通过NB-IoT网络接入物联网平台。

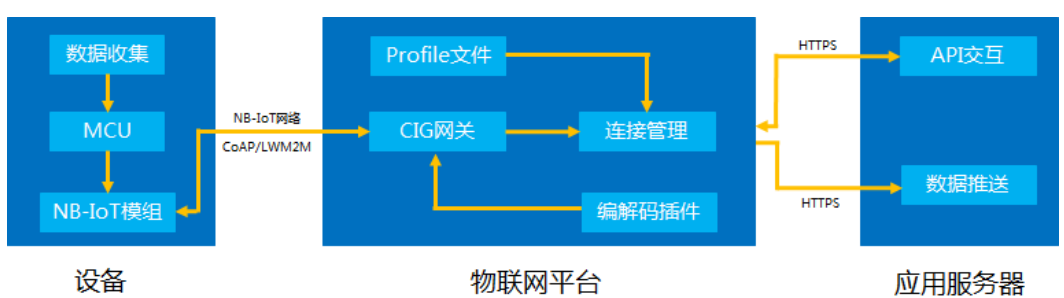

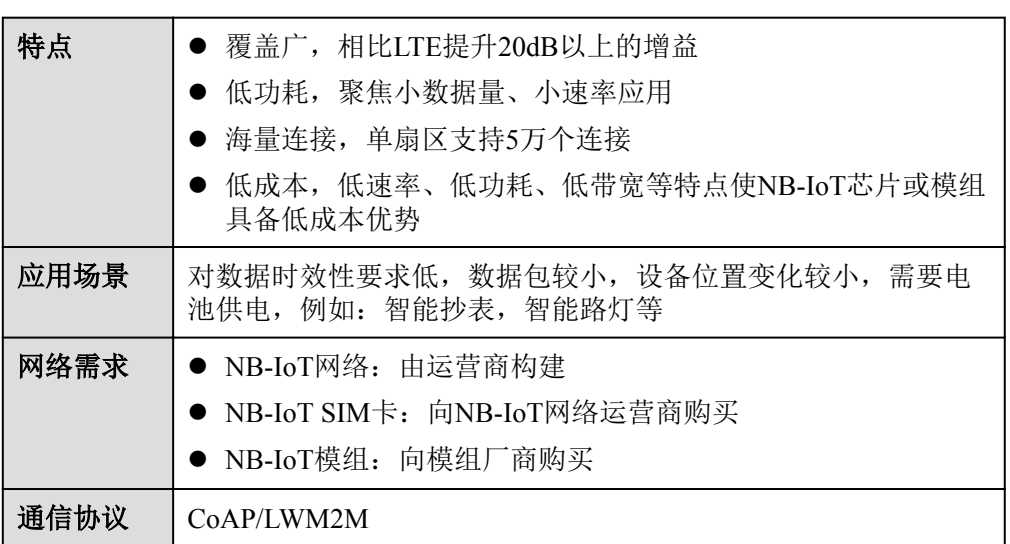

#### 集成**LiteOS SDK**

LiteOS SDK是用于设备侧集成的轻量化SDK,它的具体特征如下:

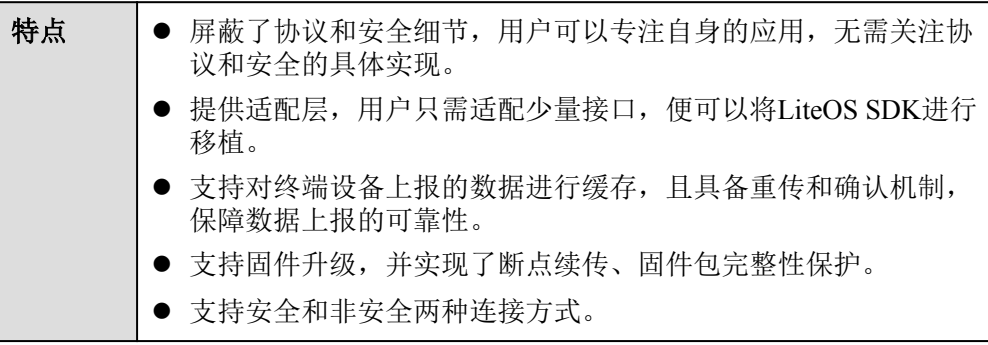

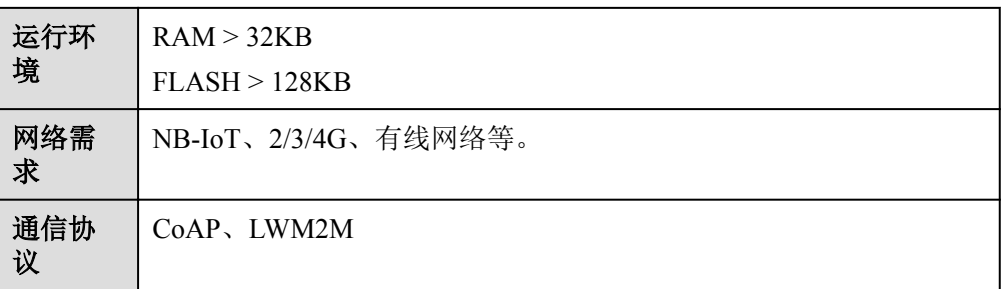

使用MQTT/MQTTS协议接入: 在此场景下, 设备可以通过集成Agent Lite SDK实 现与物联网平台的对接。

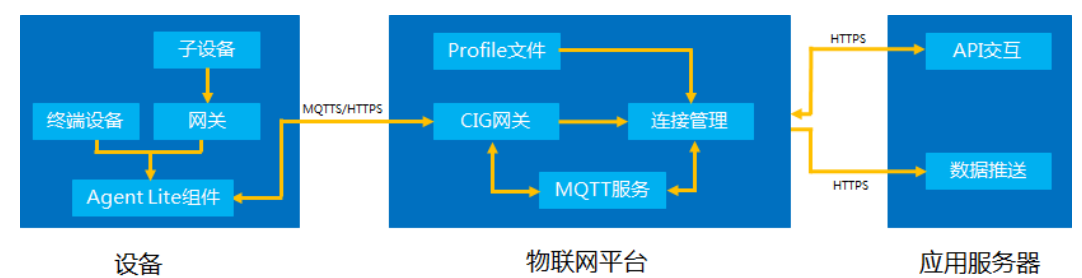

Agent Lite SDK是用于设备侧集成的轻量化SDK,它的具体特性如下:

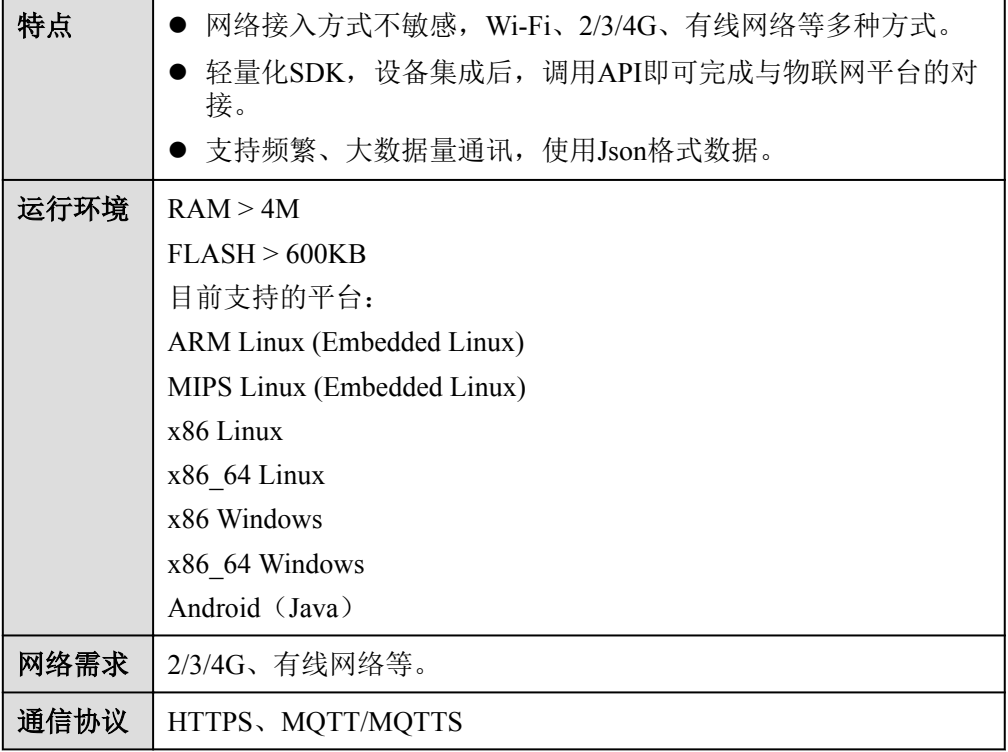

# 集成 **LiteOS SDK** 指导

开发者在开发中心完成设备模型文件开发后,开发中心可以生成的设备模型文件的链 接地址,把链接地址复制到IoT Studio开发工具, IoT Studio可以自动生成代码框架, 开 发者只需实现设备的业务处理即可。

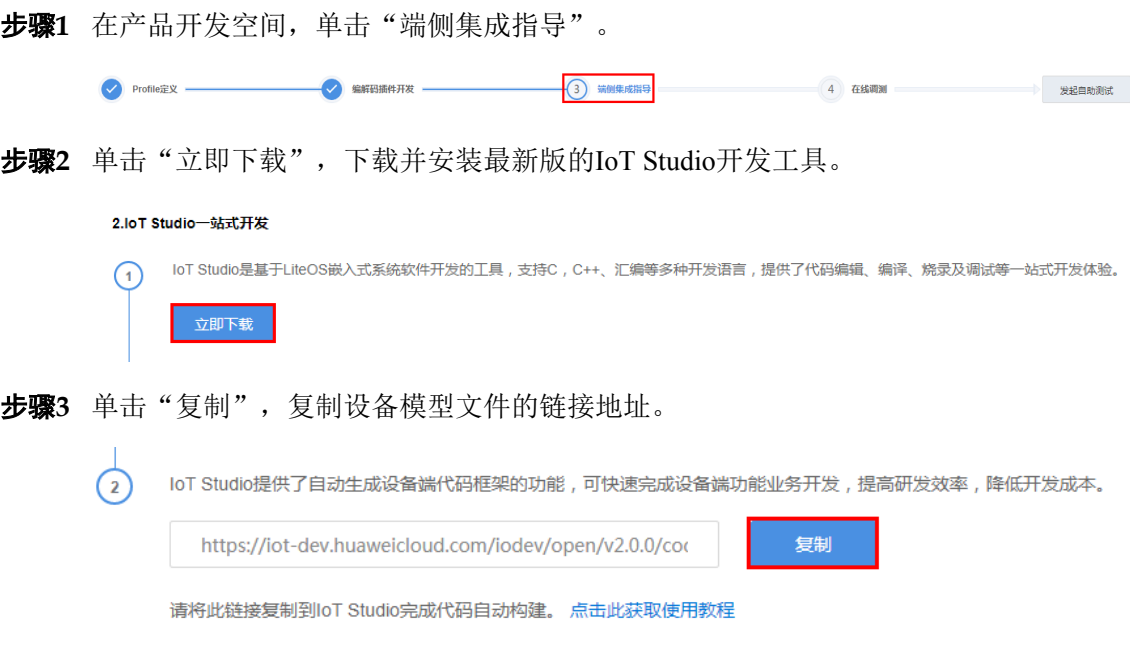

## 说明

仅当Profile文件和编解码插件完成开发并部署后,设备模型文件的链接地址才会生成。

步骤4 打开IoT Studio, 单击"创建IoT Studio工程", 选择"工程类型 > 场景解决方案", 将设备文件的链接地址粘贴到"设备模型文件"输入框中,单击"下载文件"。

#### 说明

如果没有"场景解决方案"选项,请下载并安装最新版的IoT Studio。

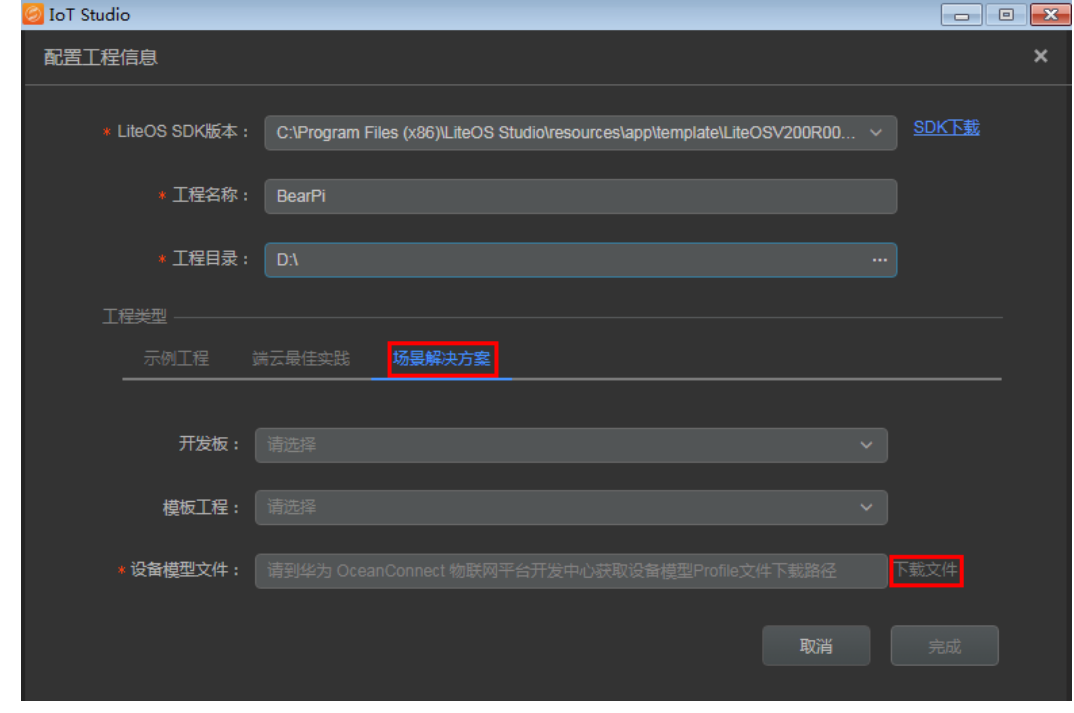

步骤**5** 文件下载完成后,单击"完成",IoT Studio工具会将设备模型文件自动映射到端侧工 程中,后续设备开发请参考[设备开发指导。](https://support-intl.huaweicloud.com/zh-cn/devg-IoT/iot_02_5012.html)

**----**结束

#### **2.5.2.6** 在线调测

### 概述

在线调测具备设备模拟和应用模拟功能,可以模拟数据上报和命令下发等场景,对设 备、Profile、插件等进行调测。

进行在线调测时,可以使用真实设备调测,也可以使用虚拟设备调测:

l 当设备侧开发已经完成时,但应用侧开发还未完成时,开发者可以创建真实设 备,使用应用模拟器对设备、Profile、插件等进行调测。真实设备调测界面结构如 下:

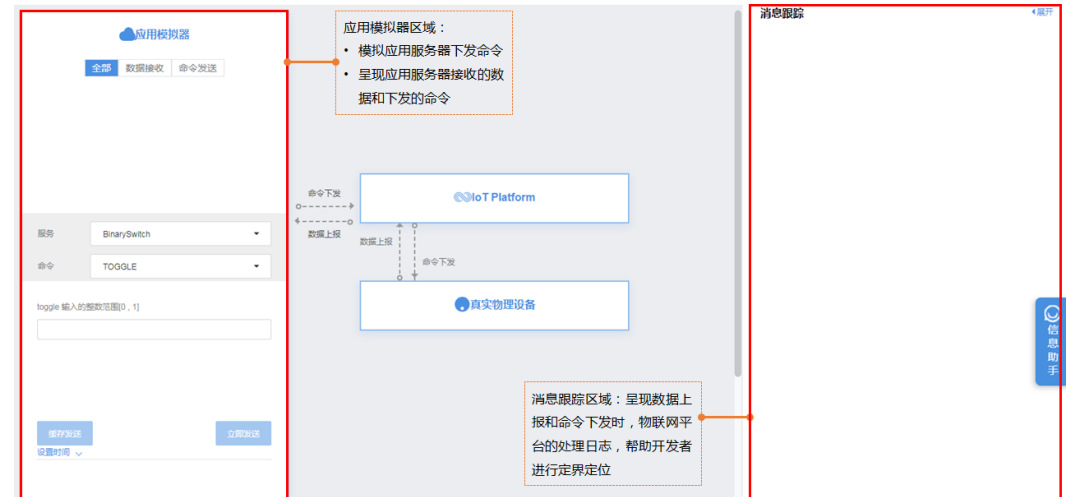

l 当设备侧开发和应用侧开发均未完成时,开发者可以创建虚拟设备,使用应用模 拟器和设备模拟器对Profile、插件等进行调测。虚拟设备调测界面结构如下:

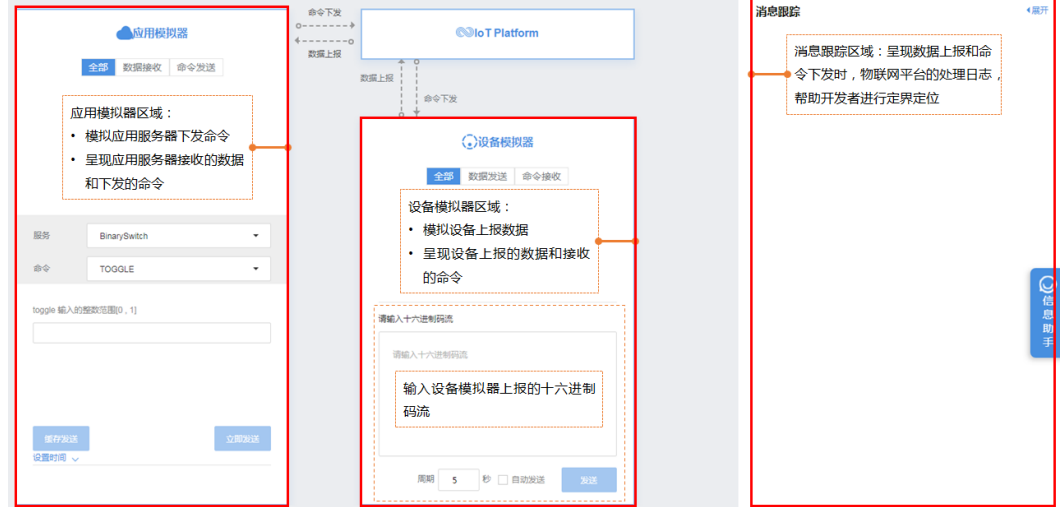

### 使用真实设备调测

步骤**1** 在产品开发空间,点击"在线调测"。

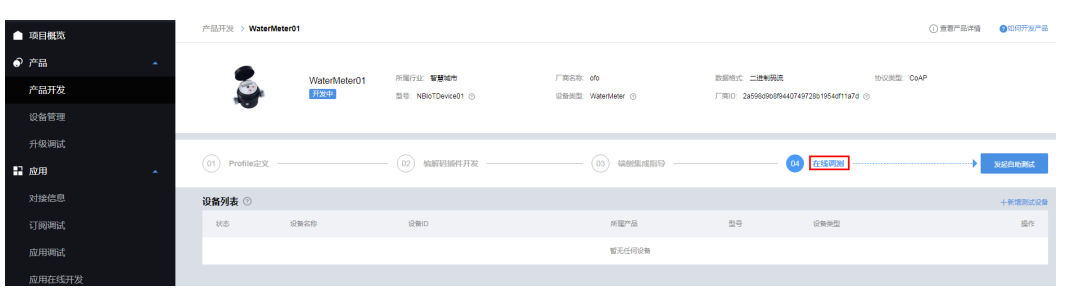

步骤**2** 在"设备列表"区域,点击"新增测试设备"。

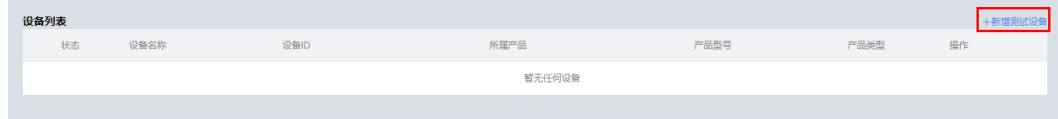

- 步骤**3** 系统将弹出"新增测试设备"窗口,勾选"有真实的物理设备",完成各项参数配置 后,点击"创建"。
	- "设备名称"只允许大小写字母、数字和下划线,需要在产品下保持唯一。
	- **●** "设备标识"需要在产品下保持唯一, 如设备的IMEI、mac等。
	- l "验证码加密"根据设备的实际情况进行配置。

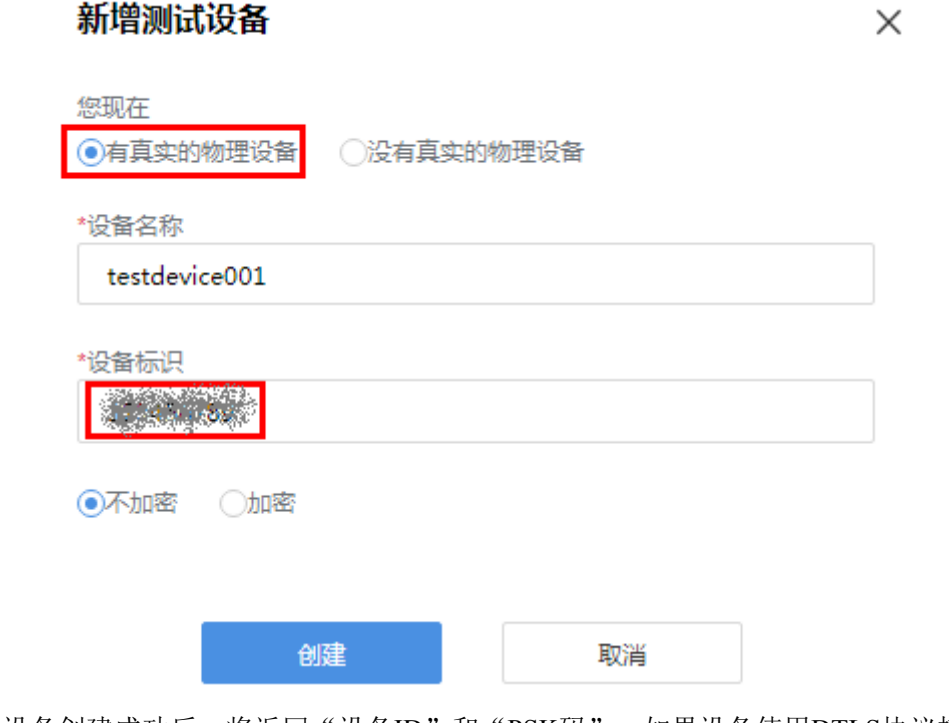

设备创建成功后, 将返回"设备ID"和"PSK码"。如果设备使用DTLS协议接入 物联网平台,请妥善保存PSK码。

### 设备创建成功

 $\times$ 

请根据设备指导说明书为设备接通电源,配置好网络,开启设备,观察设 备是否成功接入到平台,如果状态是在线(online)表示设备已经成功的接 入到平台,接着就可以接收设备的数据。以下是您的设备信息,请牢记!

设备ID c2c3ffb2-f8f5-48f1-b44e-5943ec64d575

PSK码 (使用DTLS协议时需要使用到该psk码,请您牢记!) ceb95d32c2da62b4a2cf9530096b178d

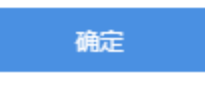

步骤**4** 在设备列表中,选择新创建的真实设备,进入调试界面。

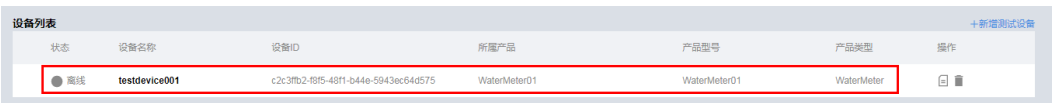

步骤**5** 将真实设备接入到物联网平台,并进行数据上报,在"应用模拟器"区域查看数据上 报的结果,在"消息跟踪"区域查看物联网平台处理日志。

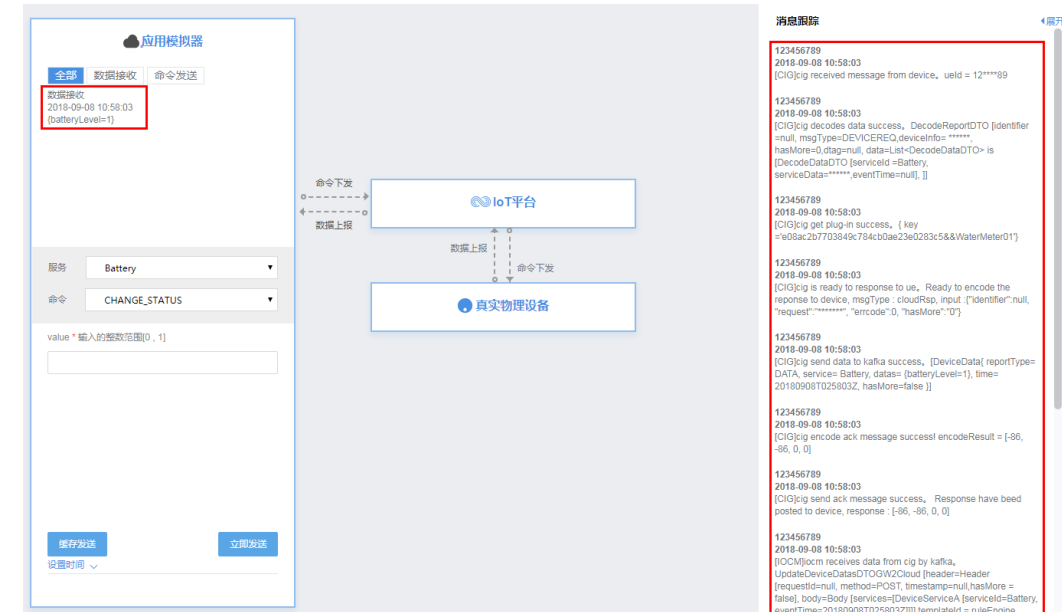

步骤**6** 在"应用模拟器"区域进行命令下发,在"消息跟踪"区域查看物联网平台处理日 志,在真实设备上查看接收到的命令。

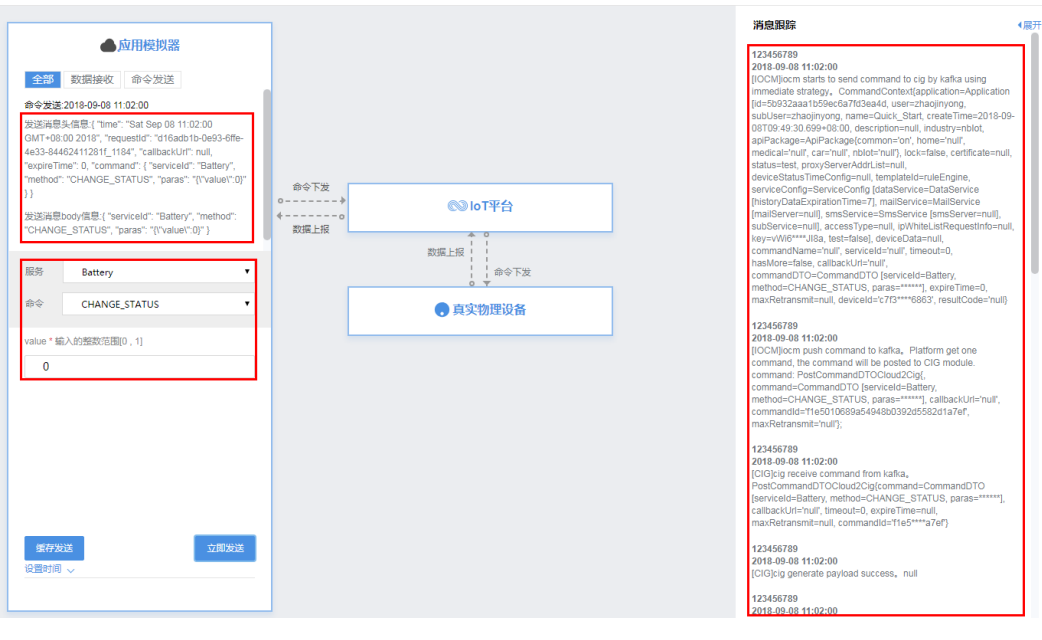

**----**结束

## 使用虚拟设备调测

步骤**1** 在产品开发空间,点击"在线调测"。

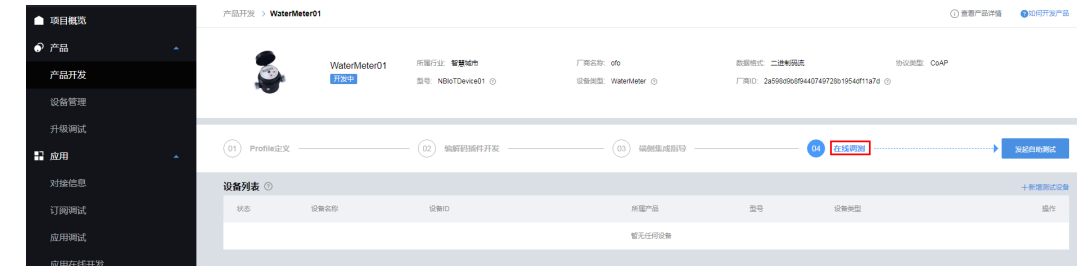

步骤**2** 在"设备列表"区域,点击"新增测试设备"。

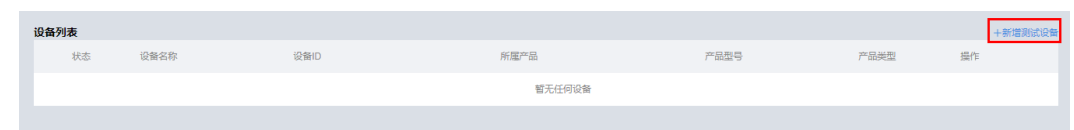

步骤**3** 系统将弹出"新增测试设备"窗口,勾选"没有真实的物理设备",点击"创建"。

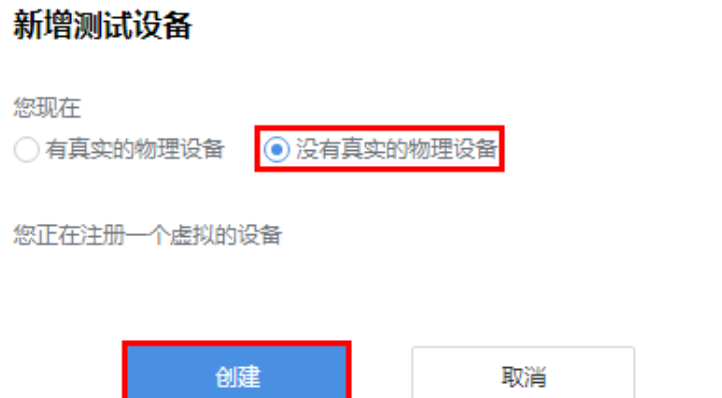

步骤**4** 在设备列表中,选择新创建的虚拟设备,进入调试界面。虚拟设备名称组成为:"产 品名称"+"Simulator",每款产品下只能够创建一个虚拟设备。

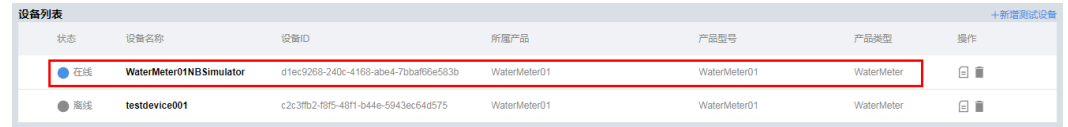

步骤**5** 在"设备模拟器"区域,输入十六进制码流,点击"发送",在"应用模拟器"区域 查看数据上报的结果,在"消息跟踪"区域查看物联网平台处理日志。

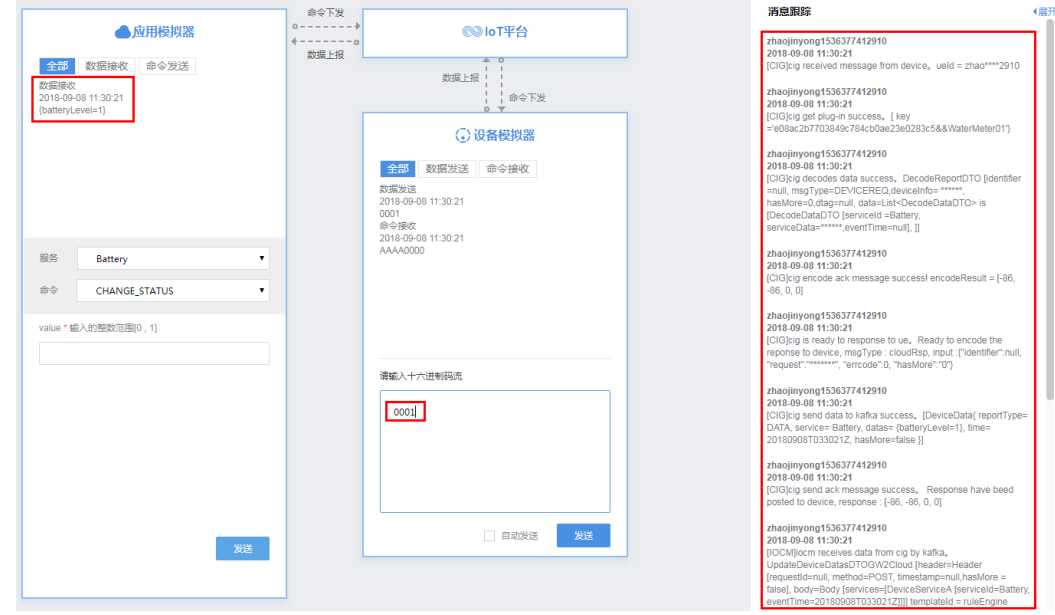

步骤**6** 在"应用模拟器"区域进行命令下发,在"设备模拟器"区域查看接收到的命令(以 十六进制码流为例),在"消息跟踪"区域查看物联网平台处理日志。

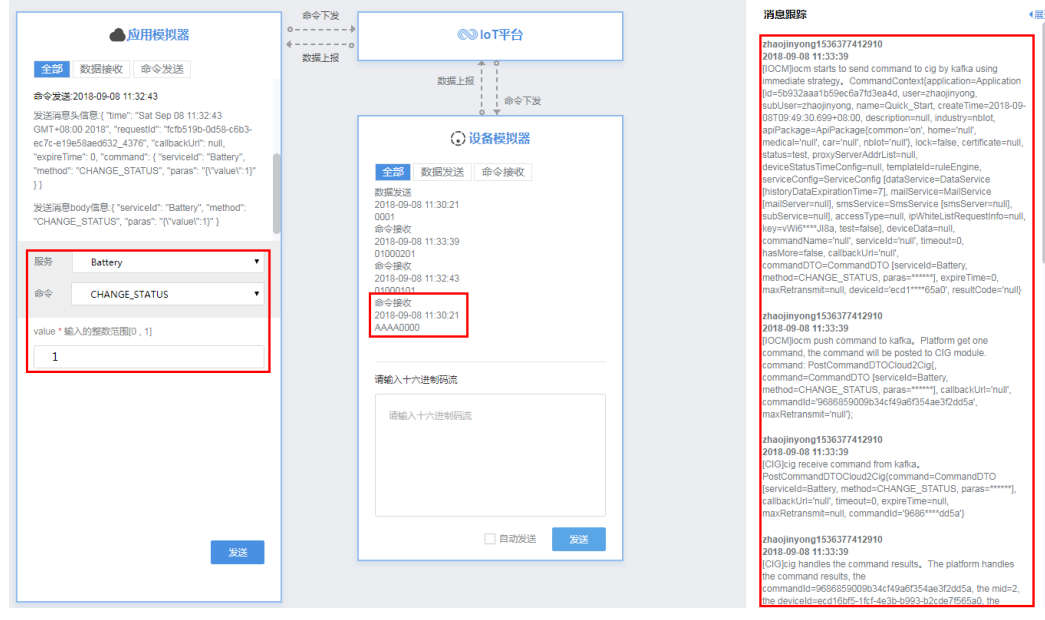

**----**结束

#### **2.5.2.7** 自助测试

#### 概述

自助测试是提供端到端的测试用例,帮助开发者自助完成产品的基础能力测试,如数 据上报、命令下发等。旨在通过物联网检测技术帮助开发者发现自身产品中存在的缺 陷或问题,缩短产品上市时间。测试完成后,开发中心将生成测试报告,用于进行产 品发布认证。

### 前提条件

开发者已完成产品profile定义和编解码插件开发,并且部署了编解码插件。

### 操作步骤

- 步骤**1** 在产品开发空间,单击"发起自助测试"。
- 步骤**2** 进入"选择测试用例"界面,开发者可以自行选择需要测试的用例,系统会自动检查 已选测试用例是否满足测试能力并返回检查结果。
	- 如果所有已选测试用例检查通过, 则单击"下一步"继续下一阶段测试。
	- 如果有测试用例检查未通过,则单击该测试用例的"信息缺失",根据提示信息 进行修改。

#### 说明

- 正常发起自助测试,除必测的测试用例外,数据上报测试和控制命令下发测试二者必须 选择其一。
- 产品通过测试的用例越多,产品发布到产品中心的审核通过率就越高。建议软/固件升 级测试任选其一,其余测试用例全选。

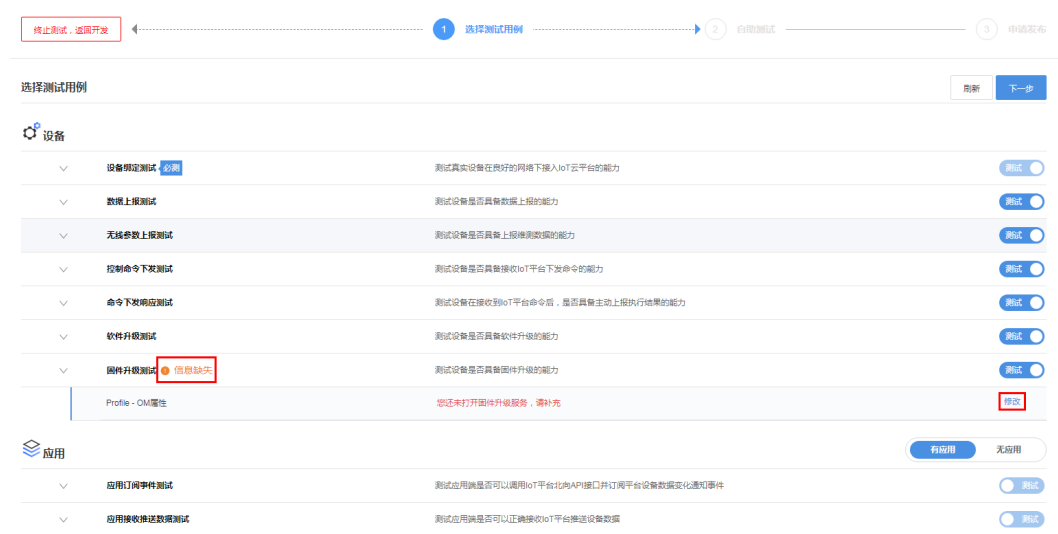

步骤**3** 根据测试用例说明,依次完成自助测试。完成测试后,可以预览测试报告或申请发布 产品。

#### **----**结束

## **2.5.2.8** 产品发布

### 概述

如果开发中心已经对接产品中心,则开发者可以向产品中心申请发布通过自助测试的 产品:可以申请公开发布或私有发布。

# 申请发布产品

- 步骤**1** 产品在通过所有测试用例后,单击"申请发布"。
- 步骤**2** 系统自动完成厂商信息和产品信息完整性的检查。如果没有重要信息缺失,则单击 "发布"。
	- 黄色信息缺失提示: 部分信息不完整, 不影响发布产品, 但发布到产品中心可能 会审核不通过,建议补充。
	- 红色信息缺失提示: 重要信息缺失, 需补充完整才能发布产品。

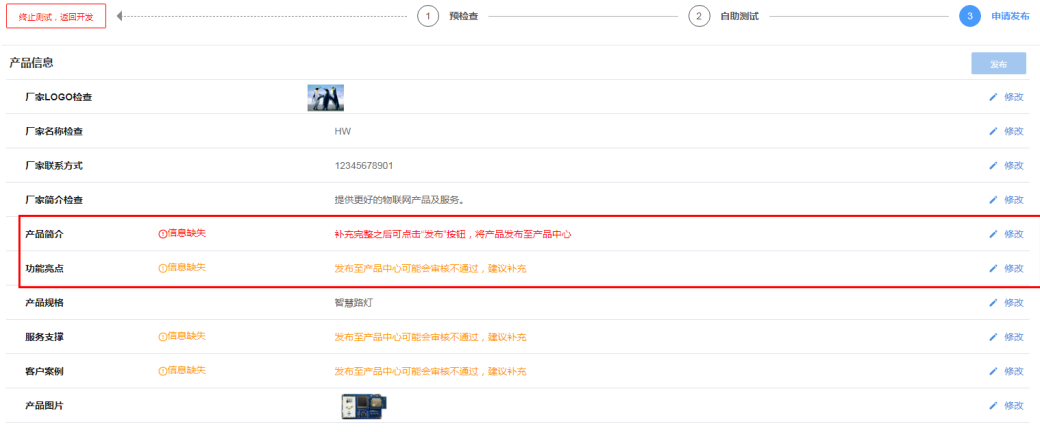

**步骤3** 选择发布方式: "公开发布"或"私有发布", 单击"发布"。

#### 选择发布方式

发布之后会有专人审核是否合格 审核通过后可以在产品中心发布,也可以供自己使用

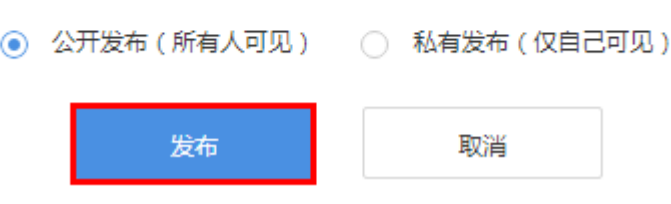

#### **----**结束

# **2.5.3** 设备管理

### 功能概述

"设备管理"功能模块呈现本项目中的所有产品下的真实设备和虚拟设备,并提供分 类统计、在线调测、设备日志等功能,以便于开发者进行设备管理和问题定位。

- 在"设备管理"新增真实设备, 设备名称由开发者定义。当设备侧开发已经完成 时,可以在开发中心创建真实设备,开发者能够对真实物理设备、编解码插件、 应用服务器等进行端到端调试。
- 在"设备管理"新增虚拟设备,设备名称由系统生成,名称组成为: "产品名 称"+"Simulator",每款产品下只能够创建一个虚拟设备。当设备侧开发还未完 成时,可以在开发中心创建虚拟设备,开发者使用虚拟设备对编解码插件、应用 服务器等进行调测。

### 新增真实设备

 $p_{\rm IR}$ 消傷器用 设备状态 度拟&直实 indsorre  $\overline{\mathbf{0}}$  $\begin{array}{c} \n\text{where} \\
0\n\end{array}$  $\overline{\mathbf{0}}$  $\overline{\mathbf{0}}$ 対接信息 订阅调试 应用调试 应用在线开发  $\rightarrow$   $\overline{100}$   $\leftarrow$ 。<br>日の中国行道と賞の 8:40 .<br>Dien abutken

步骤**1** 选择"产品 > 设备管理",点击"添加真实设备"。

步骤**2** 系统将弹出"新建真实设备"窗口,根据提示选择一款产品。

新建真实设备

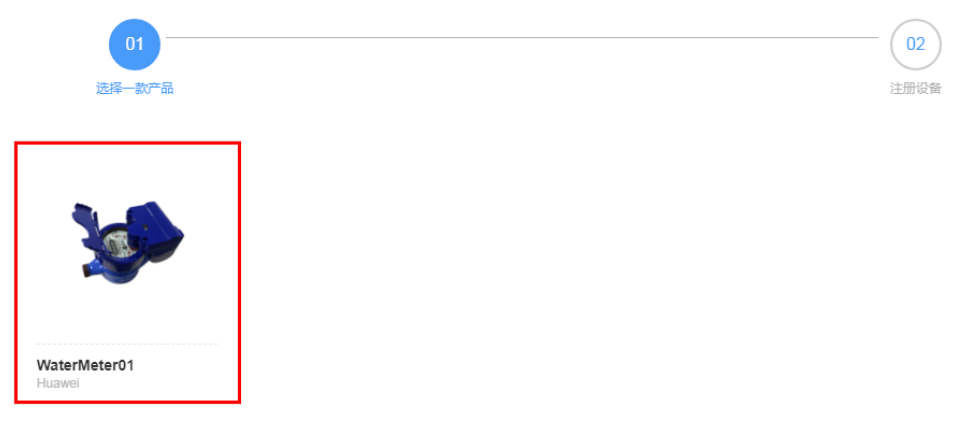

步骤**3** 配置设备信息,点击"确定"。

- l "设备名称"只允许大小写字母、数字和下划线,需要在产品下保持唯一。
- l "设备标识"需要在产品下保持唯一,如设备的IMEI、mac等。
- l "验证码加密"根据设备的实际情况进行配置:选择不加密则表示设备使用 CoAP/UDP协议接入物联网平台;选择加密则表示设备使用CoAPS/DTLS协议接入 物联网平台。

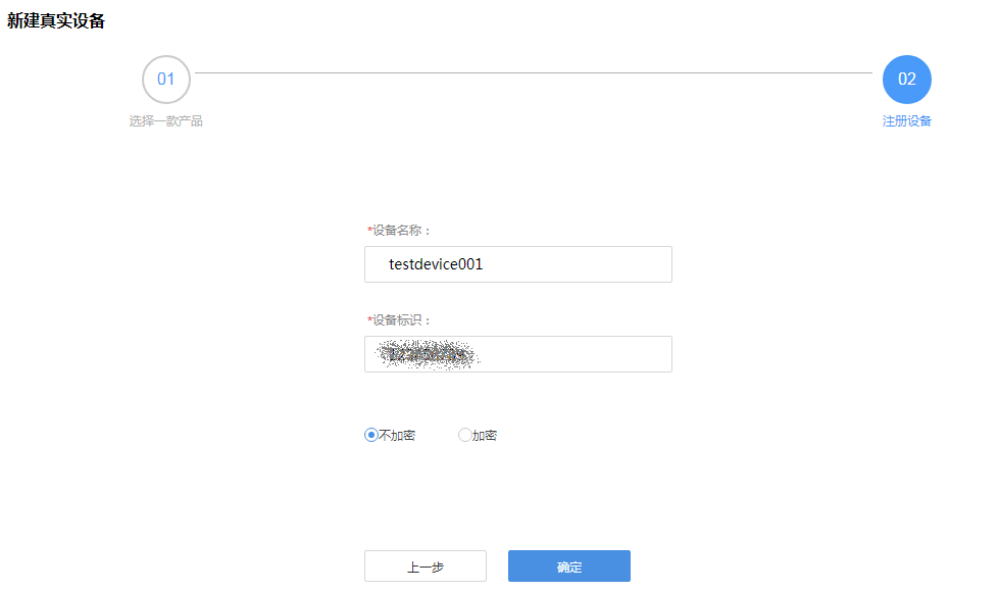

设备创建成功后,将返回"设备ID"和"PSK码"。如果设备使用DTLS协议接入 物联网平台,请妥善保存PSK码。

 $\times$ 

### 设备创建成功

 $\times$ 

请根据设备指导说明书为设备接通电源,配置好网络,开启设备,观察设 备是否成功接入到平台,如果状态是在线(online)表示设备已经成功的接 入到平台,接着就可以接收设备的数据。以下是您的设备信息,请牢记!

设备ID c2c3ffb2-f8f5-48f1-b44e-5943ec64d575

PSK码 (使用DTLS协议时需要使用到该psk码,请您牢记!) ceb95d32c2da62b4a2cf9530096b178d

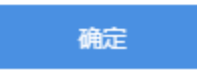

步骤**4** 真实设备创建成功后,可以进行查看详情、调测产品、调测应用等操作。

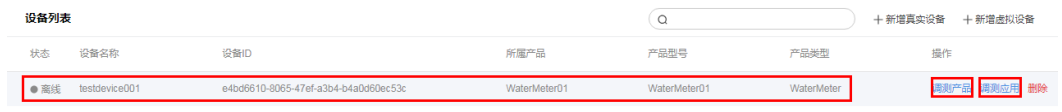

l 在设备列表中,选择新创建的设备,进入设备界面后,可以查看设备详情、历史 数据、设备日志、历史命令等信息。

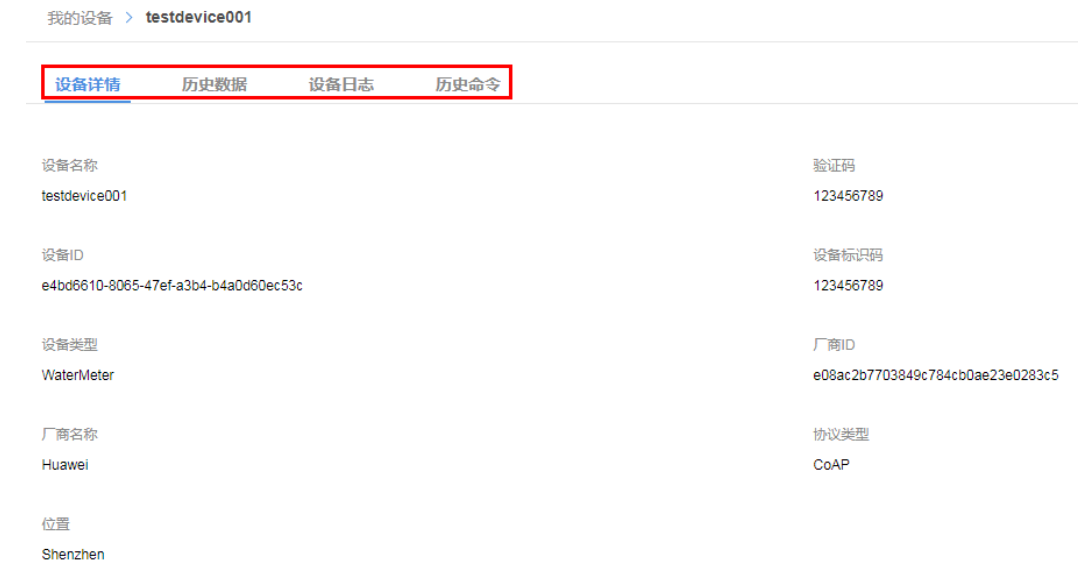

l 在设备列表中,点击新创建设备的"调测产品",进入产品调测界面。 将真实设备接入到物联网平台,并进行数据上报,在"应用模拟器"区域查看数 据上报的结果,在"消息跟踪"区域查看物联网平台处理日志。

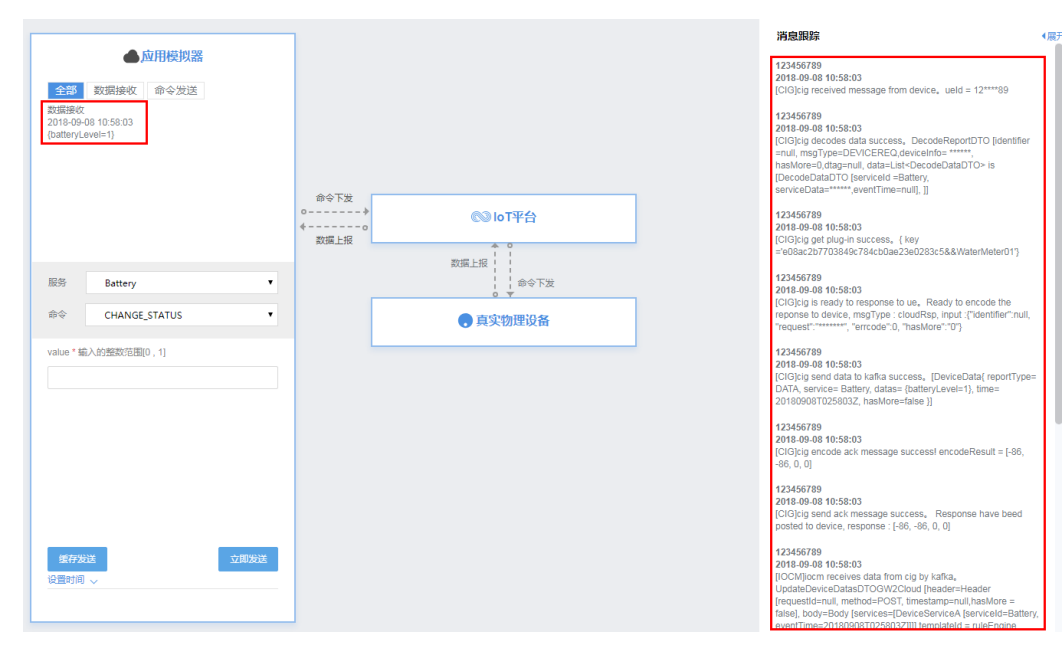

在"应用模拟器"区域进行命令下发,在"消息跟踪"区域查看物联网平台处理 日志,在真实设备上查看接收到的命令。

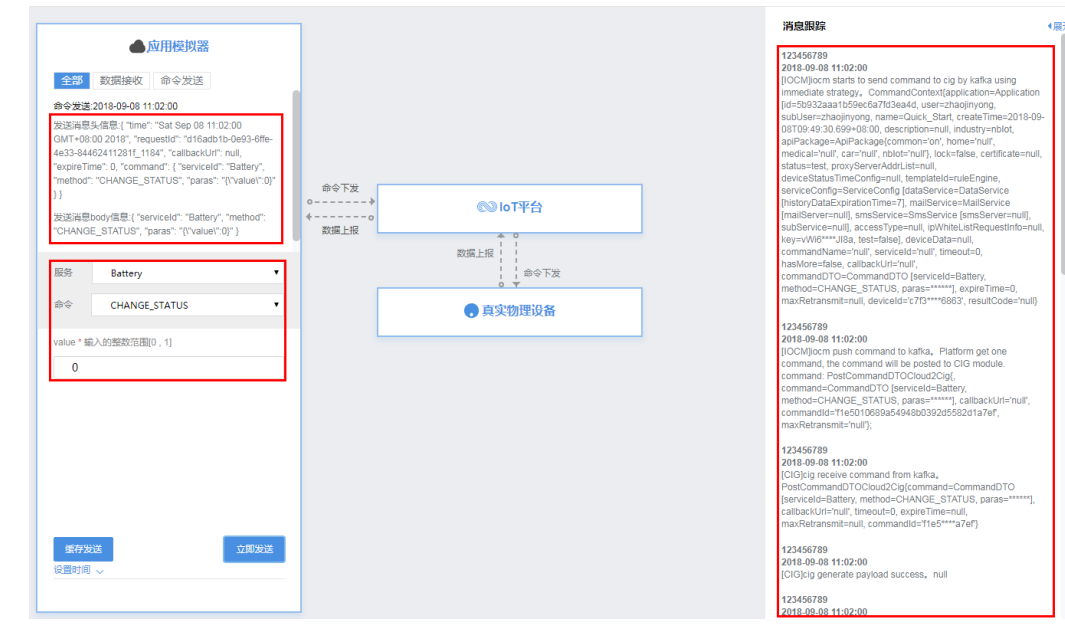

l 在设备列表中,点击新创建设备的"调测应用",进入应用调测界面。 将真实设备接入到物联网平台,并进行数据上报,在"IoT Platform"区域和应用 服务器查看数据上报的结果,在"消息跟踪"区域查看物联网平台处理日志。 将应用服务器接入到物联网平台,并进行命令下发,在"IoT Platform"区域和真 实设备查看命令下发的结果,在"消息跟踪"区域查看物联网平台处理日志。

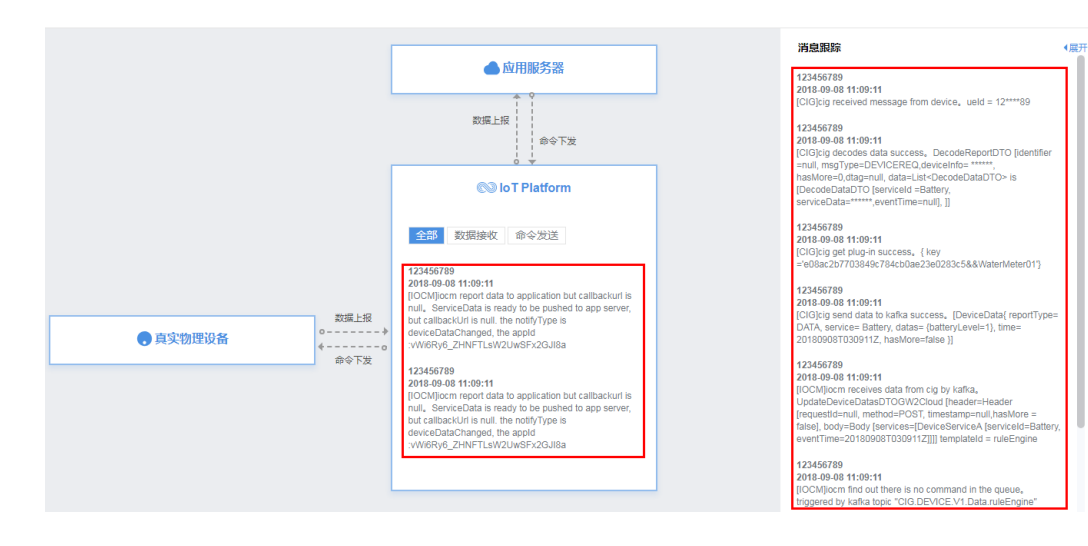

**----**结束

# 新增虚拟设备

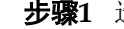

步骤**1** 选择"产品 > 设备管理",点击"添加虚拟设备"。

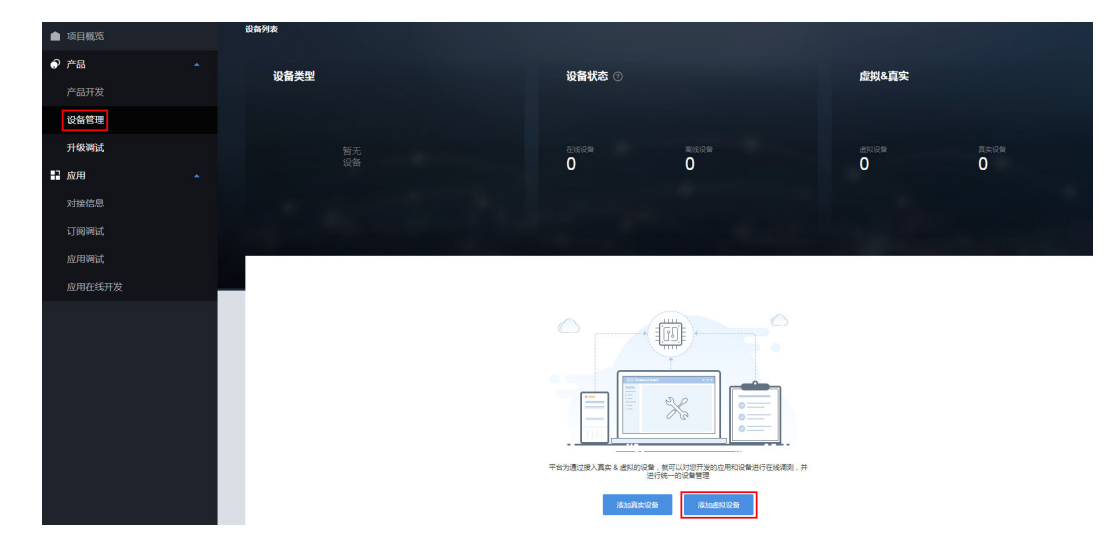

步骤**2** 系统将弹出"新建虚拟设备"窗口,根据提示选择一款产品。

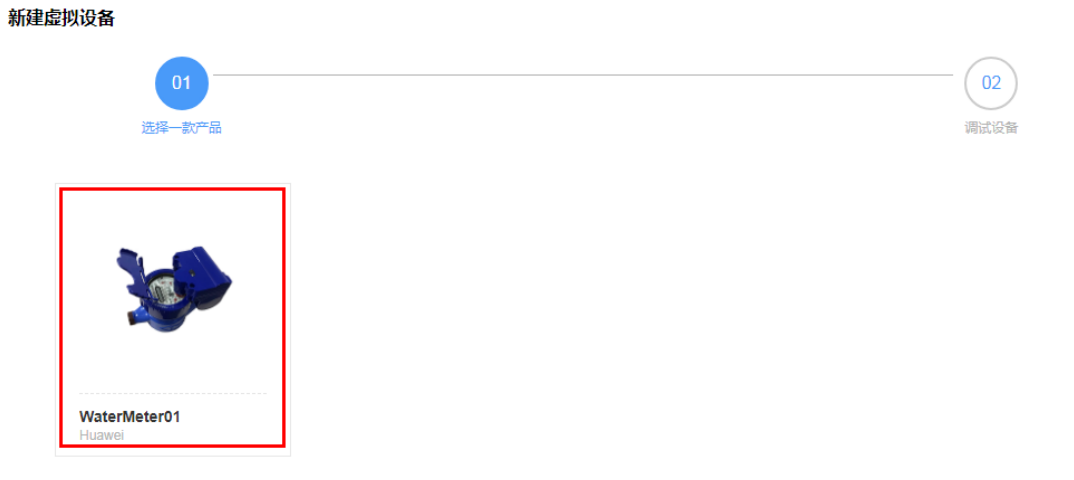

步骤**3** 虚拟设备创建成功后,可以进行查看详情、调测产品、调测应用等操作。

我的设备 > WaterMeter01NB Simulator

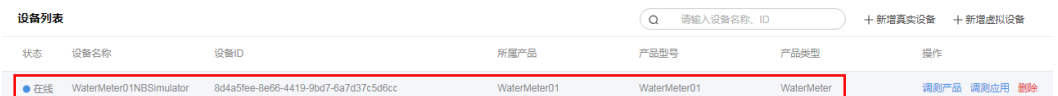

l 在设备列表中,选择新创建的设备,进入设备界面后,可以查看设备详情、历史 数据、设备日志、历史命令等信息。

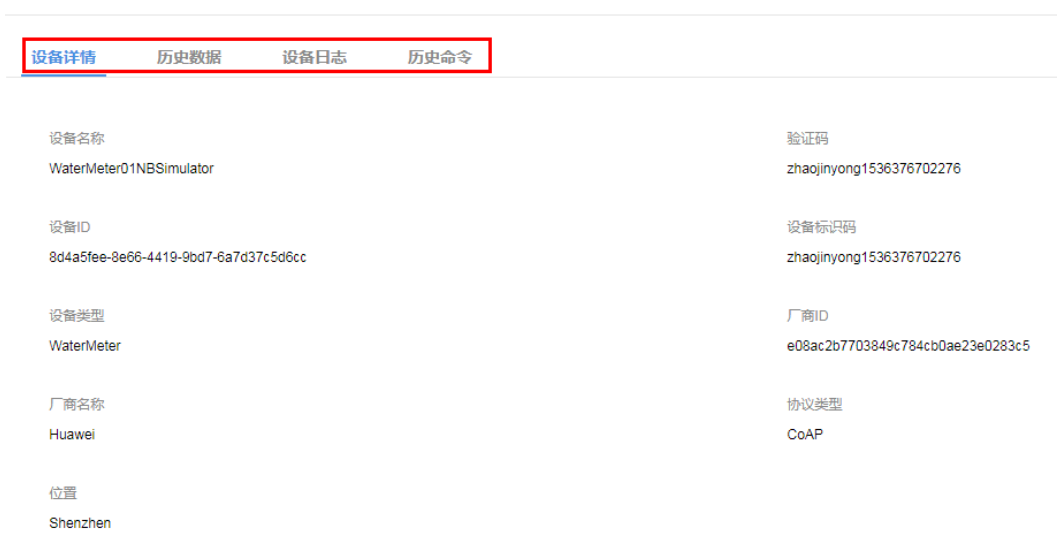

● 在设备列表中,点击新创建设备的"调测产品",进入产品调测界面。 在"设备模拟器"区域,输入十六进制码流或者JSON数据(以十六进制码流为 例),点击"发送",在"应用模拟器"区域查看数据上报的结果,在"消息跟 踪"区域查看物联网平台处理日志。

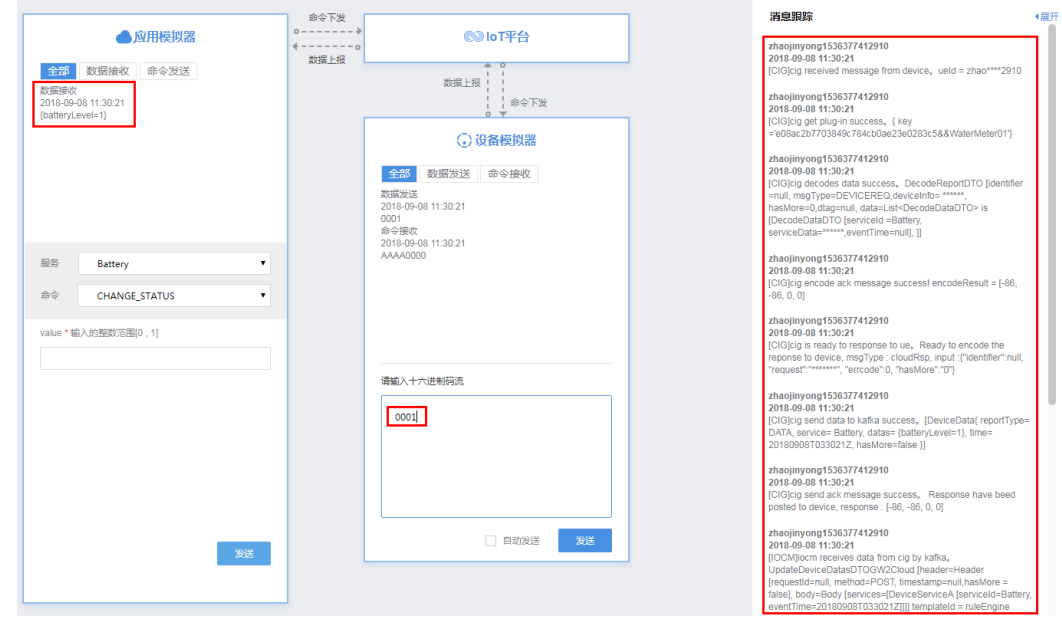

在"应用模拟器"区域进行命令下发,在"设备模拟器"区域查看接收到的命令 (以十六进制码流为例),在"消息跟踪"区域查看物联网平台处理日志。

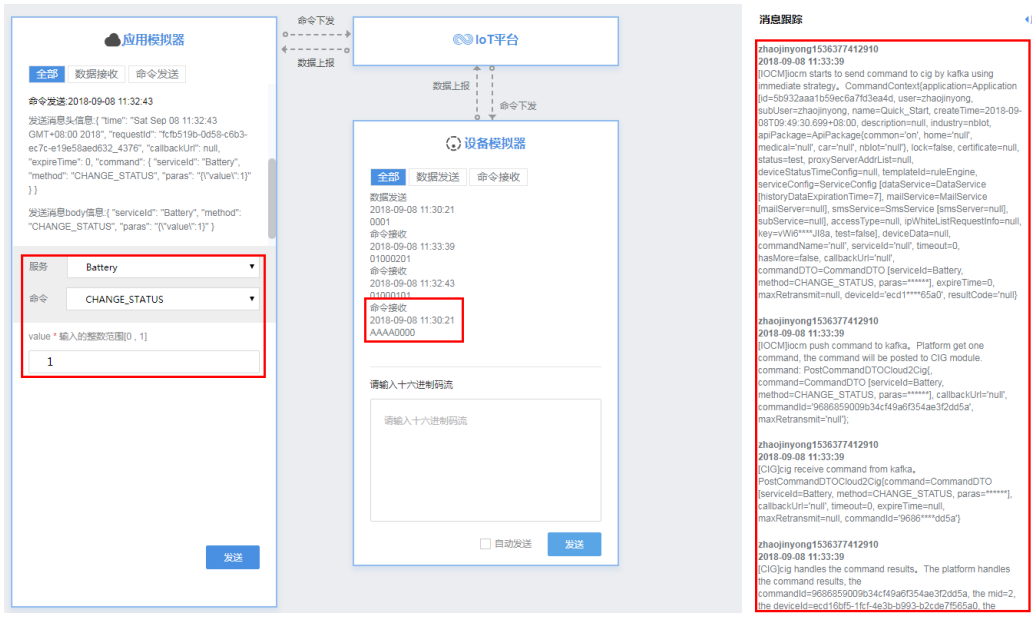

l 在设备列表中,点击新创建设备的"调测应用",进入应用调测界面。 在"设备模拟器"区域,输入十六进制码流或者JSON数据(以十六进制码流为 例),点击"发送",在"IoT Platform"区域和应用服务器查看数据上报的结 果,在"消息跟踪"区域查看物联网平台处理日志。

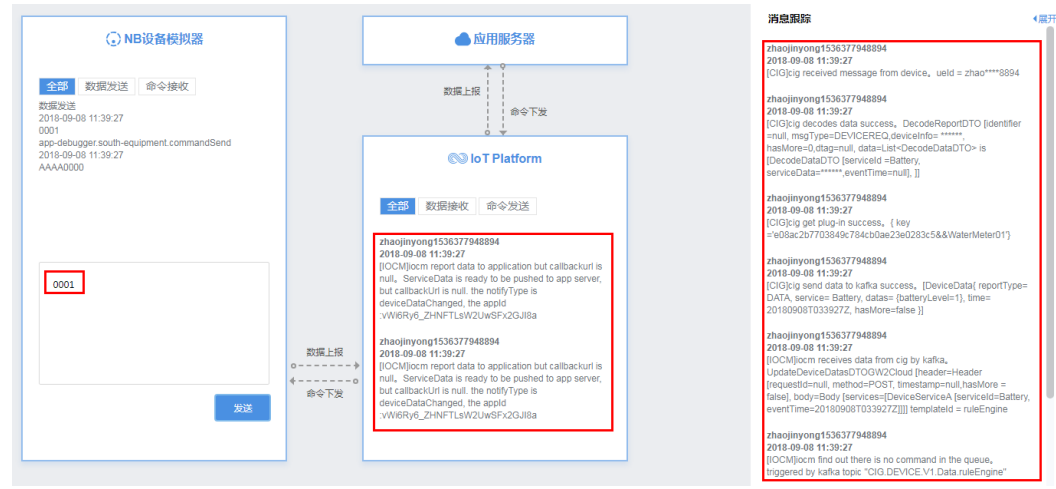

使用应用服务器进行命令下发后,在"设备模拟器"区域查看接收到的命令(以 十六进制码流为例),在"消息跟踪"区域查看物联网平台处理日志。

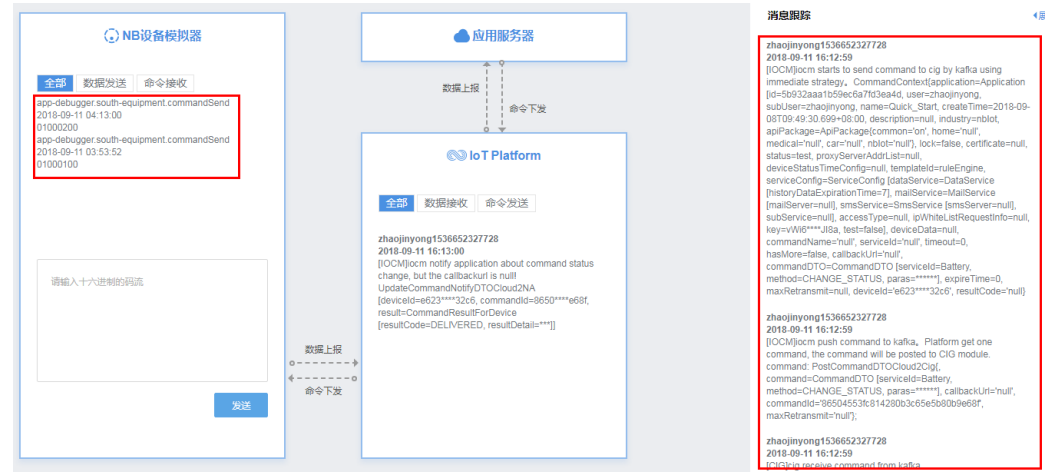

**----**结束

# **2.5.4** 升级调试

#### **2.5.4.1** 功能概述

"升级调试"应用于调测设备的远程升级能力,包括固件升级和软件升级。当设备有 新的软件/固件版本发布时,开发者可以对接入的设备进行远程升级,同时对新的固件/ 软件升级包进行实时地管理。

# **2.5.4.2** 固件升级

#### 概述

NB-IoT芯片性能在不断的更新和优化,终端的芯片固件也需要相应的升级,我们把对 NB-IoT模组的升级称为"固件升级"。

### 前提条件

在执行固件升级操作前,请确认该设备支持固件升级能力。

步骤**1** 选择"产品 > 产品开发",选择具体产品,进入该产品的开发空间。

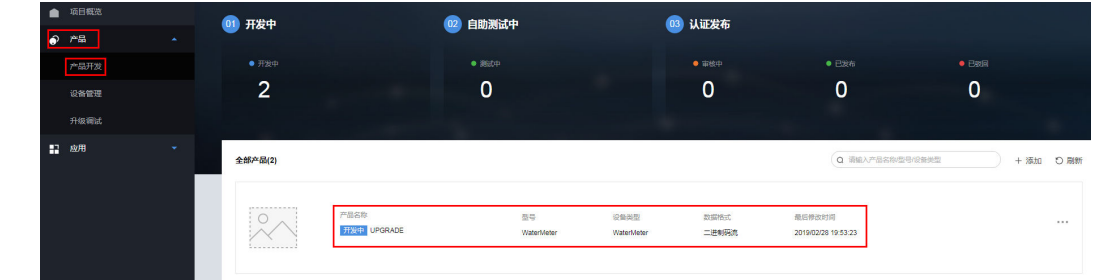

步骤**2** 在"Profile定义 > OM维护 "下,确认"固件升级"功能已开启。

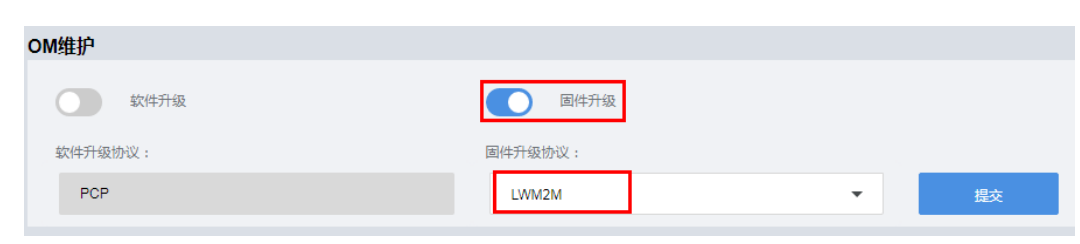

**----**结束

# 上传固件包

步骤**1** 选择"产品 > 升级调试 > 升级包管理 > 固件包管理",点击"上传未签名固件 包"。

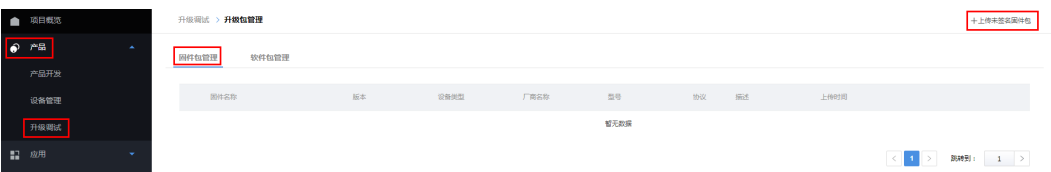

步骤**2** 根据固件包上传向导,完成固件包上传。

1. 选择产品,点击"下一步"。

#### 说明

因为固件包中只包含用于固件升级的bin文件,开发中心无法从固件包直接获取产品模型信 息,所以此处需要选择产品并与固件包进行关联。

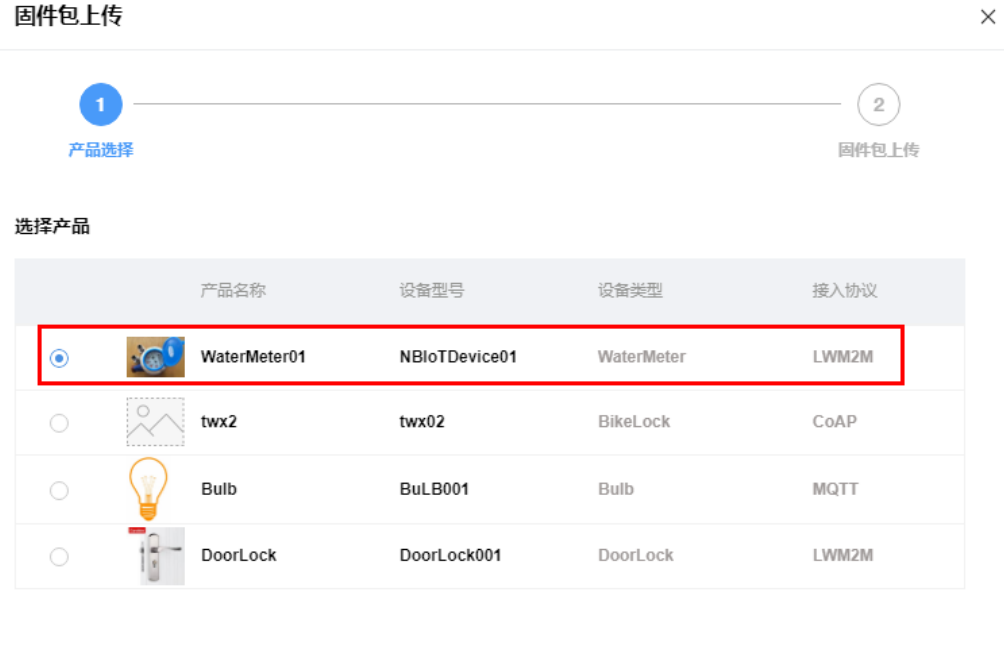

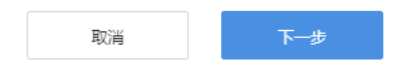

2. 选择需要上传的未签名固件包,填写固件包的版本号,点击"提交"。

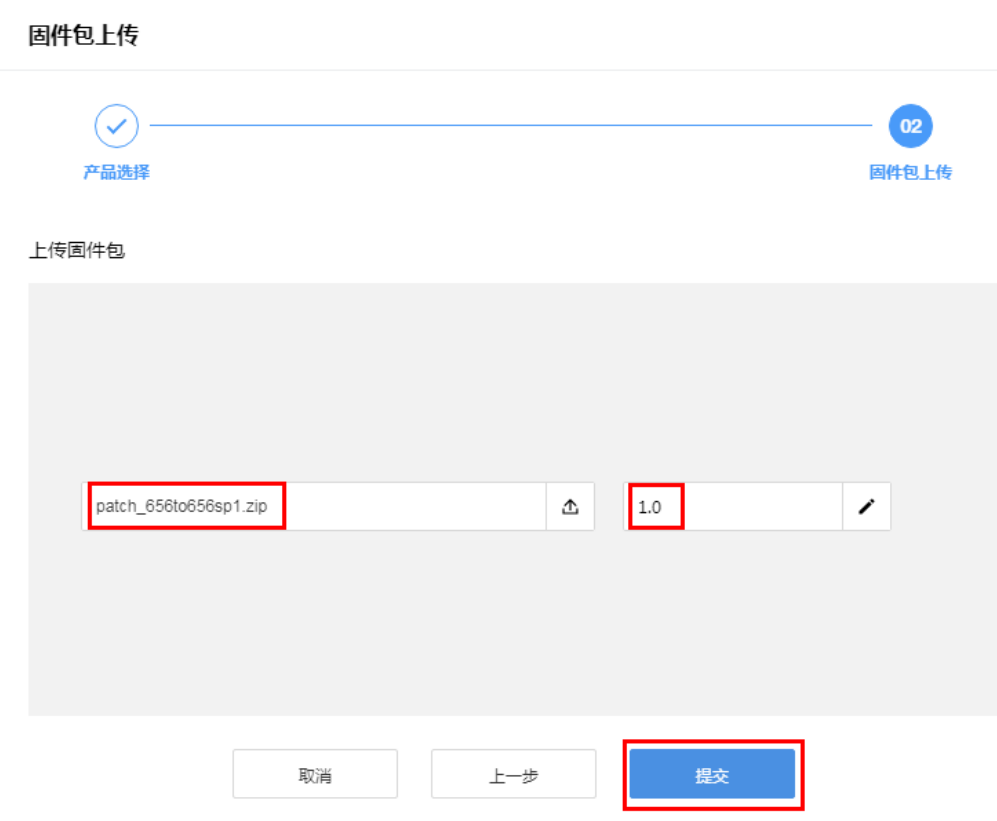

**----**结束

# 创建固件升级任务

步骤**1** 选择"产品 > 升级调试 > 固件升级",点击"创建升级任务"。

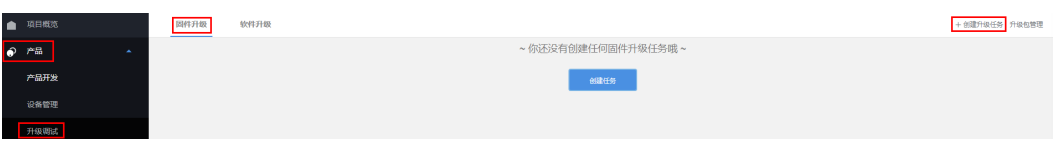

#### 说明

没有升级任务时,可以点击界面中间的"创建任务"按钮,创建固件升级任务。

#### 步骤**2** 根据固件升级向导,逐步完成升级任务的创建。

- 1. 填写任务基本信息,点击"下一步"。
	- 如果需要配置升级任务的执行类型和重试参数, "高级"选择"是"。
		- 执行类型:开发中心在什么时候给设备下发升级任务,取值范围:现在、设 备在线时或自定义时间段。
		- 重试参数:执行任务失败后,是否重新执行任务。

用户指南 2 开发中心

 $\times$ 

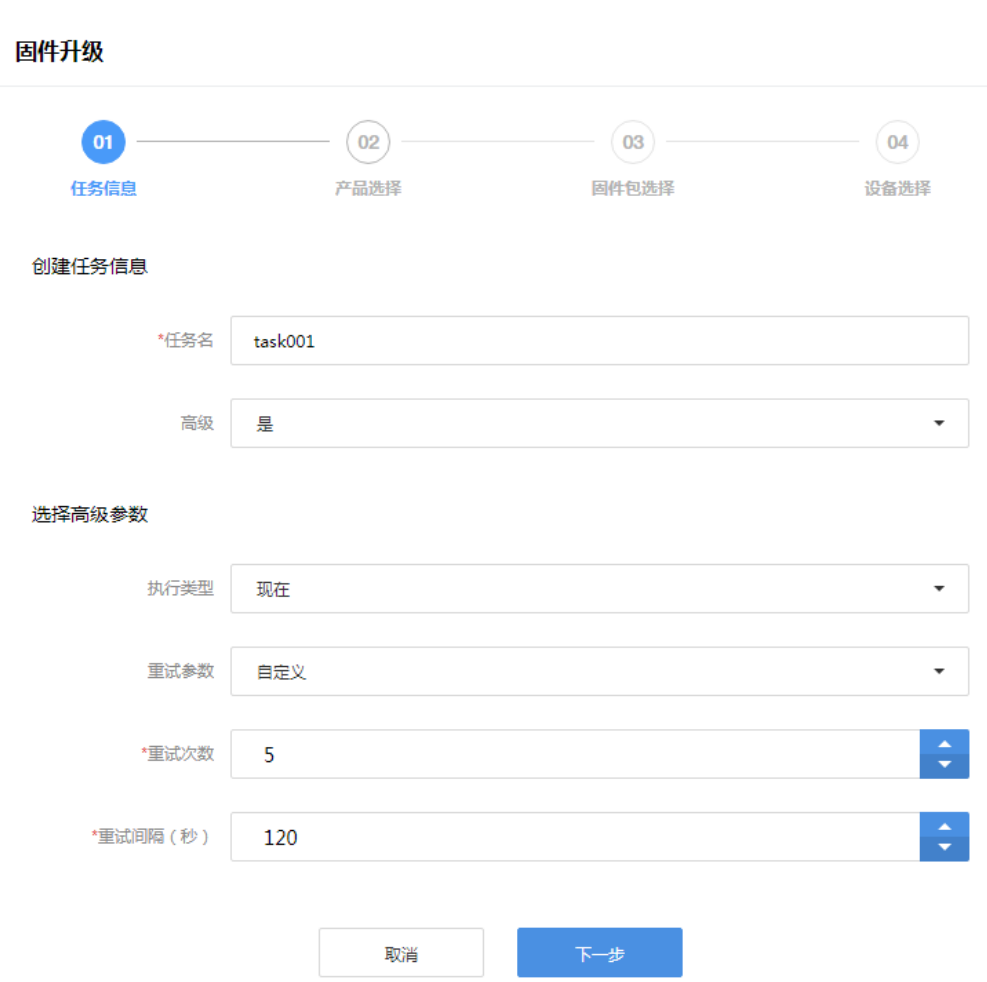

2. 选择产品,点击"下一步"。

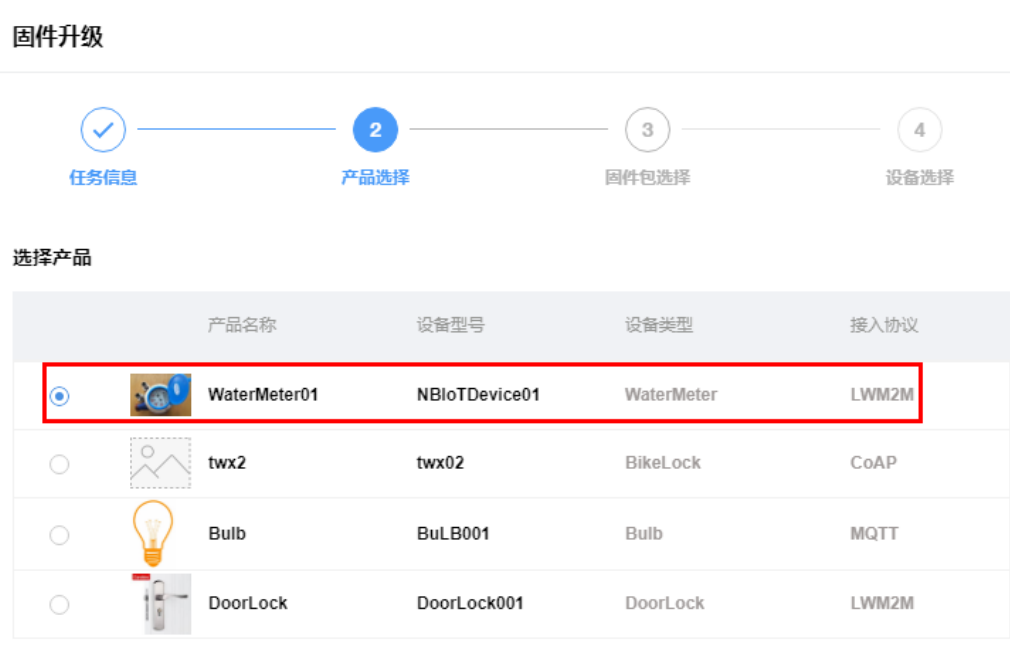

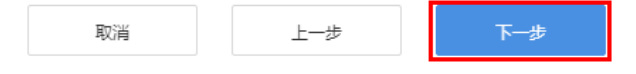

3. 选择需要升级的固件包,点击"下一步"。 如果"历史固件包"列表中没有需要的固件包,可以在此界面上传新的未签名固 件包,请确保上传的固件包是用于已选产品的固件升级。

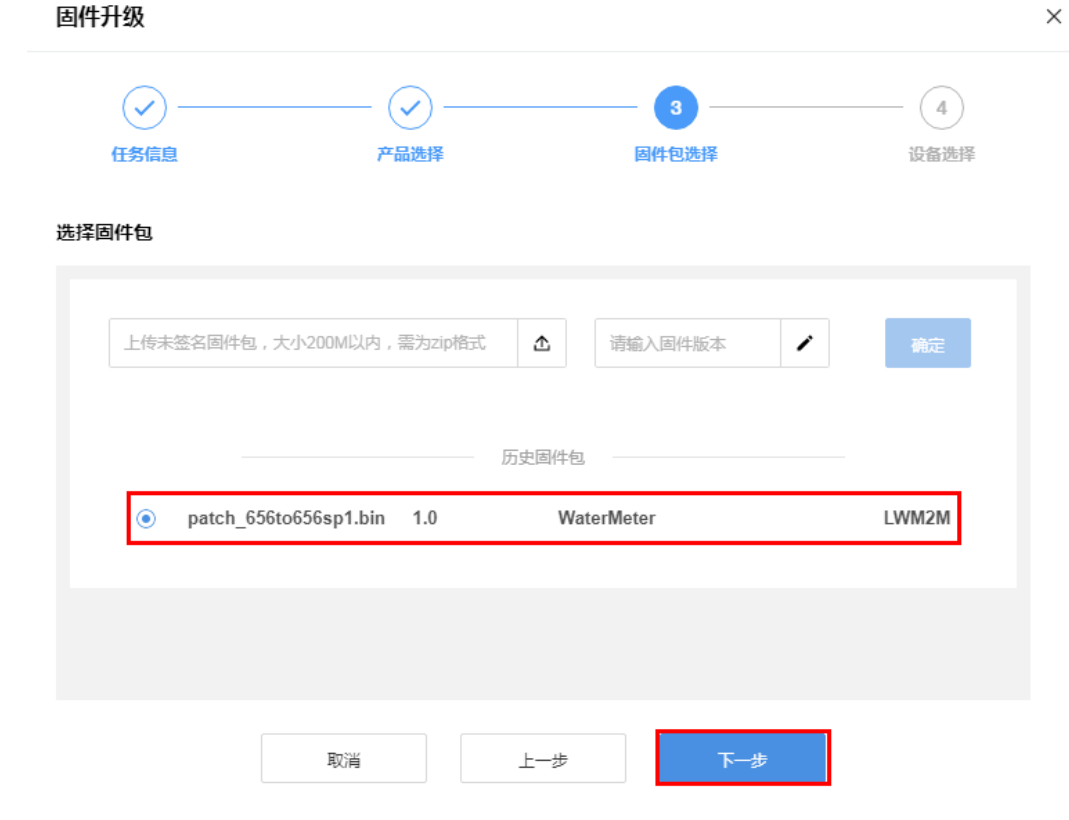
4. 在"设备选择"界面,会呈现已选产品对应的所有设备,可以选择一个或多个设 备进行升级,点击"提交"。

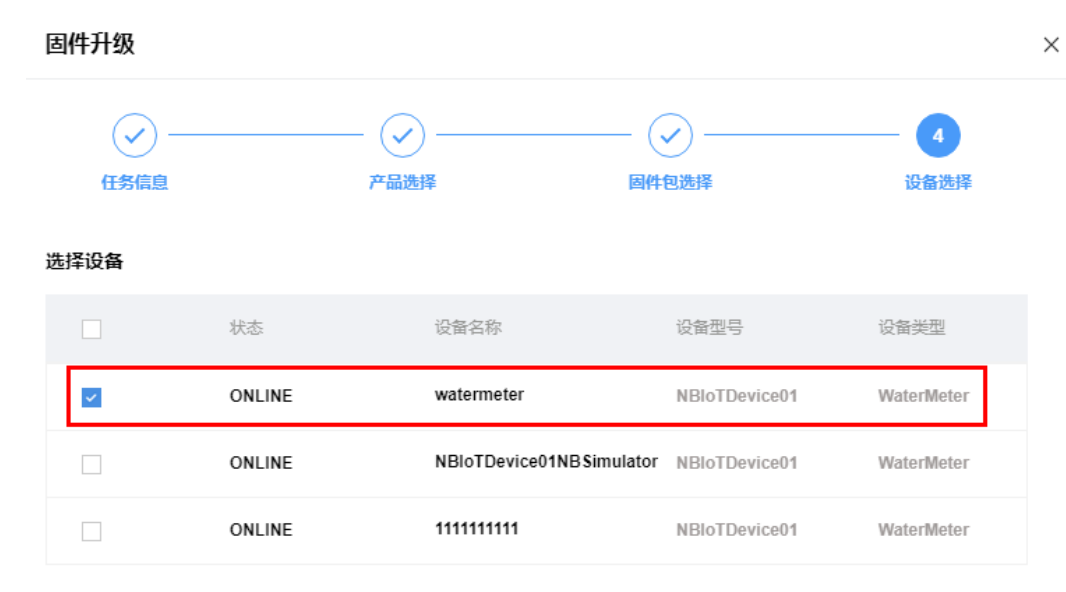

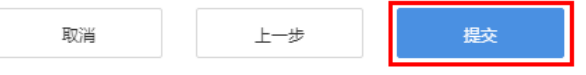

步骤**3** 固件升级任务创建后,可以在"固件升级"界面对固件升级任务进行管理。点击具体 任务可以查看任务的"基本信息"和"升级详情"。

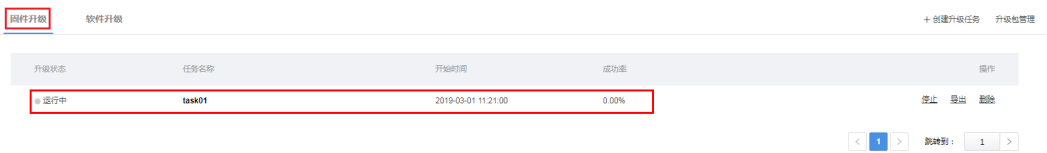

#### 说明

设备在升级期间,模组不可进行业务交互。

步骤**4** 任务结束后,点击"导出",导出任务详情文件。

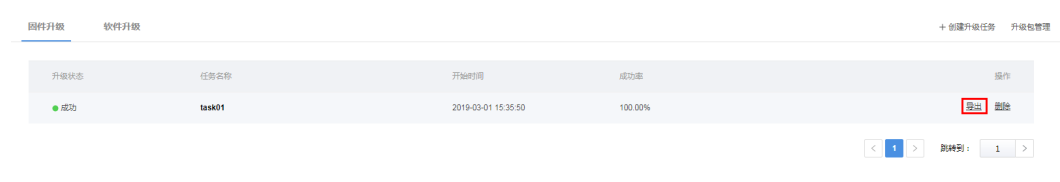

**----**结束

## **2.5.4.3** 软件升级

### 概述

物联网平台提供了基于LWM2M的固件升级功能,用于模组的固件升级。但是由于多数 模组并未提供升级接口给MCU,所以MCU升级只能基于应用层来实现,为了避免和模 组的升级混淆,我们把MCU的升级称为"软件升级"。

#### 前提条件

在执行软件升级操作前,请确认该设备支持软件升级能力。

步骤**1** 选择"产品 > 产品开发",选择具体产品,进入该产品的开发空间。

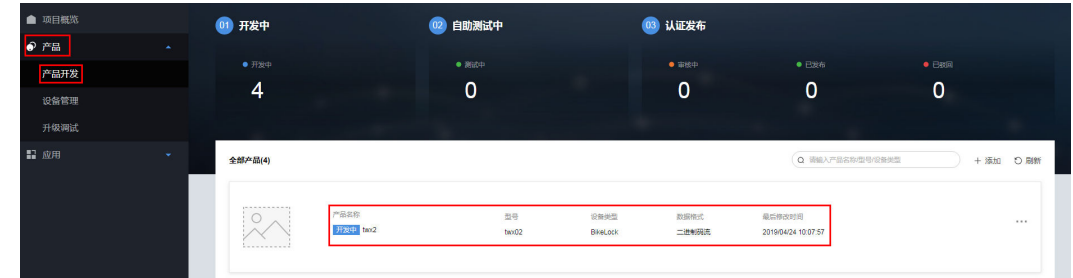

步骤**2** 在"Profile定义 > OM维护 "下,确认"软件升级"功能已开启。

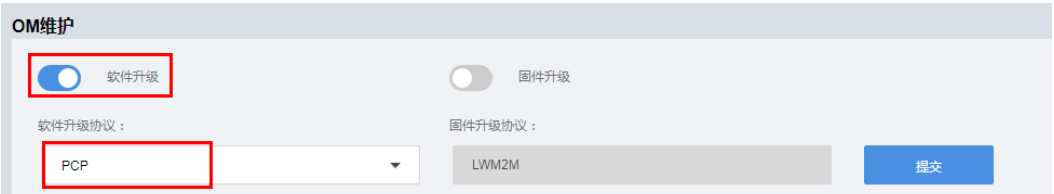

#### **----**结束

### 上传软件包

步骤**1** 选择"产品 > 升级调试 > 升级包管理 > 软件包管理",点击"上传未签名软件 包"。

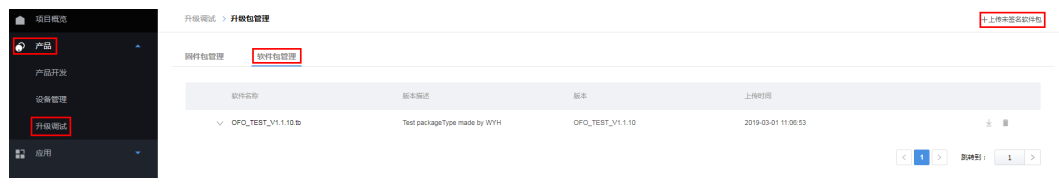

步骤**2** 在"软件包上传"界面,选择需要上传的未签名软件包,然后点击"提交"。

上传软件包前请确保开发中心已存在对应的产品模型。

#### 说明

因为开发中心可以从软件包里的ison文件获取产品模型信息,所以此处不需要像"固件包上传" 一样,选择产品关联软件包。

#### **----**结束

 $\times$ 

## 创建软件升级任务

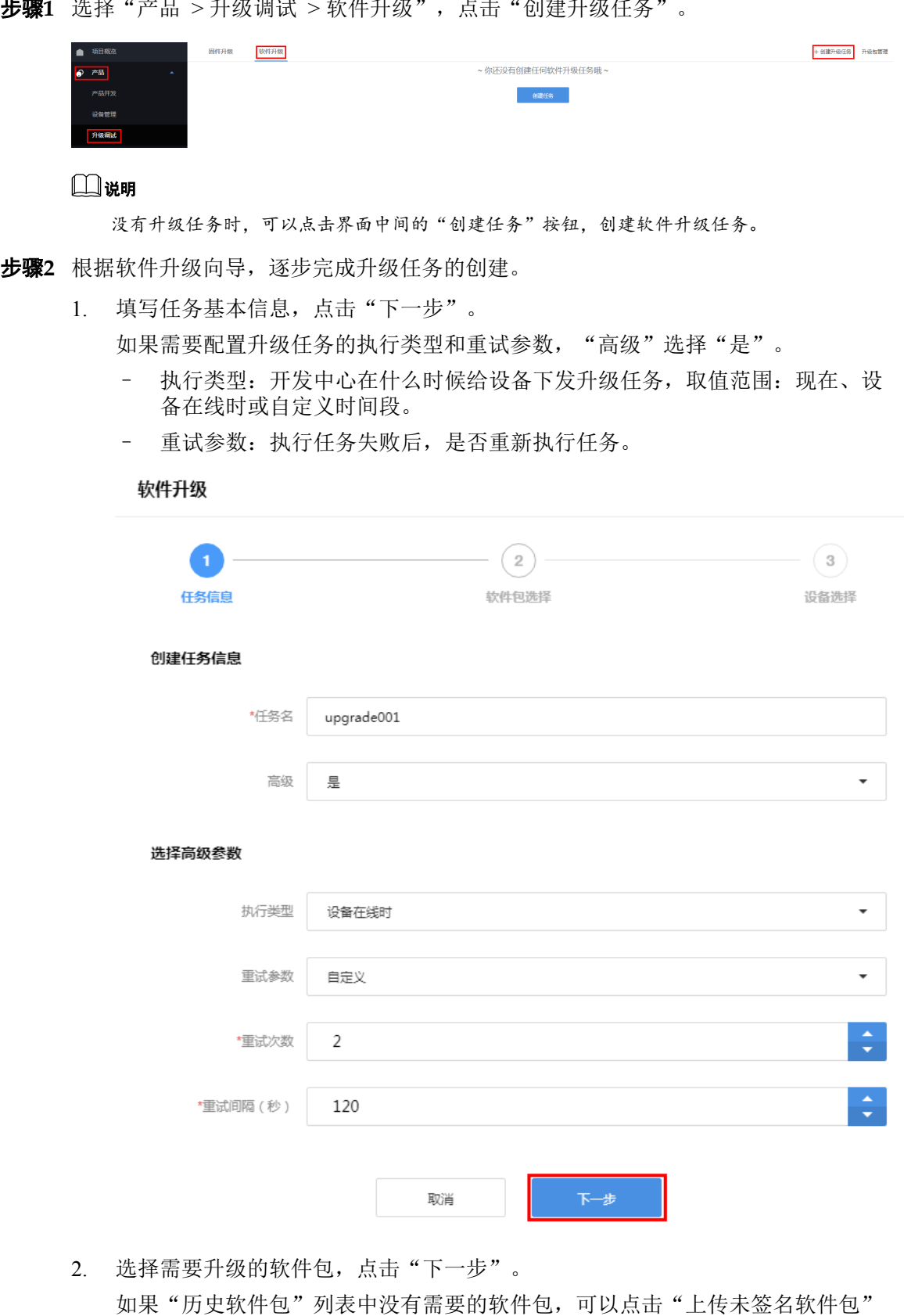

步骤**1** 选择"产品 > 升级调试 > 软件升级",点击"创建升级任务"。

上传新的未签名软件包。上传软件包前请确保开发中心已存在对应的产品模型。

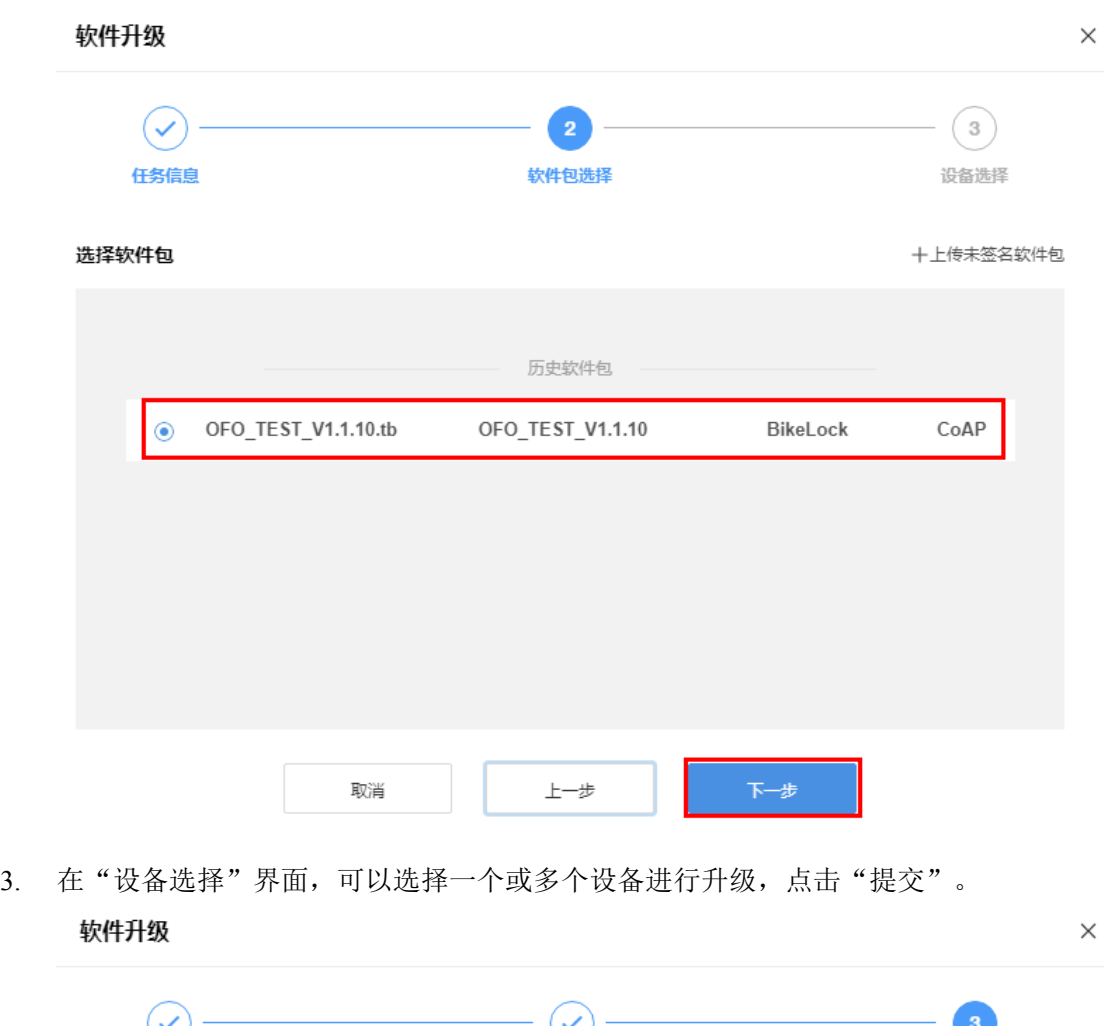

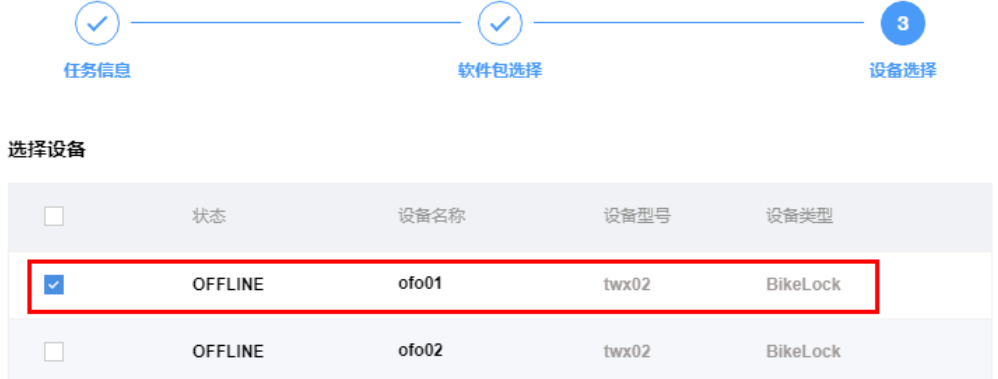

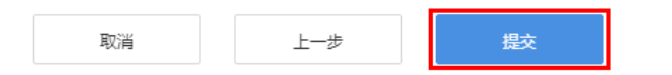

步骤**3** 软件升级任务创建后,可以在"软件升级"界面对软件升级任务进行管理。点击具体 任务可以查看任务的"基本信息"和"升级详情"。

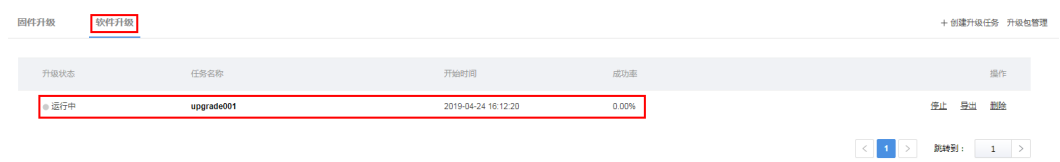

步骤4 任务结束后,点击"导出",导出任务详情文件。

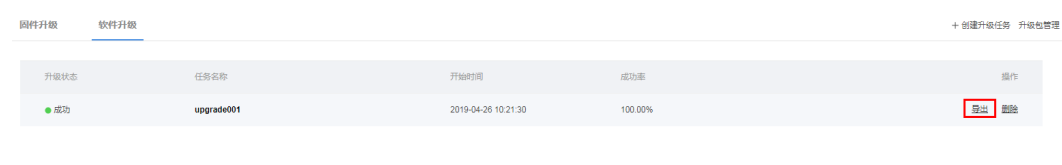

**----**结束

# **2.6** 应用

# **2.6.1** 内容导读

开发中心的应用模块包含"对接信息"、"订阅调试"和"应用调试"三个功能模 块:

- "对接信息"功能模块主要为开发者呈现物联网平台的接入信息,比如:地址、 端口、协议等。功能详情请参见对接信息。
- l "订阅调试"功能模块可以模拟订阅接口调用,检测推送地址的合法性和连通 性。功能详情请参[见订阅调试](#page-114-0)。
- l "应用调试"功能模块用于帮助开发者使用真实设备或者虚拟设备对应用服务器 进行调测。功能详情请参见[应用调试。](#page-116-0)

# **2.6.2** 对接信息

### 功能概述

"对接信息"功能模块呈现了应用安全、接入信息、行业信息等内容,并提供了以上 信息的编辑入口。

### 重置秘钥

步骤**1** 选择"应用 > 对接信息",在"应用密钥"区域,点击"重置密钥"。

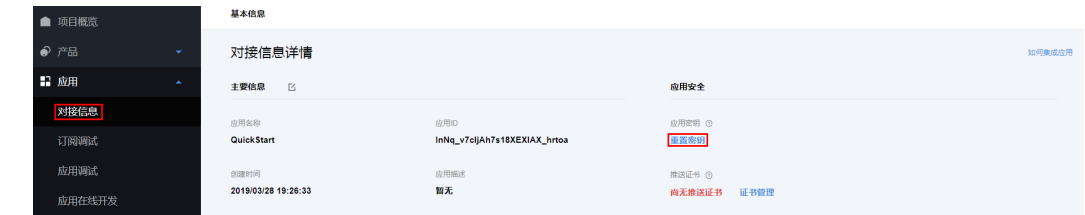

步骤**2** 系统弹出警告,点击确定。

 $\mathcal{L}$ 

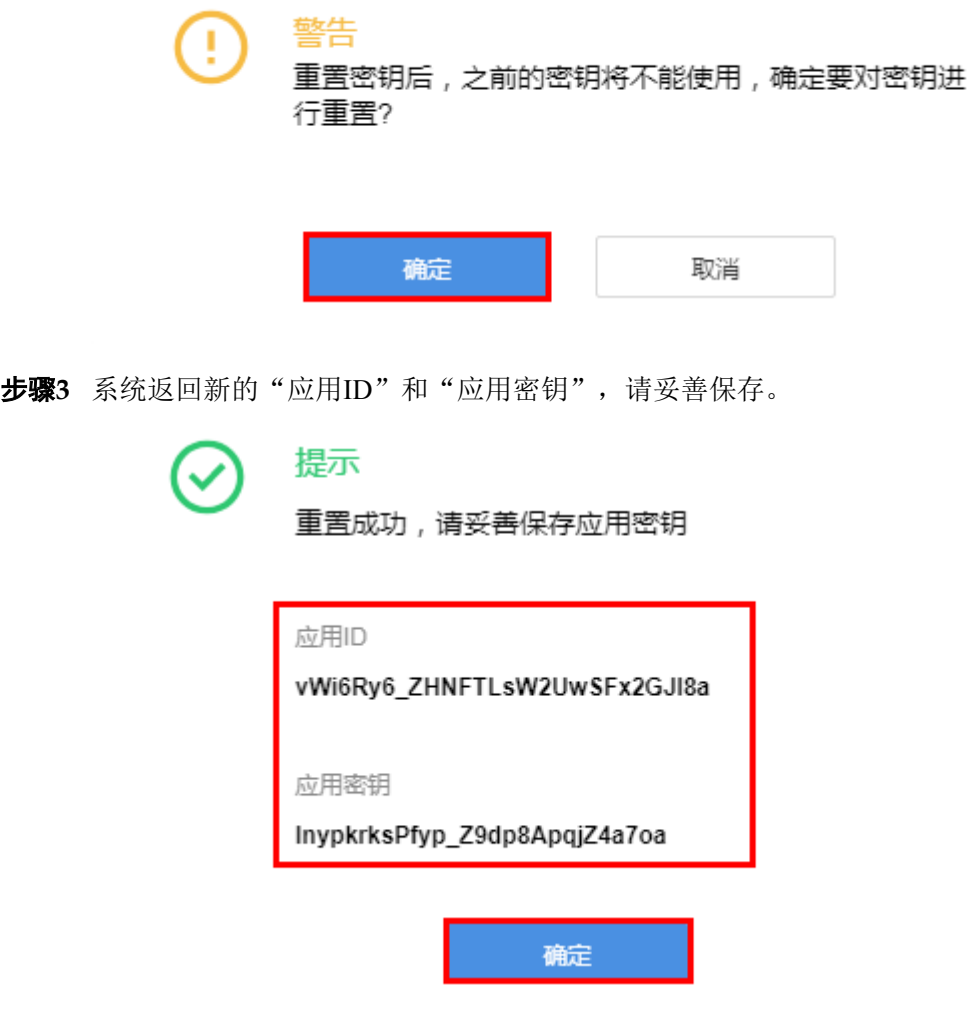

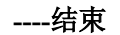

# 管理 **CA** 证书

**步骤1** 选择"应用 > 对接信息", 在"推送证书"区域, 点击"证书管理"。

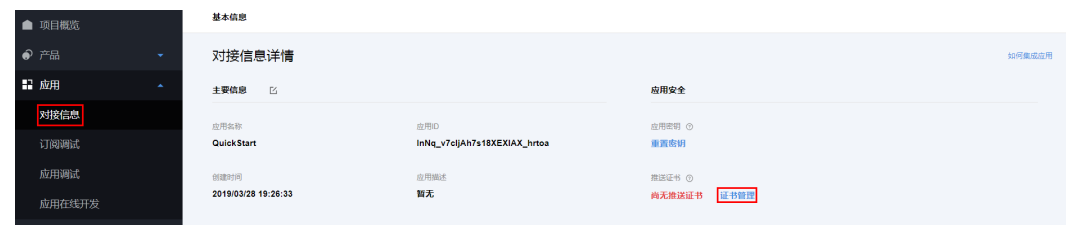

步骤**2** 系统弹出"CA证书"窗口,检查相应的CA证书是否已上传,如未上传,点击"添 加"。

<span id="page-114-0"></span>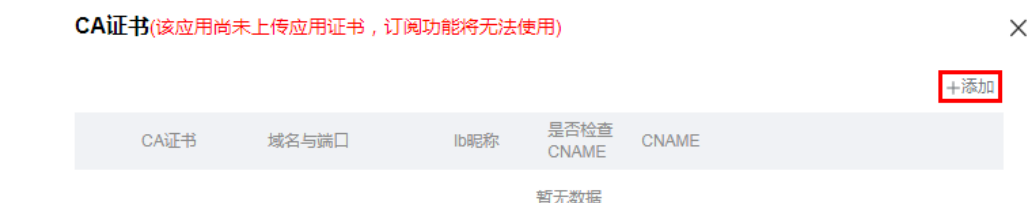

步骤**3** 系统弹出"上传证书"窗口,选择证书文件,并完成各项参数配置后,点击"上 。<br>传"。

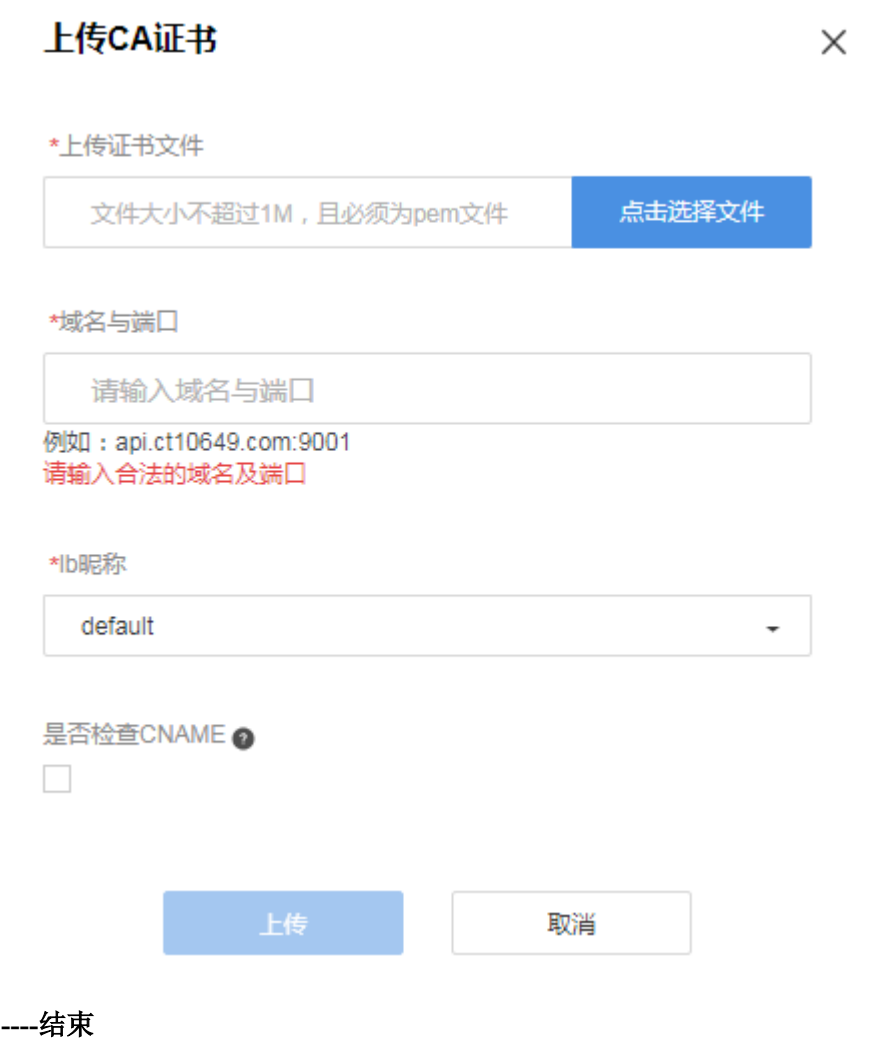

# **2.6.3** 订阅调试

# 功能概述

"订阅调试"功能模块可以模拟订阅接口调用,并具备检测推送地址的合法性和连通 性的能力。

## 新增订阅

步骤**1** 选择"应用 > 订阅调试",根据需要选择相应的通知类型,点击"订阅"。以"添加 新设备"通知类型为例进行说明。

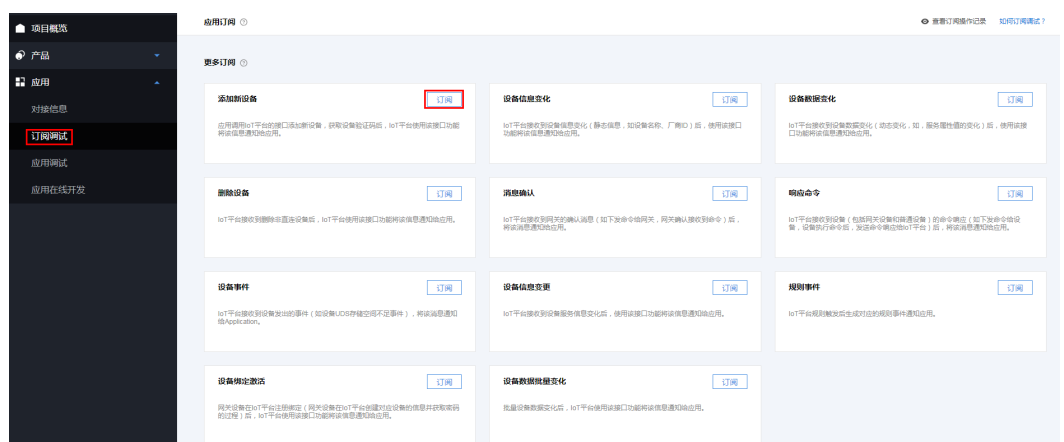

步骤**2** 系统弹出订阅地址填充窗口,填写订阅地址后,点击"订阅"。

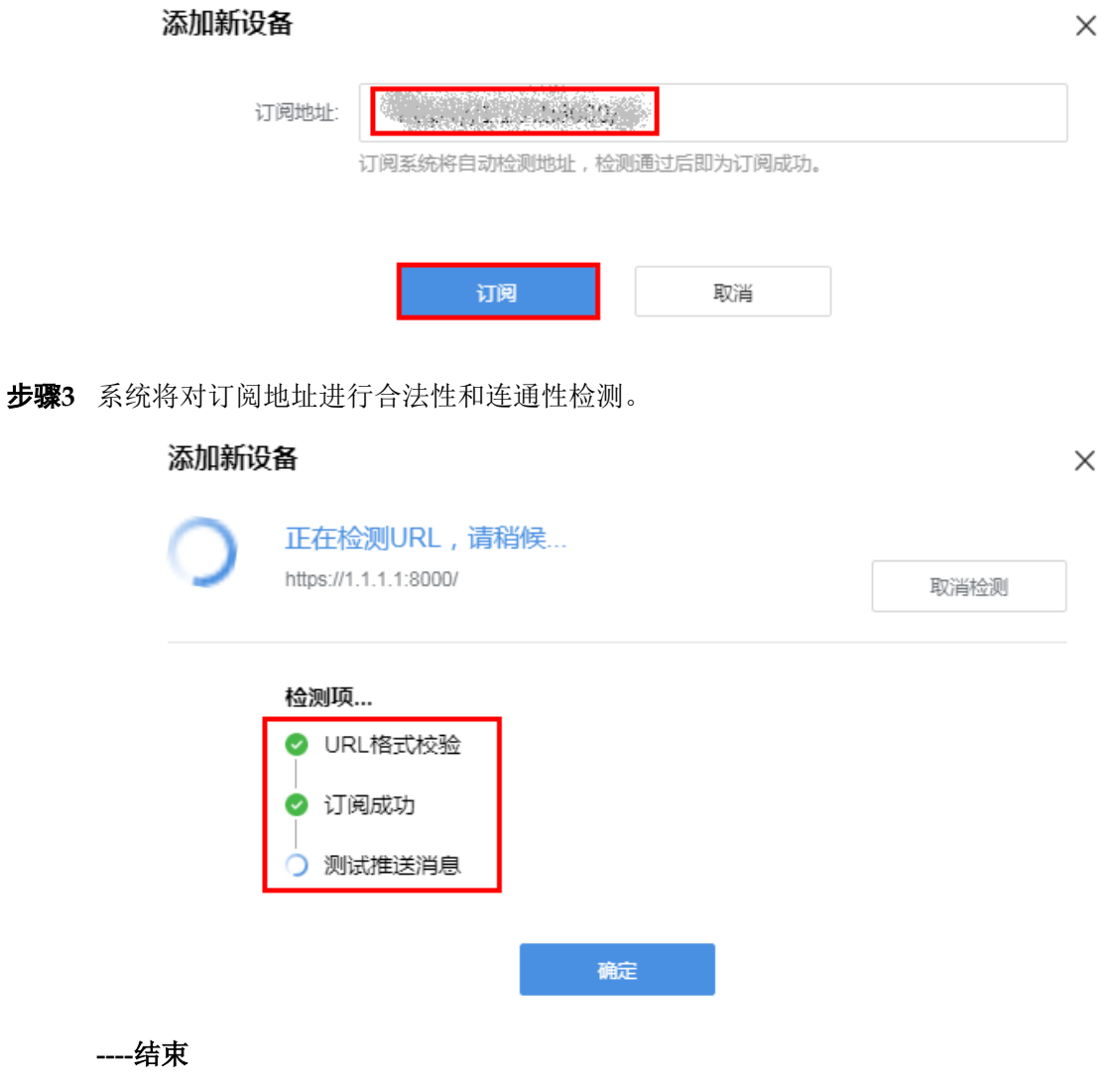

# <span id="page-116-0"></span>**2.6.4** 应用调试

## 功能概述

"应用调试"功能模块用于帮助开发者使用真实设备或者虚拟设备对应用服务器进行 调测。

- l 当设备侧开发已经完成时,可以选择使用真实设备进行应用服务器调测。
- 当设备侧开发还未完成时,可以选择使用虚拟设备进行应用服务器调测。

### 使用真实设备调测

步骤**1** 选择"应用 > 应用调试",点击"使用真实设备"。

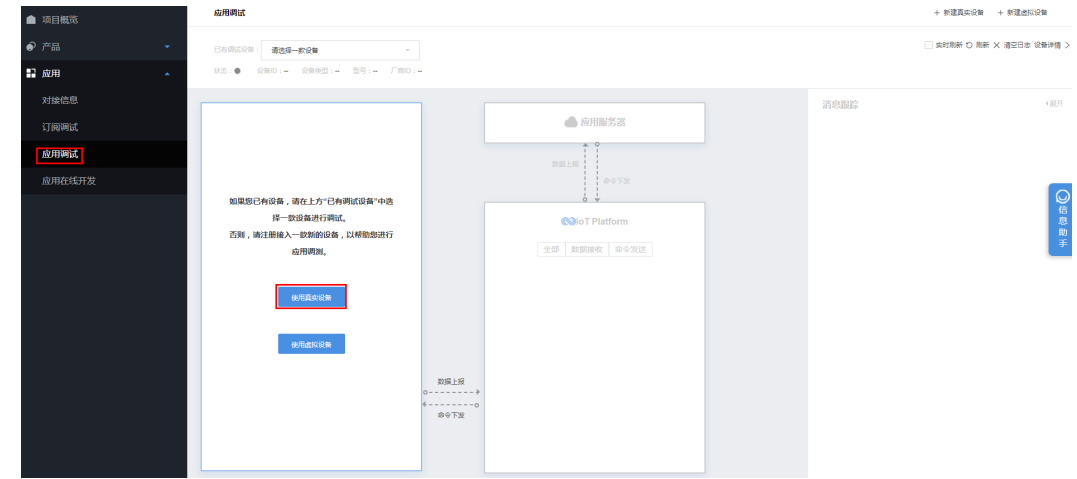

步骤**2** 系统将弹出"新建真实设备"窗口,根据提示选择一款产品。

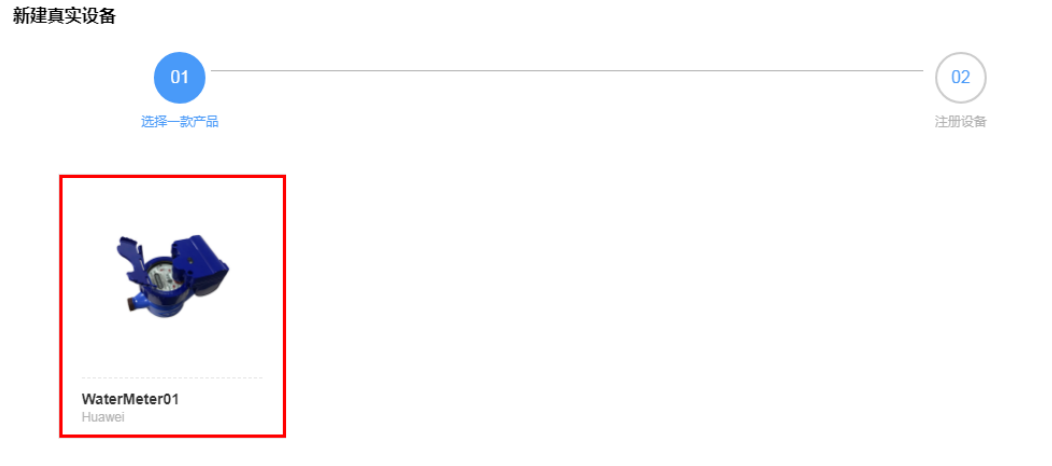

步骤**3** 配置设备信息,点击"确定"。

- "设备名称"只允许大小写字母、数字和下划线,需要在产品下保持唯一。
- l "设备标识"需要在产品下保持唯一,如设备的IMEI、mac等。
- "验证码加密"根据设备的实际情况进行配置: 选择不加密则表示设备使用 CoAP/UDP协议接入物联网平台;选择加密则表示设备使用CoAPS/DTLS协议接入 物联网平台。

 $\times$ 

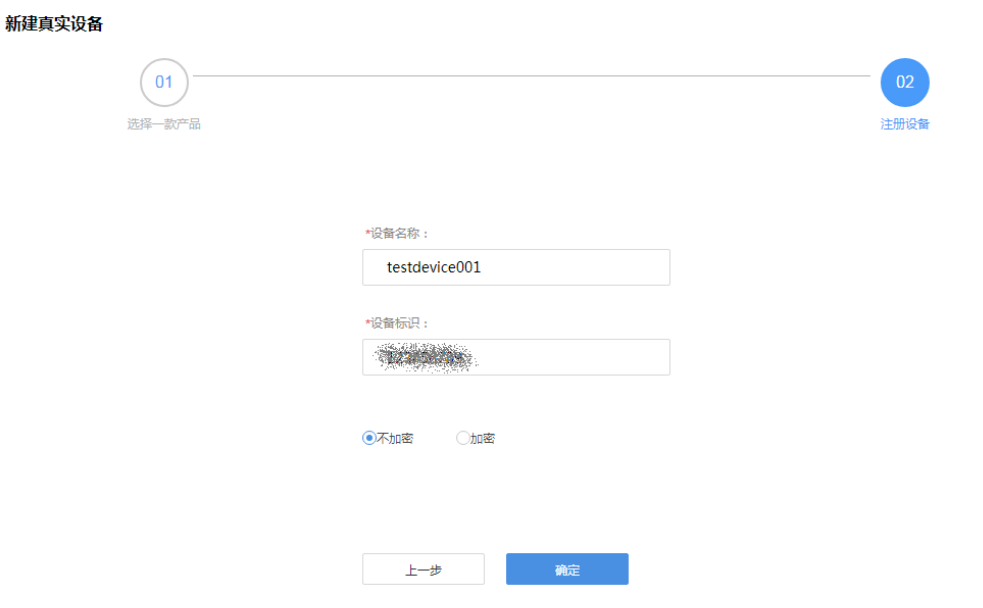

设备创建成功后,将返回"设备ID"和"PSK码"。如果设备使用DTLS协议接入 物联网平台,请妥善保存PSK码。

### 设备创建成功

 $\times$ 

请根据设备指导说明书为设备接通电源,配置好网络,开启设备,观察设 备是否成功接入到平台,如果状态是在线(online)表示设备已经成功的接 入到平台,接着就可以接收设备的数据。以下是您的设备信息,请牢记!

设备ID c2c3ffb2-f8f5-48f1-b44e-5943ec64d575

PSK码 (使用DTLS协议时需要使用到该psk码,请您牢记!) ceb95d32c2da62b4a2cf9530096b178d

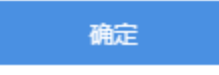

步骤**4** 真实设备创建成功后,可以对应用服务器进行数据上报、命令下发等场景的调测。

将真实设备接入到物联网平台,并进行数据上报,在"IoT Platform"区域和应用服务 器查看数据上报的结果,在"消息跟踪"区域查看物联网平台处理日志。

将应用服务器接入到物联网平台,并进行命令下发,在"IoT Platform"区域和真实设 备查看命令下发的结果,在"消息跟踪"区域查看物联网平台处理日志。

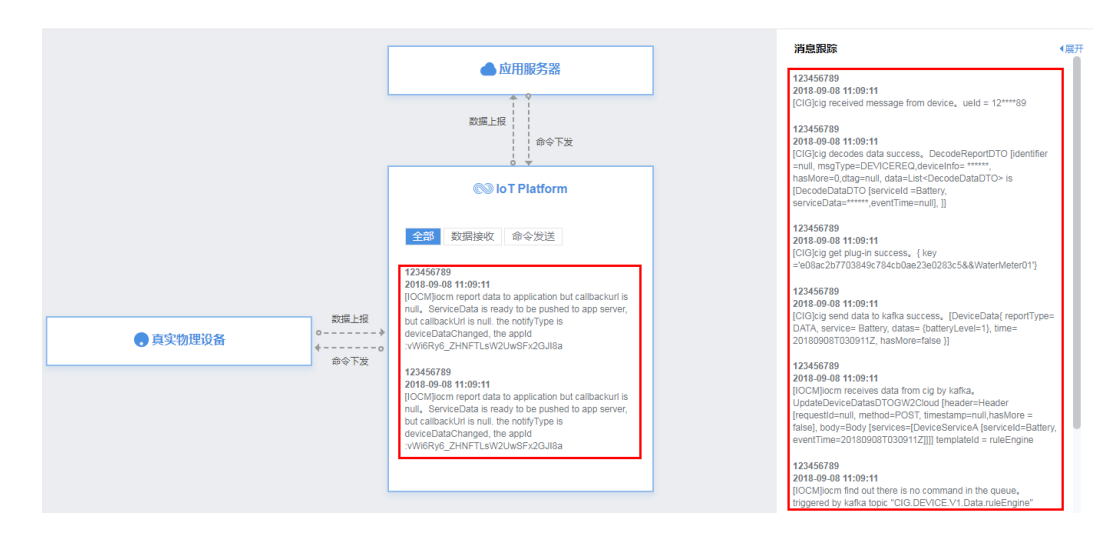

#### **----**结束

## 使用虚拟设备调测

步骤**1** 选择"应用 > 应用调试",点击"使用虚拟设备"。

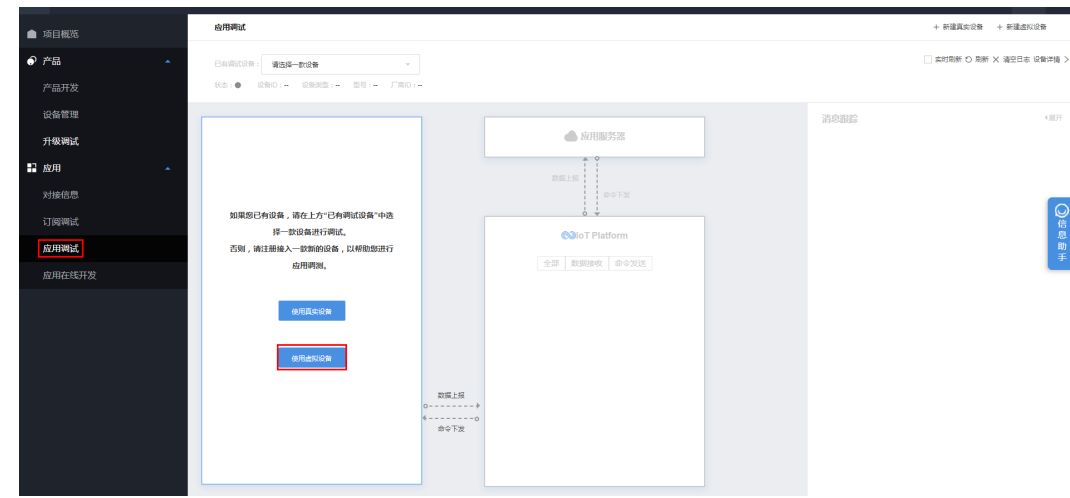

步骤**2** 系统将弹出"新建虚拟设备"窗口,根据提示选择一款产品。

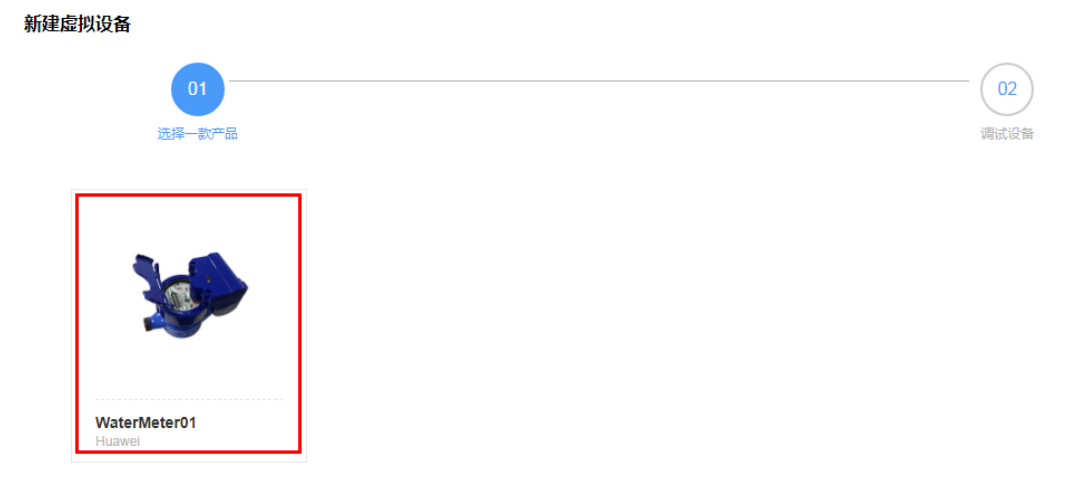

#### 步骤**3** 虚拟设备创建成功后,可以对应用服务器进行数据上报、命令下发等场景的调测。

在"设备模拟器"区域,输入十六进制码流或者JSON数据(以十六进制码流为例), 点击"发送",在"IoT Platform"区域和应用服务器查看数据上报的结果,在"消息 跟踪"区域查看物联网平台处理日志。

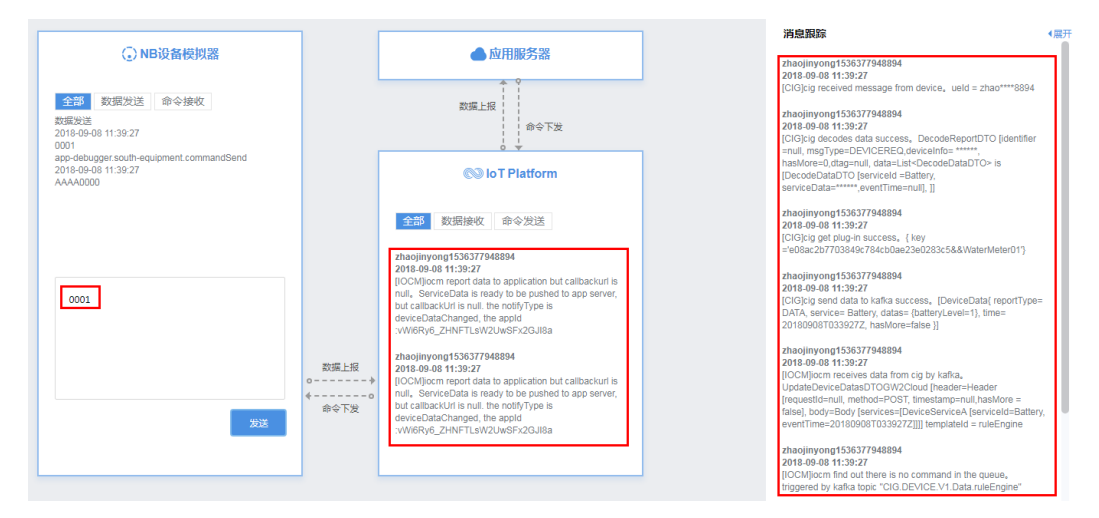

使用应用服务器进行命令下发后,在"设备模拟器"区域查看接收到的命令(以十六 进制码流为例), 在"消息跟踪"区域查看物联网平台处理日志。

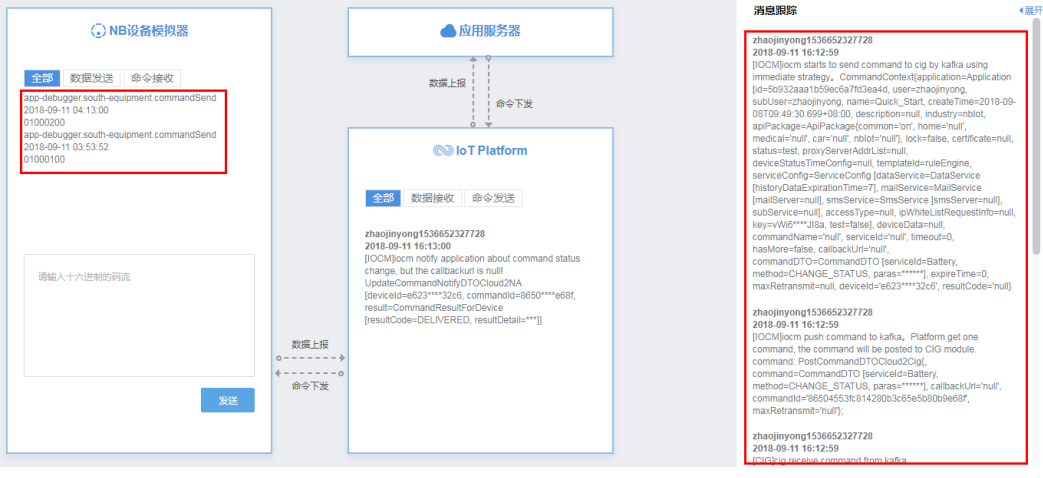

**----**结束